# **Rosemount 644 Temperature Transmitter**

with HART<sup>®</sup> Protocol

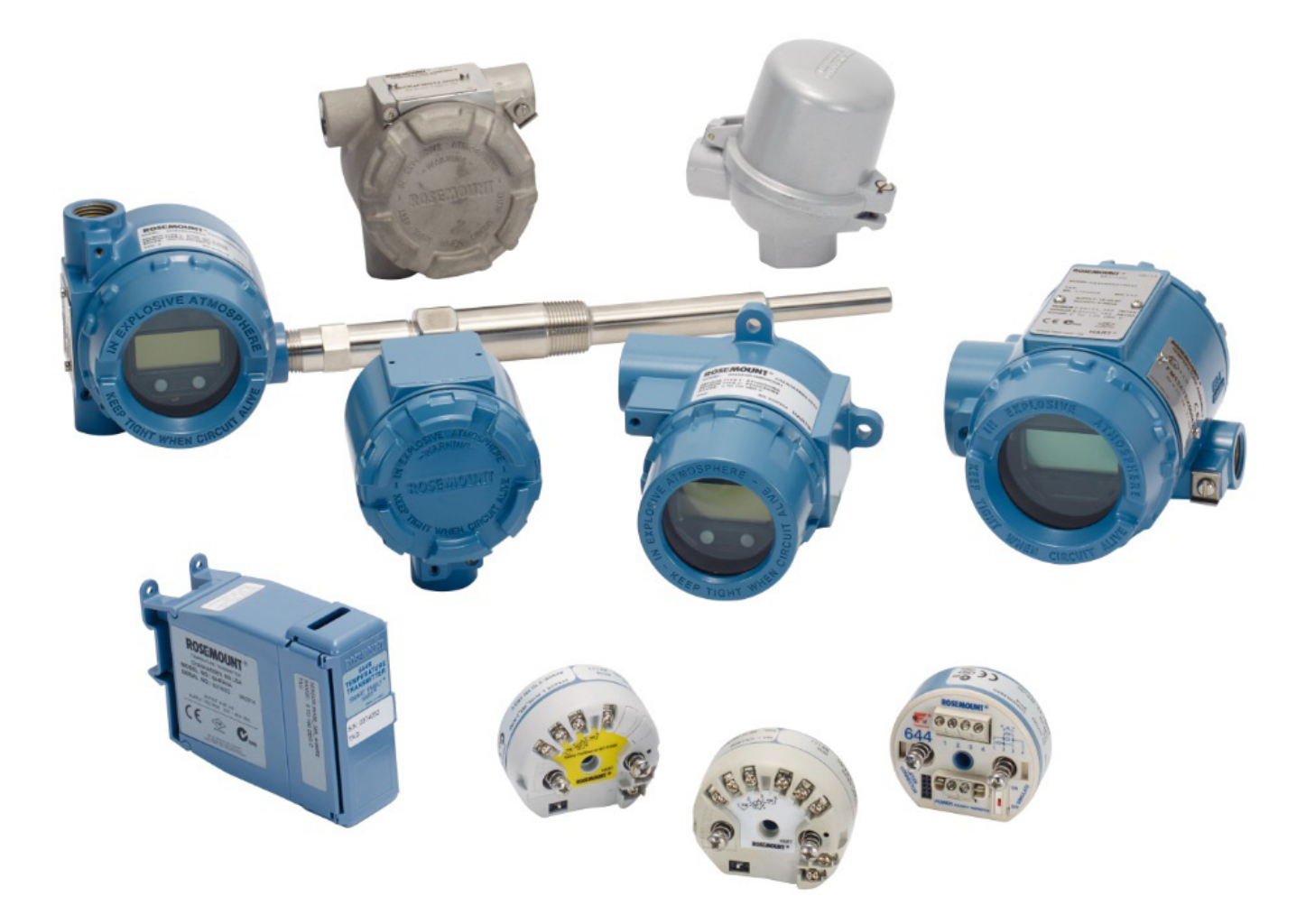

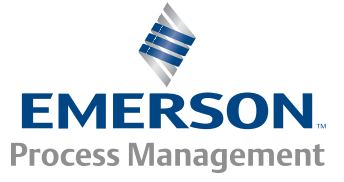

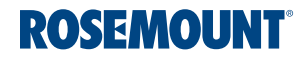

## **Rosemount 644 Temperature Transmitter**

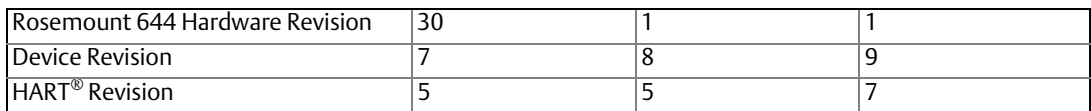

## **A CAUTION**

Read this manual before working with the product. For personal and system safety, and for optimum product performance, make sure to thoroughly understand the contents before installing, using, or maintaining this product.

The United States has two toll-free assistance numbers and one international number.

Customer Central 1-800-999-9307 (7:00 a.m. to 7:00 p.m. CST)

National Response Center 1-800-654-7768 (24 hours a day) Equipment service needs

International 1-(952)-906-8888

## **A CAUTION**

The products described in this document are NOT designed for nuclear-qualified applications.

Using non-nuclear qualified products in applications that require nuclear-qualified hardware or products may cause inaccurate readings.

For information on Rosemount nuclear-qualified products, contact a Emerson Process Management Sales Representative.

# **Contents**

## **Section 1: Introduction**

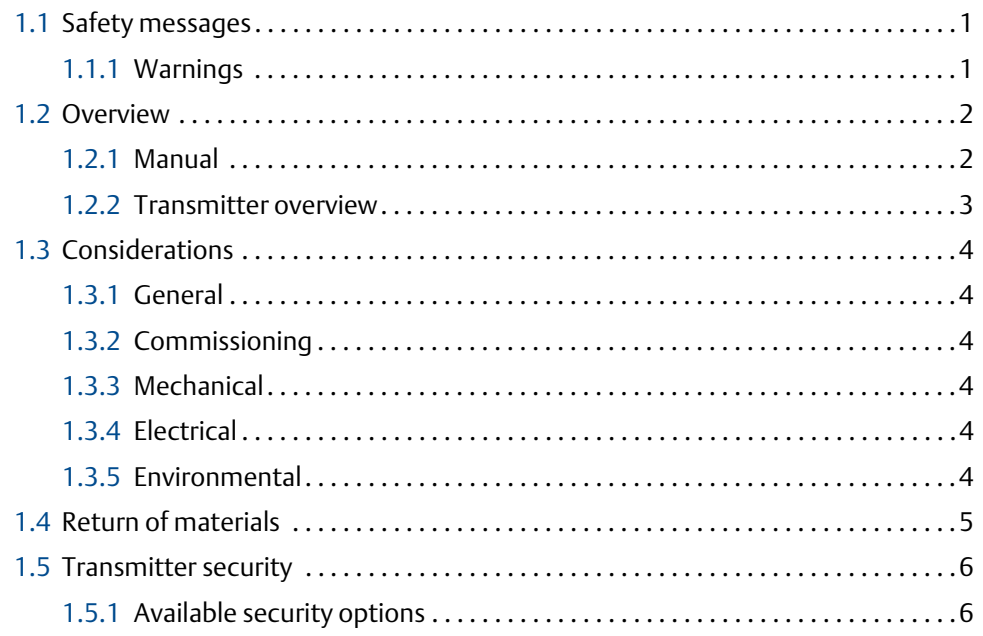

## **Section 2: Configuration**

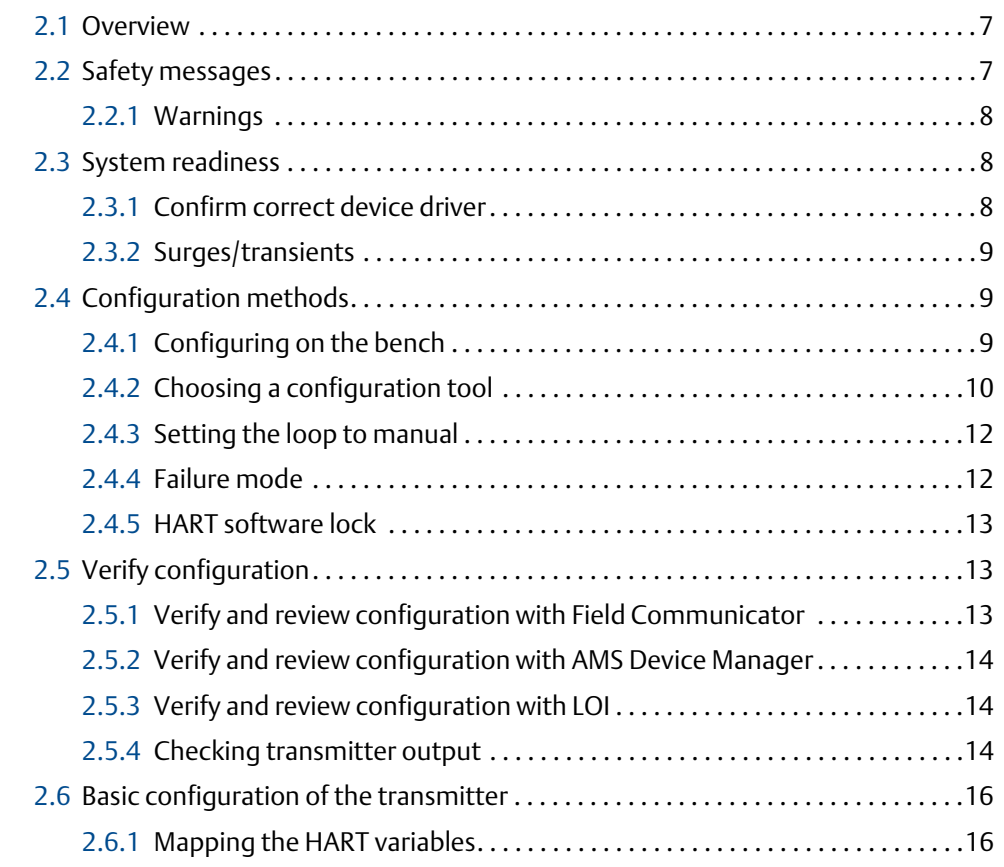

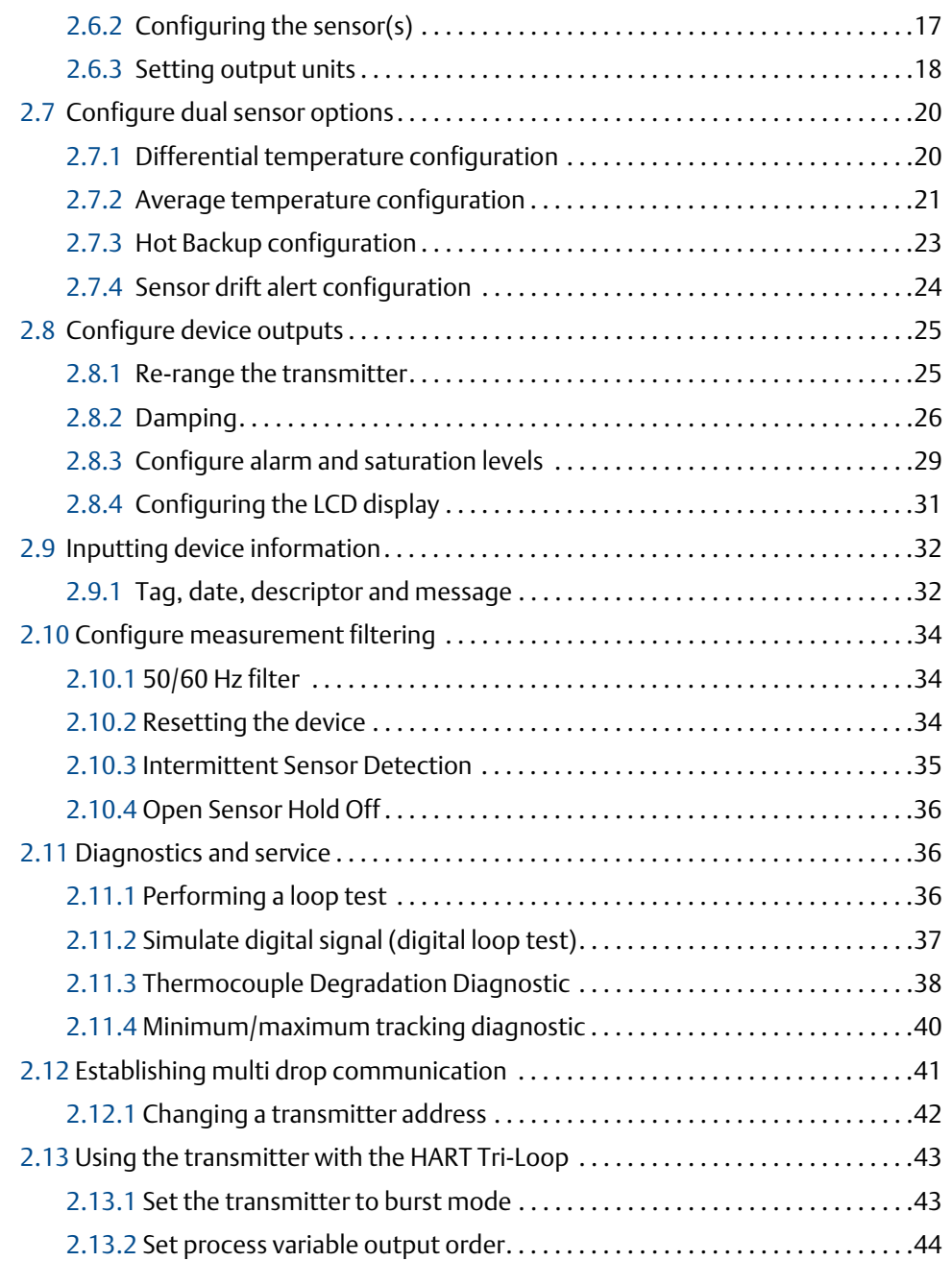

## **Section 3: Hardware Installation**

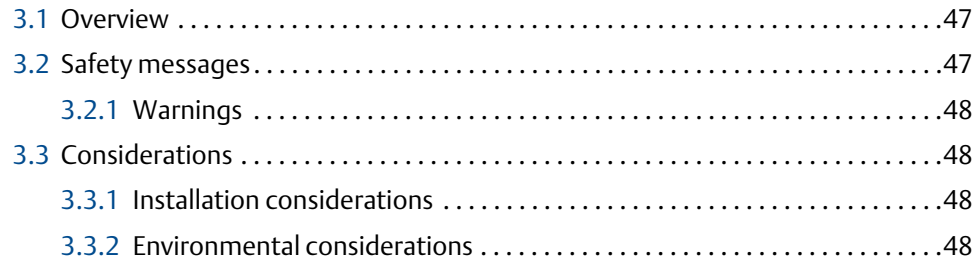

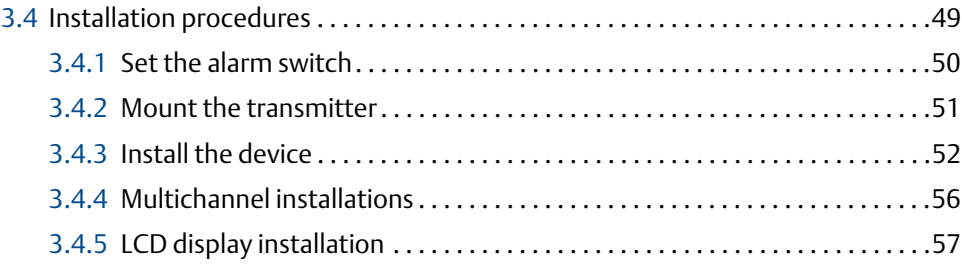

## **Section 4: Electrical Installation**

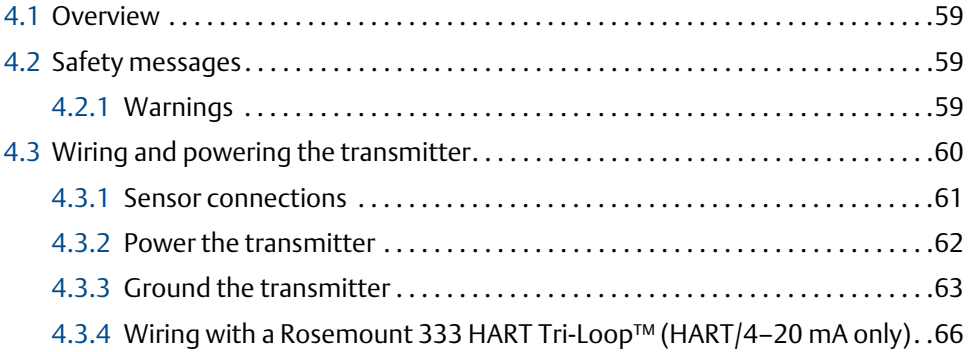

## **Section 5: Operation and Maintenance**

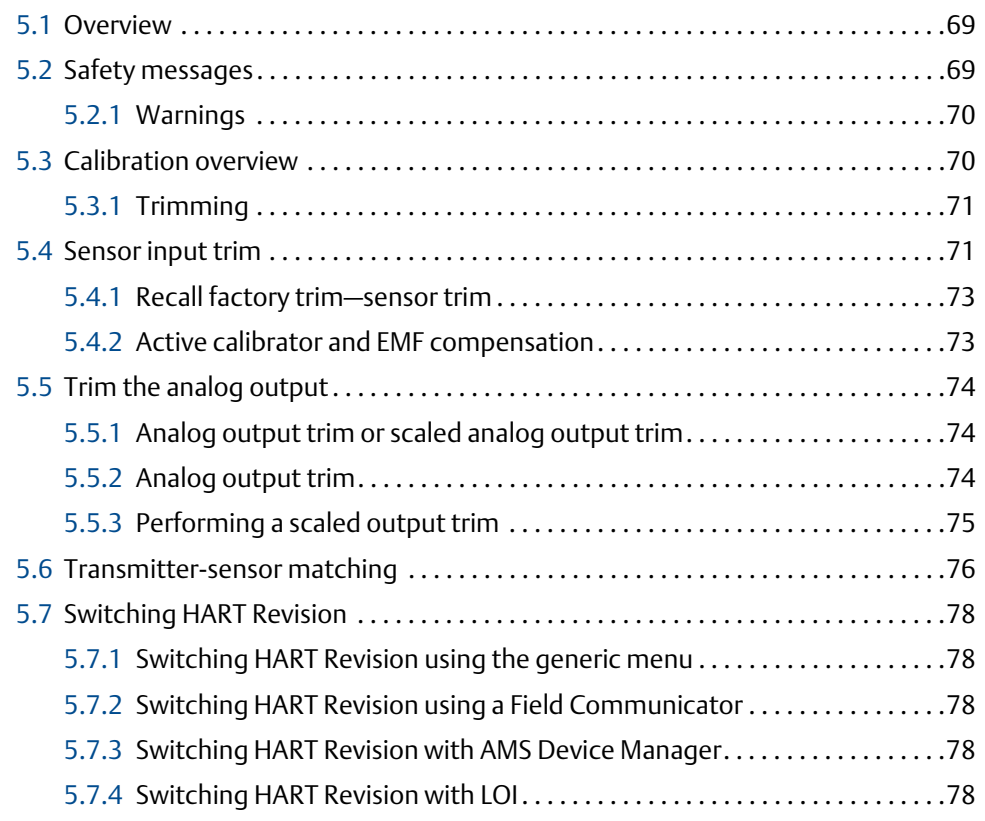

## **Section 6: Troubleshooting**

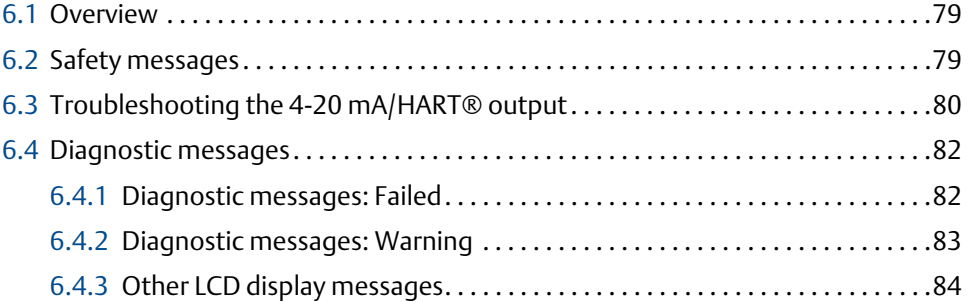

## **Section 7: Safety Instrumented Systems (SIS) Certification**

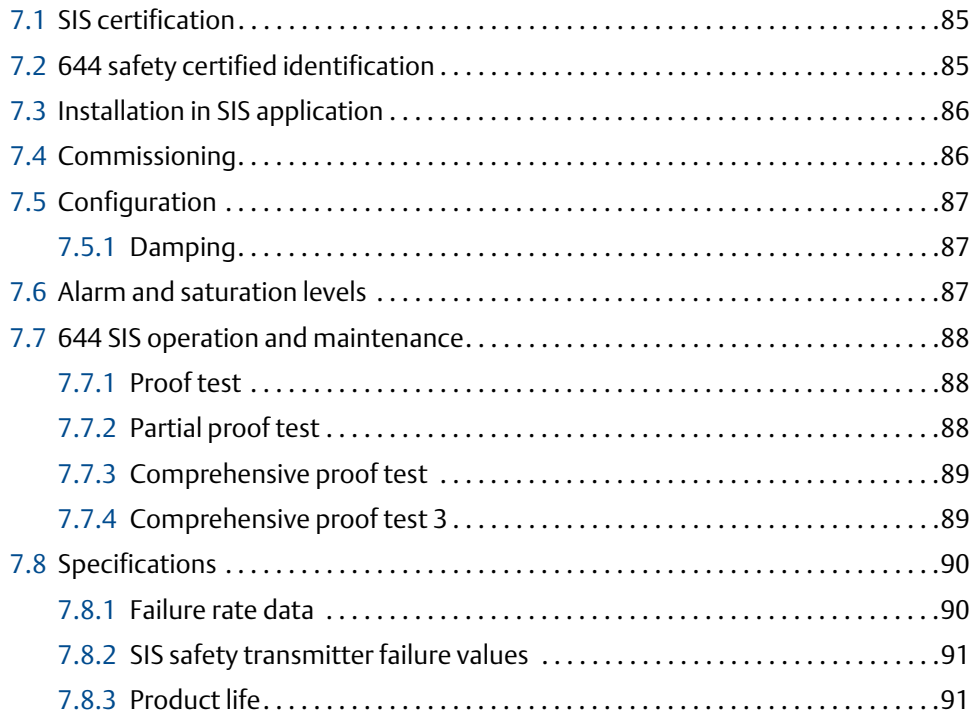

## **[AAppendix A: Specifications and Reference Data](#page-100-0)**

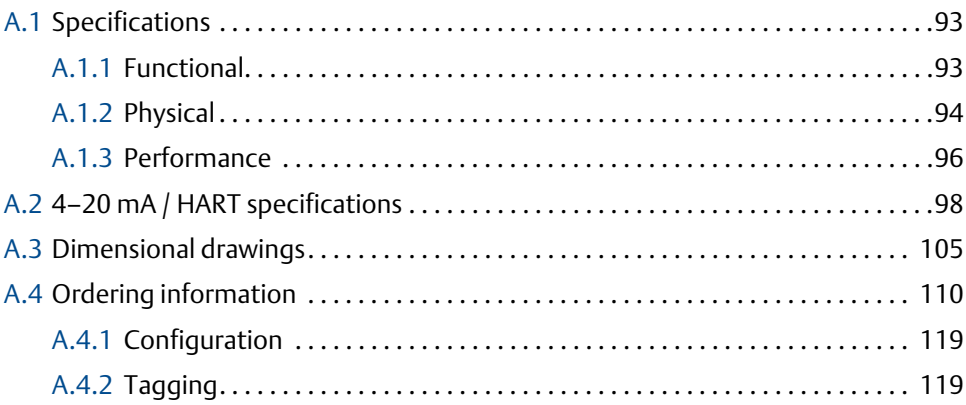

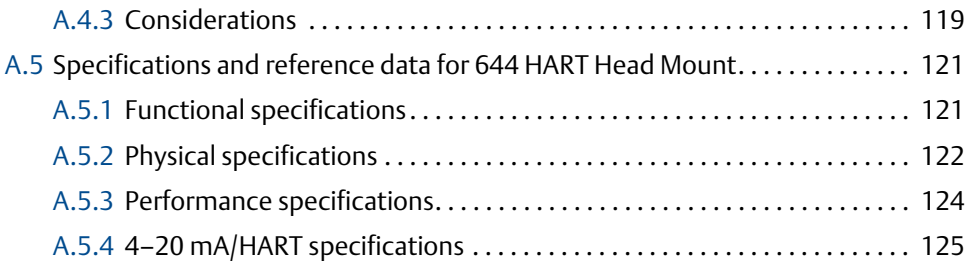

## **Appendix B: Product Certifications**

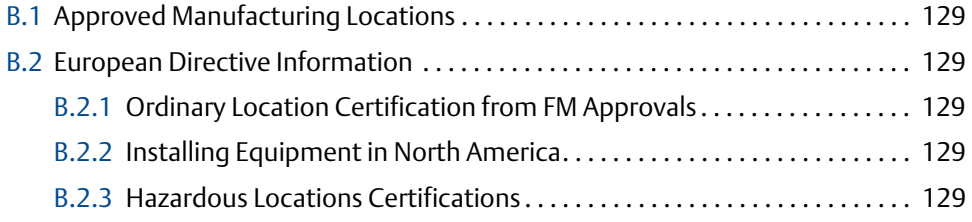

## **Appendix C: Field Communicator Menu Trees and Fast Keys**

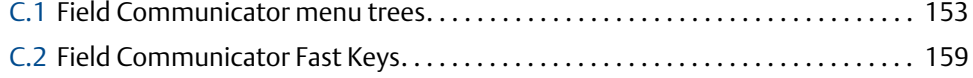

## **Appendix D: Local Operator Interface (LOI)**

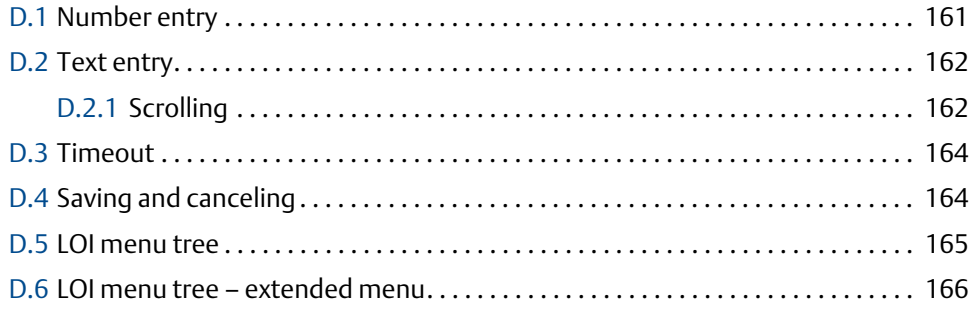

# <span id="page-10-0"></span>Section 1 Introduction

## <span id="page-10-1"></span>**1.1 Safety messages**

Instructions and procedures in this section may require special precautions to ensure the safety of the personnel performing the operations. Information that potentially raises safety issues is indicated by a warning symbol  $(\wedge)$ . Refer to the following safety messages before performing an operation preceded by this symbol.

## <span id="page-10-2"></span>1.1.1 Warnings

### **AWARNING**

**Failure to follow these installation guidelines could result in death or serious injury.**

**Make sure only qualified personnel perform the installation.** 

### **Explosions could result in death or serious injury.**

- **Do not remove the connection head cover in explosive atmospheres when the** circuit is live.
- Before connecting  $HART^{\circledR}$  in an explosive atmosphere, make sure the instruments in the loop are installed in accordance with intrinsically safe or non-incendive field wiring practices.
- Verify the operating atmosphere of the transmitter is consistent with the appropriate hazardous locations certifications.
- All connection head covers must be fully engaged to meet explosion-proof requirements.

#### **Process leaks could result in death or serious injury.**

- Do not remove the thermowell while in operation.
- **Install and tighten thermowells and sensors before applying pressure.**

### **Electrical shock could cause death or serious injury.**

Use extreme caution when making contact with the leads and terminals.

## <span id="page-11-0"></span>**1.2 Overview**

## <span id="page-11-1"></span>1.2.1 Manual

This manual is designed to assist in the installation, operation, and maintenance of Rosemount 644 Head Mount, 644 Field Mount, and 644 Rail Mount transmitters with the HART protocol.

[Section 2: Configuration](#page-16-3) provides instruction the commissioning and operating the Rosemount 644 HART Transmitter. The information explains how to configure software functions and many configuration parameters on an Asset Management System, a Field Communicator, and the Local Operator Interface display option.

[Section 3: Hardware Installation](#page-54-3) contains mechanical installation instructions for the transmitter.

[Section 4: Electrical Installation](#page-66-4) contains electrical installation instructions and considerations for the transmitter.

[Section 5: Operation and Maintenance](#page-76-3) contains common operation and maintenance techniques for the transmitter.

[Section 6: Troubleshooting](#page-86-3) provides troubleshooting techniques for the most common transmitter operating problems.

[Section 7: Safety Instrumented Systems \(SIS\) Certification](#page-92-3) provides identification, installation, configuration, operation and maintenance, and inspection information for Safety Instrumented Systems as it pertains to the Rosemount 644 Head Mount and Field Mount Temperature Transmitter.

#### [Appendix A: Specifications and Reference Data](#page-100-3)

This section supplies transmitter specifications and reference data as well as transmitter ordering information.

[Appendix B: Product Certifications](#page-136-4) contains the approved manufacturing locations, Hazardous Location Product Certification information, European Union Directive information and Installation Drawings.

[Appendix C: Field Communicator Menu Trees and Fast Keys](#page-164-2) contains Field Communicator menu trees and Field Communicator Fast Keys.

[Appendix D: Local Operator Interface \(LOI\)](#page-172-2) contains instructions for number entry, text entry, as well as the LOI menu tree and LOI extended menu tree.

## <span id="page-12-0"></span>1.2.2 Transmitter overview

The Rosemount 644 Head Mount and Field Mount Temperature Transmitters support the following features:

- HART configuration with Selectable HART revision capability (Revisions 5 or 7)
- Accepts either 1 or 2 inputs from a wide variety of sensor types (2, 3, and 4-wire RTD, Thermocouple, mV and Ohm)
- A compact transmitter size with electronics completely encapsulated in protective silicone and enclosed in a plastic housing ensuring long-term transmitter reliability
- Optional Safety Certification Option (IEC 61508 SIL 2)
- **EXECUTE:** Optional enhanced accuracy and stability performance
- Optional LCD display with extended temperature ratings of -40 °C to 85 °C
- Optional advanced LCD display with local operator interface (LOI)
- The 644 Head Mount Transmitter is available in two housing materials (Aluminum and SST) and various housing options that allow for mounting flexibility in a variety of environmental conditions. The 644 Field Mount is available in an aluminum housing.
- Special dual-sensor features include Hot Backup™, Sensor Drift Alert, first good, differential and average temperature measurements, and four simultaneous measurement variable outputs in addition to the analog output signal
- Additional advanced features include: Thermocouple Degradation Diagnostic, which monitors thermocouple health, and process and transmitter minimum/maximum temperature tracking

The Rosemount 644 Rail Mount Temperature Transmitter supports the following features:

- **4-20mA/HART protocol (Revision 5)**
- Accepts 1 sensor input from a wide variety of sensor types (2, 3, and 4-wire RTD, Thermocouple, mV and Ohm)
- Completely encapsulated electronics to ensure long term transmitter reliability

Refer to the following literature for a full range of compatible connection heads, sensors, and thermowells provided by Emerson Process Management.

- Temperature Sensors and Assemblies Product Data Sheet, Volume 1 (document number 00813-0100-2654)
- Temperature Sensors and Assemblies Product Data Sheet, Metric (document number 00813-0200-2654)

## <span id="page-13-0"></span>**1.3 Considerations**

## <span id="page-13-1"></span>1.3.1 General

Electrical temperature sensors such as RTDs and thermocouples produce low-level signals proportional to their sensed temperature. The 644 converts the low-level sensor signal to a standard 4–20 mA DC or digital HART signal that is relatively insensitive to lead length and electrical noise. This signal is then transmitted to the control room via two wires.

## <span id="page-13-2"></span>1.3.2 Commissioning

The transmitter can be commissioned before or after installation. It may be useful to commission it on the bench, before installation, to ensure proper operation and to become familiar with its functionality. Make sure the instruments in the loop are installed in accordance with intrinsically safe, or non-incendive field wiring practices.

## <span id="page-13-3"></span>1.3.3 Mechanical

### **Location**

When choosing an installation location and position, take into account the need for access to the transmitter.

## **Special mounting**

Special mounting hardware is available for mounting a 644 Head Mount Transmitter to a DIN rail or assembling a new 644 Head Mount to an existing threaded sensor connection head (former option code L1).

## <span id="page-13-4"></span>1.3.4 Electrical

Proper electrical installation is necessary to prevent errors due to sensor lead resistance and electrical noise. For best results, shielded cable should be used in electrically noisy environments.

Make wiring connections through the cable entry in the side of the housing. Be sure to provide adequate clearance for cover removal.

## <span id="page-13-5"></span>1.3.5 Environmental

The transmitter electronics module is permanently sealed within a plastic enclosure, resisting moisture and corrosive damage. Verify that the operating atmosphere of the transmitter is consistent with the appropriate hazardous locations certifications.

## **Temperature effects**

The transmitter will operate within specifications for ambient temperatures between –40 and 185 °F (–40 °C and 85 °C). Heat from the process is transferred from the thermowell to the transmitter housing. If the expected process temperature is near or beyond specification limits, consider the use of additional thermowell lagging, an extension nipple, or a remote mounting configuration to isolate the transmitter from the process.

[Figure 1-1](#page-14-1) provides an example of the relationship between transmitter housing temperature rise and extension length.

<span id="page-14-1"></span>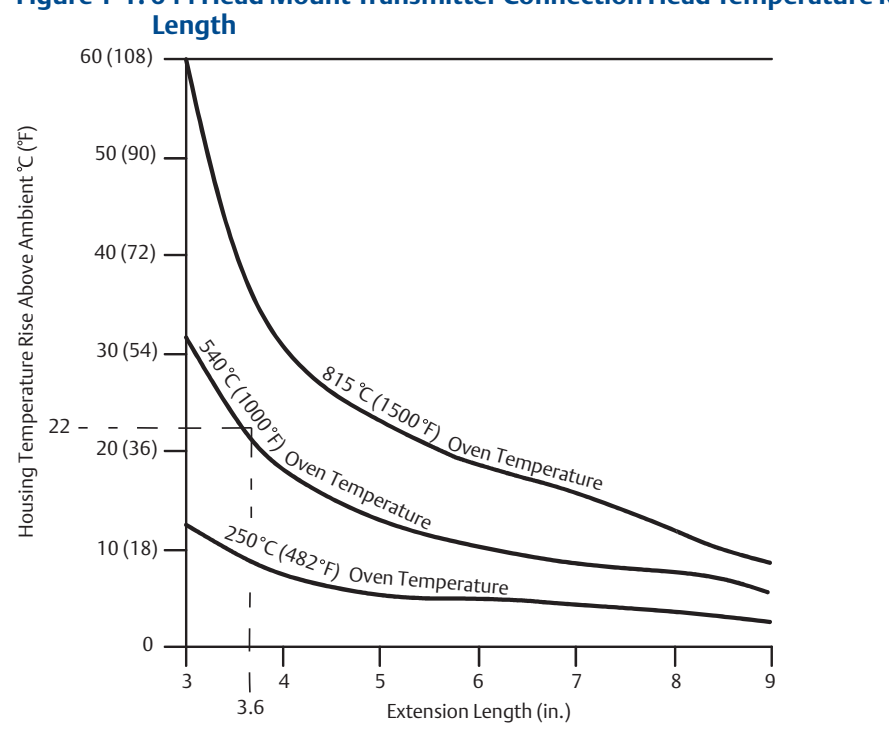

## **Figure 1-1. 644 Head Mount Transmitter Connection Head Temperature Rise vs. Extension**

### **Example**

The maximum permissible housing temperature rise (T) can be calculated by subtracting the maximum ambient temperature (A) from the transmitter's ambient temperature specification limit (S). For instance, if  $A = 40$  °C.

> $T = S - A$  $T = 85 °C - 40 °C$  $T = 45 °C$

For a process temperature of 540 °C (1004 °F), an extension length of 3.6 inches (91.4 mm) yields a housing temperature rise (R) of 22 °C (72 °F), providing a safety margin of 23 °C (73 °F). A 6.0 inch (152.4 mm) extension length (R = 10 °C [50 °F]) offers a higher safety margin (35 °C [95 °F]) and reduces temperature-effect errors but would probably require extra transmitter support. Gauge the requirements for individual applications along this scale. If a thermowell with lagging is used, the extension length may be reduced by the length of the lagging.

## <span id="page-14-0"></span>**1.4 Return of materials**

To expedite the return process in North America, call the Emerson Process Management National Response Center toll-free at 800-654-7768. This center, available 24 hours a day, will assist you with any needed information or materials.

 $\bigwedge$  The center will ask for the following information:

- Product model
- **Serial numbers**
- The last process material to which the product was exposed

The center will provide:

- A Return Material Authorization (RMA) number
- Instructions and procedures that are necessary to return goods that were exposed to hazardous substances

For other locations, contact an Emerson Process Management sales representative.

#### **Note**

If a hazardous substance is identified, a Material Safety Data Sheet (MSDS), required by law to be available to people exposed to specific hazardous substances, must be included with the returned materials.

## <span id="page-15-0"></span>**1.5 Transmitter security**

<span id="page-15-1"></span>1.5.1 Available security options

There are three security methods to utilize with the Rosemount 644 Transmitter.

- Software Security Switch (Write Protect)
- $HART lock$
- LOI Password

The Write Protect feature allows you to protect the transmitter data from accidental or unwarranted configuration changes. To enable the write protect feature, perform the following procedures.

## **Configuring Write Protect, HART Lock and LOI password with a Field Communicator**

From the *HOME* screen, enter the Fast Key sequence.

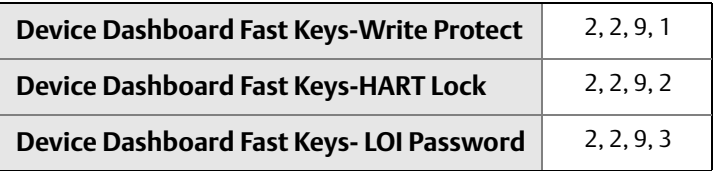

## **Configuring Write Protect, HART Lock and LOI password with AMS® Device Manager**

- 1. Right click on the device and select the **Configure** menu.
- 2. In the left navigation pane select **Manual Setup** then select the **Security** tab.
	- All three parameters can be configured from this screen.
- 3. Select **Apply** when complete.

# <span id="page-16-0"></span>Section 2 Configuration

<span id="page-16-3"></span>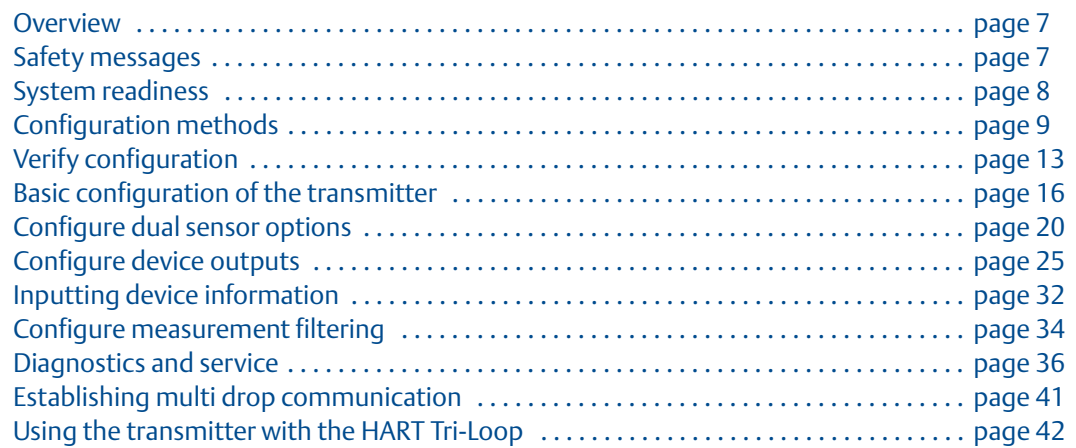

## <span id="page-16-1"></span>**2.1 Overview**

This section contains information on commissioning and tasks that should be performed on the bench prior to installation. Field Communicator, AMS® Device Manager, and Local Operator Interface (LOI) instructions are given to perform configuration functions. For convenience, Field Communicator Fast Key sequences are labeled "Fast Keys," and abbreviated LOI menus are provided for each function below. The LOI is only available on the 644 Head mount and Field mount designs, and the configuration instructions referencing the interface will not apply to the Rail mount form factor.

Full Field Communicator menu trees and Fast Key sequences are available in [Appendix C: Field](#page-164-2)  [Communicator Menu Trees and Fast Keys](#page-164-2). Local Operator Interface menu trees are available in [Appendix D: Local Operator Interface \(LOI\).](#page-172-2)

## <span id="page-16-2"></span>**2.2 Safety messages**

Instructions and procedures in this section may require special precautions to ensure the safety of the personnel performing the operations. Information that potentially raises safety issues is indicated by a warning symbol  $(\triangle)$ . Refer to the following safety messages before performing an operation preceded by this symbol.

## <span id="page-17-0"></span>2.2.1 Warnings

### A WARNING

### **Failure to follow these installation guidelines could result in death or serious injury.**

Make sure only qualified personnel perform the installation.

#### **Explosions could result in death or serious injury.**

- Do not remove the connection head cover in explosive atmospheres when the circuit is live.
- Before connecting a Field Communicator in an explosive atmosphere, make sure the instruments in the loop are installed in accordance with intrinsically safe or non-incendive field wiring practices.
- Verify the operating atmosphere of the transmitter is consistent with the appropriate hazardous locations certifications.
- All connection head covers must be fully engaged to meet explosion-proof requirements.

### **Process leaks could result in death or serious injury.**

- Do not remove the thermowell while in operation.
- Install and tighten thermowells and sensors before applying pressure.

**Electrical shock could cause death or serious injury.**

Use extreme caution when making contact with the leads and terminals.

## <span id="page-17-1"></span>**2.3 System readiness**

## **Confirm HART revision capability**

- If using HART based control or asset management systems, confirm the HART capability of those systems prior to transmitter installation. Not all systems are capable of communicating with HART Revision 7 protocol. This transmitter can be configured for either HART Revision 5 or 7.
- For instructions on how to change the HART revision of your transmitter, see ["System](#page-17-1)  [readiness" on page 8](#page-17-1).

## <span id="page-17-2"></span>2.3.1 Confirm correct device driver

- Verify the latest Device Driver files are loaded on your systems to ensure proper communications.
- [Download the latest Device Driver at www.emersonprocess.com or](http://www.emersonprocess.com)  [www.hartcomm.org](http://www.hartcomm.org)

### **Table 2-1. Rosemount 644 Device Revisions and Files**

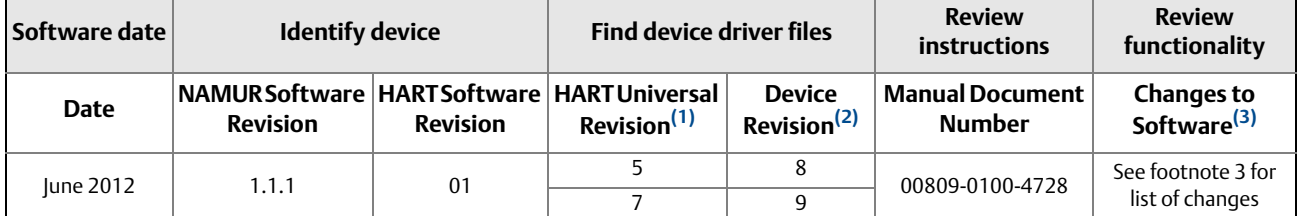

NAMUR Software Revision is located on the hardware tag of the device. HART Software Revision can be read using a HART communication tool.

(2) Device Driver file names use Device and DD Revision, e.g. 10\_01. HART Protocol is designed to enable legacy device driver revisions to continue to communicate with new HART devices. To access new functionality, the new Device Driver must be downloaded. It is recommended to download the new Device Driver files to ensure full functionality.

(3) HART Revision 5 and 7 Selectable. Dual Sensor support, Safety Certified, Advanced Diagnostics (if ordered), Enhanced Accuracy and Stability (if ordered).

## <span id="page-18-0"></span>2.3.2 Surges/transients

The transmitter will withstand electrical transients of the energy level encountered in static discharges or induced switching transients. However, high-energy transients, such as those induced in wiring from nearby lightning strikes, welding, heavy electrical equipment, or switching gears, can damage both the transmitter and the sensor. To protect against high-energy transients, install the transmitter into a suitable connection head with the integral transient protector, option T1. Refer to the 644 Product Data Sheet for more information.

## <span id="page-18-1"></span>**2.4 Configuration methods**

### **ACAUTION**

Set all transmitter hardware adjustments during commissioning to avoid exposing the transmitter electronics to the plant environment after installation.

The Rosemount 644 can be configured either before or after installation. Configuring the transmitter on the bench using either a Field Communicator, AMS Device Manager, or LOI ensures all transmitter components are in working order prior to installation.

The 644 transmitter can be configured either on-line or off-line using a Field Communicator, AMS Device Manager or the optional LOI (Head mount and field mount). During on-line configuration, the transmitter is connected to a Field communicator. Data is entered in the working register of the communicator and sent directly to the transmitter.

Off-line configuration consists of storing configuration data in a Field Communicator while it is not connected to a transmitter. Data is stored in nonvolatile memory and can be downloaded to the transmitter at a later time.

## <span id="page-18-2"></span>2.4.1 Configuring on the bench

To configure on the bench, required equipment includes a power supply, a digital multimeter (DMM), and a Field Communicator, AMS Device Manager, or a LOI – Option M4.

Connect the equipment as shown in [Figure 2-1](#page-19-1). Connect HART Communication leads at any termination point in the signal loop. To ensure successful HART communication, a resistance of at least 250 ohms must be present between the transmitter and the power supply. Connect the Field Communicator leads to the clips behind the power (+,-) terminals on the top of the device. Avoid exposing the transmitter electronics to the plant environment after installation by setting all transmitter jumpers during the commissioning stage on the bench.

#### <span id="page-19-1"></span>**Figure 2-1. Powering the Transmitter for Bench Configuration**

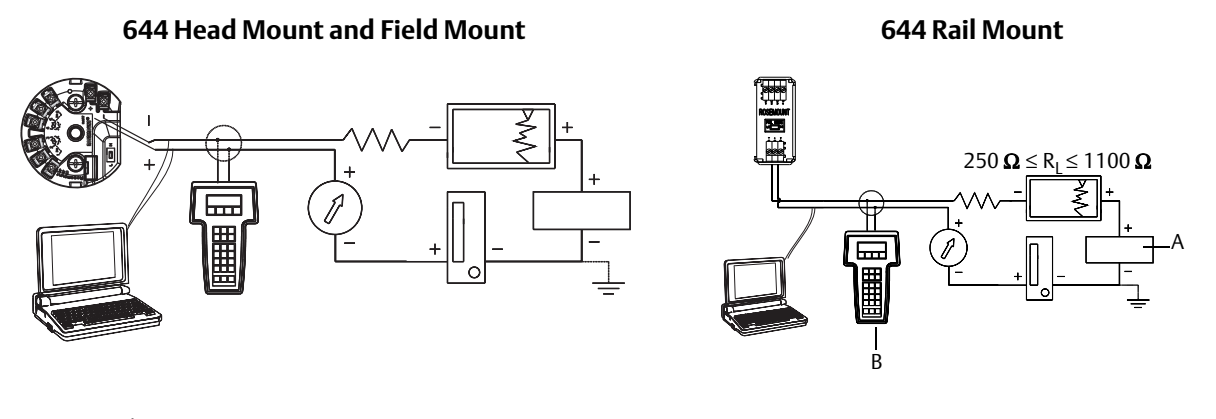

A. Power Supply B. Field Communicator

#### **Note**

- **Example 3** Signal loop may be grounded at any point or left ungrounded.
- A Field Communicator may be connected at any termination point in the signal loop. The signal loop must have between 250 and 1100 ohms load for communications.
- Max torque is 6 in.-lbs (0.7 N-m)

## <span id="page-19-0"></span>2.4.2 Choosing a configuration tool

### **Configuring with a Field Communicator**

The Field Communicator is a hand-held device that exchanges information with the transmitter from the control room, the instrument site, or any wiring termination point in the loop. To facilitate communication, connect the Field Communicator, shown in this manual, in parallel with the transmitter (see [Figure 2-1\)](#page-19-1). Use the loop connection ports on the rear panel of the Field Communicator. The connections are non-polarized. Do not make connections to the serial port or the Ni-Cad recharger jack in explosive atmospheres. Before connecting the Field Communicator in an explosive atmosphere make sure the instruments in the loop are installed in accordance with intrinsically safe or non-incendive field wiring practices.

There are two interfaces available with the Field Communicator: Traditional and Dashboard interfaces. All steps using a Field Communicator will be using Dashboard interfaces. [Figure 2-2](#page-20-0) shows the Device Dashboard interface. As stated in ["System readiness" on page 8](#page-17-1), it is critical that the latest DD's are loaded into the Field Communicator for optimal transmitter performance.

[Visit www.emersonprocess.com to download latest DD library.](http://www.emersonprocess.com)

Turn on the Field Communicator by pressing the ON/OFF key. The Field Communicator will search for a HART-compatible device and indicate when the connection is made. If the Field Communicator fails to connect, it indicates that no device was found. If this occurs, refer to [Section 6: Troubleshooting.](#page-86-3)

<span id="page-20-0"></span>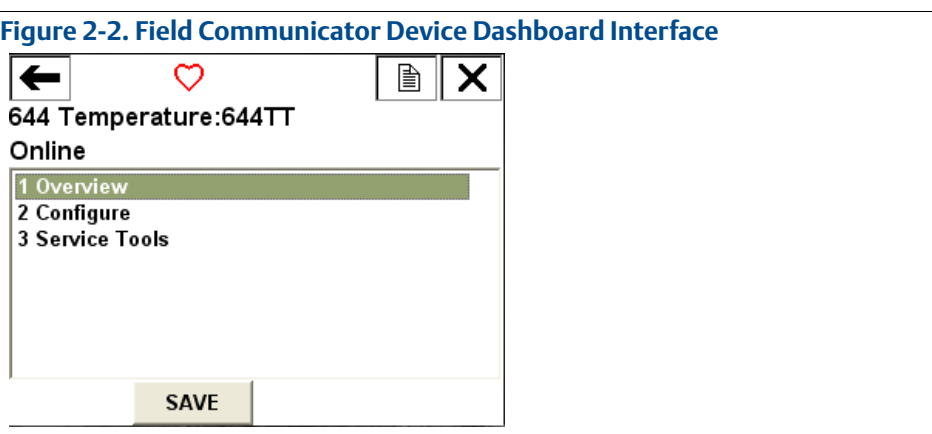

Field Communicator menu trees and Fast Keys are available in [Appendix C: Field Communicator](#page-164-2)  [Menu Trees and Fast Keys](#page-164-2) Configuring with AMS Device Manager

With an AMS Device Manager software package, you can commission and configure instruments, monitor status and alerts, troubleshoot from the control room, perform advanced diagnostics, manage calibration, and automatically document activities with a single application.

[Full configuration capability with AMS Device Manager requires loading the most current Device](http://www.emersonprocess.com)  [Descriptor \(DD\) for this device. Download the latest DD at www.emersonprocess.com, or](http://www.emersonprocess.com)  [www.hartcomm.org.](http://www.hartcomm.org)

#### **Note**

All steps listed in this product manual using AMS Device Manager assume the use Version 11.5.

### **Configuring with an LOI**

The LOI requires option code M4 to be ordered. To activate the LOI push either configuration button. Configuration buttons are located on the LCD Display (must remove housing cover to access the interface. See [Table 2-2](#page-21-2) for configuration button functionality and [Figure 2-3](#page-21-3) for configuration button location. When using the LOI for configuration, several features require multiple screens for a successful configuration. Data entered will be saved on a screen-by-screen basis; the LOI will indicate this by flashing "SAVED" on the LCD Display each time.

#### **Note**

Entering into the LOI menu effectively disables the ability to write to the device by any other host or configuration tool. Make sure this is communicated to necessary personnel before using the LOI for device configuration.

#### <span id="page-21-3"></span>**Figure 2-3. LOI Configuration Buttons**

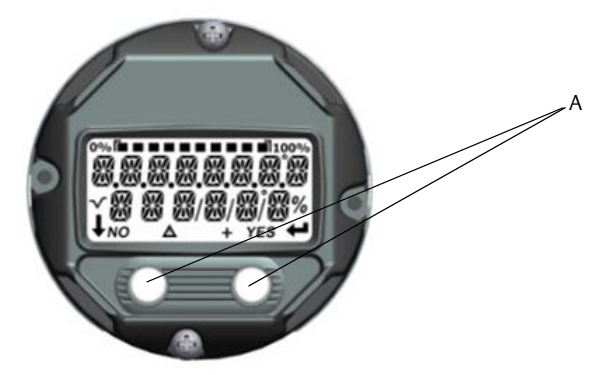

A. Configuration Buttons

### <span id="page-21-2"></span>**Table 2-2. LOI Button Operation**

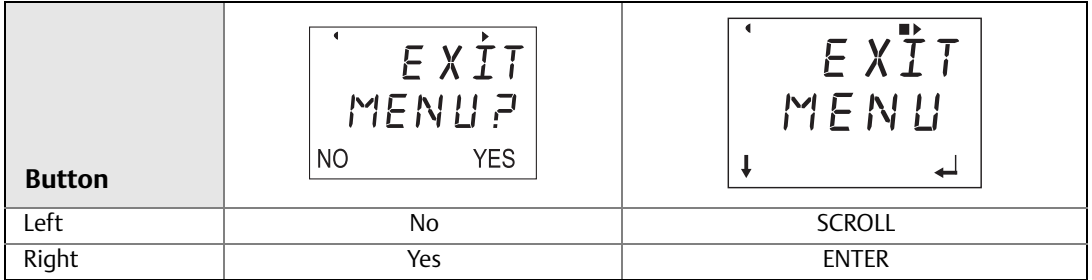

### **LOI password**

An LOI password can be entered and enabled to prevent review and modification of device configuration via the LOI. This does not prevent configuration from HART or through the control system. The LOI password is a 4 digit code that is to be set by the user. If the password is lost or forgotten the master password is "9307". The LOI password can be configured and enabled/disabled by HART communication via a Field Communicator, AMS Device Manager, or the LOI.

LOI menu trees are available in [Appendix A: Specifications and Reference Data.](#page-100-3)

## <span id="page-21-0"></span>2.4.3 Setting the loop to manual

 $\bigwedge$  When sending or requesting data that would disrupt the loop or change the output of the transmitter, set the process application loop to manual. The Field Communicator, AMS Device Manager or LOI will prompt you to set the loop to manual when necessary. Acknowledging this prompt does not set the loop to manual. **The prompt is only a reminder; set the loop to manual as a separate operation.**

## <span id="page-21-1"></span>2.4.4 Failure mode

As part of normal operation, each transmitter continuously monitors its own performance. This automatic diagnostics routine is a timed series of checks repeated continuously. If diagnostics detect an input sensor failure or a failure in the transmitter electronics, the transmitter drives its output to low or high depending on the position of the failure mode switch. If the sensor temperature is outside the range limits, the transmitter saturates its output to 3.9 mA for standard configuration on the low end (3.8 mA if configured for NAMUR-compliant operation) and 20.5 mA on the high end (or NAMUR-compliant). These values are also custom configurable by the factory or using the Field Communicator.The values to which the transmitter drives its

output in failure mode depend on whether it is configured to standard, NAMUR-compliant, or custom operation. See ["Hardware and software failure mode" on page 97](#page-106-0) for standard and NAMUR-compliant operation parameters.

## <span id="page-22-0"></span>2.4.5 HART software lock

The HART Software Lock prevents changes to the transmitter configuration from all sources; all changes requested via HART by the Field Communicator, AMS Device manager or the LOI will be rejected. The HART Lock can only be set via HART communication, and is only available in HART Revision 7 mode. The HART Lock can be enabled or disabled with a Field Communicator or AMS Device Manager.

## **Configuring HART lock using a Field Communicator**

From the *HOME* screen, enter the Fast Key sequence.

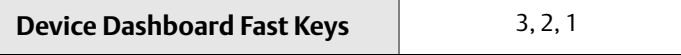

## **Configuring HART lock using AMS Device Manager**

- 1. Right click on the device and select **Configure**.
- 2. Under *Manual Setup* select the **Security** tab.
- 3. Select the **Lock/Unlock** button under *HART Lock (Software)* and follow the screen prompts.

## <span id="page-22-1"></span>**2.5 Verify configuration**

It is recommended that various configuration parameters are verified prior to installation into the process. The various parameters are detailed out for each configuration tool. Depending on what configuration tool(s) are available follow the steps listed relevant to each tool.

## <span id="page-22-2"></span>2.5.1 Verify and review configuration with Field Communicator

Configuration parameters listed in [Table 2-3](#page-23-3) below are the basic parameters that should be reviewed prior to transmitter installation. A full list of configuration parameters that can be reviewed and configured using a Field Communicator are located in [Appendix C: Field](#page-164-2)  [Communicator Menu Trees and Fast Keys](#page-164-2). A Rosemount 644 Device Descriptor (DD) must be installed on the Field Communicator to verify configuration.

- 1. Verify device configuration using Fast Key sequences in [Table 2-3](#page-23-3).
	- a. From the *HOME* screen, enter the Fast Key sequences listed in [Table 2-3.](#page-23-3)

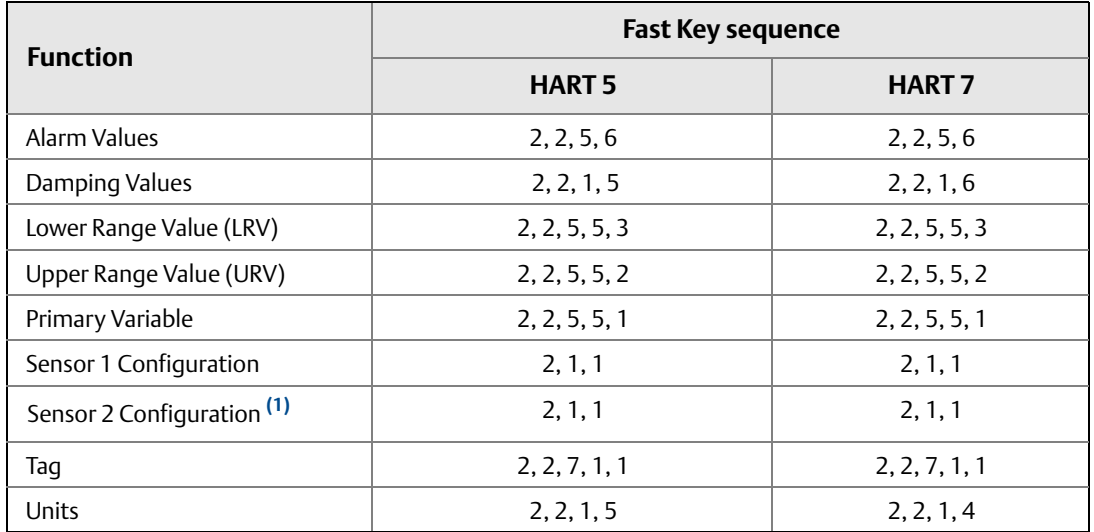

#### <span id="page-23-3"></span>**Table 2-3. 644 Device Dashboard Fast Key Sequences**

(1) Available only if option code (S) or (D) is ordered.

## <span id="page-23-0"></span>2.5.2 Verify and review configuration with AMS Device Manager

- 1. Right click on the device and select **Configuration Properties** from the menu.
- 2. Navigate the tabs to review the transmitter configuration data.

## <span id="page-23-1"></span>2.5.3 Verify and review configuration with LOI

Press any configuration button to activate the LOI. Select **VIEW CONFIG** to review the below parameters. Use the configuration buttons to navigate through the menu. The parameters to be reviewed prior to installation include:

- Tag
- **Example:** Sensor Configuration
- Units
- **Example 21 Alarm and Saturation Levels**
- Primary Variable
- **Range Values**
- Damping

## <span id="page-23-2"></span>2.5.4 Checking transmitter output

Before performing other transmitter on-line operations, review the 644 digital output parameters to ensure that the transmitter is operating properly and is configured to the appropriate process variables.

## **Checking or setting process variables**

The "Process Variables" menu displays process variables, including sensor temperature, percent of range, analog output, and terminal temperature. These process variables are continuously updated. The default primary variable is Sensor 1. The secondary variable is the transmitter terminal temperature by default.

### **Checking process variables with a Field Communicator**

From the *HOME* screen, enter the Fast Key sequence.

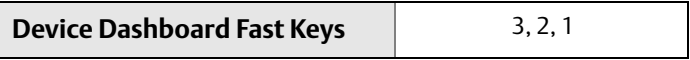

### **Checking process variables with AMS Device Manager**

Right click on the device and select **Service Tools** from the menu. The *Variables* tab displays the following process variables:

Primary, Second, Third and Fourth variables, as well as the Analog Output.

### **Checking process variables with LOI**

To check the process variables from the LOI, the user must first configure the display to show the desired variables (see ["Configuring the LCD display" on page 31](#page-40-0)). Once the desired device variables are chosen, simply EXIT the LOI menu and view the alternating values on the display screen.

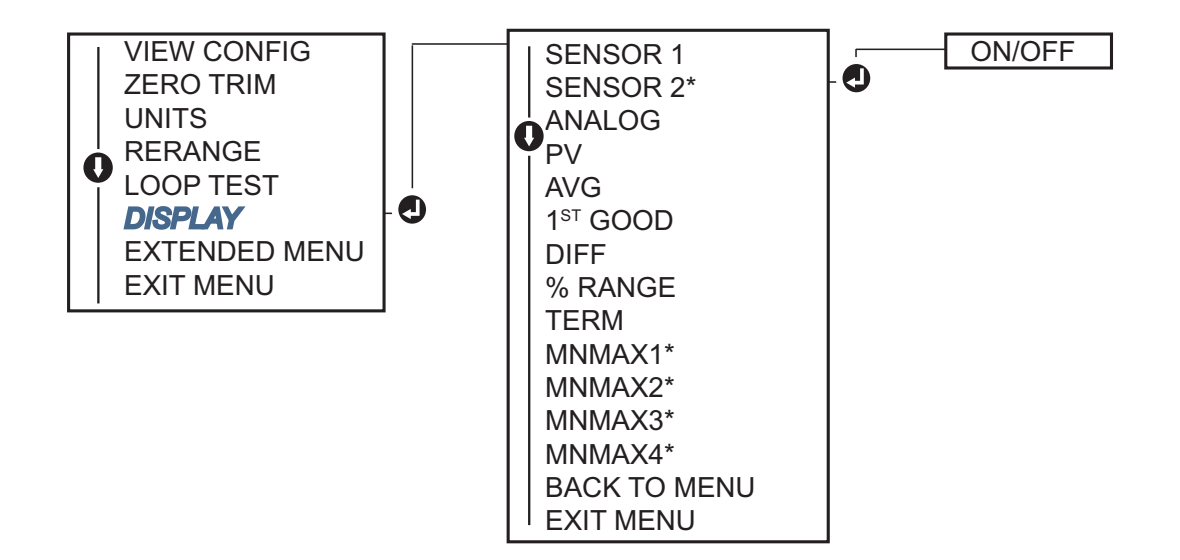

## <span id="page-25-0"></span>**2.6 Basic configuration of the transmitter**

The 644 must be configured for certain basic variables in order to be operational. In many cases, all of these variables are pre-configured at the factory. Configuration may be required if the transmitter is not configured or if the configuration variables need revision.

## <span id="page-25-1"></span>2.6.1 Mapping the HART variables

## **Mapping the HART variables with a Field Communicator**

The "Variable Mapping" menu displays the sequence of the process variables. Select the sequence below to change this configuration. The 644 single sensor input configuration screens allow selection of the primary variable (PV) and the secondary variable (SV). When the Select PV screen appears Snsr 1 must be selected.

The 644 dual-sensor option configuration screens allow selection of the primary variable (PV), secondary variable (SV), tertiary variable (TV), and quaternary variable (QV). Variable choices are Sensor 1, Sensor 2, Differential Temperature, Average Temperature, Terminal Temperature, and Not Used. The 4-20 mA analog signal represents the Primary Variable.

From the *HOME* screen, enter the Fast Key sequence.

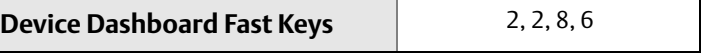

## **Mapping the HART variables with AMS Device Manager**

- 1. Right click on the device and select the **Configure** menu.
- 2. In the left navigation pane choose **Manual Setup** then on the **HART tab**.
- 3. Map each variable individually or use the **Re-map Variables** method to guide you through the re-mapping process.
- 4. Select **Apply** when complete.

## **Mapping the HART Variables with LOI**

Follow flow chart to select the desired mapped variables. Use the **SCROLL** and **ENTER** buttons to select each variable. Save by selecting **SAVE** as indicated on the LCD screen when prompted. See [Figure 2-4 on page 16](#page-25-2) for an example of a mapped variable with the LOI.

<span id="page-25-2"></span>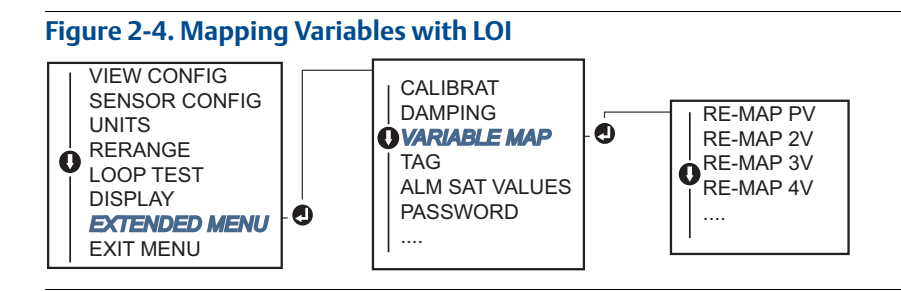

## <span id="page-26-0"></span>2.6.2 Configuring the sensor(s)

Sensor configuration includes setting the information for:

- Sensor Type
- **Exercise Connection Type**
- Units
- Damping values
- Sensor Serial Number
- RTD 2-Wire Offset

## **Configuring the sensor(s) with a Field Communicator**

The Configure Sensors method will guide you through the configuration of all necessary settings associated with configuring a sensor including:

For a full list of Sensor Types available with the 644 and their associated levels of accuracy, see [Table A-2 on page 98](#page-107-0).

From the *HOME* screen, enter the Fast Key sequence.

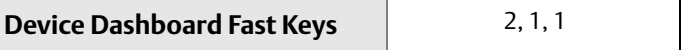

### **Configuring sensor(s) with AMS Device Manager**

- 1. Right click on the device and select **Configure**.
- 2. In the left navigation pane select **Manual Setup** and select the **Sensor 1**or **Sensor 2** tab depending on the need.
- 3. Individually select the Sensor Type, Connection, Units and other sensor related information as desired from the drop down menus on the screen.
- 4. Select **Apply** when complete.

## **Configuring the sensor(s) with LOI**

Reference the below image for guidance on where to find Sensor Configuration in the LOI menu.

**Figure 2-5. Configuring Sensors with LOI**

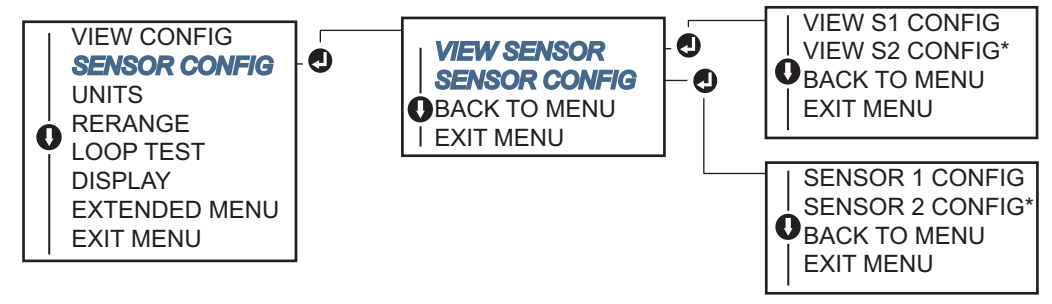

*\* Available only if option code (S) or (D) is ordered.*

Contact an Emerson Process Management representative for information on the temperature sensors, thermowells, and accessory mounting hardware that is available through Emerson Process Management.

### **2-wire RTD offset**

The 2-wire offset feature allows the measured lead wire resistance to be input and corrected for, which results in the transmitter adjusting its temperature measurement for the error caused by this added resistance. Because of a lack of lead wire compensation within the RTD, temperature measurements made with a 2-wire RTD are often inaccurate.

This feature can be configured as a subset of the Sensor Configuration process in the Field Communicator, AMS Device Manager, and the Local Operator Interface.

To utilize this feature properly perform the following steps:

- 1. Measure the lead wire resistance of both RTD leads after installing the 2-Wire RTD and 644.
- 2. Navigate to the 2-Wire RTD Offset parameter.
- 3. Enter the total measured resistance of the two RTD leads at the 2-Wire Offset prompt to ensure proper adjustment. The transmitter will adjust its temperature measurement to correct the error caused by lead wire resistance.

### **Enter 2-wire offset with Field Communicator**

From the *HOME* screen, enter the Fast Key sequence.

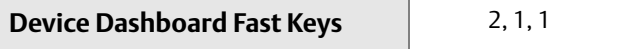

### **Enter 2-wire offset with AMS Device Manager**

- 1. Right click on the device and select **Configure**.
- 2. In the left navigation pane select **Manual Setup** and select the **Sensor 1**or **Sensor 2** tab depending on the need. Find the 2-Wire Offset text field and enter the value.
- 3. Select **Apply** when complete.

## <span id="page-27-0"></span>2.6.3 Setting output units

The Units can be configured for a number of different parameters in the 644. Individual Units can be configured for:

- Sensor 1
- Sensor 2
- Terminal Temperature
- **Example 2** Differential Temperature
- Average Temperature
- **First Good Temperature**

Each of the base parameters and calculated outputs from those values can have a Unit of measure associated with it. Set the transmitter output to one of the following engineering units:

- Degrees Celsius
- **Degrees Fahrenheit**
- Degrees Rankine
- Kelvin
- Ohms
- Millivolts

### **Setting output units with a Field Communicator**

From the *HOME* screen, enter the Fast Key sequence.

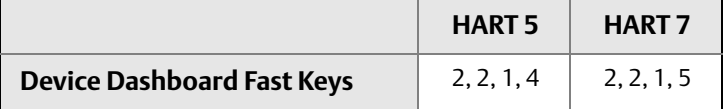

### **Setting output units with AMS Device Manager**

- 1. Right click on the device and select **Configure.**
- 2. In the left navigation pane select **Manual Setup**. The unit fields for various variables are spread over the Manual Setup tabs, click through the tabs and change the desired units.
- 3. Select **Apply** when complete.

### **Setting output units with LOI**

Reference the below image for where to find the **Units** configuration in the LOI menu.

### **Figure 2-6. Configuring Units with LOI**

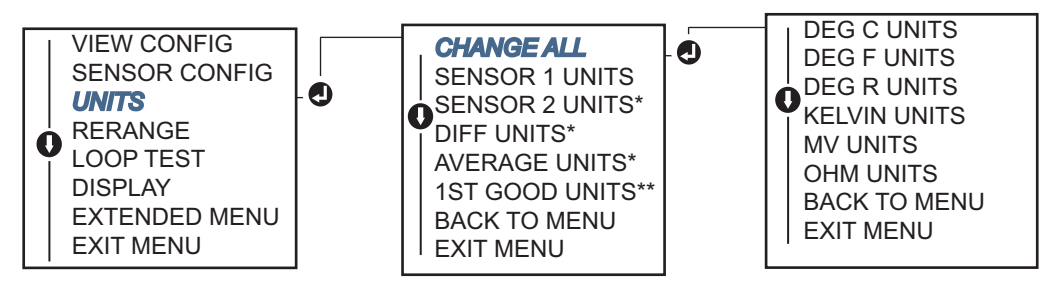

*\* Available only if option code (S) or (D) is ordered.*

*\*\* Available only if option codes (S) and (DC) are both ordered, or if option codes (D) and (DC) are both ordered.*

#### **Note**

The list of choices available for Units after the primary menu is dependent on your Sensor configuration settings.

## <span id="page-29-0"></span>**2.7 Configure dual sensor options**

Dual-sensor configuration deals with the functions that can be used with a transmitter ordered with Dual Sensor inputs. In the Rosemount 644 these functions include:

- Differential Temperature
- **Example 2** Average Temperature
- Hot Backupand Sensor Drift Alert Diagnostics (requires option code DC)
	- First Good Temperature (requires options S and DC, or options D and DC)

## <span id="page-29-1"></span>2.7.1 Differential temperature configuration

The 644 ordered and configured for dual-sensors can accept any two inputs then display the differential temperature between them. Use the following procedures to configure the transmitter to measure differential temperature.

#### **Note**

This procedure assumes the Differential Temperature is a calculated output of the device but does not re-assign it as the Primary Variable. If it desired for Differential to be the transmitter's primary variable see Section 2.6.1 Mapping the HART Variables to set it to PV.

## **Differential temperature configuration with Field Communicator**

From the *HOME* screen, enter the Fast Key sequence.

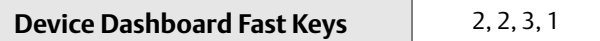

### **Differential temperature configuration with AMS Device Manager**

- 1. Right click on the device and select **Configure**.
- 2. In the left navigation pane choose **Manual Setup**.
- 3. On the **Calculated Output Tab** find the **Differential Temperature** group box.
- 4. Select Units and Damping settings then select **Apply** when complete.

### **Differential Temperature configuration with LOI**

To configure the Differential Temperature on the LOI, the Units and Damping values must be set separately. Reference [Figure 2-7](#page-30-1) and [Figure 2-8](#page-30-2) below for where to find these in the menu.

#### <span id="page-30-1"></span>**Figure 2-7. Configuring Differential Units with LOI**

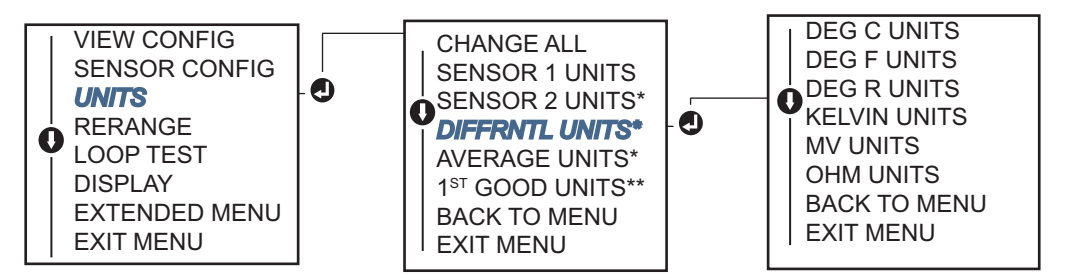

*\* Available only if option code (S) or (D) is ordered.*

*\*\* Available only if option codes (S) and (DC) are both ordered, or if option codes (D) and (DC) are both ordered.*

#### <span id="page-30-2"></span>**Figure 2-8. Configuring Differential Damping with LOI**

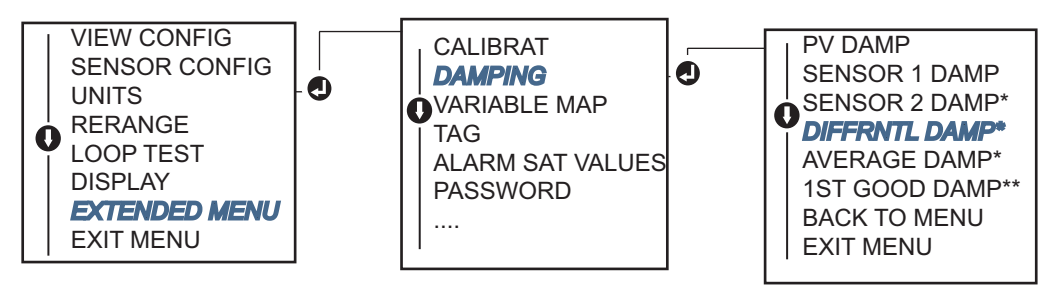

*\* Available only if option code (S) or (D) is ordered.*

*\*\* Available only if option codes (S) and (DC) are both ordered, or if option codes (D) and (DC) are both ordered.*

## <span id="page-30-0"></span>2.7.2 Average temperature configuration

The 644 transmitter ordered and configured for dual-sensors can output and display the Average temperature of any two inputs. Use the following procedures to configure the transmitter to measure the Average temperature:

#### **Note**

This procedure assumes the Average Temperature is a calculated output of the device but does not re-assign it as the Primary Variable. If it is desired for Average to be the transmitter's primary variable see ["Mapping the HART variables" on page 16](#page-25-1) to set it to PV.

### **Average temperature configuration with a Field Communicator**

From the *HOME* screen, enter the Fast Key sequence.

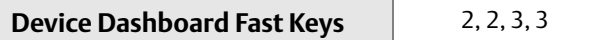

### **Average temperature configuration with AMS Device Manager**

- 1. Right click on the device and select **Configure**.
- 2. In the left navigation pane select **Manual Setup**.
- 3. On the **Calculated Output Tab** find the *Average Temperature* group box.
- 4. Select Units and Damping settings then select **Apply** when complete.

### **Average temperature configuration with LOI**

To configure average temperature on the LOI, the Units and Damping values must be set separately. Reference [Figure 2-9](#page-31-0) and [Figure 2-10](#page-31-1) below for where to find these in the menu.

### <span id="page-31-0"></span>**Figure 2-9. Configuring Average Units with LOI**

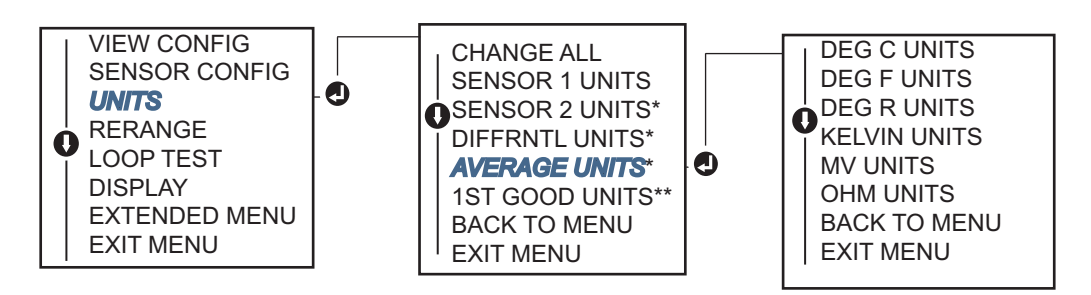

*\* Available only if option code (S) or (D) is ordered.*

*\*\* Available only if option codes (S) and (DC) are both ordered, or if option codes (D) and (DC) are both ordered.*

#### <span id="page-31-1"></span>**Figure 2-10. Configuring Average Damping with LOI**

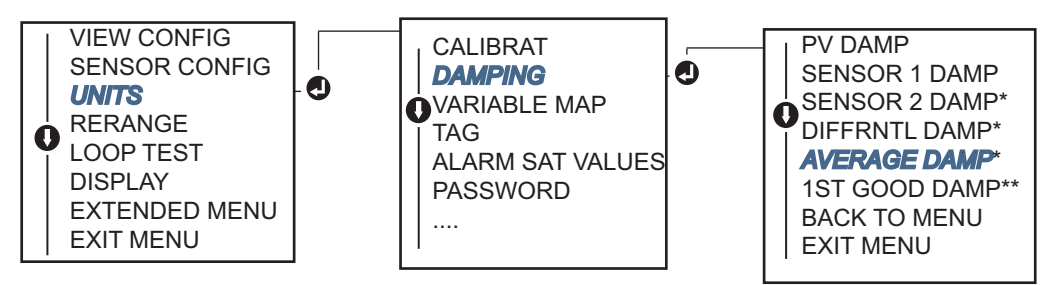

*\* Available only if option code (S) or (D) is ordered.*

*\*\* Available only if option codes (S) and (DC) are both ordered, or if option codes (D) and (DC) are both ordered.*

#### **Note**

If Sensor 1 and/or Sensor 2 should fail while PV is configured for average temperature and Hot Backup is not enabled, the transmitter will go into alarm. For this reason, it is recommended when PV is Sensor Average, that Hot Backup be enabled when dual-element sensors are used, or when two temperature measurements are taken from the same point in the process. If a sensor failure occurs when Hot Backup is enabled, while PV is Sensor Average, three scenarios could result:

- If Sensor 1 fails, the average will only be reading from Sensor 2, the working sensor
- If Sensor 2 fails, the average will only be reading from Sensor 1, the working sensor
- If both sensors fail simultaneously, the transmitter will go into alarm and the status available (via HART) states that both Sensor 1 and Sensor 2 have failed

In the first two scenarios, the 4-20 mA signal is not disrupted and the status available to the control system (via HART) specifies which sensor has failed.

## <span id="page-32-0"></span>2.7.3 Hot Backup configuration

The Hot Backup feature configures the transmitter to automatically use Sensor 2 as the primary sensor if Sensor 1 fails. With Hot Backup enabled, the primary variable (PV) must either be First Good or Average. See the "NOTE" directly above for details on using Hot Backup when the PV is set to Average.

Sensors 1 or 2 can be mapped as the secondary variable (SV), tertiary variable (TV), or quaternary variable (QV). In the event of a primary variable (Sensor 1) failure, the transmitter enters Hot Backup mode and Sensor 2 becomes the PV. The 4–20 mA signal is not disrupted, and a status is available to the control system through HART that Sensor 1 has failed. An LCD display, if attached, displays the failed sensor status.

While configured to Hot Backup, if Sensor 2 fails but Sensor 1 is still operating properly, the transmitter continues to report the PV 4–20 mA analog output signal, while a status is available to the control system through HART that Sensor 2 has failed.

### **Resetting Hot Backup**

In Hot Backup mode, if Sensor 1 does fail and Hot Backup is initiated, the transmitter will not revert back to Sensor 1 to control the 4–20 mA analog output until the Hot Backup mode is reset by re-enabling through HART, re-setting it through the LOI or by briefly powering down the transmitter.

## **Hot Backup configuration with a Field Communicator**

The field communicator will walk you through a method to correctly configure the necessary elements of the Hot Backup feature.

From the *HOME* screen, enter the Fast Key sequence.

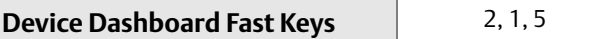

## **Hot Backup configuration with AMS Device Manager**

- 1. Right click on the device and select **Configure**.
- 2. In the left navigation pane select **Manual Setup**.
- 3. On the *Diagnostics Tab* find the **Hot Backup** group box.
- 4. Choose the button **Configure Hot Backup** or **Reset Hot Backup** depending on the desired function and walk through the guided steps.
- 5. Select **Apply** when complete.

## **Hot Backup configuration with LOI**

To configure Hot Backup on the LOI, enable the mode and set the PV values. Reference [Figure 2-11](#page-33-1) below for where to find these in the menu.

<span id="page-33-1"></span>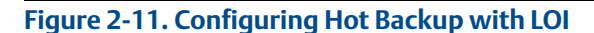

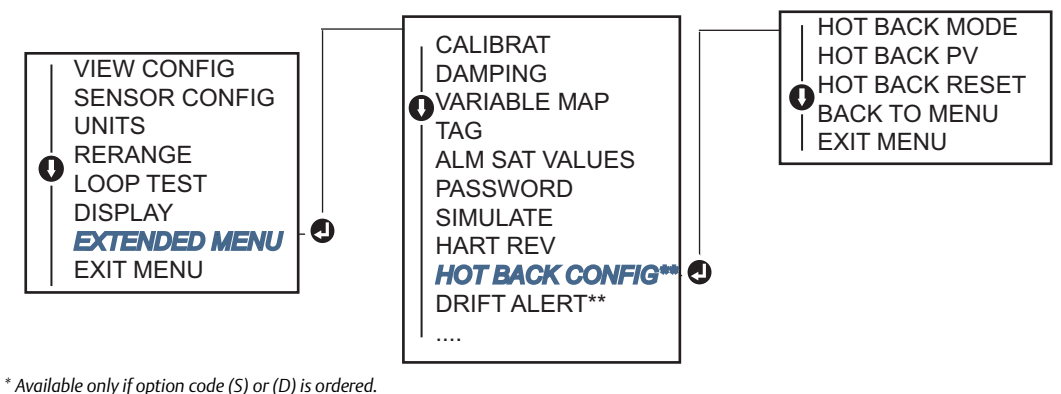

*\*\* Available only if option codes (S) and (DC) are both ordered, or if option codes (D) and (DC) are both ordered.*

For information on using Hot Backup in conjunction with the HART Tri-Loop™ see ["Using the](#page-51-0)  [transmitter with the HART Tri-Loop" on page 42.](#page-51-0)

## <span id="page-33-0"></span>2.7.4 Sensor drift alert configuration

The sensor drift alert command allows the transmitter to set a warning flag (through HART), or go into analog alarm when the temperature difference between sensor 1 and sensor 2 exceeds a user-defined limit.

This feature is useful when measuring the same process temperature with two sensors, ideally when using a dual-element sensor. When sensor drift alert mode is enabled, the user sets the maximum allowable difference, in engineering units, between sensor 1 and sensor 2. If this maximum difference is exceeded, a sensor drift alert warning flag will be set.

Though it defaults to WARNING, when configuring the transmitter for sensor drift alert, the user also has the option of specifying the analog output of the transmitter go into ALARM when sensor drifting is detected.

#### **Note**

Using dual sensor configuration in the 644, the temperature transmitter supports the configuration and simultaneous use of Hot Backup and sensor drift alert. If one sensor fails, the transmitter switches output to use the remaining good sensor. Should the difference between the two sensor readings exceed the configured threshold, the AO will go to alarm indicating the sensor drift condition. The combination of sensor drift alert and Hot Backup improves sensor diagnostic coverage while maintaining a high level of availability. Refer to the 644 FMEDA report for the impact on safety.

## **Sensor drift alert configuration with a Field Communicator**

The Field Communicator will walk you through a method to correctly configure the necessary elements of a sensor drift alert feature.

From the *HOME* screen, enter the Fast Key sequence.

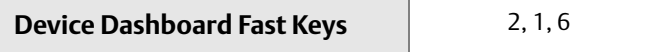

## **Sensor drift alert configuration with AMS Device Manager**

- 1. Right click on the device and select **Configure**.
- 2. On the **Diagnostics Tab** find the **Sensor Drift Alert** group box.
- 3. Select to **Enable** the **Mode** and fill in the **Units**, **Threshold** and **Damping** values from the drop downs provided or select the **Configure Sensor Drift Alert** button and walk through the guided steps.
- 4. Select **Apply** when complete.

## **Sensor drift alert configuration with LOI**

To configure sensor drift alert on the LOI, enable the mode, then set the PV, drift limit, and value for drift alert damping all separately. Reference [Figure 2-12](#page-34-2) below for where to find these in the menu.

<span id="page-34-2"></span>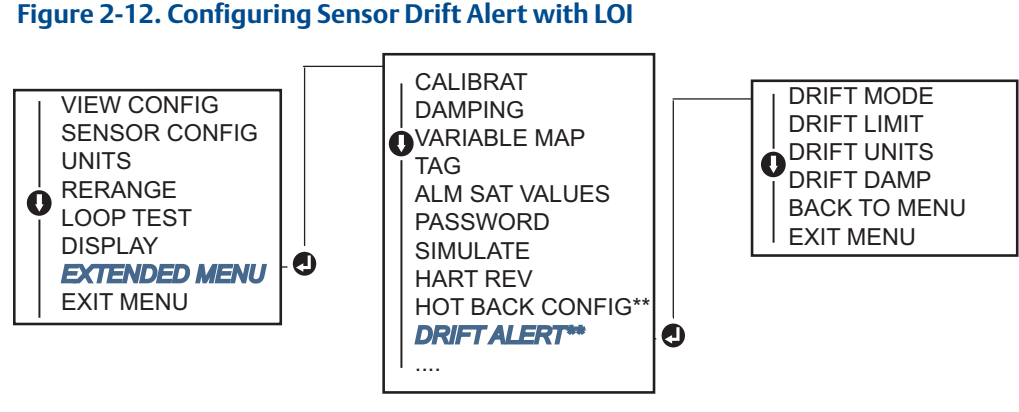

*\* Available only if option code (S) or (D) is ordered.*

*\*\* Available only if option codes (S) and (DC) are both ordered, or if option codes (D) and (DC) are both ordered.*

#### **Note**

Enabling the drift alert option to WARNING will set a flag (through the HART communications) whenever the maximum acceptable difference between sensor 1 and sensor 2 has been exceeded. For the transmitter's analog signal to go into ALARM when drift alert is detected, select alarm during the configuration process.

## <span id="page-34-0"></span>**2.8 Configure device outputs**

## <span id="page-34-1"></span>2.8.1 Re-range the transmitter

 $\bigwedge$  Re-ranging the transmitter sets the measurement range to the limits of the expected readings for a certain application. Setting the measurement range to the limits of expected readings maximizes transmitter performance; the transmitter is most accurate when operated within the expected temperature range for the application.

The range of expected readings is defined by the Lower Range Value (LRV) and Upper Range Value (URV). The transmitter range values can be reset as often as necessary to reflect changing process conditions. For a complete listing of Range & Sensor limits, refer to [Table A-2 on](#page-107-0)  [page 98](#page-107-0).

#### **Note**

The re-range functions should not be confused with the trim functions. Although the re-range function matches a sensor input to a 4–20 mA output, as in conventional calibration, it does not affect the transmitter's interpretation of the input.

Select from one of the methods below to re-range the transmitter.

### **Re-range the transmitter with a Field Communicator**

From the *HOME* screen, enter the Fast Key sequence.

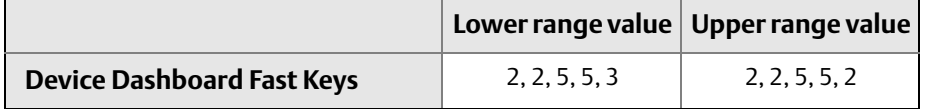

### **Re-range the transmitter with AMS Device Manager**

- 1. Right click on the device and select **Configure"**
- 2. In the left navigation pane select **Manual Setup**.
- 3. On the **Analog Output Tab** find the Primary Variable Configuration group box.
- 4. Change the **Upper Range Value** and **Lower Range Value** to their desired settings.
- 5. Select **Apply** when complete.

### **Re-range the transmitter with LOI**

Reference the image below to find the range value configuration path on the LOI.

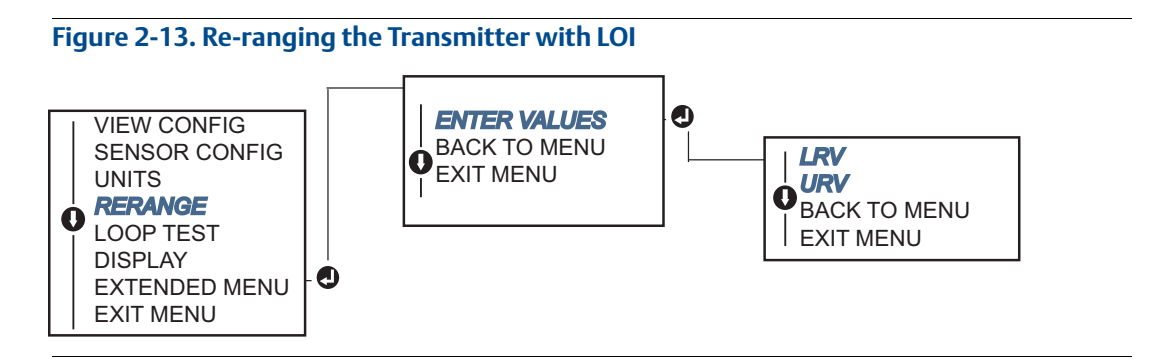

## <span id="page-35-0"></span>2.8.2 Damping

The damping function changes the response time of the transmitter to smooth variations in output readings caused by rapid changes in input. Determine the appropriate damping setting based on the necessary response time, signal stability, and other requirements of the loop dynamics of the system. The default damping value is 5.0 seconds and can be reset to any value between 1 and 32 seconds.
The value chosen for damping affects the response time of the transmitter. When set to zero (disabled), the damping function is off and the transmitter output reacts to changes in input as quickly as the intermittent sensor algorithm allows. Increasing the damping value increases transmitter response time.

With damping enabled, if the temperature change is within 0.2% of the sensor limits, the transmitter measures the change in input every 500 milliseconds (for a single sensor device) and outputs values according to the following relationship:

$$
\text{Damped Value } = (N - P) \times \left(\frac{2T - U}{2T + U}\right) + P
$$

P = previous damped value

- N = new sensor value
- T = damping time constant
- $U =$  update rate

At the value to which the damping time constant is set, the transmitter output is at 63% of the input change and it continues to approach the input according to the damping equation above.

For example, as illustrated in [Figure 2-14](#page-36-0), if the temperature undergoes a step change—within 0.2% of the sensor limits—from 100 degrees to 110 degrees, and the damping is set to 5.0 seconds, the transmitter calculates and reports a new reading every 500 milliseconds using the damping equation. At 5.0 seconds, the transmitter outputs 106.3 degrees, or 63% of the input change, and the output continues to approach the input curve according to the equation above.

For information regarding the damping function when the input change is greater than 0.2% of the sensor limits, refer to ["Intermittent Sensor Detection" on page 35](#page-43-0).

<span id="page-36-0"></span>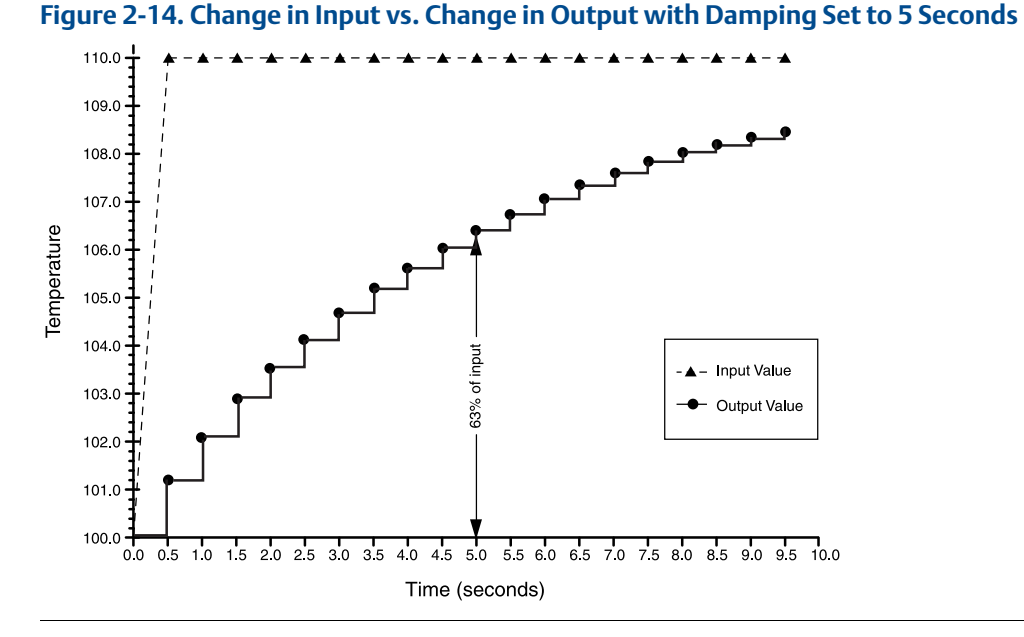

Damping can be applied to a number of parameters in the 644 transmitter. Variables that can be damped are:

- Primary Variable (PV)
- Sensor 1
- Sensor 2
- Differential Temperature
- Average Temperature
- 1st Good Temperature

#### **Note**

The instructions below only refer to the damping of the Primary Variable (PV).

#### **Damping the transmitter with a Field Communicator**

From the *HOME* screen, enter the Fast Key sequence.

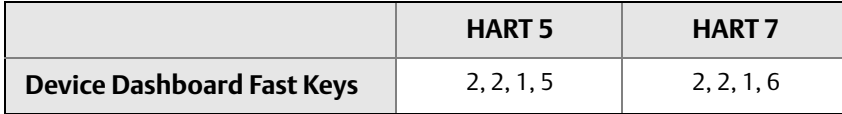

#### **Damping the transmitter with AMS Device Manager**

- 1. Right click on the device and select **Configure**.
- 2. In the left navigation pane select **Manual Setup**.
- 3. On the **Sensor 1** Tab find the Setup group box.
- 4. Change the **Damping Value** to the desired setting.
- 5. Select **Apply** when complete.

#### **Damping the transmitter with LOI**

Reference the figure below to find the damping configuration path on the LOI.

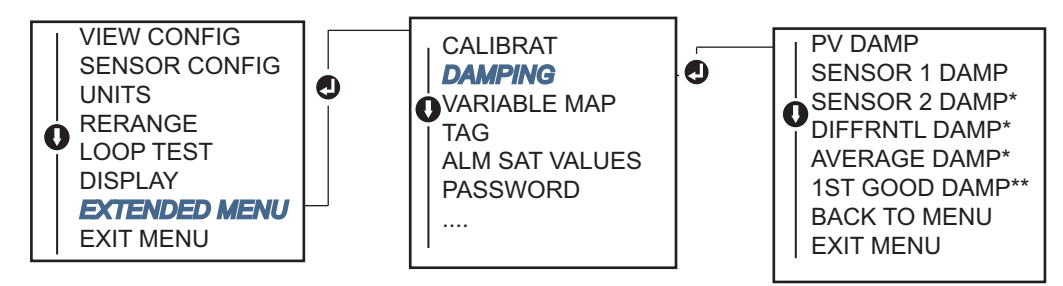

## 2.8.3 Configure alarm and saturation levels

In normal operation, the transmitter will drive the output in response to measurements between the lower to upper saturation points. If the temperature goes outside the sensor limits, or if the output would be beyond the saturation points, the output will be limited to the associated saturation point.

The 644 transmitter automatically and continuously performs self-diagnostic routines. If the self-diagnostic routines detect a failure, the transmitter drives the output to configured alarm value based on the position of the alarm switch. The Alarm and Saturation settings allow the alarm settings (Hi or Low) and saturation values to be viewed and changed.

Failure mode alarm and saturation levels can be configured using a Field Communicator, AMS Device Manager, and the LOI. The following limitations exist for custom levels:

- The low alarm value must be less than the Low Saturation level.
- The high alarm value must be higher than the High Saturation level.
- **Alarm and Saturation levels must be separated by at least 0.1 mA**

The configuration tool will provide an error message if the configuration rule is violated.

See [Table 2-4](#page-38-0), [Table 2-5](#page-38-1), and [Table 2-6](#page-38-2) below for the common Alarm and Saturation levels.

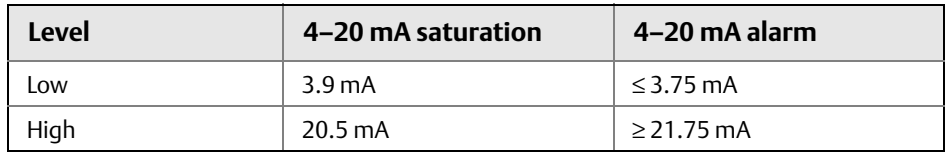

#### <span id="page-38-0"></span>**Table 2-4. Rosemount Alarm and Saturation Values**

#### <span id="page-38-1"></span>**Table 2-5. NAMUR-Compliant Alarm and Saturation Values**

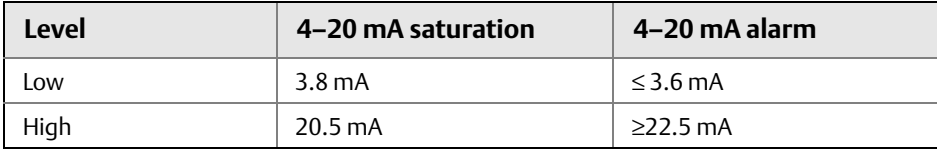

#### <span id="page-38-2"></span>**Table 2-6. Custom Alarm and Saturation Values**

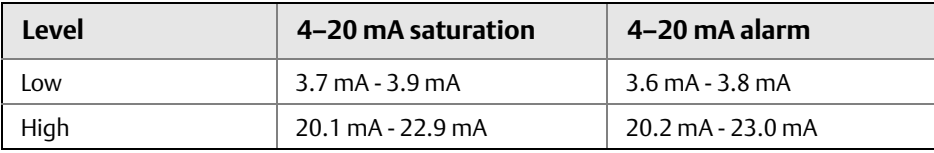

#### **Note**

Transmitters set to HART multi-drop mode send all saturation and alarm information digitally; saturation and alarm conditions will not affect the analog output.

### **Configuring alarm and saturation levels with a Field Communicator**

From the *HOME* screen, enter the Fast Key sequence.

**Device Dashboard Fast Keys** 2, 2, 5, 6

### **Configuring alarm and saturation levels with AMS Device Manager**

- 1. Right click on the device and select **Configure**.
- 2. In the left navigation pane select **Manual Setup**.
- 3. On the **Analog Output** Tab find the Alarm and Saturation Levels group box.
- 4. Enter the High Alarm, High Saturation, Low Saturation and Low Alarm levels to the desired vales.
- 5. Select **Apply** when complete.

### **Configuring alarm and saturation levels with LOI**

Reference the figure below to find the alarm and saturation value configuration path on the LOI.

#### **Figure 2-15. Configuring Alarm and Saturation Values with LOI**

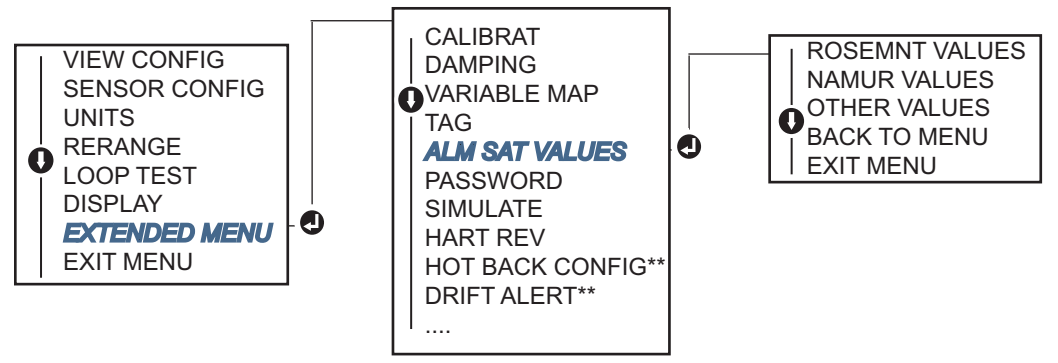

*\* Available only if option code (S) or (D) is ordered.*

*\*\* Available only if option codes (S) and (DC) are both ordered, or if option codes (D) and (DC) are both ordered.*

## 2.8.4 Configuring the LCD display

The LCD display configuration command allows customization of the LCD display to suit application requirements. The LCD display will alternate between the selected items with each item displaying for a 3 second interval.

- Sensor 1
- Sensor 2
- **Analog Output**
- **Primary Variable**
- **Average Temperature**
- **First Good Temperature**
- **Differential Temperature**
- Percent of Range
- Terminal Temperature
- Min and Max 1
- Min and Max 2
- Min and Max 3
- Min and Max 4

Reference [Figure 2-16](#page-40-0) to view the differences between the LCD display and LOI display options available with the 644.

<span id="page-40-0"></span>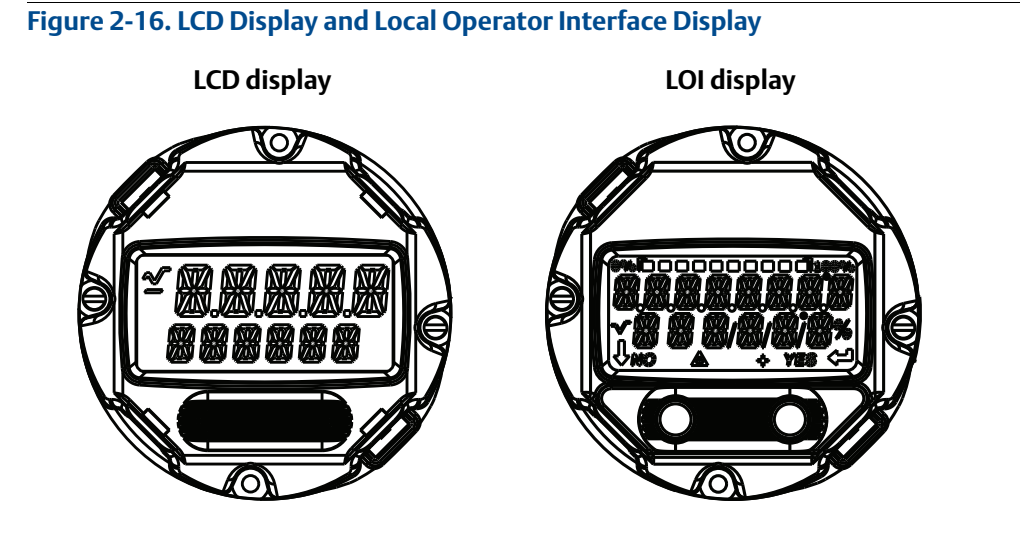

### **Configuring LCD display with a Field Communicator**

From the *HOME* screen, enter the Fast Key sequence.

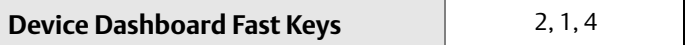

### **Configuring LCD display with AMS Device Manager**

- 1. Right click on the device and select **Configure**.
- 2. In the left navigation pane select **Manual Setup**.
- 3. On the **Display** Tab there will be a group box with all available variables that can be displayed.
- 4. Check and un-check the desired display variables, with a checked box indicating that the variable will be displayed.
- 5. Select **"Apply"** when complete.

#### **Configuring LCD display with LOI**

Reference the figure below to find the LCD display value configuration path on the LOI.

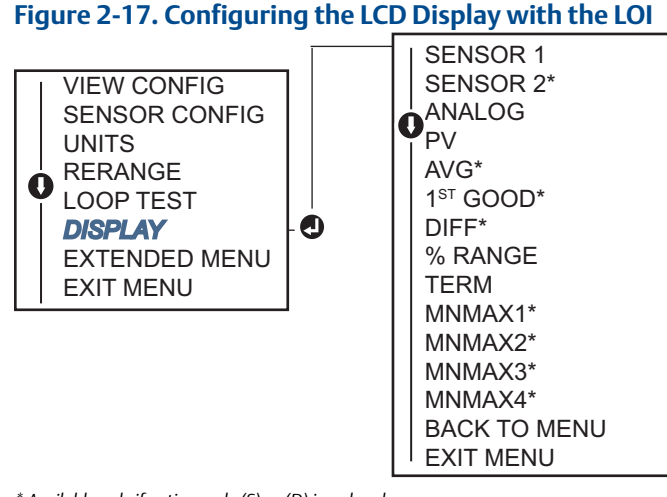

*\* Available only if option code (S) or (D) is ordered.*

## **2.9 Inputting device information**

Access the transmitter information variables on-line using the Field Communicator or other suitable communications device. The following is a list of transmitter information variables, including device identifiers, factory-set configuration variables, and other information.

### 2.9.1 Tag, date, descriptor and message

The *Tag*, *Date*, *Descriptor* and *Message* are parameters that provide transmitter identification in large installations. See below for a description and a process to enter these pieces of configurable device information.

The **Tag** variable is the easiest way to identify and distinguish between different transmitters in multi-transmitter environments. It is used to label transmitters electronically according to the requirements of the application. The defined Tag is automatically displayed when a HART-based communicator establishes contact with the transmitter at power-up. The Tag is up to 8 characters and the Long Tag (a parameter introduced with the HART 6 and 7 protocol) was

extended to 32 characters long. Neither parameter has any impact on the primary variable readings of the transmitter, it is only for information.

The **Date** is a user-defined variable that provides a place to save the date of the last revision of configuration information. It has no impact on the operation of the transmitter or the HART-based communicator.

The **Descriptor** variable provides a longer user-defined electronic label to assist with more specific transmitter identification than is available with tag. The descriptor may be up to 16 characters long and has no impact on the operation of the transmitter or the HART-based communicator.

The **Message** variable provides the most specific user-defined means for identifying individual transmitters in multi-transmitter environments. It allows for 32 characters of information and is stored with the other configuration data. The message variable has no impact on the operation of the transmitter or the HART-based communicator.

### **Configuring device information with a Field Communicator**

From the *HOME* screen, enter the Fast Key sequence.

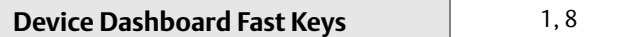

#### **Configuring device information with AMS Device Manager**

- 1. Right click on the device and select **Configure**.
- 2. In the left navigation pane select **Manual Setup**.
- 3. On the **Device** Tab there will be a group box called Identification, in the box find the fields **Tag**, **Date**, **Descriptor** and **Message**, and enter the desired characters.
- 4. Select **Apply** when complete.

#### **Configuring tag with LOI**

Reference the figure below to find the tag configuration path in the LOI.

#### **Figure 2-18. Configuring the Tag with LOI**

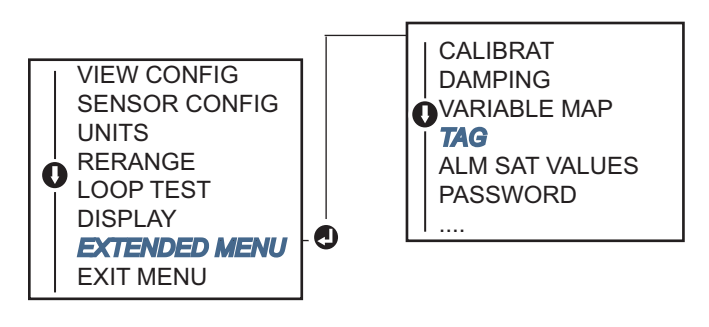

## **2.10 Configure measurement filtering**

## 2.10.1 50/60 Hz filter

The 50/60 Hz Filter (also known as Line Voltage Filter or AC Power Filter) function sets the transmitter electronic filter to reject the frequency of the AC power supply in the plant. The 60 Hz or 50 Hz mode can be chosen. The factory default for this setting is 50 Hz.

#### **Configuring 50/60 Hz filter with a Field Communicator**

From the *HOME* screen, enter the Fast Key sequence.

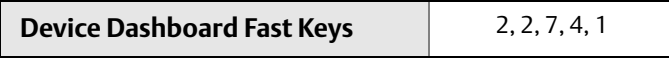

### **Configuring 50/60 Hz filter with AMS Device Manager**

- 1. Right click on the device and select **Configure**.
- 2. In the left navigation pane select **Manual Setup**.
- 3. On the **Device** Tab there will be a group box called **Noise Rejection**, in the box **AC Power Filter** select from the drop down menu.
- 4. Select **Apply** when complete.

## 2.10.2 Resetting the device

**Processor Reset** function resets the electronics without actually powering down the unit. It does not return the transmitter to the original factory configuration.

#### **Performing a processor reset with a Field Communicator**

From the *HOME* screen, enter the Fast Key sequence.

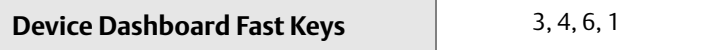

#### **Performing a processor reset AMS Device Manager**

- 1. Right click on the device and select **Service Tools**.
- 2. In the left navigation pane select **Maintenance**.
- 3. On the **Reset/Restore** Tab select the **Processor Reset** button.
- 4. Select **Apply** when complete.

### <span id="page-43-0"></span>2.10.3 Intermittent Sensor Detection

The Intermittent Sensor Detection feature (also known as the transient filter) is designed to guard against erratic process temperature readings caused by intermittent open sensor conditions. An intermittent sensor condition is an open sensor condition that lasts less than one update. By default, the transmitter is shipped with the intermittent sensor detection feature switched **ON** and the threshold value set at 0.2% of sensor limits. The intermittent sensor detect feature can be switched **ON** or **OFF** and the threshold value can be changed to any value between 0 and 100% of the sensor limits with a Field Communicator.

When the intermittent sensor detection feature is switched **ON**, the transmitter can eliminate the output pulse caused by intermittent open sensor conditions. Process temperature changes (T) within the threshold value will be tracked normally by the transmitter's output. A (T) greater than the threshold value will activate the intermittent sensor algorithm. True open sensor conditions will cause the transmitter to go into alarm.

The threshold value of the 644 should be set at a level that allows the normal range of process temperature fluctuations; too high and the algorithm will not be able to filter out intermittent conditions; too low and the algorithm will be activated unnecessarily. The default threshold value is 0.2% of the sensor limits.

When the Intermittent Sensor Detection feature is switched **OFF**, the transmitter tracks all process temperature changes, even from an intermittent sensor. (The transmitter in effect behaves as though the threshold value had been set at 100%.) The output delay due to the intermittent sensor algorithm will be eliminated.

### **Configure intermittent sensor detection with a Field Communicator**

The following steps indicate how to turn the intermittent sensor detect (or transient filter) feature **ON** or **OFF**. When the transmitter is connected to a Field Communicator, use the Fast Key sequence and choose **ON** (normal setting) or **OFF**.

From the *HOME* screen, enter the Fast Key sequence.

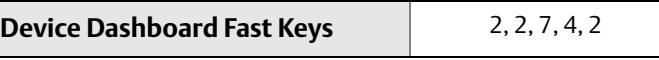

The threshold value can be changed from the default value of 0.2%. Turning the Intermittent Sensor Detect feature **OFF** or leaving it **ON** and increasing the threshold value above the default does not affect the time needed for the transmitter to output the correct alarm signal after detecting a true open sensor condition. However, the transmitter may briefly output a false temperature reading for up to one update in either direction up to the threshold value (100% of sensor limits if Intermittent Sensor Detect is **OFF**). Unless a rapid response rate is necessary, the suggested setting is **ON** with 0.2% threshold.

### **Configure intermittent sensor detection with AMS Device Manager**

- 1. Right click on the device and select **Configure**.
- 2. In the left navigation pane select **Manual Setup**.
- 3. On the **Device Tab** there will be a group box called Noise Rejection, in the box **Transient Filter Threshold**, enter the desired percent.
- 4. Select **Apply** when complete.

## 2.10.4 Open Sensor Hold Off

The Open Sensor Hold Off option, at the normal setting, enables the 644 to be more robust under heavy EMI conditions. This is accomplished by the software having the transmitter perform additional verification of the open sensor status prior to activating the transmitter alarm. If the additional verification shows that the open sensor condition is not valid, the transmitter will not go into alarm.

For users of the 644 that desire a more vigorous open sensor detection, the Open Sensor Hold Off option can be changed to a fast setting where the transmitter will report an open sensor condition without additional verification of whether or not the open condition is valid.

```
Note
```
In high noise environments, normal mode is recommended.

### **Configure open sensor hold off with a Field Communicator**

From the *HOME* screen, enter the Fast Key sequence.

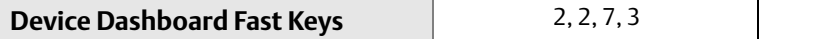

### **Configure open sensor hold off with AMS Device Manager**

- 1. Right click on the device and select **Configure**.
- 2. In the left navigation pane select **Manual Setup**.
- 3. On the **Device Tab** there will be a group box called Open Sensor Hold Off. Change the Mode to either **Normal** or **Fast**.
- 4. Select **Apply** when complete.

## **2.11 Diagnostics and service**

## 2.11.1 Performing a loop test

The analog loop test verifies the output of the transmitter, the integrity of the loop, and the operations of any recorders or similar devices installed in the loop. To initiate a loop test, follow the steps below.

The host system may provide a current measurement for the 4-20 mA HART output. If not, connect a reference meter to the transmitter by either connecting the meter to the test terminals on the terminal block, or shunting transmitter power through the meter at some point in the loop.

### **Performing a loop test with a Field Communicator**

From the *HOME* screen, enter the Fast Key sequence.

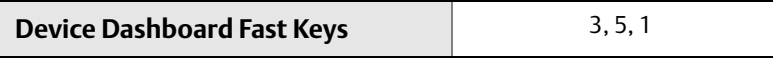

### **Performing a loop test with AMS Device Manager**

- 1. Right click on the device and select **Service Tools**.
- 2. In the left navigation pane select **Simulate**.
- 3. On the **Simulate Tab** find the **Perform Loop Test** button in the **Analog Output Verification** group box.
- 4. Follow the guided instructions and select **Apply** when complete.

#### **Performing a loop test with LOI**

Reference the figure below to find the path to the Loop Test in the LOI menu.

#### **Figure 2-19. Performing a Loop Test with the LOI**

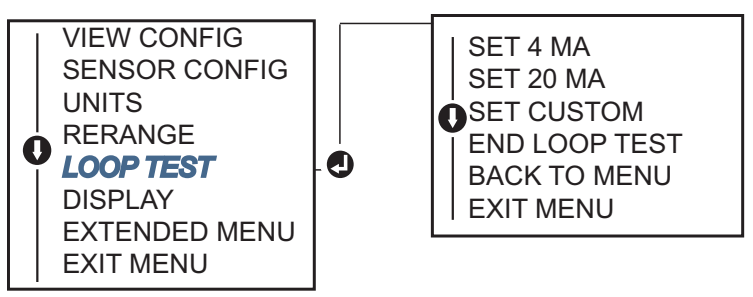

## 2.11.2 Simulate digital signal (digital loop test)

The simulate digital signal function adds to the analog loop test by confirming the HART output values are outputting correctly. Digital loop test is only available in HART Revision 7 mode.

### **Simulate digital signal with a Field Communicator**

From the *HOME* screen, enter the Fast Key sequence.

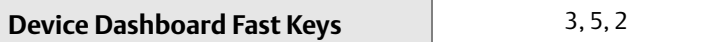

#### **Simulate digital signal with AMS Device Manager**

- 1. Right click on the device and select **Service Tools**.
- 2. In the left navigation window select **Simulate.**
- 3. In the group box labeled **Device Variables** select the variable to simulate.
	- a. Sensor 1 Temperature
	- b. Sensor 2 Temperature (only available with option S or D)
- 4. Follow the screen prompts to simulate selected digital value.

### **Simulate digital signal with LOI**

Reference the figure below to find the path to the Simulate Digital Signal in the LOI menu.

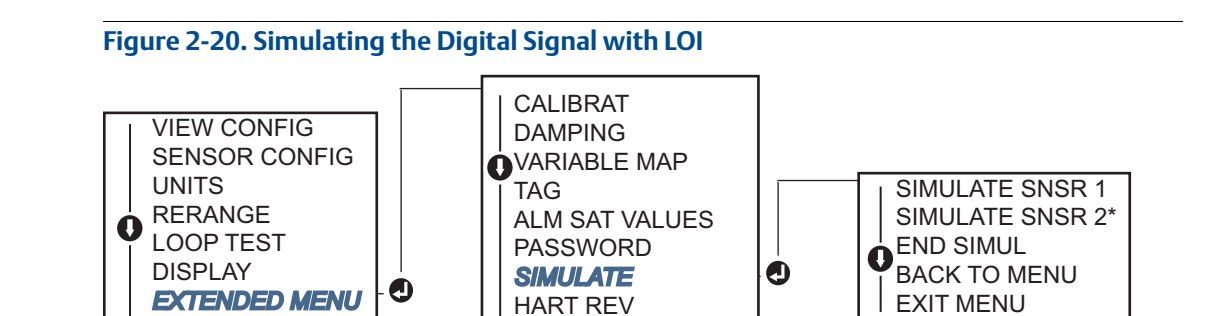

....

EXIT MENU

## 2.11.3 Thermocouple Degradation Diagnostic

Thermocouple Degradation Diagnostic acts as a gauge of the general health of the thermocouple and is indicative of any major changes in the status of the thermocouple or the thermocouple loop. The transmitter monitors the resistance of the thermocouple loop to detect drift conditions or wiring condition changes. The transmitter uses a baseline and threshold Trigger value and reports the suspected status of the thermocouple based off the difference between these values. This feature is not intended to be a precise measurement of thermocouple status, but is a general indicator of thermocouple and thermocouple loop health.

Thermocouple diagnostic must be Enabled as well as connected and configured to read a thermocouple type sensor. Once the diagnostic has been activated, a Baseline Resistance value is calculated. Then a Trigger threshold must be selected, which can be two, three, or four times the Baseline resistance, or the default of 5000 ohms. If the thermocouple loop resistance reaches the Trigger Level, a maintenance alert is generated.

### **A CAUTION**

The Thermocouple Degradation Diagnostic monitors the health of the entire thermocouple loop, including wiring, terminations, junctions, and the sensor itself. Therefore, it is imperative that the diagnostic baseline resistance be measured with the sensor fully installed and wired in the process, and not on the bench.

#### **Note**

The thermocouple resistance algorithm does not calculate resistance values while the active calibrator mode is enabled.

### **Configure T/C Diagnostic with a Field Communicator**

From the *HOME* screen, enter the Fast Key sequence.

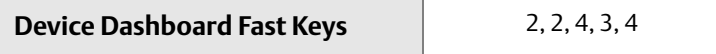

*<sup>\*</sup> Available only if option code (S) or (D) is ordered.*

### **Configure T/C Diagnostic with AMS Device Manager**

- 1. Right click on the device and select **Configure**.
- 2. In the left navigation window select **Manual Setup.**
- 3. On the Diagnostics tab, there is a group box labeled **Sensor and Process Diagnostics**; select the button for **Configure Thermocouple Diagnostic**.
- 4. Follow the screen prompts to Enable and set the values for the diagnostic.

#### **AMS terms**

**Resistance**: This is the existing resistance reading of the thermocouple loop.

**Resistance Threshold Exceeded**: The check box indicates if the sensor resistance has passed the Trigger Level.

**Trigger Level**: Threshold resistance value for the thermocouple loop. The Trigger Level may be set for 2, 3, or 4 x Baseline or the default of 5000 Ohms. If the resistance of the thermocouple loop surpasses the Trigger Level, a maintenance alert will be generated.

**Baseline Resistance**: The resistance of the thermocouple loop obtained after installation, or after resetting the Baseline value. The Trigger Level may be calculated from the Baseline Value.

**Reset Baseline Resistance**: Launches a method to recalculate the Baseline value (which may take several seconds).

**TC Diagnostic Mode Sensor 1or 2**: This field will read either Enabled or Disabled indicating when the Thermocouple Degradation Diagnostic is on or off for that sensor.

### **Configure T/C Diagnostic with the Local Operator Interface**

Reference the figure below to find the path to the Thermocouple Diagnostic in the LOI menu.

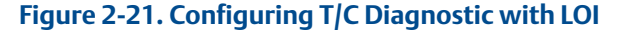

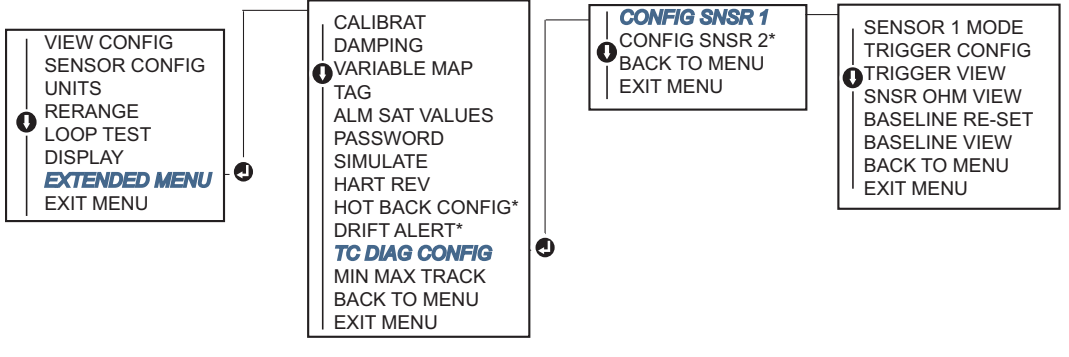

*\* Available only if option code (S) or (D) is ordered.*

### 2.11.4 Minimum/maximum tracking diagnostic

Minimum and maximum temperature tracking (min/max tracking) when enabled records minimum and maximum temperatures with date and time stamps on Rosemount 644 HART Head mount and Field mount Temperature Transmitters. This feature records values for Sensor

1, Sensor 2, Differential, Average, First Good and Terminal temperatures. Min/Max Tracking only records temperature maxima and minima obtained since the last reset, and is not a logging function.

To track maximum and minimum temperatures, Min/Max Tracking must be enabled using a Field Communicator, AMS Device Manager, Local Operator Interface, or other communicator. While enabled, this feature allows for a reset of information at any time, and all variables can be reset simultaneously. Additionally, each of the individual parameter's minimum and maximum values may be reset individually. Once a particular field has been reset, the previous values are overwritten.

### **Configure min/max tracking with a Field Communicator**

From the *HOME* screen, enter the Fast Key sequence.

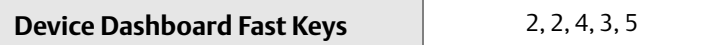

#### **Configure min/max tracking with a AMS Device Manager**

- 1. Right click on the device and select **Configure**.
- 2. In the left navigation window select **Manual Setup.**
- 3. On the Diagnostics tab, there is a group box labeled **Sensor and Process Diagnostics**; select the button for **Configure Min/Max Tracking**.
- 4. Follow the screen prompts to Enable and configure the settings for the diagnostic.

### **Configure min/max with LOI**

Reference the figure below to find the path to Configure Min/Max in the LOI menu.

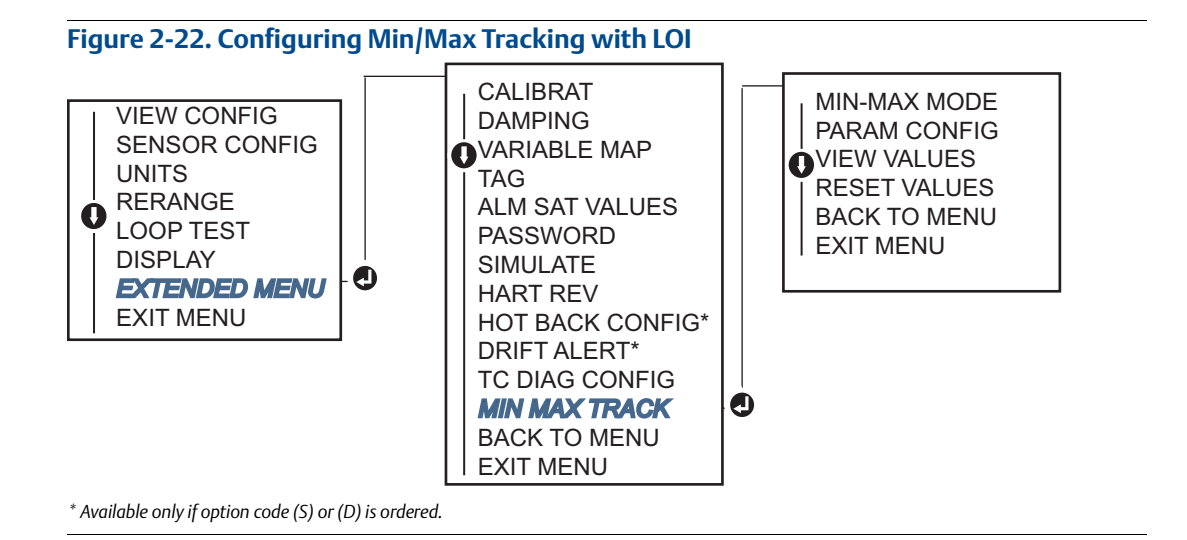

## **2.12 Establishing multi drop communication**

**[Configuration](#page-16-0)** *Multi dropping* refers to the connection of several transmitters to a single communications transmission line. Communication between the host and the transmitters takes place digitally with the analog output of the transmitters deactivated.

Many Rosemount transmitters can be multi dropped. With the HART communications protocol, up to 15 transmitters can be connected on a single twisted pair of wires or over leased phone lines.

A Field Communicator can test, configure, and format a multidropped 644 transmitter in the same way as in a standard point-to-point installation. The application of a multidrop installation requires consideration of the update rate necessary from each transmitter, the combination of transmitter models, and the length of the transmission line. Each transmitter is identified by a unique address (1–15) and responds to the commands defined in the HART protocol. A HART-based communicator can test, configure, and format a multi dropped 644 transmitter the same as in a standard point-to-point installation.

#### **Note**

Multi drop is not suitable for safety-certified applications and installations.

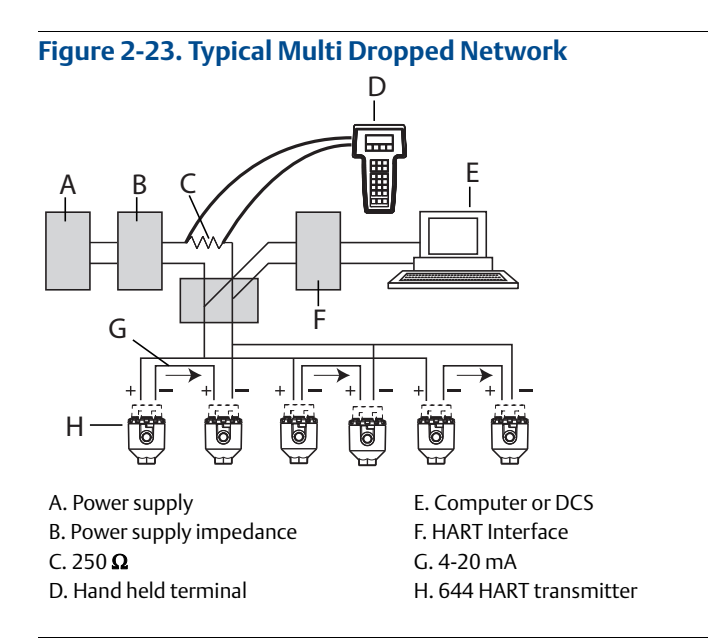

#### **Note**

644 transmitters are set to address 0 at the factory, allowing them to operate in the standard point-to-point manner with a 4–20 mA output signal. To activate multi drop communication, the transmitter address must be changed to a number between 1 and 15. This change deactivates the 4–20 mA analog output, sending it to 4 mA. The failure mode current also is disabled.

## 2.12.1 Changing a transmitter address

To activate multi drop communication, the transmitter poll address must be assigned a number from 1 to 15 for HART Revision 5, and 1-63 for HART Revision 7. Each transmitter in a multi dropped loop must have a unique poll address.

### **Changing transmitter address with a Field Communicator**

From the *HOME* screen, enter the Fast Key sequence.

**Device Dashboard Fast Keys** 1, 2, 1

#### **Changing transmitter address with AMS Device Manager**

- 1. Right click on the device and select **Configuration Properties** from the menu.
- 2. In HART Revision 5 mode:
	- a. In the HART tab, enter poll address into the **Polling Address** box, select **Apply**.
- 3. In HART Revision 7 mode:
	- a. In the HART tab, select the **Change Polling Address** button.

## **2.13 Using the transmitter with the HART Tri-Loop**

To prepare the 644 transmitter with dual-sensor option for use with a Rosemount 333 HART Tri-Loop, the transmitter must be configured to Burst Mode and the process variable output order must be set. In Burst Mode, the transmitter provides digital information for the four process variables to the HART Tri-Loop. The HART Tri-Loop divides the signal into separate 4–20 mA loops for up to three of the following choices:

- Primary Variable (PV)
- **Secondary Variable (SV)**
- Tertiary Variable (TV)
- **E** Quaternary Variable (QV)

When using the 644 transmitter with dual-sensor option in conjunction with the HART Tri-Loop, consider the configuration of the differential, average, first good temperatures, Sensor Drift Alert, and Hot Backup features (if applicable).

#### **Note**

The procedures are to be used when the sensors and transmitters are connected, powered, and functioning properly. Also, a Field Communicator must be connected and communicating to the transmitter control loop. For communicator usage instructions, see ["Configuring with a](#page-19-0)  [Field Communicator" on page 10.](#page-19-0)

## 2.13.1 Set the transmitter to burst mode

To set the transmitter to burst mode, follow the steps below with the Fast Key sequence.

### **Setting the burst mode with a Field Communicator**

From the *HOME* screen, enter the Fast Key sequence.

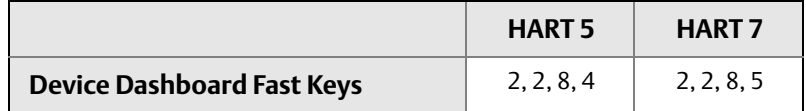

### **Setting the burst mode with AMS Device Manager**

- 1. Right click on the device and select **Configure.**
- 2. In the left navigation window select **Manual Setup.**
- 3. On the **HART** tab find the Burst Mode Configuration group box and fill in the necessary content.
- 4. Select **Apply** when complete.

## 2.13.2 Set process variable output order

To set the process variable output order, follow the steps in one of the methods outlined in ["Mapping the HART variables" on page 16](#page-25-0).

#### **Note**

Take careful note of the process variable output order. The HART Tri-Loop must be configured to read the variables in the same order.

### **Special considerations**

To initiate operation between a 644 transmitter with dual-sensor option and the HART Tri-Loop, consider the configuration of both the differential, average and first good temperatures, Sensor Drift Alert, and Hot Backup features (if applicable).

#### **Differential temperature measurement**

To enable the differential temperature measurement feature of a dual-sensor 644 operating in conjunction with the HART Tri-Loop, adjust the range end points of the corresponding channel on the HART Tri-Loop to include zero. For example, if the secondary variable is to report the differential temperature, configure the transmitter accordingly (see ["Mapping the HART](#page-25-0)  [variables" on page 16](#page-25-0)) and adjust the corresponding channel of the HART Tri-Loop so one range end point is negative and the other is positive.

#### **Hot Backup**

To enable the Hot Backup feature of a 644 transmitter with dual-sensor option operating in conjunction with the HART Tri-Loop, ensure that the output units of the sensors are the same as the units of the HART Tri-Loop. Use any combination of RTDs or thermocouples as long as the units of both match the units of the HART Tri-Loop.

### **Using the Tri-Loop to detect sensor drift alert**

The dual-sensor 644 transmitter sets a failure flag (through HART) whenever a sensor failure occurs. If an analog warning is required, the HART Tri-Loop can be configured to produce an analog signal that can be interpreted by the control system as a sensor failure.

Use these steps to set up the HART Tri-Loop to transmit sensor failure alerts.

1. Configure the dual-sensor 644 variable map as shown.

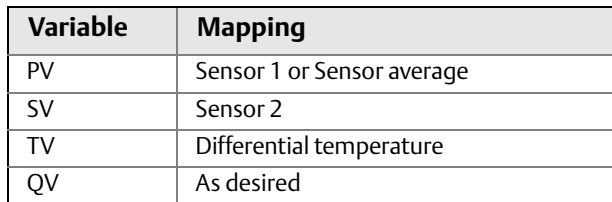

- 2. Configure Channel 1 of the HART Tri-Loop as TV (differential temperature). If either sensor should fail, the differential temperature output will be +9999 or –9999 (high or low saturation), depending on the position of the Failure Mode Switch (see ["Set the](#page-57-0)  [alarm switch" on page 48\)](#page-57-0).
- 3. Select temperature units for Channel 1 that match the differential temperature units of the transmitter.
- 4. Specify a range for the TV such as –100 to 100 °C. If the range is large, then a sensor drift of a few degrees will represent only a small percent of range. If Sensor 1 or Sensor 2 fails, the TV will be +9999 (high saturation) or –9999 (low saturation). In this example, zero is the midpoint of the TV range. If a  $\Delta T$  of zero is set as the lower range limit (4 mA), then the output could saturate low if the reading from Sensor 2 exceeds the reading from Sensor 1. By placing a zero in the middle of the range, the output will normally stay near 12 mA, and the problem will be avoided.
- 5. Configure the DCS so that TV <  $-100$  °C or TV > 100 °C indicates a sensor failure and, for example, TV ≤ -3 °C or TV ≥ 3 °C indicates a drift alert. See [Figure 2-24.](#page-53-0)

<span id="page-53-0"></span>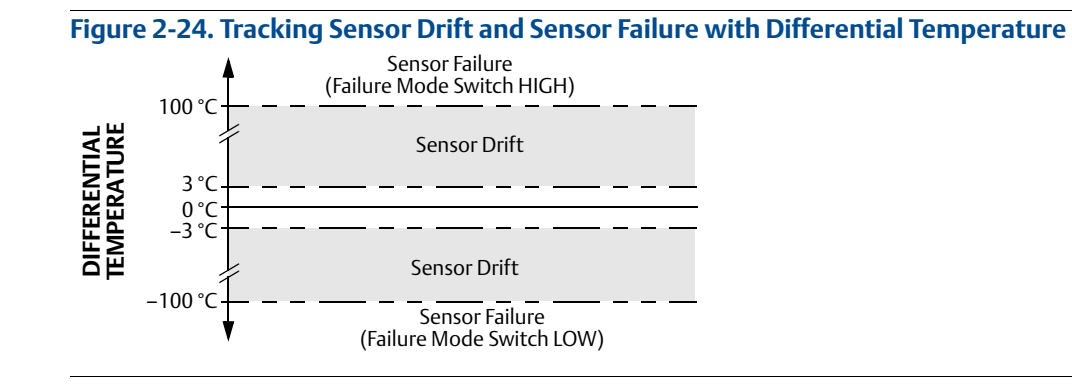

# <span id="page-54-1"></span>Section 3 Hardware Installation

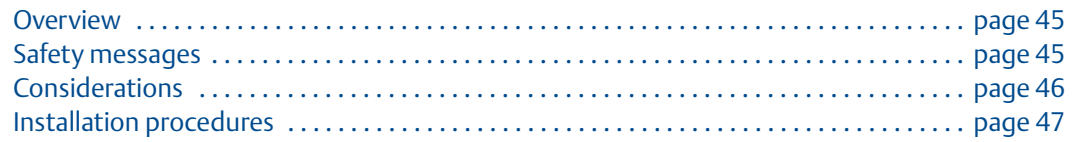

#### **Note**

Each transmitter is marked with a tag indicating the approvals. Install the transmitter according to all applicable installation codes, and approval and installation drawings (see [Appendix B:](#page-136-0)  [Product Certifications\)](#page-136-0). Verify the operating atmosphere of the transmitter is consistent with the hazardous location certifications. Once a device labeled with multiple approval types is installed, it should not be reinstalled using any of the other labeled approval types. To ensure this, the approval label should be permanently marked to distinguish the approval type(s) used.

## <span id="page-54-0"></span>**3.1 Overview**

The information in this section covers installation considerations for the Rosemount 644 Temperature Transmitter with HART protocol. A Quick Start Guide (document number 00825-0200-4728) is shipped with every transmitter to describe recommended mounting and wiring procedures for initial installation. Dimensional drawings for 644 mounting configurations are included in [Appendix A: Specifications and Reference Data.](#page-100-0)

## <span id="page-54-2"></span>**3.2 Safety messages**

Instructions and procedures in this section may require special precautions to ensure the safety of the personnel performing the operations. Information that potentially raises safety issues is indicated by a warning symbol  $(\wedge)$ . Refer to the following safety messages before performing an operation preceded by this symbol.

## 3.2.1 Warnings

#### **AWARNING**

Failure to follow these installation guidelines could result in death or serious injury.

Make sure only qualified personnel perform the installation.

Explosions could result in death or serious injury.

- Do not remove the connection head cover in explosive atmospheres when the circuit is live.
- Before connecting a Field Communicator in an explosive atmosphere, make sure the instruments in the loop are installed in accordance with intrinsically safe or non-incendive field wiring practices.
- Verify the operating atmosphere of the transmitter is consistent with the appropriate hazardous locations certifications.
- All connection head covers must be fully engaged to meet explosion-proof requirements.

Process leaks could result in death or serious injury.

- Do not remove the thermowell while in operation.
- **Install and tighten thermowells and sensors before applying pressure.**

Electrical shock could cause death or serious injury.

**Use extreme caution when making contact with the leads and terminals.** 

## <span id="page-55-0"></span>**3.3 Considerations**

## 3.3.1 Installation considerations

Measurement accuracy depends upon proper installation of the transmitter. Mount the transmitter close to the process and use minimum wiring to achieve best accuracy. Keep in mind the need for easy access, personnel safety, practical field calibration, and a suitable transmitter environment. Install the transmitter to minimize vibration, shock, and temperature fluctuation.

### 3.3.2 Environmental considerations

Best practice is to mount the transmitter in an environment that has minimal ambient temperature change. The transmitter electronics temperature operating limits are –40 to 185 °F (–40 to 85 °C). Refer to [Appendix A: Specifications and Reference Data](#page-100-0) for sensing element operating limits. Mount the transmitter so that it is not susceptible to vibration and mechanical shock and does not have external contact with corrosive materials.

## <span id="page-56-0"></span>**3.4 Installation procedures**

#### **Figure 3-1. Installation Flowchart**

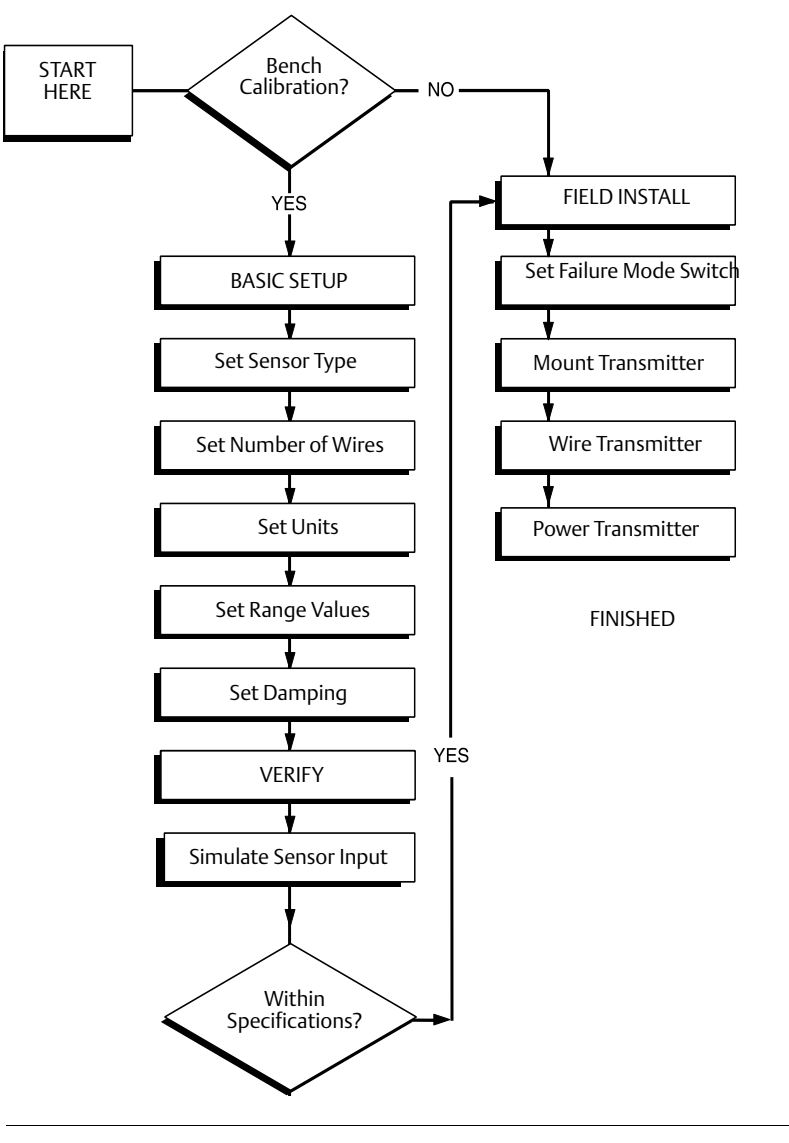

## 3.4.1 Set the alarm switch

<span id="page-57-0"></span>Make certain that the alarm switch is set to the desired position before putting the device into operation to ensure correct function in the instance of a failure.

#### **Without an LCD display**

- 1. Set the loop to manual (if applicable) and disconnect the power.
- 2. Remove the housing cover.
- 3. Set the physical hardware alarm switch to the desired position. **H** indicates High, **L** indicates Low. Then reattach the housing cover. See [Figure 3-2](#page-57-2) below for alarm switch location.
- 4. Apply power and set the loop to automatic control.

#### <span id="page-57-2"></span>**Figure 3-2. Failure Switch Location**

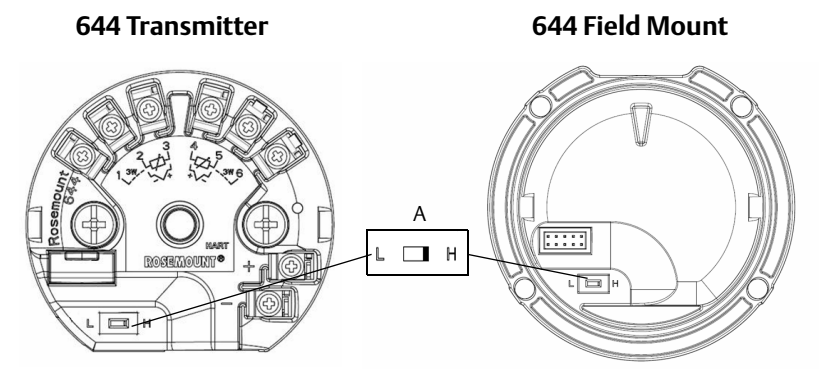

A. Alarm switch

#### **Note**

If using an LCD Display or LOI, first remove the display by detaching it from the top of the 644 device, set the switch to the desired position and reattach the display. See [Figure 3-3](#page-57-1) for proper display orientation.

<span id="page-57-1"></span>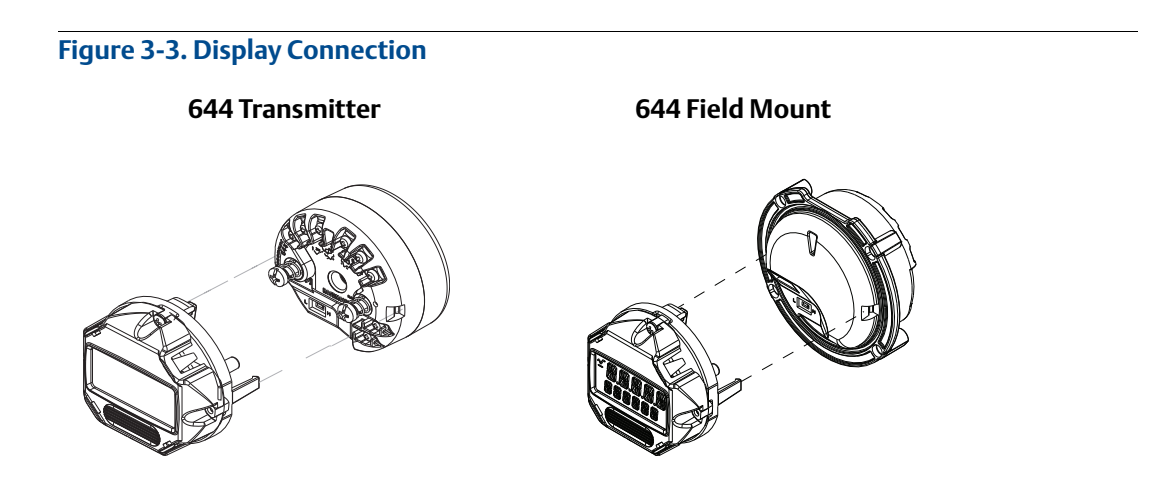

## 3.4.2 Mount the transmitter

Mount the transmitter at a high point in the conduit run to prevent moisture from draining into the transmitter housing.

The 644 head mount installs

- In a connection head or universal head mounted directly on a sensor assembly.
- Apart from a sensor assembly using a universal head.
- To a DIN rail using an optional mounting clip.

The 644 field mount installs in a field mount housing, directly mounted on a sensor or apart from a sensor assembly using an optional bracket.

The 644 rail mount attaches directly to a wall or to a DIN rail.

#### **Mounting a 644 Head Mount to a DIN rail**

To attach a head mount transmitter to a DIN rail, assemble the appropriate rail mounting kit (part number 00644-5301-0010) to the transmitter as shown in [Figure 3-4.](#page-58-0) Follow the procedure under ["Field mount transmitter with threaded sensor installation".](#page-61-0)

<span id="page-58-0"></span>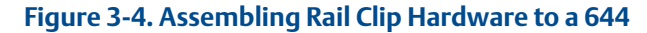

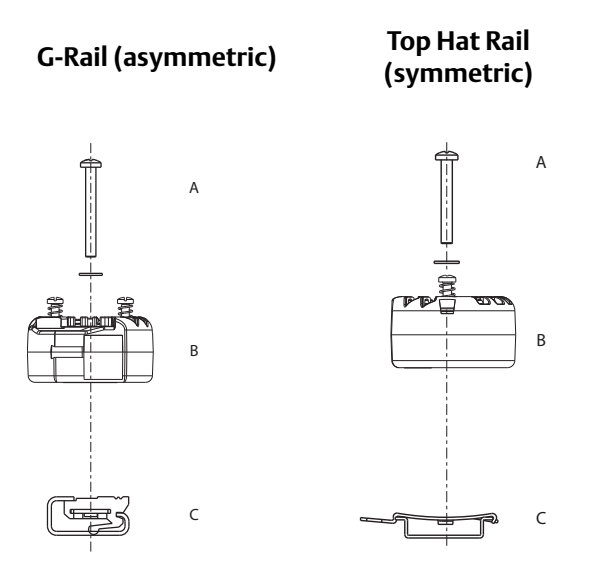

*Note: Kit (part number 00644-5301-0010) includes mounting hardware and both types of rail kits.*

A. Mounting hardware

B. Transmitter

C. Rail clip

### 3.4.3 Install the device

#### **Head mount transmitter with DIN plate style sensor installation**

- $\bigwedge$  1. Attach the thermowell to the pipe or process container wall. Install and tighten the thermowell before applying process pressure.
	- 2. Verify the transmitter failure mode switch position.
	- 3. Assemble the transmitter to the sensor $(1)$ . Push the transmitter mounting screws through the sensor mounting plate.
	- 4. Wire the sensor to the transmitter (see "Wiring and powering the transmitter" on page 64).
	- 5. Insert the transmitter-sensor assembly into the connection head. Thread the transmitter mounting screw into the connection head mounting holes. Assemble the extension to the connection head by tightening the threaded connections of the extension to the housing. Insert the assembly into the thermowell and tighten the threaded connections.
	- 6. If using a cable gland for power wiring, properly attach the cable gland to a housing conduit entry.
	- 7. Insert the shielded cable leads into the connection head through the conduit entry.
- $\hat{A}$  8. Connect the shielded power cable leads to the transmitter power terminals. Avoid contact with sensor leads and sensor connections. Connect and tighten the cable gland.
- $\bigwedge$  9. Install and tighten the connection head cover. Enclosure covers must be fully engaged to meet explosion-proof requirements.

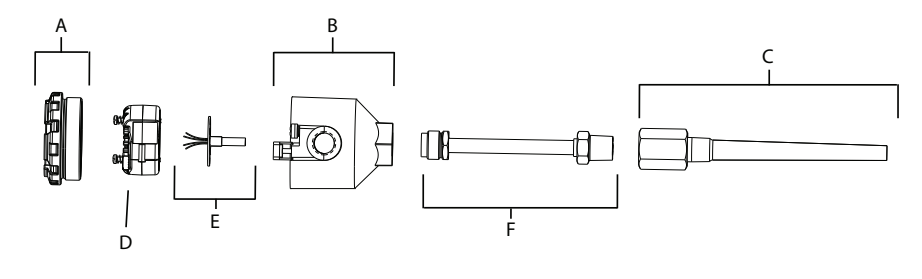

A. Connection head cover B. Connection head C. Thermowell

D. 644 Transmitter E. Integral mount sensor with flying leads F. Extension

*(1) If using a Threaded type sensor with a connection head, Reference steps 1-6 below in* ["Head mount transmitter with threaded sensor](#page-60-0)  [installation" on page 51](#page-60-0)*.*

#### **Head mount transmitter with threaded sensor installation**

- <span id="page-60-0"></span> $\bigwedge$  1. Attach the thermowell to the pipe or process container wall. Install and tighten thermowells before applying process pressure.
	- 2. Attach necessary extension nipples and adapters to the thermowell. Seal the nipple and adapter threads with silicone tape.
	- 3. Screw the sensor into the thermowell. Install drain seals if required for severe environments or to satisfy code requirements.
	- 4. Verify the transmitter failure mode switch is in the desired position.
	- 5. To verify the correct installation of Integral Transient Protection (option code T1) on the Rosemount 644 device, confirm the following steps have been completed:
		- a. Ensure the transient protector unit is firmly connected to the transmitter puck assembly.
		- b. Ensure the transient protector power leads are adequately secured under the transmitter power terminal screws.
		- c. Verify the transient protector's ground wire is secured to the internal ground screw found within the universal head.

#### **Note**

The transient protector requires the use of an enclosure of at least 3.5 in (89 mm) in diameter.

- 6. Pull the sensor wiring leads through the universal head and transmitter. Mount the transmitter in the universal head by threading the transmitter mounting screws into the universal head mounting holes.
- 7. Seal adapter threads with thread sealant.
- 8. Pull the field wiring leads through the conduit into the universal head. Wire the sensor and power leads to the transmitter (see ["Wiring and powering the transmitter" on](#page-67-0)  [page 58](#page-67-0)). Avoid contact with other terminals.
- $\hat{P}$ . Install and tighten the universal head cover. Enclosure covers must be fully engaged to meet explosion-proof requirements.

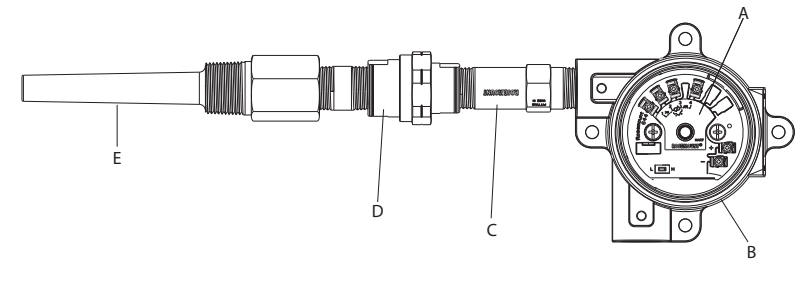

A. 644 Transmitter B. Universal junction box C. Threaded style sensor

D. Extension E. Threaded thermowell

#### **Field mount transmitter with threaded sensor installation**

- <span id="page-61-0"></span>1. Attach the thermowell to the pipe or process container wall. Install and tighten thermowells before applying process pressure.
	- 2. Attach necessary extension nipples and adapters to the thermowell.
	- 3. Seal the nipple and adapter threads with silicone tape.
	- 4. Screw the sensor into the thermowell. Install drain seals if required for severe environments or to satisfy code requirements.
	- 5. Verify the transmitter failure mode switch is in the desired position.
	- 6. Mount the transmitter-sensor assembly into the thermowell, or remote mount if desired.
	- 7. Seal adapter threads with silicone tape.
	- 8. Pull the field wiring leads through the conduit into the field mount housing. Wire the sensor and power leads to the transmitter. Avoid contact with other terminals.
- $\bigwedge$  9. Install and tighten the covers of two compartments. Enclosure covers must be fully engaged to meet explosion-proof requirements.

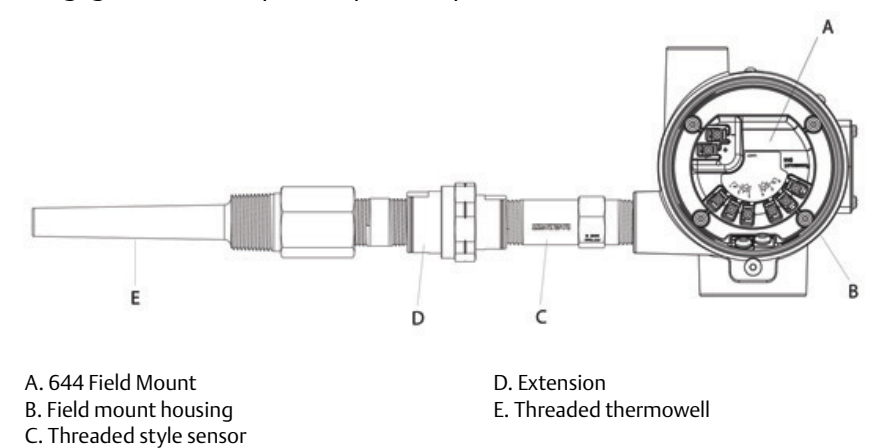

#### **Rail mount transmitter and sensor**

- $\bigwedge$  1. Attach the transmitter to a suitable rail or panel.
	- 2. Attach the thermowell to the pipe or process container wall. Install and tighten the thermowell, according to plant standards, before applying pressure.
	- 3. Attach the sensor to the connection head and mount the entire assembly to the thermowell.
	- 4. Attach and connect sufficient lengths of sensor lead wire from the connection head to the sensor terminal block.
- $\bigwedge$  5. Tighten the connection head cover. Enclosure covers must be fully engaged to meet explosion-proof requirements.
	- 6. Run sensor lead wires from the sensor assembly to the transmitter.
	- 7. Verify the transmitter failure mode switch.
- $\bigwedge$  8. Attach the sensor wires to the transmitter.

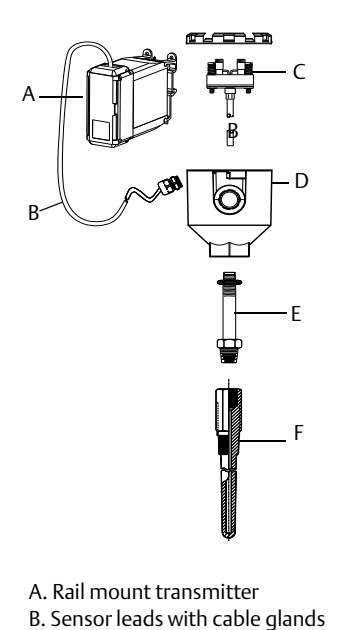

C. Integral mount sensor with terminal block

D. Connection head E. Standard extension F. Threaded thermowell

#### **Rail mount transmitter with threaded sensor**

- $\bigwedge$  1. Attach the transmitter to a suitable rail or panel.
	- 2. Attach the thermowell to the pipe or process container wall. Install and tighten the thermowell before applying pressure.
	- 3. Attach necessary extension nipples and adapters. Seal the nipple and adapter threads with thread sealant.
	- 4. Screw the sensor into the thermowell. Install drain seals if required for severe environments or to satisfy code requirements.
	- 5. Screw the connection head to the sensor.
	- 6. Attach the sensor lead wires to the connection head terminals.
	- 7. Attach additional sensor lead wires from the connection head to the transmitter.
- $\bigwedge$  8. Attach and tighten the connection head cover. Enclosure covers must be fully engaged to meet explosion-proof requirements.
	- 9. Set the transmitter failure mode switch.
- $\bigwedge$  10. Attach the sensor wires to the transmitter.o

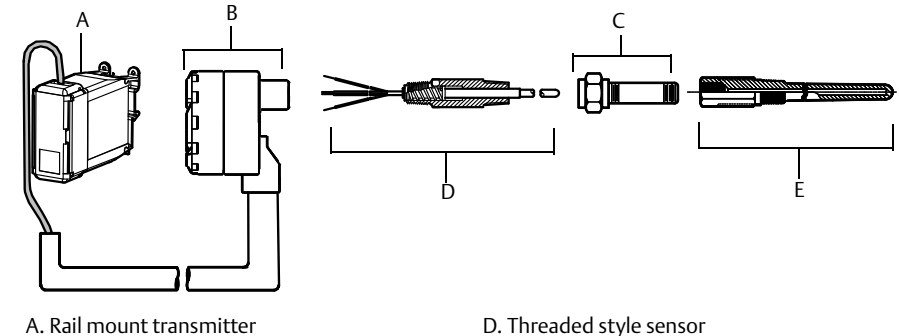

B. Threaded sensor connection head C. Standard extension

E. Threaded thermowell

### 3.4.4 Multichannel installations

In a HART installation, several transmitters can be connected to a single master power supply, as shown in [Figure 3-5](#page-64-0). In this case, the system may be grounded only at the negative power supply terminal. In multichannel installations where several transmitters depend on one power supply and the loss of all transmitters would cause operational problems, consider an uninterrupted power supply or a back-up battery. The diodes shown in [Figure 3-5](#page-64-0) prevent unwanted charging or discharging of the back-up battery.

<span id="page-64-0"></span>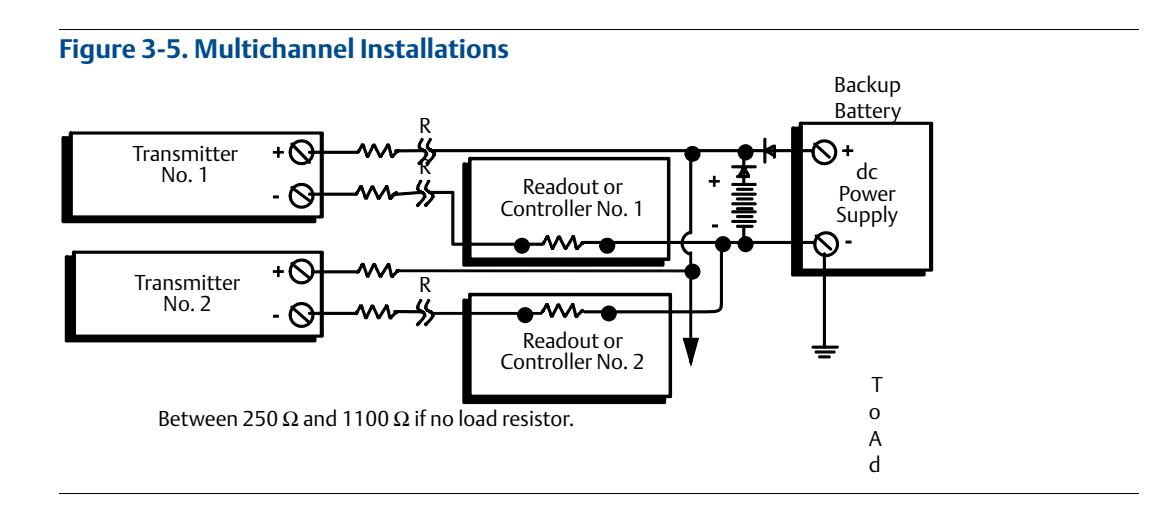

## 3.4.5 LCD display installation

The LCD display provides local indication of the transmitter output and abbreviated diagnostic messages governing transmitter operation. Transmitters ordered with the LCD display are shipped with the meter installed. After-market installation of the meter can be performed. After-market installation requires the meter kit which includes:

- LCD display assembly (includes LCD display, meter spacer, and 2 screws)
- Meter cover with O-ring in place

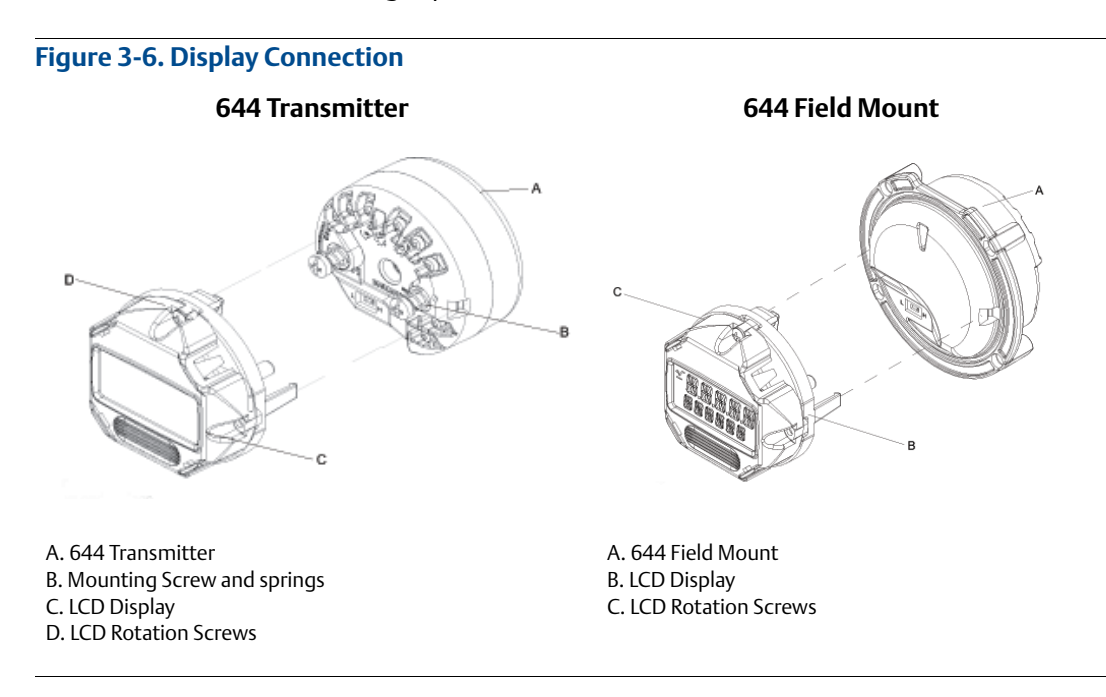

Use the following procedure to install the meter.

- 1. If the transmitter is installed in a loop, secure the loop and disconnect the power. If the transmitter is installed in an enclosure, remove the cover from the enclosure.
- 2. Decide meter orientation (the meter can be rotated in 90° increments). To change meter orientation, remove the screws located above and below the display screen. Lift the meter off the meter spacer. Rotate the display top and re-insert it in the location that will result in the desired viewing orientation.
- 3. Reattach the meter to the meter spacer using the screws. If the meter was rotated 90° from its original position it will be necessary to remove the screws from their original holes and re-insert them in the adjacent screws holes.
- 4. Line up the connector with the pin socket and push the meter into the transmitter until it snaps into place.
- 5. Attach the meter cover. The cover must be fully engaged to meet explosion-proof requirements.
- 6. Use a Field Communicator, AMS software tool to configure the meter to the desired display.

#### **Note**

Observe the following LCD display temperature limits: Operating:  $-40$  to 175 °F ( $-40$  to 80 °C) Storage: 0 to 185 °F (–40 to 85 °C)

# <span id="page-66-2"></span>Section 4 Electrical Installation

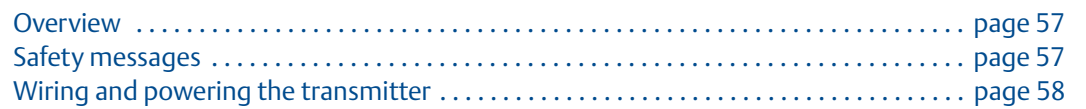

## <span id="page-66-0"></span>**4.1 Overview**

The information in this section covers installation considerations for the Rosemount 644. A Quick Start Guide is shipped with every transmitter to describe mounting, wiring, and basic hardware installation procedures for initial installation.

## <span id="page-66-1"></span>**4.2 Safety messages**

Instructions and procedures in this section may require special precautions to ensure the safety of the personnel performing the operations. Information that potentially raises safety issues is indicated by a warning symbol  $(\wedge)$ . Refer to the following safety messages before performing an operation preceded by this symbol.

## 4.2.1 Warnings

### **A WARNING**

#### **Explosions could result in death or serious injury.**

Installation of this transmitter in an explosive environment must be in accordance with the appropriate local, national, and international standards, codes, and practices. Review the approvals section of the this manual for any restrictions associated with a safe installation.

 In an Explosion-Proof/Flameproof installation, do not remove the transmitter covers when power is applied to the unit.

#### **Process leaks may cause harm or result in death.**

**Install and tighten process connectors before applying pressure.** 

#### **Electrical shock can result in death or serious injury.**

 Avoid contact with the leads and terminals. High voltage that may be present on leads can cause electrical shock.

## <span id="page-67-1"></span>**4.3 Wiring and powering the transmitter**

<span id="page-67-0"></span>All power to the transmitter is supplied over the signal wiring. Use ordinary copper wire of sufficient size to ensure the voltage across the transmitter power terminals does not drop below 12.0 Vdc.

If the sensor is installed in a high-voltage environment and a fault condition or installation error occurs, the sensor leads and transmitter terminals could carry lethal voltages. Use extreme caution when making contact with the leads and terminals.

#### **Note**

Do not apply high voltage (e.g., ac line voltage) to the transmitter terminals. Abnormally high voltage can damage the unit. (Sensor and transmitter power terminals are rated to 42.4 Vdc. A constant 42.4 volts across the sensor terminals may damage the unit.)

For multichannel HART installations, see above. The transmitters will accept inputs from a variety of RTD and thermocouple types. Refer to [Figure 2-6 on page 19](#page-28-0) when making sensor connections.

The sensor wiring diagram is located on the device's top label below the terminal screws. See [Figure 4-1](#page-67-2) and [Figure 4-2](#page-68-0) for where to find and how to correctly wire all sensor types to the 644 transmitter.

#### <span id="page-67-2"></span>**Figure 4-1. Wiring Diagram Location**

#### **644 Head Mount Transmitter 644 Field Mount Transmitter**

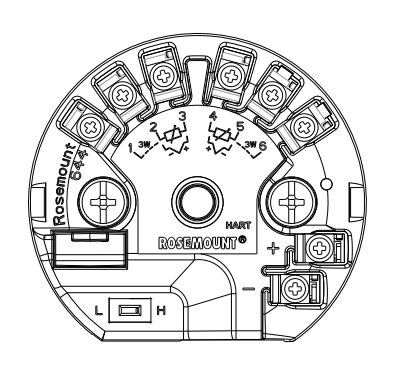

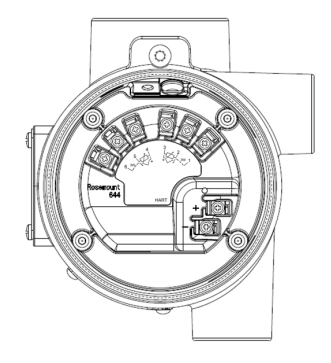

## 4.3.1 Sensor connections

 $\hat{A}$  The 644 is compatible with a number of RTD and thermocouple sensor types. [Figure 4-2](#page-68-0) shows the correct input connections to the sensor terminals on the transmitter. To ensure a proper sensor connection, anchor the sensor lead wires into the appropriate captive terminals and tighten the screws.

#### <span id="page-68-0"></span>**Figure 4-2. Sensor Wiring Diagrams**

*\*Rosemount Inc. provides a 4-wire sensors for all single element RTDs.*

*You can use these RTDs in 3-wire configurations by leaving the unneeded leads disconnected and insulated with electrical tape.*

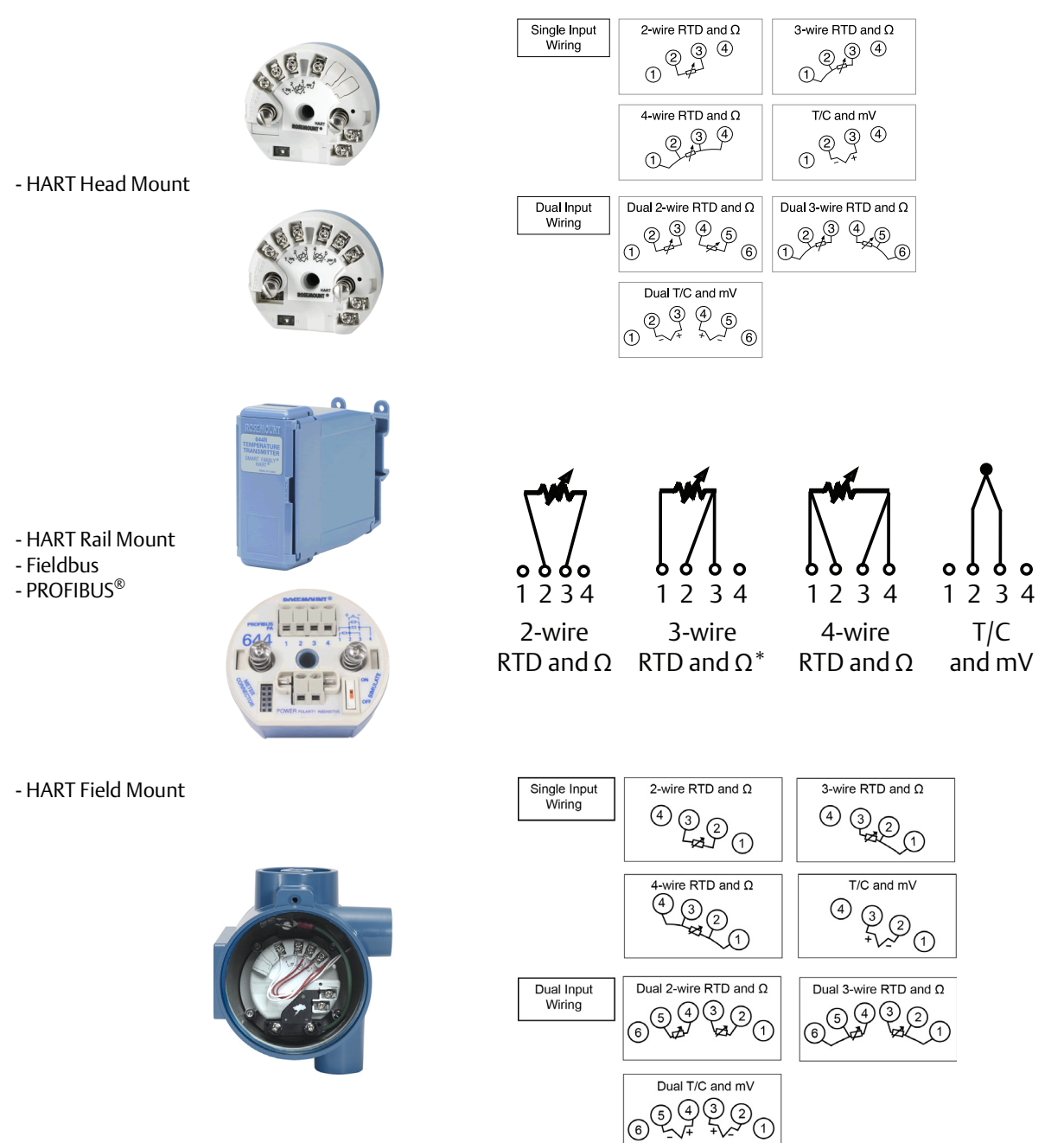

### **Thermocouple or millivolt inputs**

The thermocouple can be connected directly to the transmitter. Use appropriate thermocouple extension wire if mounting the transmitter remotely from the sensor. Make millivolt inputs connections with copper wire. Use shielding for long runs of wire.

#### **RTD or Ohm inputs**

The transmitters will accept a variety of RTD configurations, including 2-wire, 3-wire or 4-wire. If the transmitter is mounted remotely from a 3-wire or 4-wire RTD, it will operate within specifications, without recalibration, for lead wire resistances of up to 60 ohms per lead (equivalent to 6,000 feet of 20 AWG wire). In this case, the leads between the RTD and transmitter should be shielded. If using only two leads, both RTD leads are in series with the sensor element, so significant errors can occur if the lead lengths exceed three feet of 20 AWG wire (approximately 0.05 °C/ft). For longer runs, attach a third or fourth lead as described above.

#### **Sensor lead wire resistance effect– RTD input**

When using a 4-wire RTD, the effect of lead resistance is eliminated and has no impact on accuracy. However, a 3-wire sensor will not fully cancel lead resistance error because it cannot compensate for imbalances in resistance between the lead wires. Using the same type of wire on all three lead wires will make a 3-wire RTD installation as accurate as possible. A 2-wire sensor will produce the largest error because it directly adds the lead wire resistance to the sensor resistance. For 2- and 3-wire RTDs, an additional lead wire resistance error is induced with ambient temperature variations. The table and the examples shown below help quantify these errors.

#### **Note**

For HART transmitters, the use of two grounded thermocouples with a dual option Rosemount 644 Transmitter is not recommended. For applications in which the use of two thermocouples is desired, connect either two ungrounded thermocouples, one grounded and one ungrounded thermocouple, or one dual element thermocouple.

### 4.3.2 Power the transmitter

- 1. An external power supply is required to operate the transmitter.
- 2. Remove the housing cover (if applicable).
- 3. Connect the positive power lead to the "+" terminal. Connect the negative power lead to the "–" terminal.
	- If a transient protector is being used, the power leads will now be connected to the top of the transient protector unit. See the transient label for indication of "+" and "-" terminal connections.
- 4. Tighten the terminal screws. When tightening the sensor and power wires, the max torque is 6.5 in.-lbs (0.73 N-m).
- 5. Reattach and tighten the cover (if applicable).
- 6. Apply power  $(12 42 \text{ Vdc})$ .

#### **Figure 4-3. Powering the Transmitter for Bench Configuration**

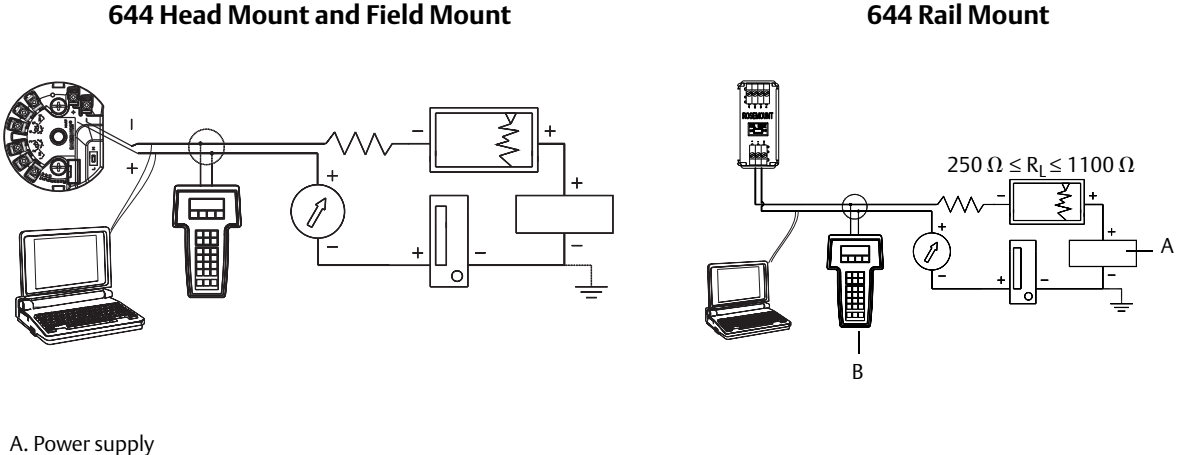

B. Field Communicator

#### **Note**

- **Example 3** Signal loop may be grounded at any point or left ungrounded.
- A Field Communicator may be connected at any termination point in the signal loop. The signal loop must have between 250 and 1100 ohms load for communications.
- $\blacksquare$  Max torque is 6 in.-lbs ( $\frac{0}{7}$  N-m).

#### **Load limitation**

The power required across the transmitter power terminals is 12 to 42.4 Vdc (the power terminals are rated to 42.4 Vdc). To prevent damaging the transmitter, do not allow terminal voltage to drop below 12.0 Vdc when changing the configuration parameters.

### 4.3.3 Ground the transmitter

#### **Sensor shielding**

The currents in the leads induced by electromagnetic interference can be reduced by shielding. Shielding carries the current to ground and away from the leads and electronics. If the ends of the shields are adequately grounded, only a small amount of current will actually enter the transmitter. If the ends of the shield are left ungrounded, voltage is created between the shield and the transmitter housing and also between the shield and earth at the element end. The transmitter may not be able to compensate for this voltage, causing it to lose communication and/or go into alarm. Instead of the shield carrying the currents away from the transmitter, the currents will now flow through the sensor leads into the transmitter circuitry where it will interfere with the circuit operation.

### **Shielding recommendations**

The following are recommended practices from API Standard 552 (Transmission Standard) section 20.7, and from field and laboratory testing. If more than one recommendation is given for a sensor type, start with the first technique shown or the technique that is recommended for the facility by its installation drawings. If the technique does not eliminate the transmitter alarms, try another technique. If all of the techniques do not eliminate or prevent the transmitter alarms because of high EMI, contact an Emerson Process Management representative.

To ensure proper grounding, it is important that the instrument cable shield be:

- Trimmed close and insulated from touching the transmitter housing
- **Example 2** Connected to the next shield if cable is routed through a junction box
- Connected to a good earth ground at the power supply end

#### **Ungrounded thermocouple, mV, Ohm, and RTD inputs**

Each process installation has different requirements for grounding. Use the grounding options recommended by the facility for the specific sensor type, or begin with grounding Option 1: (the most common).

#### **Option 1**

- 1. Connect sensor wiring shield to the transmitter housing.
- 2. Ensure the sensor shield is electrically isolated from surrounding fixtures that may be grounded.
- 3. Ground signal wiring shield at the power supply end.

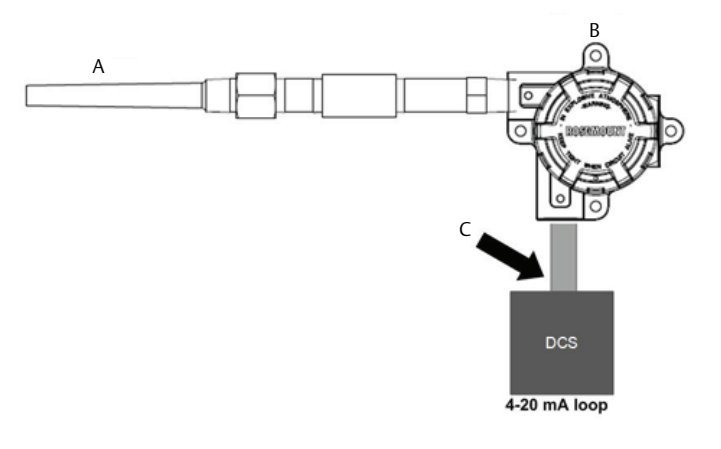

- A. Sensor wires B. Transmitter
- C. Shield ground point
### **Option 2**

- 1. Connect signal wiring shield to the sensor wiring shield.
- 2. Ensure the two shields are tied together and electrically isolated from the transmitter housing.
- 3. Ground shield at the power supply end only.
- 4. Ensure the sensor shield is electrically isolated from the surrounding grounded fixtures.

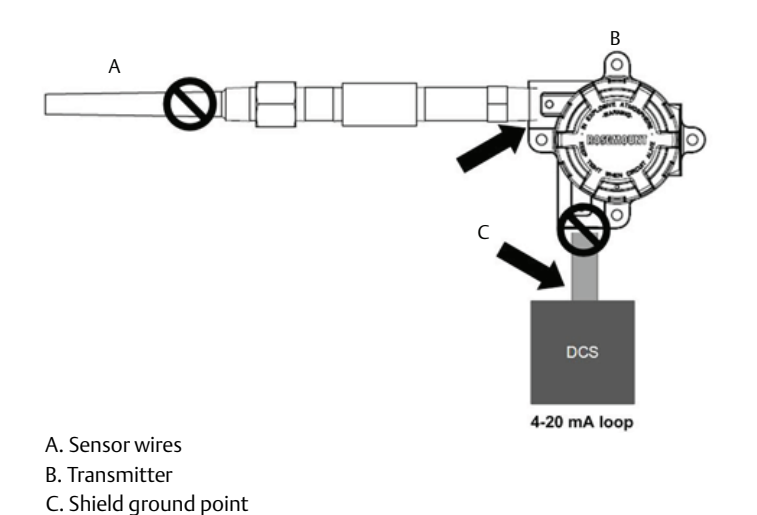

5. Connect shields together, electrically isolated from the transmitter.

### **Option 3**

- 1. Ground sensor wiring shield at the sensor, if possible.
- 2. Ensure the sensor wiring and signal wiring shields are electrically isolated from the transmitter housing.
- 3. Do not connect the signal wiring shield to the sensor wiring shield.

4. Ground signal wiring shield at the power supply end.

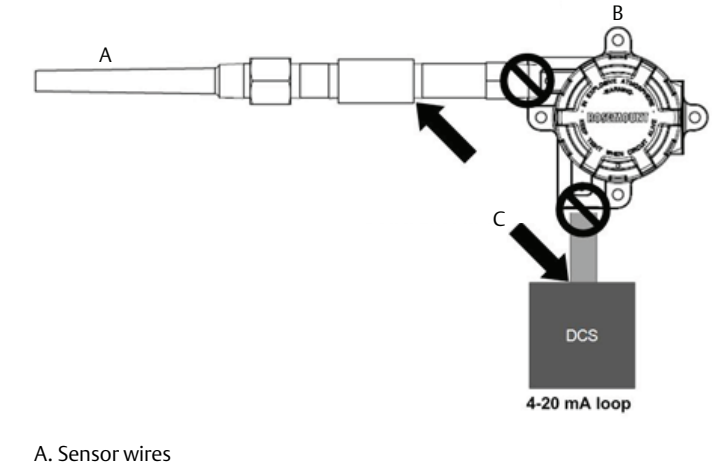

- B. Transmitter
- C. Shield ground point

### **Grounded thermocouple inputs**

### **Option 1**

- 1. Ground sensor wiring shield at the sensor.
- 2. Ensure the sensor wiring and signal wiring shields are electrically isolated from the transmitter housing.
- 3. Do not connect the signal wiring shield to the sensor wiring shield.
- 4. Ground signal wiring shield at the power supply end.

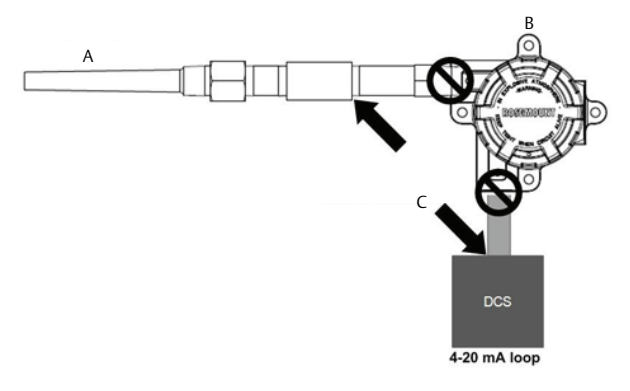

- A. Sensor wires B. Transmitter
- C. Shield ground point

# 4.3.4 Wiring with a Rosemount 333 HART Tri-Loop™ (HART/4–20 mA only)

Use the dual-sensor option 644 transmitter that is operating with two sensors in conjunction with a 333 HART Tri-Loop HART-to-Analog Signal Converter to acquire an independent 4–20 mA analog output signal for each sensor input. The 644 transmitter can be configured to output four of the six following digital process variables:

- Sensor 1
- Sensor 2
- Differential temperature
- Average temperature
- **First good temperature**
- Transmitter terminal temperature

The HART Tri-Loop reads the digital signal and outputs any or all of these variables into as many as three separate 4–20 mA analog channels. Refer to [Figure 2-6 on page 19](#page-28-0) for basic installation information. Refer to the 333 HART Tri-Loop HART-to-Analog Signal Converter Reference Manual (document number 00809-0100-4754) for complete installation information.

### **Power supply**

An external power supply is required to operate the 644 and is not included. The input voltage range of the transmitter is 12 to 42.4 Vdc. This is the power required across the transmitter power terminals. The power terminals are rated to 42.4 Vdc. With 250 ohms of resistance in the loop, the transmitter requires a minimum of 18.1 Vdc for communication.

The power supplied to the transmitter is determined by the total loop resistance and should not drop below the lift-off voltage. The lift-off voltage is the minimum supply voltage required for any given total loop resistance. If the power drops below the lift-off voltage while the transmitter is being configured, the transmitter may output incorrect information.

The DC power supply should provide power with less than 2% ripple. The total resistance load is the sum of the resistance of the signal leads and the load resistance of any controller, indicator, or related piece of equipment in the loop. Note that the resistance of intrinsic safety barriers, if used, must be included.

#### **Note**

Permanent damage to the transmitter could result if the voltage drops below 12.0 Vdc at the power terminals, when changing transmitter configuration parameters.

#### **Figure 4-4. Load Limits**

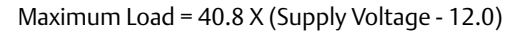

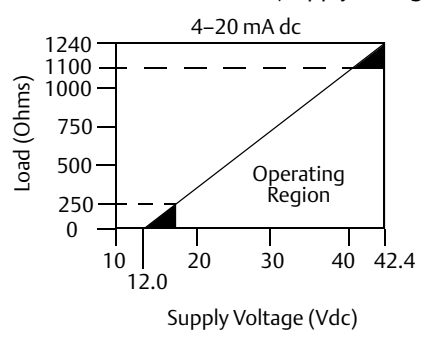

# <span id="page-76-2"></span>Section 5 Operation and Maintenance

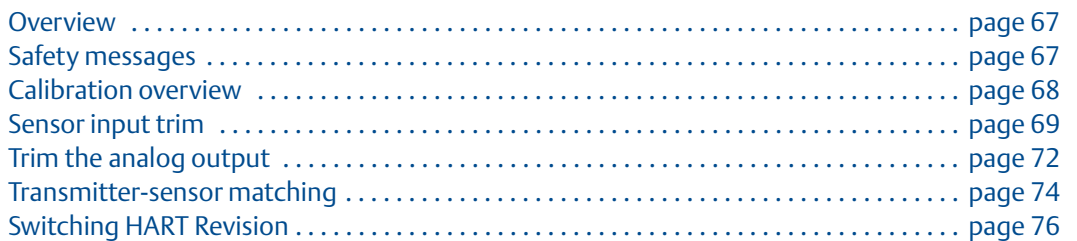

# <span id="page-76-0"></span>**5.1 Overview**

This section contains information on calibrating Rosemount 644 Temperature Transmitter. Field Communicator, AMS Device Manager, and Local Operator Interface (LOI) instructions are given to perform all functions.

# <span id="page-76-1"></span>**5.2 Safety messages**

Instructions and procedures in this section may require special precautions to ensure the safety of the personnel performing the operations. Information that potentially raises safety issues is indicated by a warning symbol ( $\triangle$ ). Refer to the following safety messages before performing an operation preceded by this symbol.

# 5.2.1 Warnings

### **AWARNING**

#### **Failure to follow these installation guidelines could result in death or serious injury.**

Make sure only qualified personnel perform the installation.

#### **Explosions could resultin death or serious injury.**

- Do not remove the connection head cover in explosive atmospheres when the circuit is live.
- Before connecting a Field Communicator in an explosive atmosphere, make sure the instruments in the loop are installed in accordance with intrinsically safe or non-incendive field wiring practices.
- Verify that the operating atmosphere of the transmitter is consistent with the appropriate hazardous locations certifications.
- All connection head covers must be fully engaged to meet explosion-proof requirements.

#### **Process leaks could result in death or serious injury.**

- Do not remove the thermowell while in operation.
- Install and tighten thermowells and sensors before applying pressure.

**Electrical shock could cause death or serious injury.** 

Use extreme caution when making contact with the leads and terminals.

# <span id="page-77-0"></span>**5.3 Calibration overview**

Calibrating the transmitter increases the measurement precision by allowing corrections to be made to the factory-stored characterization curve by digitally altering the transmitter's interpretation of the sensor input.

To understand calibration, it is necessary to understand that smart transmitters operate differently from analog transmitters. An important difference is that smart transmitters are factory-characterized, meaning that they are shipped with a standard sensor curve stored in the transmitter firmware. In operation, the transmitter uses this information to produce a process variable output, in engineering units, dependent on the sensor input.

Calibration of the 644 may include the following procedures:

- **Sensor Input Trim**: digitally alter the transmitter's interpretation of the input signal
- **Transmitter Sensor Matching**: generates a special custom curve to match that specific sensor curve, as derived from the Callendar-Van Dusen constants
- **Output Trim**: calibrates the transmitter to a 4–20 mA reference scale
- **Scaled Output Trim**: calibrates the transmitter to a user-selectable reference scale.

# 5.3.1 Trimming

The trim functions should not be confused with the rerange functions. Although the rerange command matches a sensor input to a 4–20 mA output—as in conventional calibration—it does not affect the transmitter's interpretation of the input.

One or more of the trim functions may be used when calibrating. The trim functions are as follows:

- Sensor Input Trim
- **Transmitter-Sensor Matching**
- Output Trim
- Output Scaled Trim

# <span id="page-78-0"></span>**5.4 Sensor input trim**

The sensor trim command allows for alteration of the transmitter's interpretation of the input signal. The sensor trim command trims, in engineering (°F, °C, °R, K) or raw (ohms, mV) units, the combined sensor and transmitter system to a site standard using a known temperature source. Sensor trim is suitable for validation procedures or for applications that require profiling the sensor and transmitter together.

Perform a sensor trim if the transmitter's digital value for the primary variable does not match the plant's standard calibration equipment. The sensor trim function calibrates the sensor to the transmitter in temperature units or raw units. Unless the site-standard input source is NIST-traceable, the trim functions will not maintain the NIST-traceability of your system.

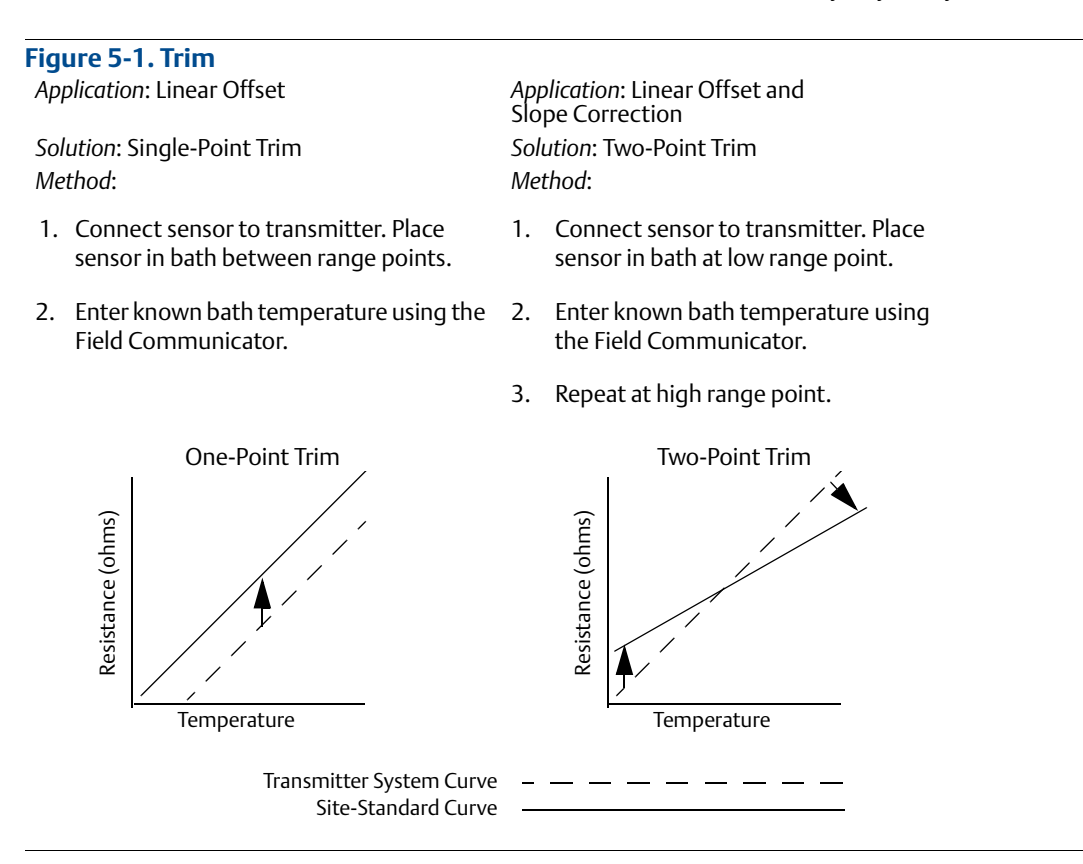

Use the following procedures to perform a sensor trim on the 644:

### **Performing a sensor trim using a Field Communicator**

- 1. Connect the calibration device or sensor to the transmitter. (If using an active calibrator, see ["Active calibrator and EMF compensation" on page 71](#page-80-0))
- 2. Connect the communicator to the transmitter loop.

From the *HOME* screen, enter the Fast Key sequence.

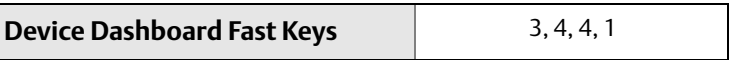

The communicator will ask "Are you using an active calibrator?"

- a. Select **No** if a sensor is connected to the transmitter
- b. Select **Yes** if using a calibration device. By selecting yes, the transmitter will switch into active calibration mode (see "Active Calibrator and EMF Compensation"). This is critical if the calibrator requires constant sensor current for calibration. If using a calibration device that can accept pulsed current, select "No."

### **Performing a sensor trim using AMS Device Manager**

- 1. Right click on the device and select **Overview**.
- 2. On the main Overview tab, select the **Calibrate Sensor(s)** button near the bottom of the window.
- 3. Follow the screen prompts through the Sensor Trimming process.

### **Performing a sensor trim using LOI**

Reference the below image for guidance on where to find Sensor Calibration in the LOI menu.

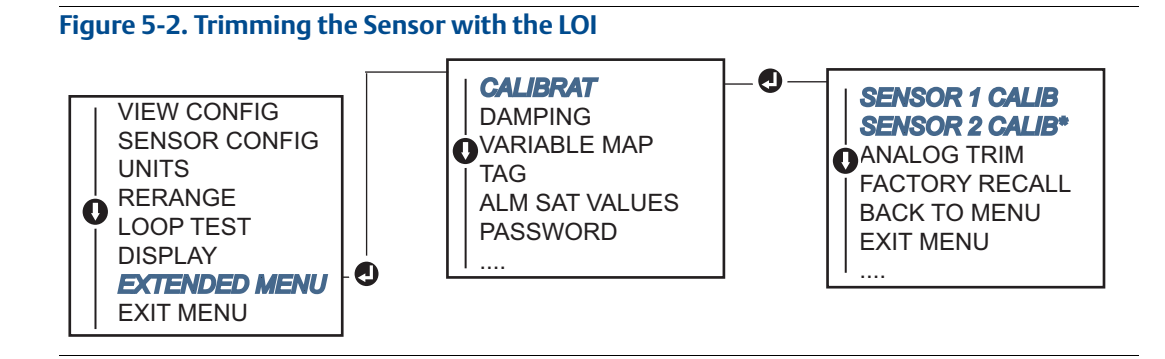

# 5.4.1 Recall factory trim—sensor trim

The Recall Factory Trim—Sensor Trim feature allows the restoration of the as-shipped factory settings of the analog output trim. This command can be useful for recovering from an inadvertent trim, incorrect Plant Standard or faulty meter.

### **Recall factory trim – sensor, using a Field Communicator**

From the *HOME* screen, enter the Fast Key sequence and follow the steps within the Field Communicator to complete the Sensor Trim.

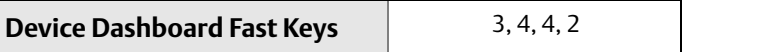

### **Recall factory trim – sensor, using AMS Device Manager**

- 1. Right click on the device and select **Service Tools**.
- 2. On the Sensor Calibration tab, select the **Restore Factory Calibration**.
- 3. Follow the screen prompts through the restoring of the calibration settings.

### **Recall factory trim – sensor, using LOI**

Reference the below image for where to find Recall Sensor Trim in the LOI menu.

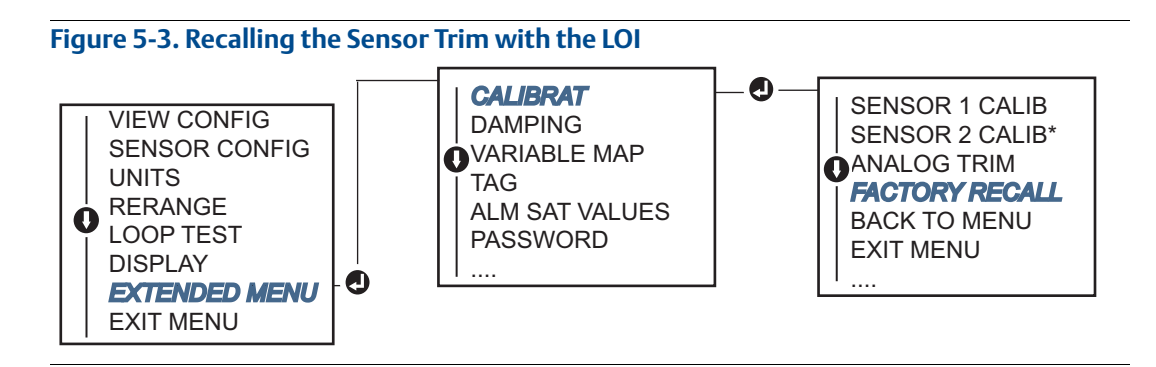

# <span id="page-80-0"></span>5.4.2 Active calibrator and EMF compensation

The transmitter operates with a pulsating sensor current to allow EMF compensation and detection of open sensor conditions. Because some calibration equipment requires a steady sensor current to function properly, the "Active Calibrator Mode" feature should be used when an Active Calibrator is connected. Enabling this mode temporarily sets the transmitter to provide steady sensor current unless two sensor inputs are configured.

Disable this mode before putting the transmitter back into the process to set the transmitter back to pulsating current. "Active Calibrator Mode" is volatile and will automatically be disabled when a master reset is performed (through HART) or when the power is cycled.

EMF compensation allows the transmitter to provide sensor measurements that are unaffected by unwanted voltages, typically due to thermal EMFs in the equipment connected to the transmitter, or by some types of calibration equipment. If this equipment also requires steady sensor current, the transmitter must be set to "Active Calibrator Mode." However, the steady current does not allow the transmitter to perform EMF compensation and as a result, a difference in readings between the Active Calibrator and actual sensor may exist.

If a reading difference is experienced and is greater than the plant's accuracy specification allows, perform a sensor trim with "Active Calibrator Mode" disabled. In this case, an active calibrator capable of tolerating pulsating sensor current must be used or the actual sensors must be connected to the transmitter. When the Field Communicator, AMS Device Manager, or the LOI asks if an Active Calibrator is being used when the sensor trim routine is entered, select **No** to leave the "Active Calibrator Mode" disabled.

# <span id="page-81-0"></span>**5.5 Trim the analog output**

# 5.5.1 Analog output trim or scaled analog output trim

Perform an Output Trim or a Scaled Output Trim if the digital value for the primary variable matches the plant's standards but the transmitter's analog output does not match the reading on the output device. The output trim function calibrates the transmitter to a 4–20 mA reference scale; the scaled output trim function calibrates to a user-selectable reference scale. To determine the need for an output trim or a scaled output trim, perform a loop test [\("Performing a loop test" on page 36\)](#page-45-0).

<span id="page-81-1"></span>**Figure 5-4. Measurement Dynamics of a SMART™ Temperature Transmitter Transmitter electronics module**

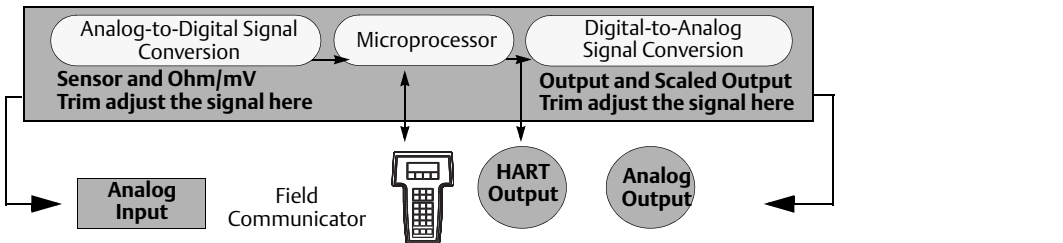

# 5.5.2 Analog output trim

The *Analog Output Trim* allows the transmitter's conversion of the input signal to a 4–20 mA output to be altered ([Figure 5-4](#page-81-1)). Adjust the analog output signal at regular intervals to maintain measurement precision. To perform a digital-to-analog trim, perform the following procedure with Traditional Fast Key sequence:

### **Performing an analog output trim using a Field Communicator**

1. Connect an accurate reference meter to the transmitter at the **CONNECT REFERENCE METER** prompt by shunting the power to the transmitter through the reference meter at some point in the loop.

From the *HOME* screen, enter the Fast Key sequence.

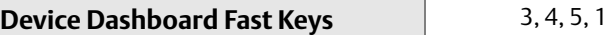

## **Performing an analog output trim using AMS Device Manager**

- 1. Right click on the device and select **Service Tools**.
- 2. In the left navigation pane select **Maintenance**.
- 3. Find the **Analog Calibration** tab and click on the **Analog Trim** button.
- 4. Follow the screen prompts through the Analog Trimming process.

### **Performing an analog output trim using LOI**

Reference the below image for guidance on where to find Analog Trim in the LOI menu.

#### **Figure 5-5. Trimming the Analog Output with the LOI**

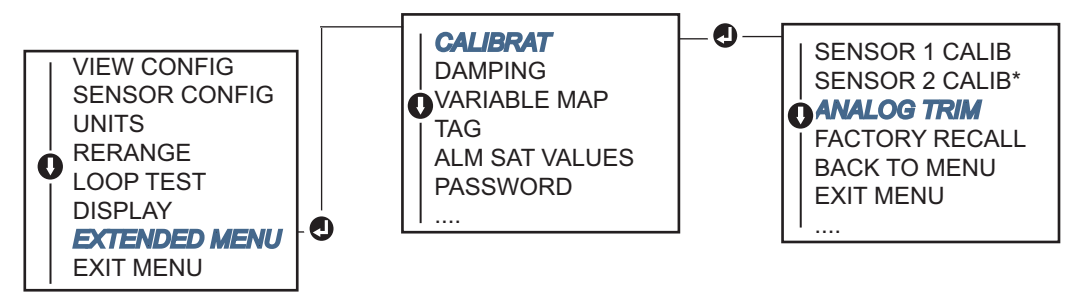

# 5.5.3 Performing a scaled output trim

The *Scaled Output Trim* matches the 4 and 20mA points to a user-selectable reference scale other than 4 and 20 mA (2–10 volts, for example). To perform a scaled D/A trim, connect an accurate reference meter to the transmitter and trim the output signal to scale as outlined in the ["Trim the analog output"](#page-81-0) procedure.

### **Performing an analog output trim using a Field Communicator**

1. Connect an accurate reference meter to the transmitter at the **CONNECT REFERENCE METER** prompt by shunting the power to the transmitter through the reference meter at some point in the loop.

From the *HOME* screen, enter the Fast Key sequence.

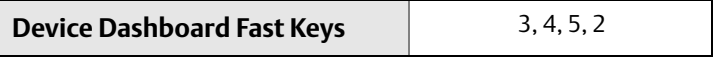

### **Performing an analog output trim using AMS Device Manager**

- 1. Right click on the device and select **Service Tools.**
- 2. In the left navigation pane select **Maintenance**.
- 3. Find the **Analog Calibration** tab and select the **Scaled Trim** button.
- 4. Follow the screen prompts through the Analog Trimming process.

# <span id="page-83-0"></span>**5.6 Transmitter-sensor matching**

Use *Transmitter-Sensor Matching* to enhance the temperature measurement accuracy of the system and if you have a sensor with Callendar-Van Dusen constants. When ordered from Emerson Process Management, sensors with Callendar-Van Dusen constants are NIST-traceable.

The 644 accepts Callendar-Van Dusen constants from a calibrated RTD schedule and generates a special custom curve to match that specific sensor Resistance vs. Temperature performance. [Figure 5-6](#page-83-2).

<span id="page-83-2"></span>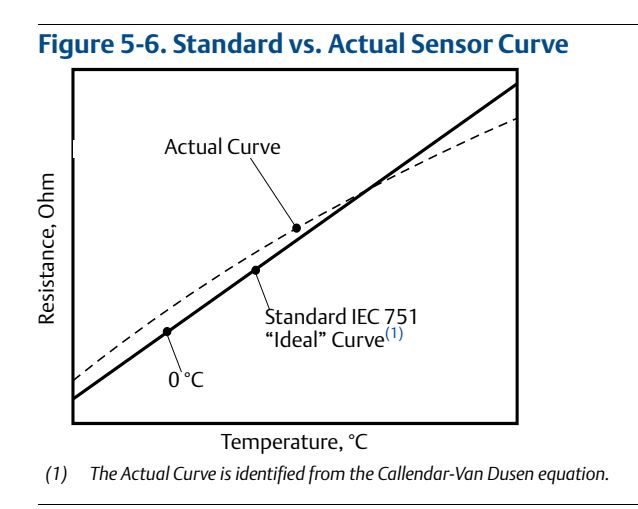

Matching the specific sensor curve with the transmitter significantly enhances the temperature measurement accuracy. See the comparison below in [Table 5-1.](#page-83-3)

#### <span id="page-83-3"></span>**Table 5-1. Standard RTD vs. RTD with Matched CVD Constants with Standard Transmitter Accuracy**

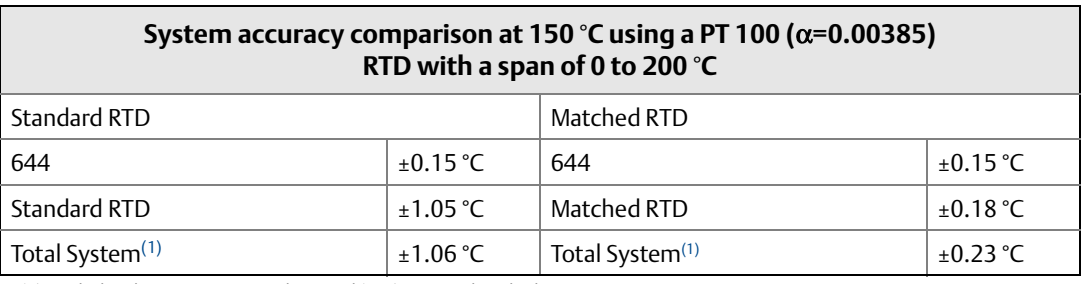

<span id="page-83-1"></span>*(1) Calculated using root-summed-squared (RSS) statistical method.*

TotalSystemAccuracy =  $\sqrt{(TransmitterAccuracy)^2 + (SensorAccuracy)^2}$ 

#### **Table 5-2. Standard RTD vs. RTD with Matched CVD Constants with Enhanced Transmitter Accuracy Option P8**

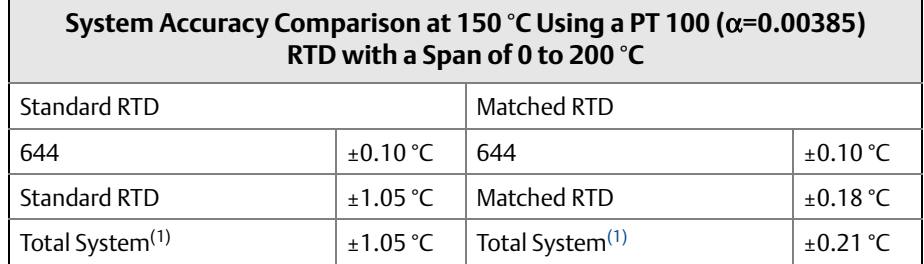

*(1) Calculated using root-summed-squared (RSS) statistical method*

TotalSystemAccuracy =  $\sqrt{(TransmitterAccuracy)^2 + (SensorAccuracy)^2}$ 

#### **Callendar-Van Dusen equation:**

The following input variables, included with specially-ordered Rosemount temperature sensors, are required:

 $R_t = R_o + R_o \alpha$  [t –  $\delta(0.01t$ -1)(0.01t) –  $\beta(0.01t$  – 1)(0.01t)<sup>3</sup>]

R0 = Resistance at Ice Point Alpha = Sensor Specific Constant Beta = Sensor Specific Constant Delta = Sensor Specific Constant

To input Callendar-Van Dusen constants, perform one the following procedures:

### **Entering CVD constants using a Field Communicator**

From the *HOME* screen, enter the Fast Key sequence.

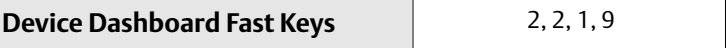

### **Entering CVD constants using AMS Device Manager**

- 1. Right click on the device and select **Configure**.
- 2. In the left navigation pane choose **Manual Setup** and choose the **Sensor 1** or **Sensor 2** tab depending on the need.
- 3. Find the **Transmitter Sensor Matching (CVD)** group box and enter in the required CVD constants. Or select "Set CVD Coefficients" button to be guided through steps. You may also select "Show CVD Coefficients" button to see the current coefficients loaded into the device.
- 4. Select **Apply** when complete.

#### **Note**

When the transmitter-senor matching is disabled, the transmitter reverts to either user or factory trim, whichever was used previously. Make certain the transmitter engineering units default correctly before placing the transmitter into service.

# <span id="page-85-0"></span>**5.7 Switching HART Revision**

Some systems are not capable of communicating with HART Revision 7 devices. The following procedures list how to change HART revisions between HART Revision 7 and HART Revision 5.

# 5.7.1 Switching HART Revision using the generic menu

If the HART configuration tool is not capable of communicating with a HART Revision 7 device, it should load a Generic Menu with limited capability. The following procedures allow for switching between HART Revision 7 and HART Revision 5 from a generic menu in any HART compliant configuration tool.

- 1. Locate "Message" field.
	- a. To change to HART Revision 5, Enter: **HART5** in the message field
	- b. To change to HART Revision 7, Enter: **HART7** in the message field

### 5.7.2 Switching HART Revision using a Field Communicator

From the *HOME* screen, enter the Fast Key sequence and follow steps within the Field Communicator to complete the HART revision change.

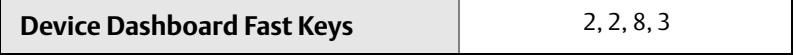

## 5.7.3 Switching HART Revision with AMS Device Manager

Right click on the device and select **Configure**.

- 1. In the left navigation pane choose **Manual Setup** and click on the **HART** tab.
- 2. Select the **Change HART Revision** button and follow the prompts.

#### **Note**

HART Revision 7 is only compatible with AMS Device Manager 10.5, and greater. AMS Device Manager version 10.5 requires a software patch to be compatible.

# 5.7.4 Switching HART Revision with LOI

Reference the below image for where to find HART Rev in the LOI menu.

#### **Figure 5-7. Switching the HART Revision with the LOI**

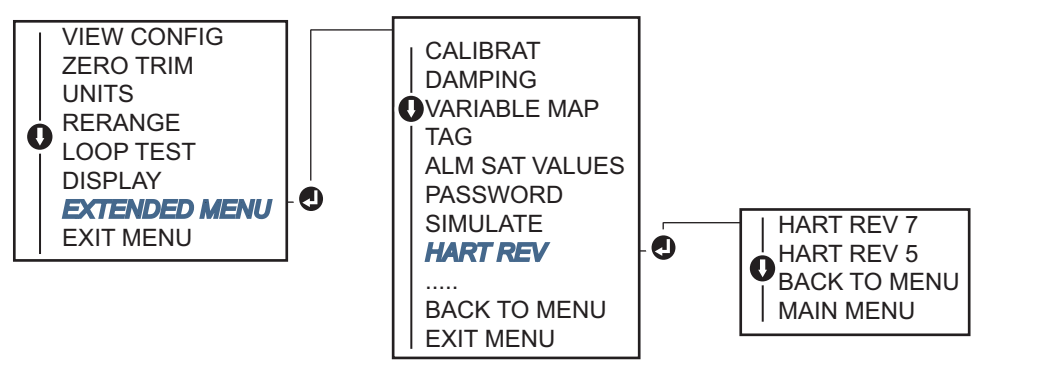

# <span id="page-86-2"></span>Section 6 Troubleshooting

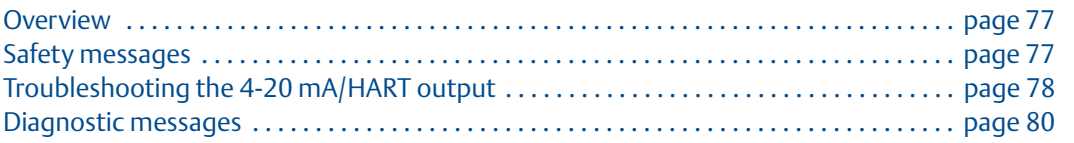

# <span id="page-86-0"></span>**6.1 Overview**

[Table 6-1 on page 78](#page-87-1) provides summarized maintenance and troubleshooting suggestions for the most common operating problems.

If you suspect malfunction despite the absence of any diagnostic messages on the Field Communicator display, follow the procedures described in [Table 6-1 on page 78](#page-87-1) to verify that transmitter hardware and process connections are in good working order. Under each of four major symptoms, specific suggestions are offered for solving problems. Always deal with the most likely and easiest-to-check conditions first.

# <span id="page-86-1"></span>**6.2 Safety messages**

Procedures and instructions in this section may require special precautions to ensure the safety of the personnel performing the operations. Information that raises potential safety issues is indicated by a warning symbol  $(\triangle)$ . Refer to the following safety messages before performing an operation preceded by this symbol.

### **AWARNING**

Explosions could result in death or serious injury.

Installation of this transmitter in an explosive environment must be in accordance with the appropriate local, national, and international standards, codes, and practices. Review the approvals section of this reference manual for any restrictions associated with a safe installation.

- Before connecting a Field Communicator in an explosive atmosphere, ensure the instruments in the loop are installed in accordance with intrinsically safe or non-incendive field wiring practices.
- In an Explosion-Proof/Flameproof installation, do not remove the transmitter covers when power is applied to the unit.

Process leaks may cause harm or result in death.

- Install and tighten process connectors before applying pressure.
- Electrical shock can result in death or serious injury.
- Avoid contact with the leads and terminals. High voltage that may be present on leads can cause electrical shock.

# <span id="page-87-0"></span>**6.3 Troubleshooting the 4-20 mA/HART output**

<span id="page-87-1"></span>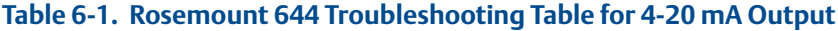

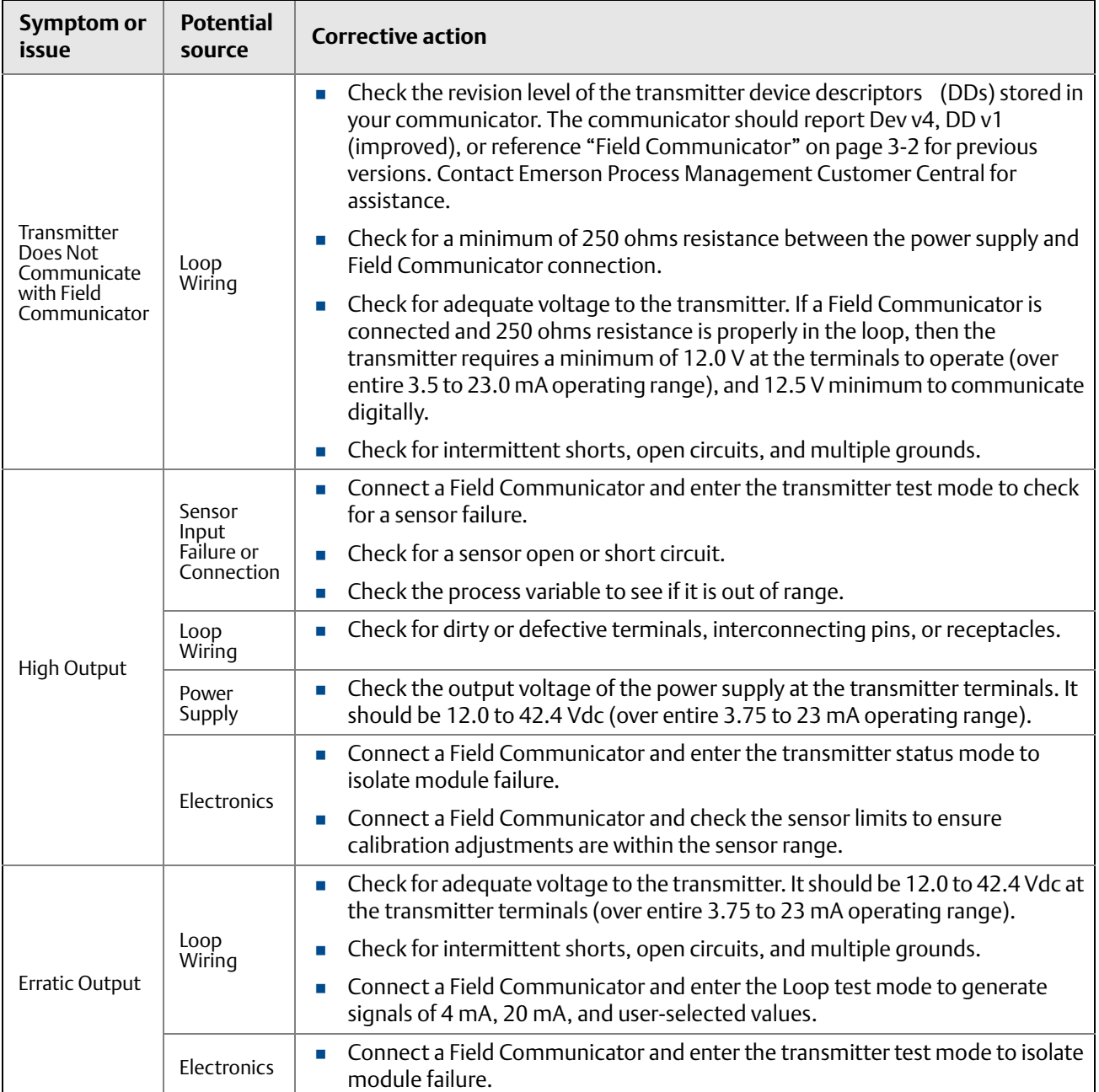

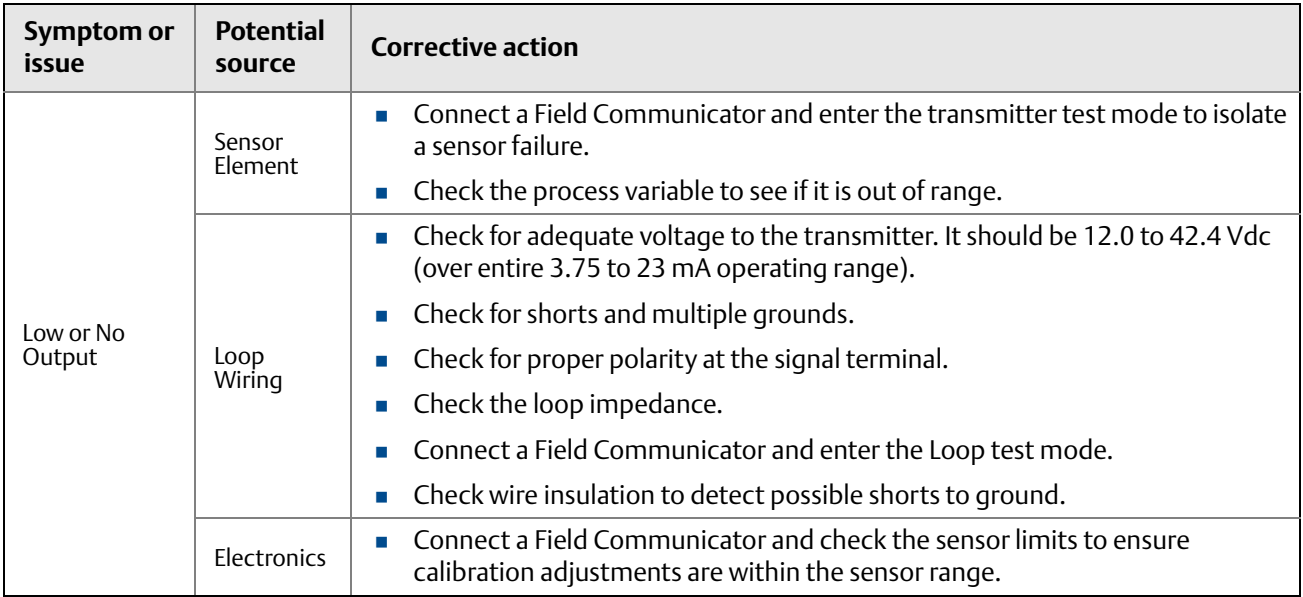

### **Table 6-1. Rosemount 644 Troubleshooting Table for 4-20 mA Output**

# <span id="page-89-0"></span>**6.4 Diagnostic messages**

Listed in the below sections are detailed tables of the possible messages that will appear on either the LCD/LOI Display, a Field Communicator, or an AMS® Device Manager system. Use the tables below to diagnose particular status messages.

- **Failed**
- **n** Maintenance
- Advisory

# 6.4.1 Diagnostic messages: Failed

#### **Table 6-2. Status: Failed – Fix Now**

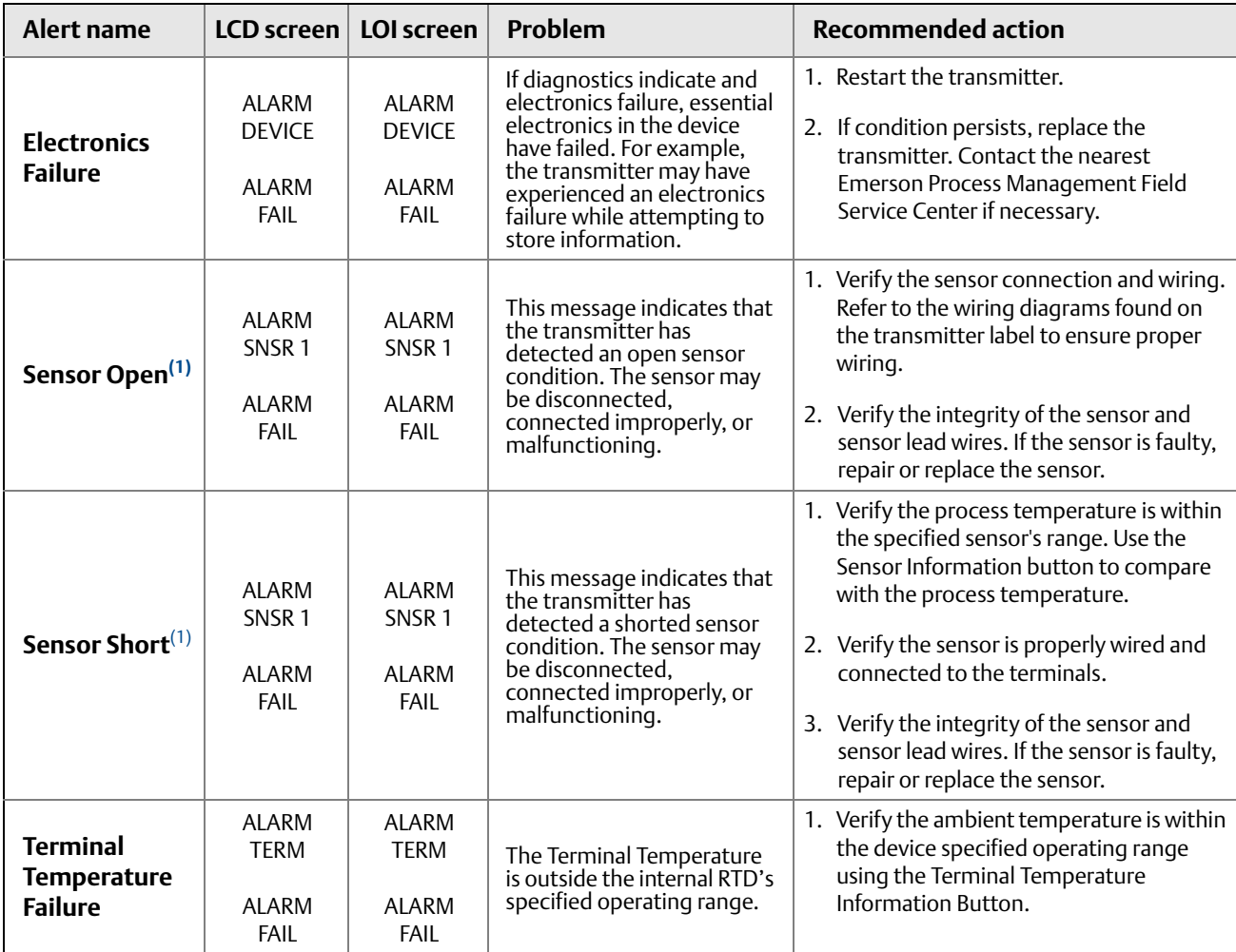

#### **Table 6-2. Status: Failed – Fix Now**

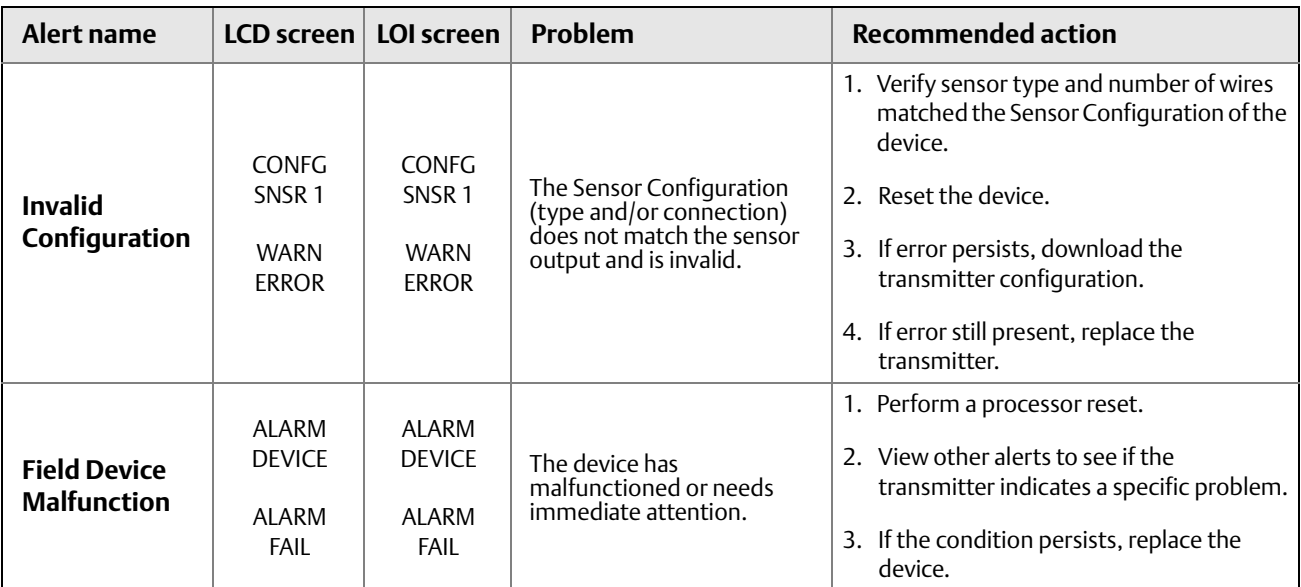

<span id="page-90-0"></span>*(1)* Sensor 1 is used here as an example. If Dual Sensors are ordered this alert can apply to either sensor.

# 6.4.2 Diagnostic messages: Warning

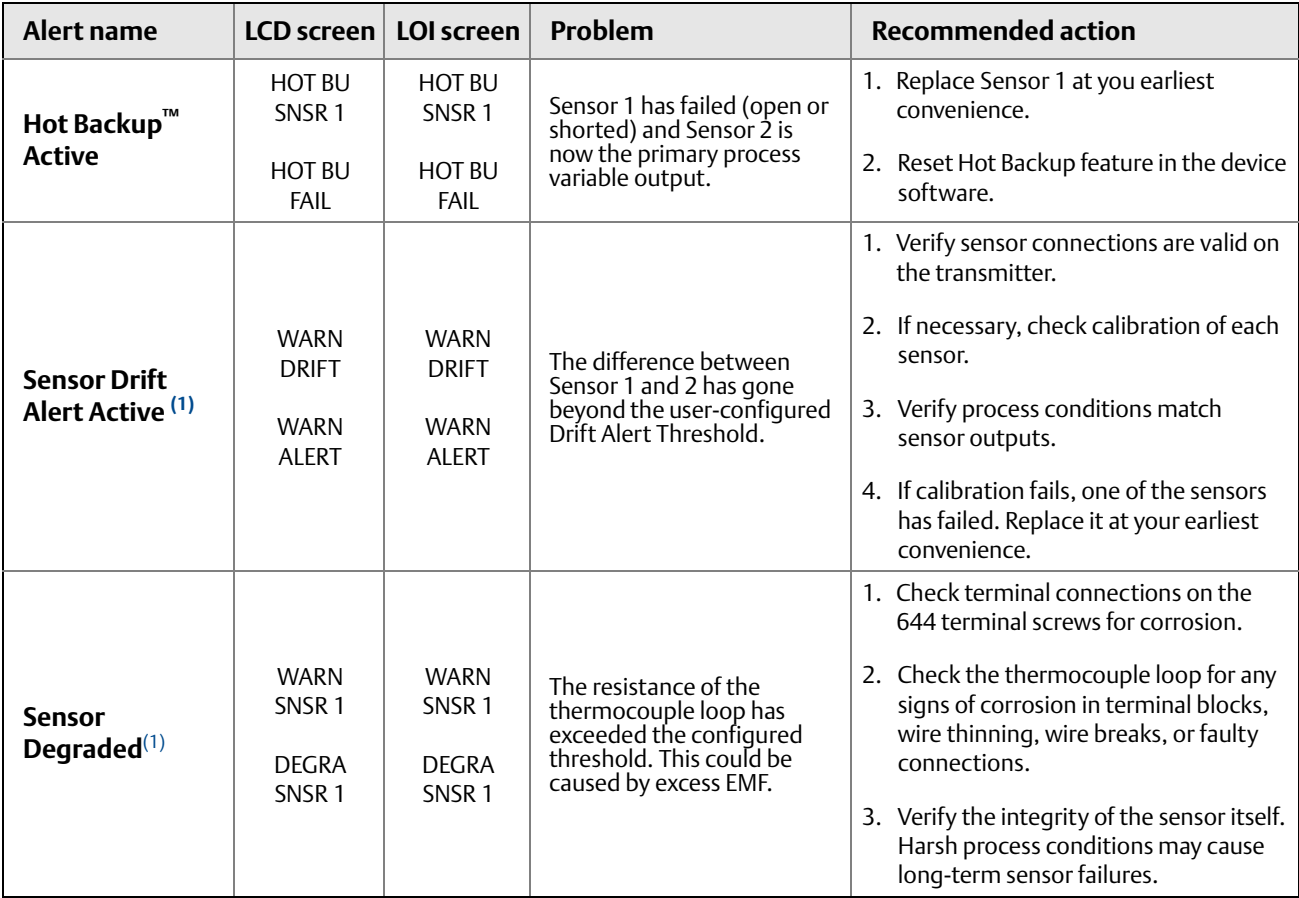

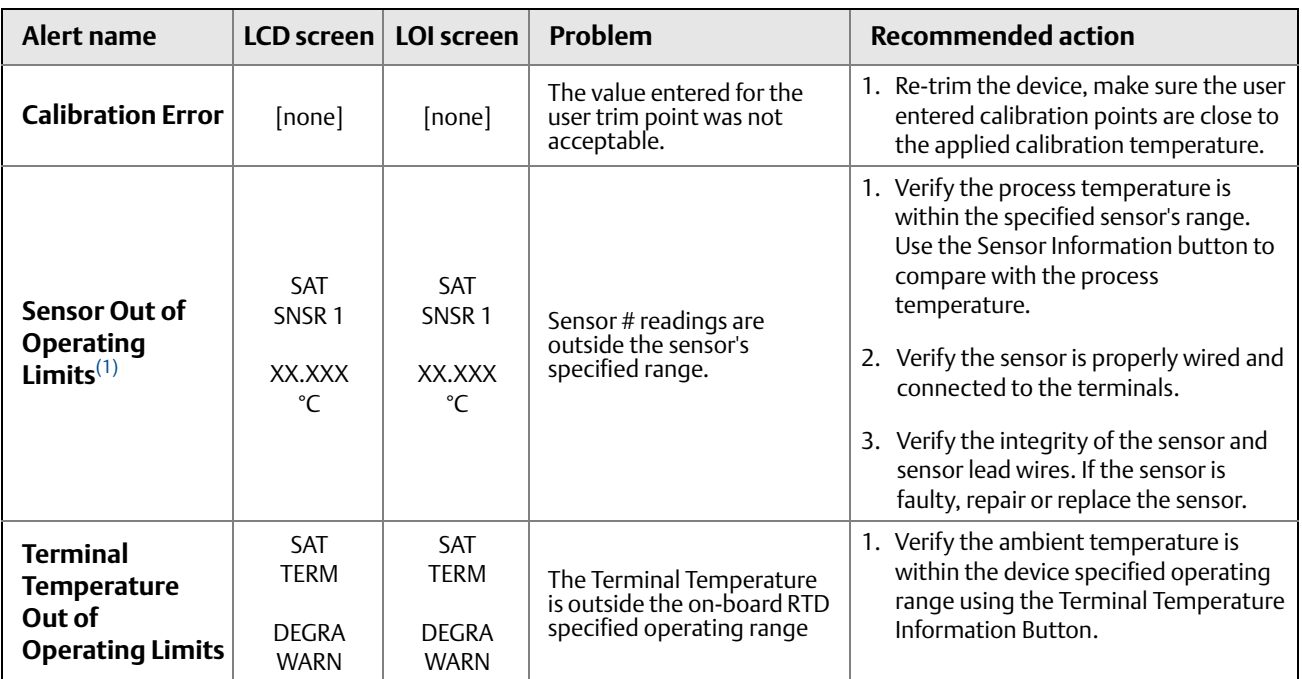

<span id="page-91-0"></span>*(1) Sensor 1 is used here as an example. If Dual Sensors are ordered this alert can apply to either sensor.*

# 6.4.3 Other LCD display messages

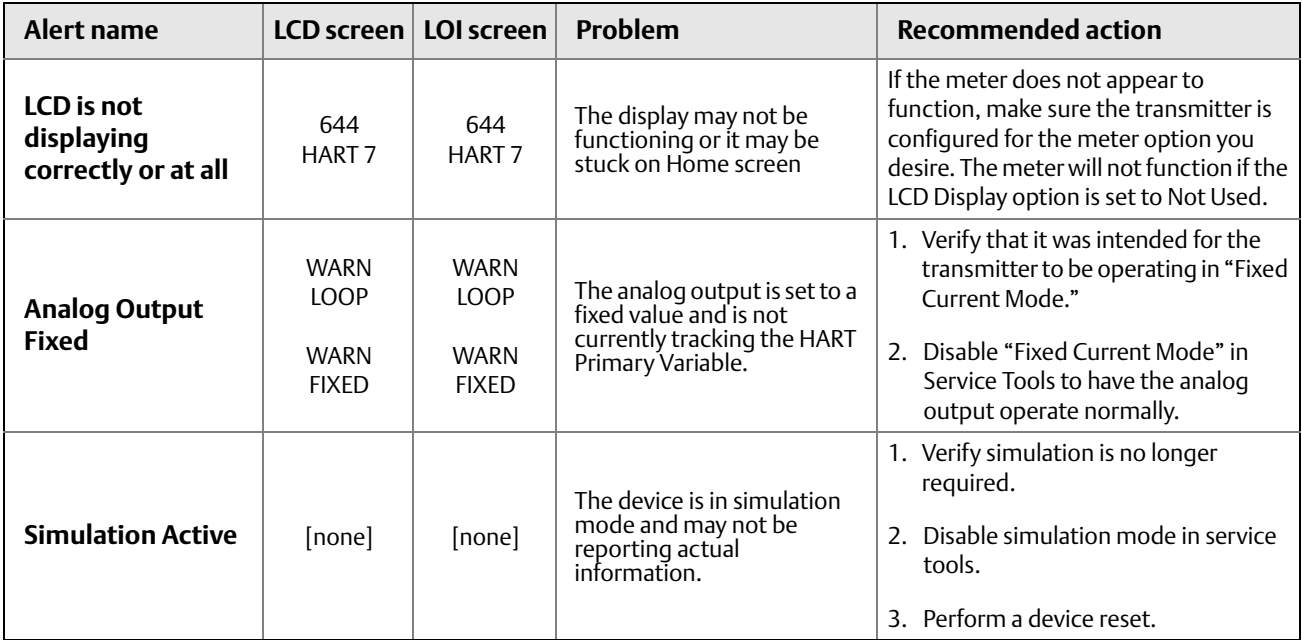

# <span id="page-92-2"></span>Section 7 Safety Instrumented Systems (SIS) Certification

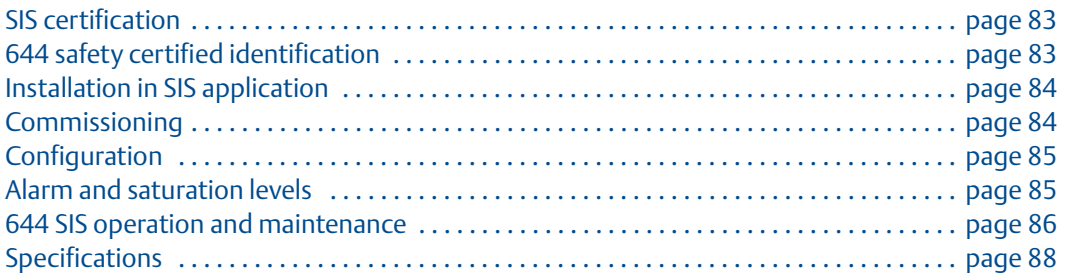

# <span id="page-92-0"></span>**7.1 SIS certification**

The 644 Temperature Transmitter is a 2-wire, 4-20 mA smart device. For safety instrumented systems usage it is assumed that the 4-20 mA output is used as the primary safety variable. The transmitter can be equipped with or without the display. The 644 Temperature Transmitter is classified as a Type B device according to IEC61508, having a hardware fault tolerance of 0.

The 644 HART Head Mount and Field Mount Transmitters are certified to IEC 61508 for single transmitter use in SIS up to SIL 2 and redundant transmitter use in SIS up to SIL 3.

# <span id="page-92-1"></span>**7.2 644 safety certified identification**

All 644 HART Head Mount and Field Mount Transmitters must be identified as safety certified before installing into a SIS.

To identify a safety certified 644, make sure the device satisfies number 1 below as well as at least one of the options in 2, 3 or 4.

- 1. Verify the transmitter was ordered with Output Option code "A". This signifies that it is a 4-20mA/HART device.
	- a. For Example: MODEL 644HA……….
- 2. See a Yellow Tag affixed to the top of the transmitter face, a yellow Tag affixed to the outside of the enclosure if pre-assembled, or the option code QT in the transmitter model string.
- 3. Check the Namur Software Revision located on the adhesive transmitter tag. "SW  $\ldots$  ".

If the Device label software revision is 1.1.1 or higher, the device is safety certified.

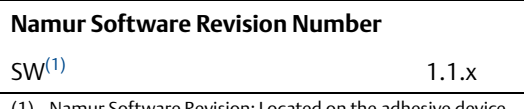

(1) Namur Software Revision: Located on the adhesive device tag.

4. You can also identify a certified 644 by its Device Revision which can be found using any HART compliant communicator.

For the 644, certified device revisions are as follows:

- Device Revision 8.x (HART 5)
- Device Revision 9.x (HART 7)

# <span id="page-93-0"></span>**7.3 Installation in SIS application**

Installations are to be performed by qualified personnel. No special installation is required in addition to the standard installation practices outlined in this document. Always ensure a proper seal by installing the electronics housing cover(s) so that metal contacts metal.

The loop should be designed so the terminal voltage does not drop below 12 Vdc when the transmitter output is 24.5 mA.

[Environmental and operational limits are available in the 644 Product Data Sheet \(document](http://www2.emersonprocess.com/en-US/documentation/Pages/DocSearch.aspx)  number 00813-0100-4728). This document can be found at http://www2.emersonprocess.com/en-US/documentation/Pages/DocSearch.aspx.

# <span id="page-93-1"></span>**7.4 Commissioning**

The 644 Safety Certified Transmitter can be commissioned by a person with competent knowledge of Rosemount temperature transmitters and the configuration device being used. Refer to ["System readiness" on page 8](#page-17-0) to confirm your system's HART Revision capability and to confirm the installation of the correct device drivers (separate drivers required for HART 5 and HART 7).

To commission the 644 Safety Certified Transmitter using a 375/475 Field Communicator, use the [Table C-1 on page 161](#page-170-0).

[For more information on the Field Communicator visit](http://www2.emersonprocess.com/en-US/brands/fieldcommunicator/Pages/fieldcommunicators.aspx)  [http://www2.emersonprocess.com/en-US/brands/fieldcommunicator/Pages/field](http://www2.emersonprocess.com/en-US/brands/fieldcommunicator/Pages/fieldcommunicators.aspx) [communicators.aspx.](http://www2.emersonprocess.com/en-US/brands/fieldcommunicator/Pages/fieldcommunicators.aspx)

# <span id="page-94-0"></span>**7.5 Configuration**

Use any HART capable configuration tool or the optional Local Operator Interface (LOI) to communicate with and verify the initial configuration or any configuration changes made to the 644 prior to operating in Safety Mode. All configuration methods outlined in Section 3 are the same for the safety certified 644 temperature transmitter with any differences noted.

Software lock must be used in order to prevent unwanted changes to the transmitter configuration.

#### **Note**

Transmitter output is not safety-rated during the following: Configuration changes, Multidrop operation, Simulation, Active Calibrator mode, and loop tests. Alternative means should be used to ensure process safety during transmitter configuration and maintenance activities.

# 7.5.1 Damping

User-adjustable damping affects the transmitter's ability to respond to changes in the applied process. The **damping value** + **response time** should not exceed the loop requirements.

If using a thermowell assembly, make sure to also take into account the added response time due to thermowell material.

# <span id="page-94-1"></span>**7.6 Alarm and saturation levels**

The 644 features software driven alarm diagnostics. The independent circuit is designed to provide backup alarm output if the microprocessor software fails. The transmitter will go to a high or low output current for internally detected failures. The connected PLC must monitor the transmitter current for the high and low output current values beyond the normal range. The alarm directions (HI/LO) are user-selectable using the failure mode hardware switch found on the top face of the device. If failure occurs, the position of the switch determines the direction in which the output is driven (HI or LO). The switch feeds into the digital-to-analog (D/A) converter, which drives the proper alarm output even if the microprocessor fails. The values at which the transmitter drives its output in failure mode depends on whether it is configured to Standard, Custom, or NAMUR-compliant (NAMUR recommendation NE 43, June 2003) operation. [Figure 7-1 on page 86](#page-95-1) shows the alarm ranges available for the device to be configured to. The DCS, or safety logic solver, should be configured to match transmitter configuration.

Setting the alarm values is a two step process:

- 1. With a Field Communicator, select the alarm and saturation levels using the following Fast Key sequence 1, 3, 4, 2.
- 2. Position the Alarm switch to the required HI or LO position.

<span id="page-95-1"></span>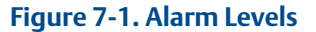

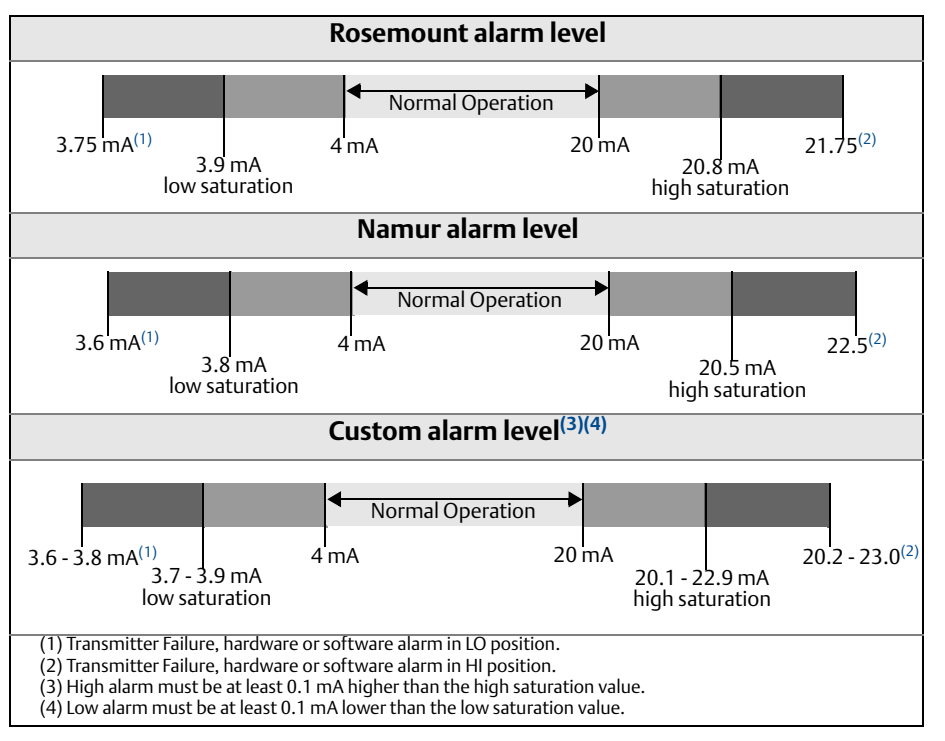

# <span id="page-95-0"></span>**7.7 644 SIS operation and maintenance**

# 7.7.1 Proof test

[The following proof tests are recommended. In the event that an error is found in the safety](http://www.rosemount.com/safety)  [functionality, proof test results and corrective actions taken must be documented at](http://www.rosemount.com/safety)  [www.rosemount.com/safety. Use](http://www.rosemount.com/safety) [Table C-1 on page 161](#page-170-0) to perform Loop Test, Review – Device Variables, and view Status.

The required proof test intervals depends upon the transmitter configuration and the temperature sensor(s) in use along with other factors. Refer to the Rosemount 644 FMEDA report for further information.

# 7.7.2 Partial proof test

Conducting the Partial Proof Test detects approximately 63% of transmitter DU failures, and approximately 90% of temperature sensor(s) DU failures, not detected by the 644 safety-certified automatic diagnostics, for a typical overall assembly coverage of 67%.

- 1. Bypass the safety PLC or take other appropriate action to avoid a false trip.
- 2. Using Loop Test, enter the milliampere value representing a high alarm state.
- 3. Check the reference meter to verify the mA output corresponds to the entered value. This tests for compliance voltage problems such as a low loop power supply voltage or increased wiring resistance. This also tests for other possible failures.
- 4. Using Loop Test, enter the milliampere value representing a low alarm state. This tests for possible dormant current related failures.
- 5. Check the reference meter to verify the mA output corresponds to the entered value.
- 6. Use a Field Communicator to view detailed device status to ensure no alarms or warnings are present in the transmitter.
- 7. Check that sensor value(s) are reasonable in comparison to a basic process control system (BPCS) value.
- 8. Restore the loop to full operation. Remove the bypass from the safety PLC or otherwise restore normal operation.
- 9. Document the test results per the plant's requirements.

## 7.7.3 Comprehensive proof test

Conducting the Comprehensive Proof Test, which includes the Partial Proof Test, detects approximately 96% of transmitter DU failures and approximately 99% of temperature sensor(s) DU failures, not detected by the 644 safety-certified automatic diagnostics, for a typical overall assembly coverage of 96%.

- 1. Bypass the safety PLC or take other appropriate action to avoid a false trip.
- 2. Execute the Partial Proof Test.
- 3. Perform a minimum two point sensor verification check. If two sensors are used, repeat for each sensor. If calibration is required for the installation, it may be done in conjunction with this verification.
- 4. Verify the housing temperature value is reasonable.
- 5. Restore the loop to full operation. Remove the bypass from the safety PLC or otherwise restore normal operation.
- 6. Document the test results per the plant's requirements.

# 7.7.4 Comprehensive proof test 3

Proof test 3 includes a comprehensive transmitter proof test, along with a partial sensor proof test. Conducting Proof test 3 detects approximately 96% of transmitter DU failures and approximately 90% of temperature sensor(s) DU failures, not detected by the 644 safety-certified automatic diagnostics, for a typical overall assembly coverage of approximately 95%.

- 1. Bypass the safety PLC or take other appropriate action to avoid a false trip.
- 2. Execute steps 2 through 6 of the Partial proof test (see 7.7.2).
- 3. Disconnect Sensor 1 and connect a calibrated sensor simulator in its place.
- 4. Using at least 2 simulated temperature points, verify the transmitter output remains within the required accuracy.
- 5. If sensor 2 is used, repeat steps 3 and 4.
- 6. Restore sensor connections to the transmitter.
- 7. Verify the housing temperature value is reasonable.
- 8. Check that sensor value(s) are reasonable in comparison to an independent measurement, such as basic process control system (BPCS) value.
- 9. Restore the loop to full operation. Remove the bypass from the safety PLC or otherwise restore normal operations.
- 10. Document the test results per the plant's requirements.

### **Visual inspection**

Not required

### **Special tools**

Not required

### **Product repair**

The 644 is repairable by replacement only.

[All failures detected by the transmitter diagnostics or by the proof-test must be reported.](http://www.emersonprocess.com/rosemount/safety/safetyCertTemp.htm)  Feedback can be submitted electronically at http://www.emersonprocess.com/rosemount/safety/safetyCertTemp.htm.

# <span id="page-97-0"></span>**7.8 Specifications**

The 644 must be operated in accordance to the functional and performance specifications provided in the Rosemount 644 Product Data Sheet (document number 00813-0100-4728).

### 7.8.1 Failure rate data

The FMEDA report includes failure rates and common cause Beta factor estimates.

[The report is available at http://www2.emersonprocess.com/en-US/brands/rose](http://www2.emersonprocess.com/en-US/brands/rosemount/Safety-Products/Pages/index.aspx)[mount/Safety-Products/Pages/index.aspx.](http://www2.emersonprocess.com/en-US/brands/rosemount/Safety-Products/Pages/index.aspx)

# 7.8.2 SIS safety transmitter failure values

IEC 61508 Safety Certified SIL 2 Claim Limit

Safety accuracy: Span > = 100 °C ± 2%<sup>(1)</sup> of process variable span Span <  $100 °C \pm 2 °C$ Safety response time: 5 seconds

## 7.8.3 Product life

50 years - based on worst case component wear-out mechanisms - not based on wear-out of process sensors.

[Report any safety related product information at: http://rosemount.d1asia.ph/rose](http://rosemount.d1asia.ph/rosemount/safety/ReportAFailure_newweb.asp)[mount/safety/ReportAFailure\\_newweb.asp](http://rosemount.d1asia.ph/rosemount/safety/ReportAFailure_newweb.asp)

*<sup>(1)</sup> A 2% variation of the transmitter mA output is allowed before a safety trip. Trip values in the DCS or safety logic solver should be derated by 2%*

# <span id="page-100-1"></span>Appendix A Specifications and Reference Data

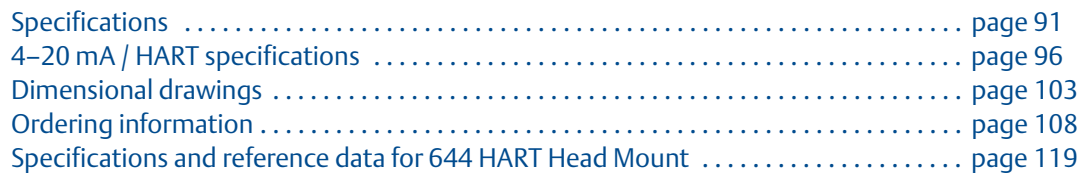

# <span id="page-100-0"></span>**A.1 Specifications**

# A.1.1 Functional

### **Inputs**

User-selectable; sensor terminals rated to 42.4 Vdc. Se[e"Accuracy" on page 98](#page-107-0) for sensor options.

### **Output**

Single 2 wire device with 4-20 mA/HART<sup>®</sup> (Revision 5 or 7 Selectable), linear with temperature or input.

### **Isolation**

Input/output isolation tested to 620 Vrms (876.8 Vpp) at 50/60 Hz

### **Local display**

The optional five-digit integral LCD display includes a floating or fixed decimal point. It can also display engineering units (°F, °C, °R, K,  $\Omega$ , and millivolts), mA, and percent of span. The display can be configured to alternate between selected display options. Display settings are preconfigured at the factory according to the standard transmitter configuration. They can be reconfigured in the field using HART communications.

### **LCD display with Local Operator Interface**

An optional 14 digit, 2 line integral LCD display operates with a floating or fixed decimal point. The LOI includes all features and functionality available in the regular display with an added 2-button configuration capability directly at the display interface. The LOI also has optional Password Protection for secure operations. The LOI is available on the 644 HART Head Mount and Field Mount products.

For more information on the LOI configuration options or further functionality that the LOI offers, see [Appendix D: Local Operator Interface \(LOI\)](#page-172-0).

### **Humidity limits**

0–95% relative humidity

### **Update time**

≤ 0.5 seconds per sensor

#### **Accuracy**

(default configuration) PT 100

HART (0-100 °C): ±0.18 °C

±0.1 °C (when ordered with option P8)

# A.1.2 Physical

### **Electrical connections**

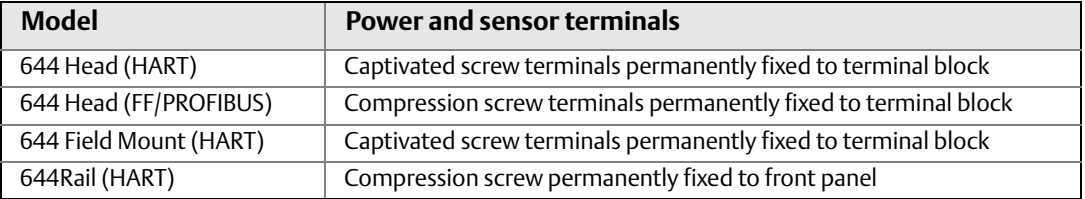

### **Field Communicator connections**

#### **Communication terminals**

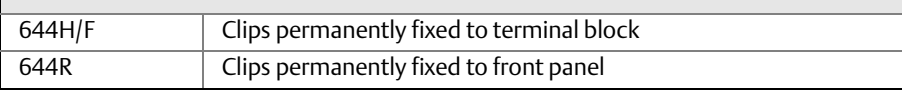

### **Materials of construction**

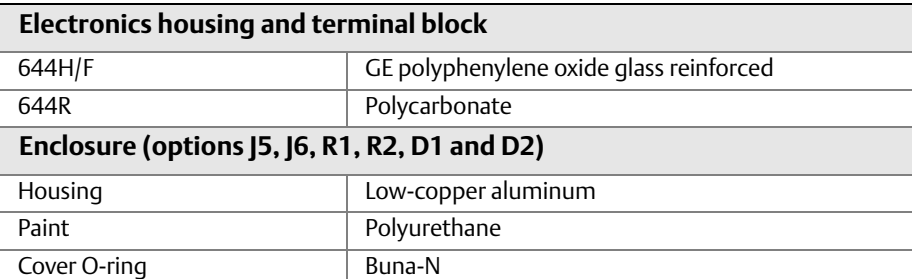

### **Materials of constructions (stainless steel housing for biotechnology, pharmaceutical industries, and sanitary applications)**

Housing and Standard Meter Cover

■ 316 SST

Cover O-ring

■ Buna-N

### **Mounting**

The 644R attaches directly to a wall or a DIN rail. The 644H installs in a connection head or universal head mounted directly on a sensor assembly, apart from a sensor assembly using a universal head, or to a DIN rail using an optional mounting clip.

### **Weight**

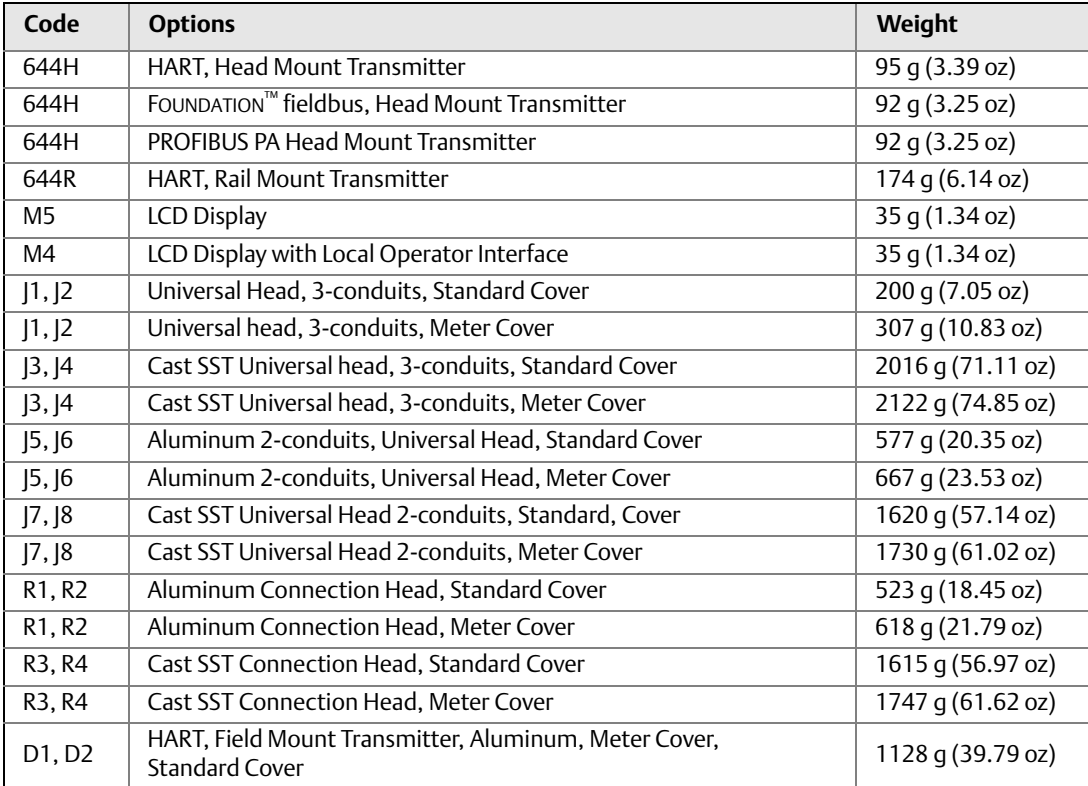

### **Weight (stainless steel housing for biotechnology, pharmaceutical industries, and sanitary applications)**

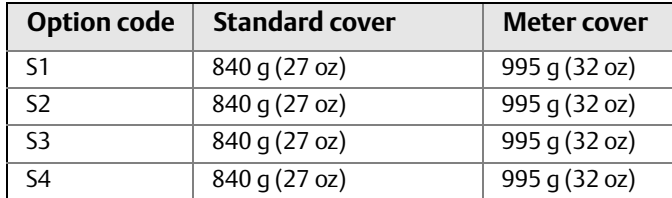

### **Enclosure ratings (644H/F)**

All available enclosures are Type 4X, IP66, and IP68.

### **Sanitary housing surface**

Surface finish is polished to 32 RMA. Laser etched product marking on housing and standard covers.

# A.1.3 Performance

### **EMC (electromagnetic compatibility)**

### **NAMUR NE 21 Standard**

The Rosemount 644 meets the requirements for the NAMUR NE 21 rating.

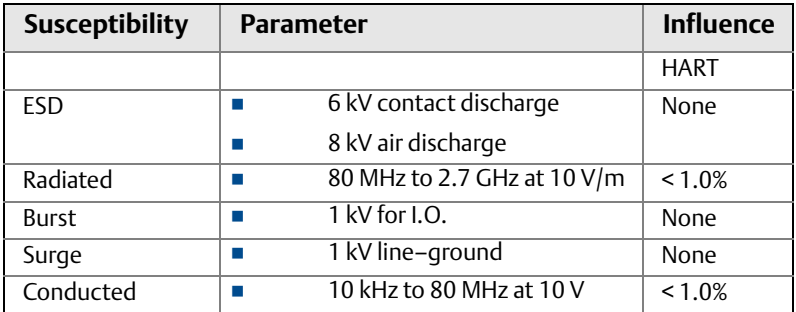

### **CE electromagnetic compatibility compliance testing**

The 644 is compliant with Directive 2004/108/EC. Meets the criteria under IEC 61326:2006.

### **Power supply effect**

Less than ±0.005% of span per volt

#### **Stability**

RTDs and thermocouples have a stability of  $\pm 0.15\%$  of output reading or 0.15 °C (whichever is greater) for 24 months.

When ordered with the P8 option code:

- RTDs: ±0.25% of reading or 0.25 °C, whichever is greater, for five years
- Thermocouples:  $\pm 0.5\%$  of reading or 0.5 °C, whichever is greater, for five years

#### **Self calibration**

The analog-to-digital measurement circuitry automatically self-calibrates for each temperature update by comparing the dynamic measurement to extremely stable and accurate internal reference elements.

### **Vibration effect**

The 644 HART is tested to the following specifications with no effect on performance per IEC 60770-1, 2010:

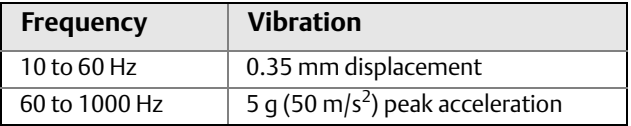

### **Sensor connections**

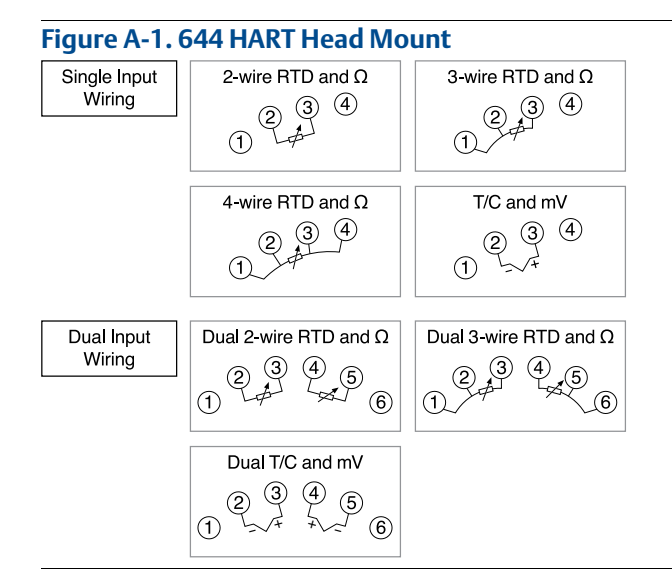

#### **Figure A-2. 644 HART Field Mount**

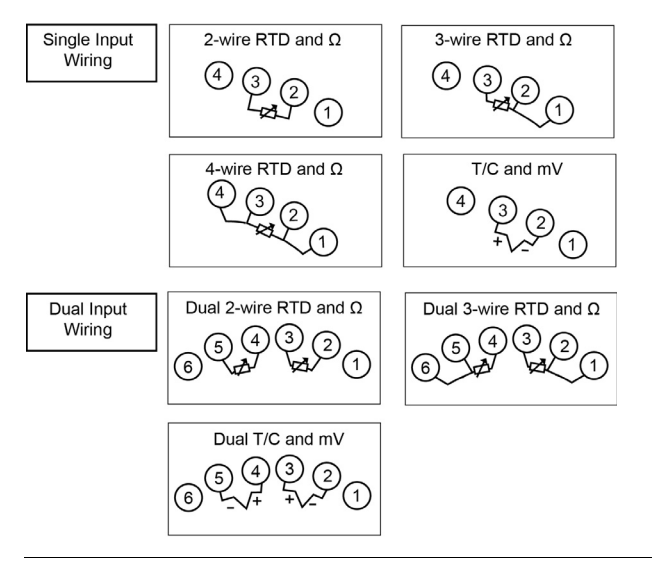

#### **Figure A-3. 644 Sensor Connection Diagram: 644 Fieldbus and PROFIBUS PA Head Mount and 644 Rail Mount**

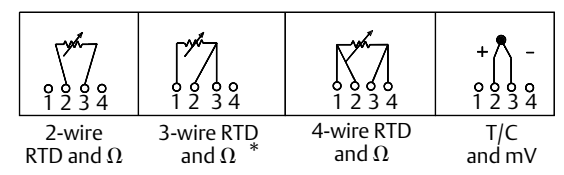

\* Rosemount Inc. provides 4-wire sensors for all single element RTDs. You can use these RTDs in 3-wire configurations by leaving the unneeded leads disconnected and insulated with electrical tape.

#### **Conformance to specifications**

A Rosemount product not only meets its published specifications, but most likely exceeds them. Advanced manufacturing techniques and the use of statistical process control provide specification conformance to at least  $\pm 3\sigma^{(1)}$ . Our commitment to continual improvement ensures that product design, reliability, and performance will improve annually.

For example, the Reference Accuracy distribution for the 644 is shown to the right. Our Specification Limits are  $\pm$  0.15 °C, but, as the shaded area shows, approximately 68% of the units perform three times better than the limits. Therefore, it is very likely you will receive a device that performs much better than our published specifications.

Conversely, a vendor who "grades" product without using process control, or who is not committed to  $\pm 3\sigma$  performance, will ship a higher percentage of units that are barely within advertised specification limits.

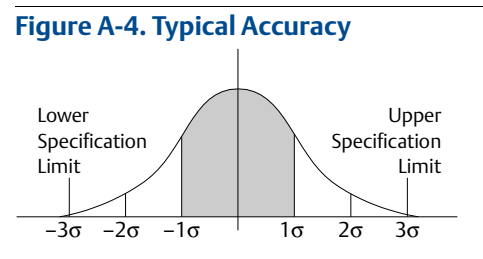

Accuracy distribution shown is for the 644, Pt 100 RTD sensor, Range 0 to 100 °C.

# <span id="page-105-0"></span>**A.2 4–20 mA / HART specifications**

### **Communication requirements**

Transmitter power terminals are rated to 42.4 Vdc. A Field Communicator requires a loop resistance between 250 – 1100 ohms. The 644 HART device does not communicate when power is below 12 Vdc at the transmitter terminals.

<sup>(1)</sup> Sigma ( $\sigma$ ) is a statistical symbol to designate the standard deviation from the mean value of a normal distribution.

### **Power supply**

An external power supply is required for HART devices. The transmitter operates on 12.0 to 42.4 Vdc transmitter terminal voltage with load resistance between 250 and 660 ohms. A minimum of 17.75 Vdc power supply is required with a load of 250 ohms. Transmitter power terminals are rated to 42.4 Vdc.

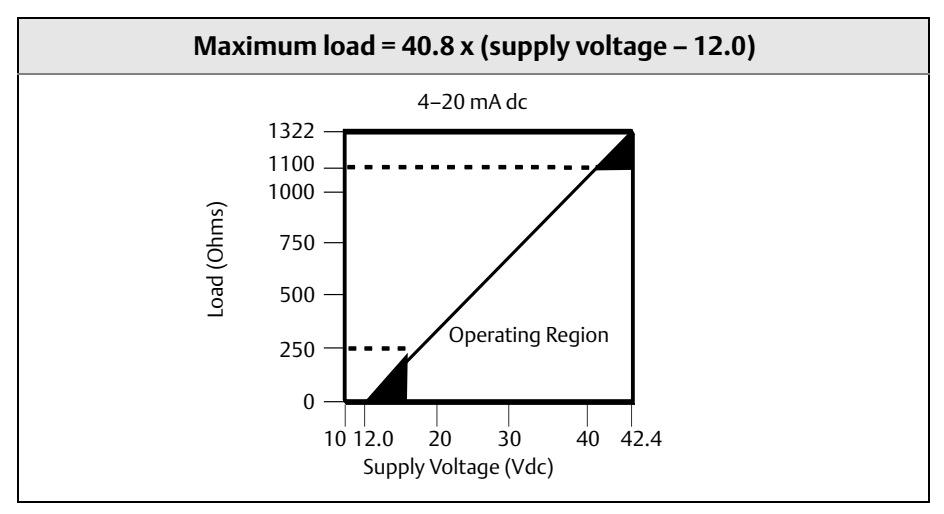

### **Temperature limits**

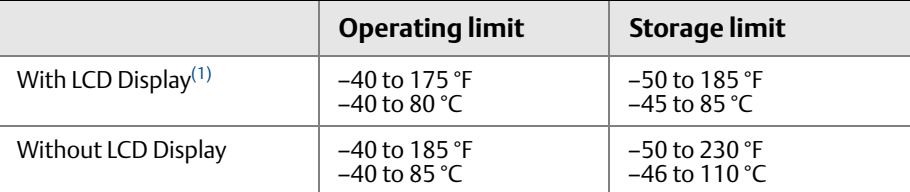

(1) LCD display may not be readable and display updates will be slower at temperature below -4 °F (-20 °C).

### **Hardware and software failure mode**

The 644 features software driven alarm diagnostics. The independent circuit is designed to provide backup alarm output if the microprocessor software fails. The alarm directions (HIGH/LO) are user-selectable using the failure mode switch. If failure occurs, the position of the switch determines the direction in which the output is driven (HI or LO). The switch feeds into the digital-to-analog (D/A) converter, which drives the proper alarm output even if the microprocessor fails. The values at which the transmitter drives its output in failure mode depends on whether it is configured to standard, custom, or NAMUR-compliant (NAMUR recommendation NE 43, June 1997) operation. [Table A-1](#page-106-0) shows the alarm ranges available for the device to be configured to.

#### <span id="page-106-0"></span>**Table A-1. Available Alarm Range(1)**

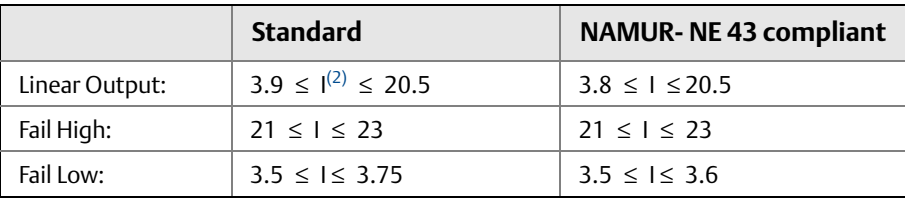

Measured in milliamperes.

 $(2)$  I = Process Variable (current output).

### **Custom alarm and saturation level**

Custom factory configuration of alarm and saturation level is available with option code C1 for valid values. These values can also be configured in the field using a Field Communicator.

### **Turn-on time**

Performance within specifications in less than 6.0 seconds after power is applied, when damping value is set to 0 seconds.

### **External transient protection**

The Rosemount 470 prevents damage from transients induced by lightning, welding, or heavy electrical equipment. For more information, refer to the 470 Product Data Sheet (document number 00813-0100-4191).

### **Integral transient protection (option code T1)**

The transient protector helps to prevent damage to the transmitter from transients induced on the loop wiring by lightning, welding, heavy electrical equipment, or switch gears. The transient protection electronics are contained in an add-on assembly that attaches to the standard transmitter device face. The external ground lug assembly (code G1) is included with the Transient Protector. The transient protector has been tested per the following standard:

- IEEE C62.41-1991 (IEEE 587)/ Location Categories B3. 6kV/3kA peak (1.2 50  $\Omega$ s Wave 8 20  $\Omega$ s Combination Wave) 6kV/0.5kA peak (100 kHz Ring Wave) EFT, 4kVpeak, 2.5kHz, 5\*50nS
- Loop resistance added by protector: 22 ohms max.
- Nominal clamping voltages: 90 V (common mode), 77 V (normal mode)

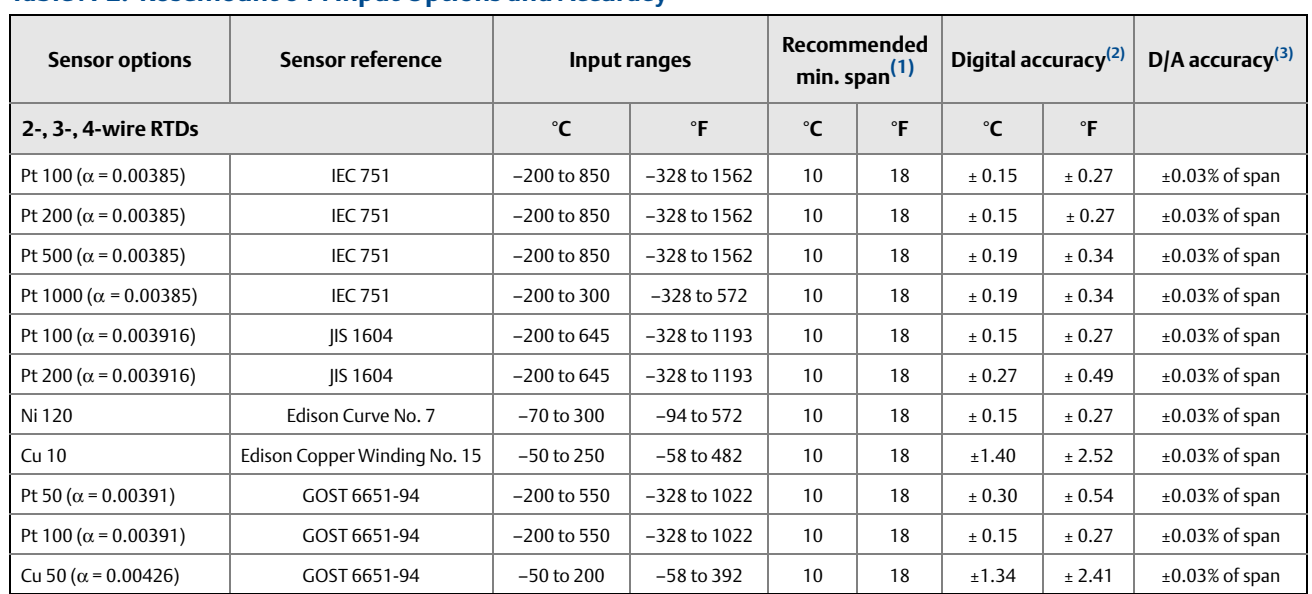

### **Accuracy**

#### <span id="page-107-0"></span>**Table A-2. Rosemount 644 Input Options and Accuracy**
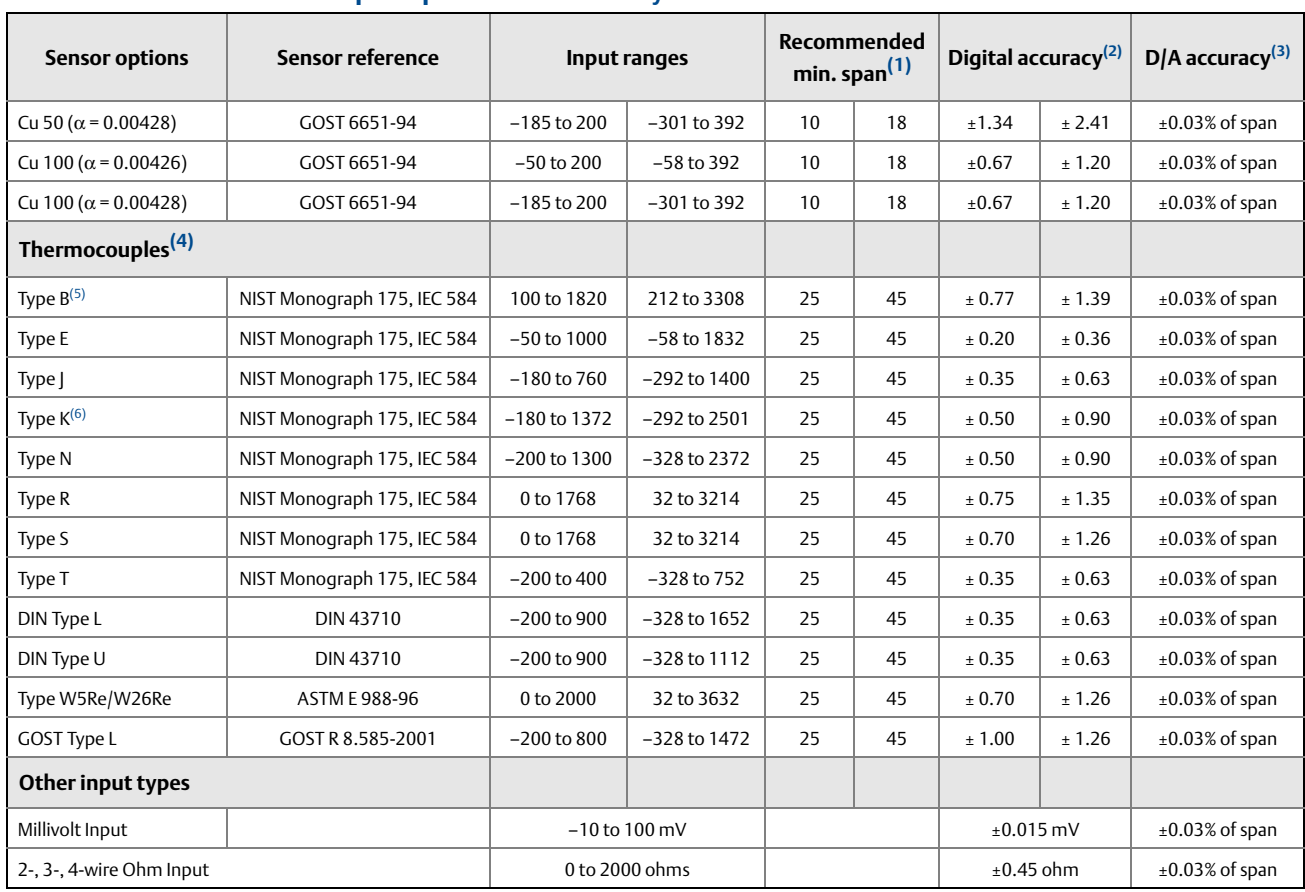

#### **Table A-2. Rosemount 644 Input Options and Accuracy**

(1) No minimum or maximum span restrictions within the input ranges. Recommended minimum span will hold noise within accuracy specification with damping at zero seconds.

(2) The published digital accuracy applies over the entire sensor input range. Digital output can be accessed by HART or FOUNDATION fieldbus Communications or Rosemount control system.

(3) Total Analog accuracy is the sum of digital and D/A accuracies. This is not applicable for Fo∪nɒʌтıon fieldbus.<br>(4) Total digital accuracy for thermocouple measurement: sum of digital accuracy +0.5 °C. (cold jun

- (5) Digital accuracy for NIST Type B T/C is ±3.0 °C (±5.4 °F) from 100 to 300 °C (212 to 572 °F). (6) Digital accuracy for NIST Type K T/C is ±0.70 °C (±1.26 °F) from –180 to –90 °C (–292 to –130 °F).
- 

# **Accuracy example**

When using a Pt 100 ( $\alpha$  = 0.00385) sensor input with a 0 to 100 °C span:

- **Digital accuracy =**  $\pm 0.15$  **°C**
- D/A accuracy =  $\pm 0.03\%$  of 100 °C or  $\pm 0.03$  °C
- Total accuracy =  $\pm$ 0.18 °C

#### **Table A-3. Ambient Temperature Effect**

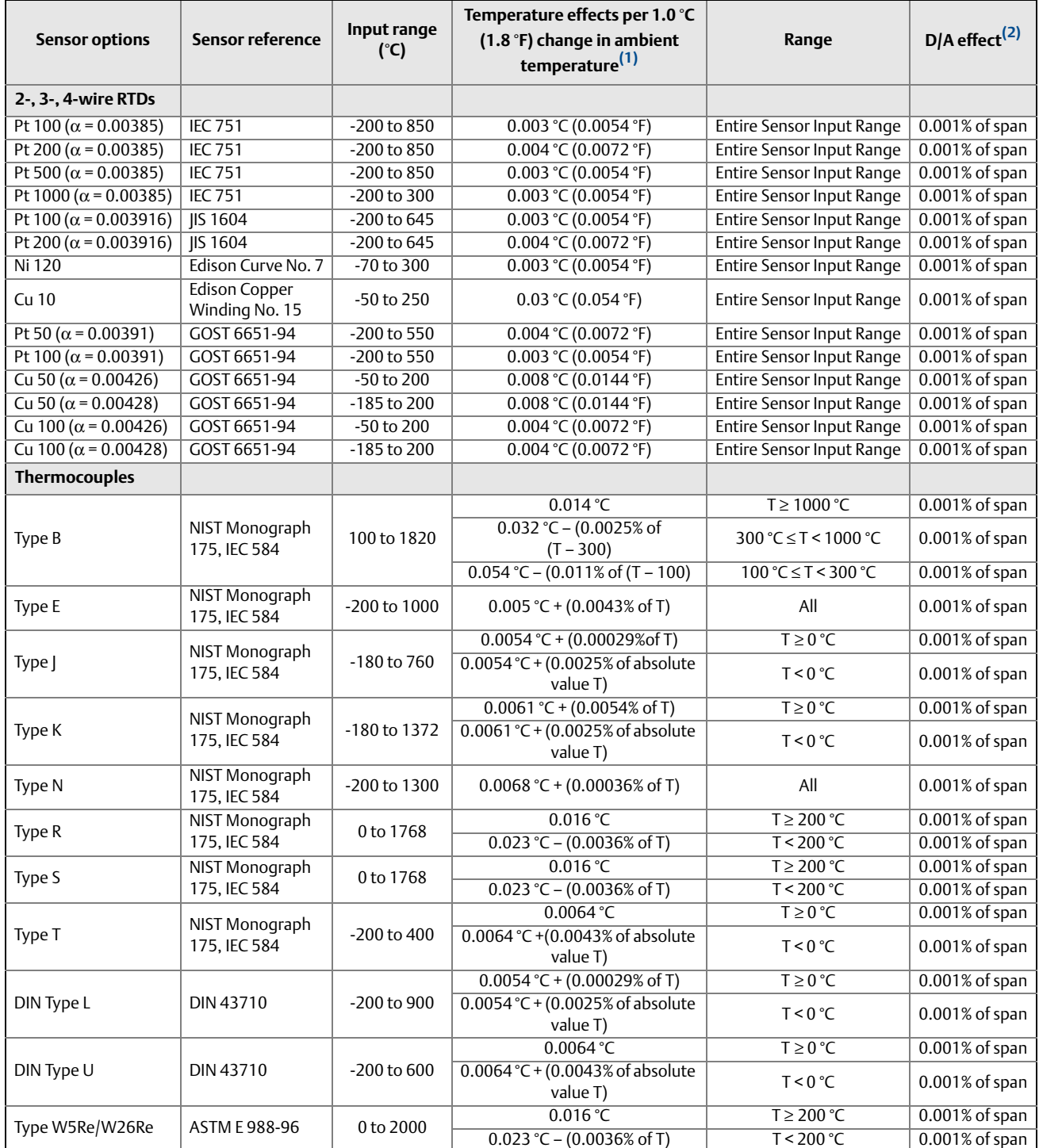

#### **Table A-3. Ambient Temperature Effect**

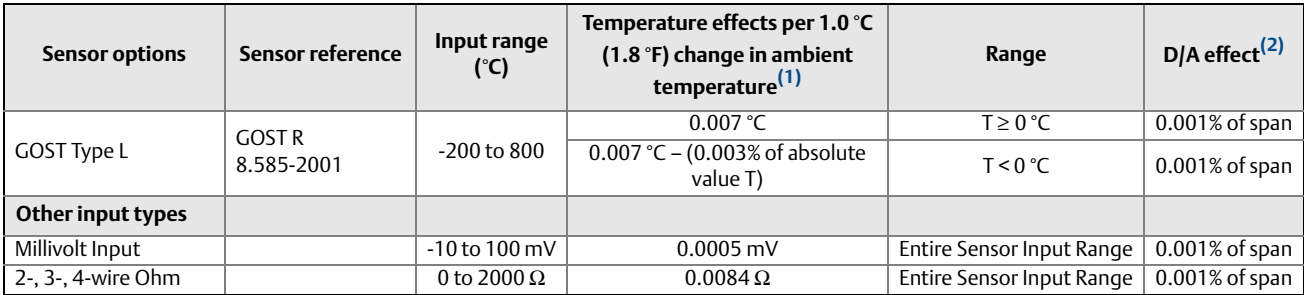

(1) Change in ambient is with reference to the calibration temperature of the transmitter 68 °F (20 °C) from factory.

(2) Does not apply to FOUNDATION fieldbus.

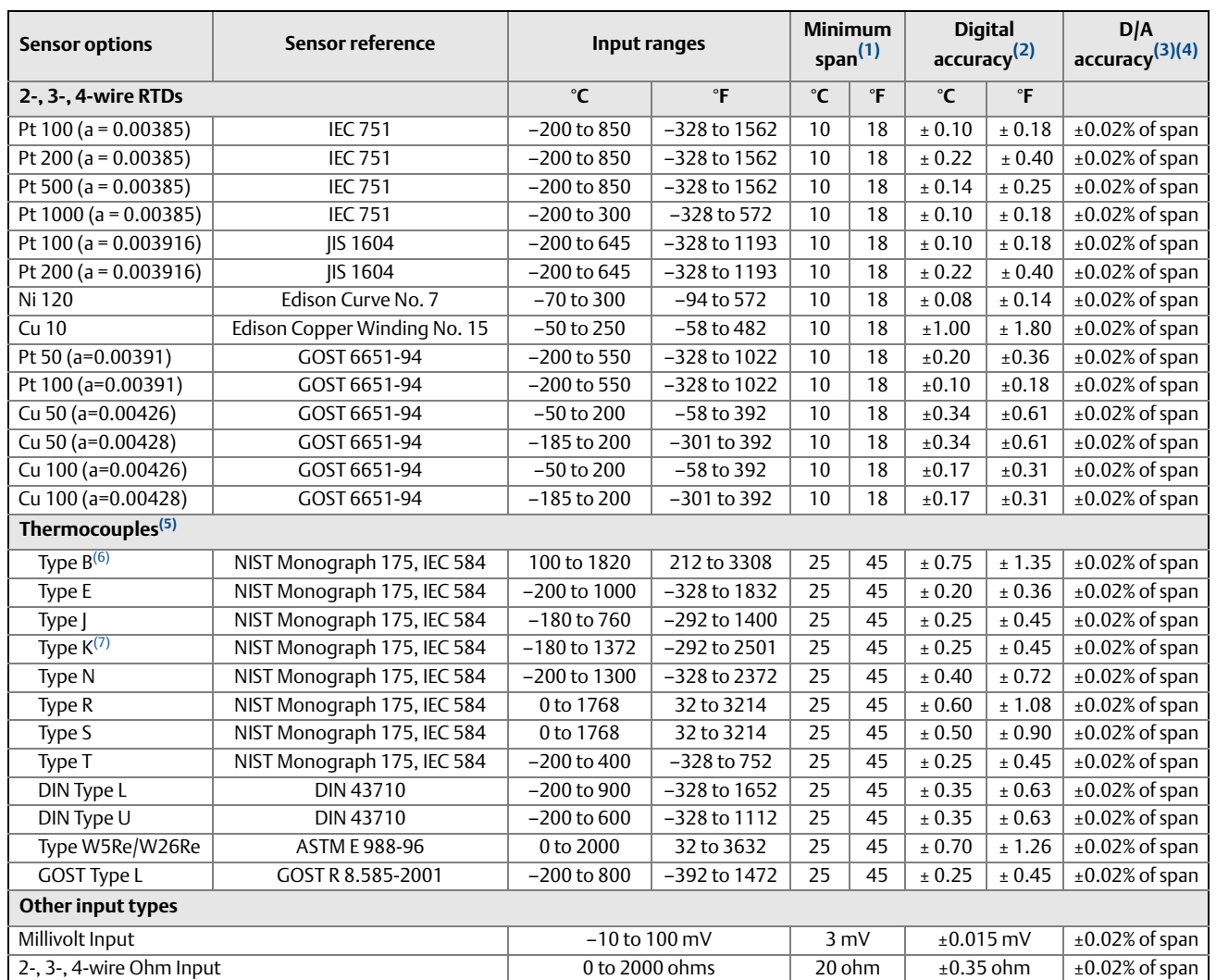

#### <span id="page-111-0"></span>**Table A-4. Transmitter Accuracy when ordered with Option Code P8**

(1) No minimum or maximum span restrictions within the input ranges. Recommended minimum span will hold noise within accuracy specification with

damping at zero seconds. (2) Digital accuracy: Digital output can be accessed by the Field Communicator.

(3) Total Analog accuracy is the sum of digital and D/A accuracies.

(4) Applies to HART / 4-20 mA devices. (5) Total digital accuracy for thermocouple measurement: sum of digital accuracy +0.25 °C (0.45 °F) (cold junction accuracy).

(6) Digital accuracy for NIST Type B is ±3.0 °C (±5.4 °F) from 100 to 300 °C (212 to 572 °F).

(7) Digital accuracy for NIST Type K is  $\pm 0.50$  °C ( $\pm 0.9$  °F) from –180 to –90 °C (–292 to –130 °F).

# **A.3 Dimensional drawings**

<span id="page-112-0"></span>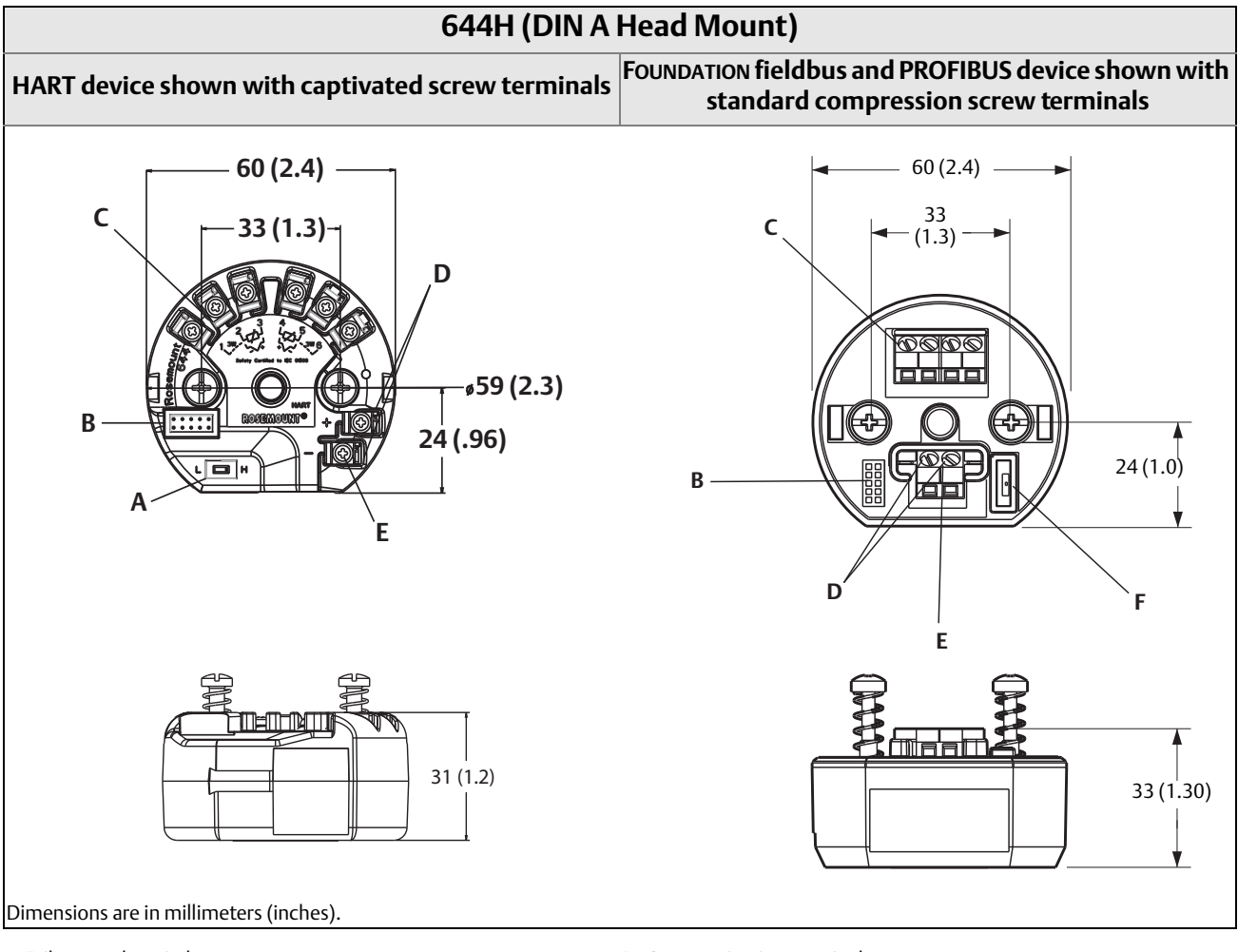

A.Failure mode switch B. Display connection

C. Sensor terminals

- D. Communication terminals
- E. Power terminals

F. Simulation switch

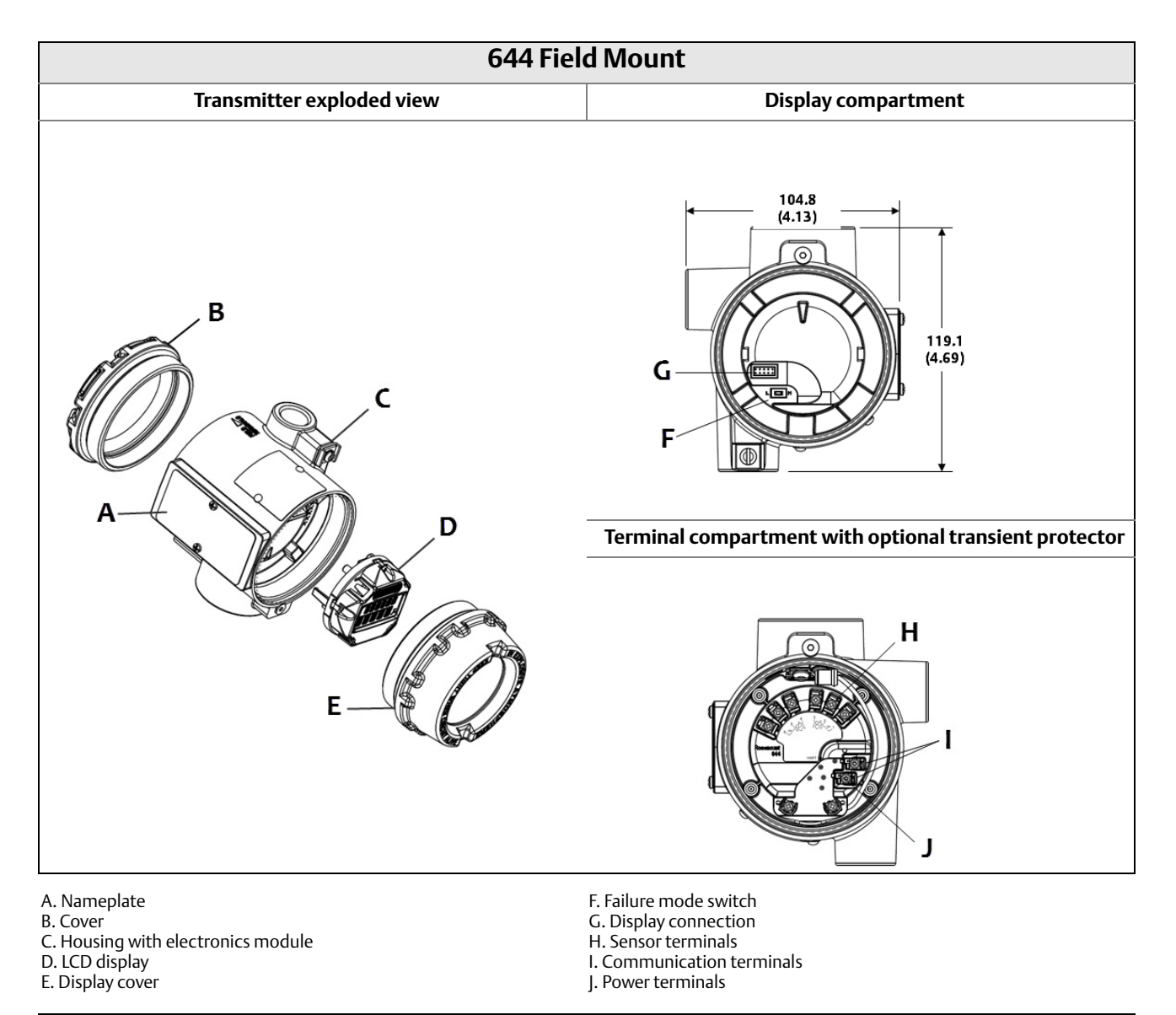

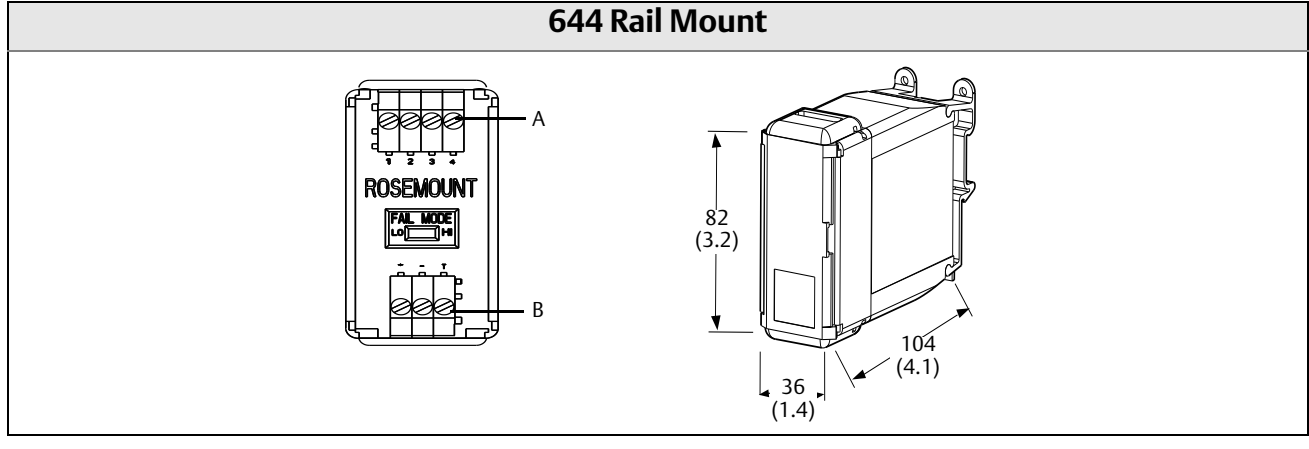

A. Sensor terminals

B. Power terminals

<span id="page-114-0"></span>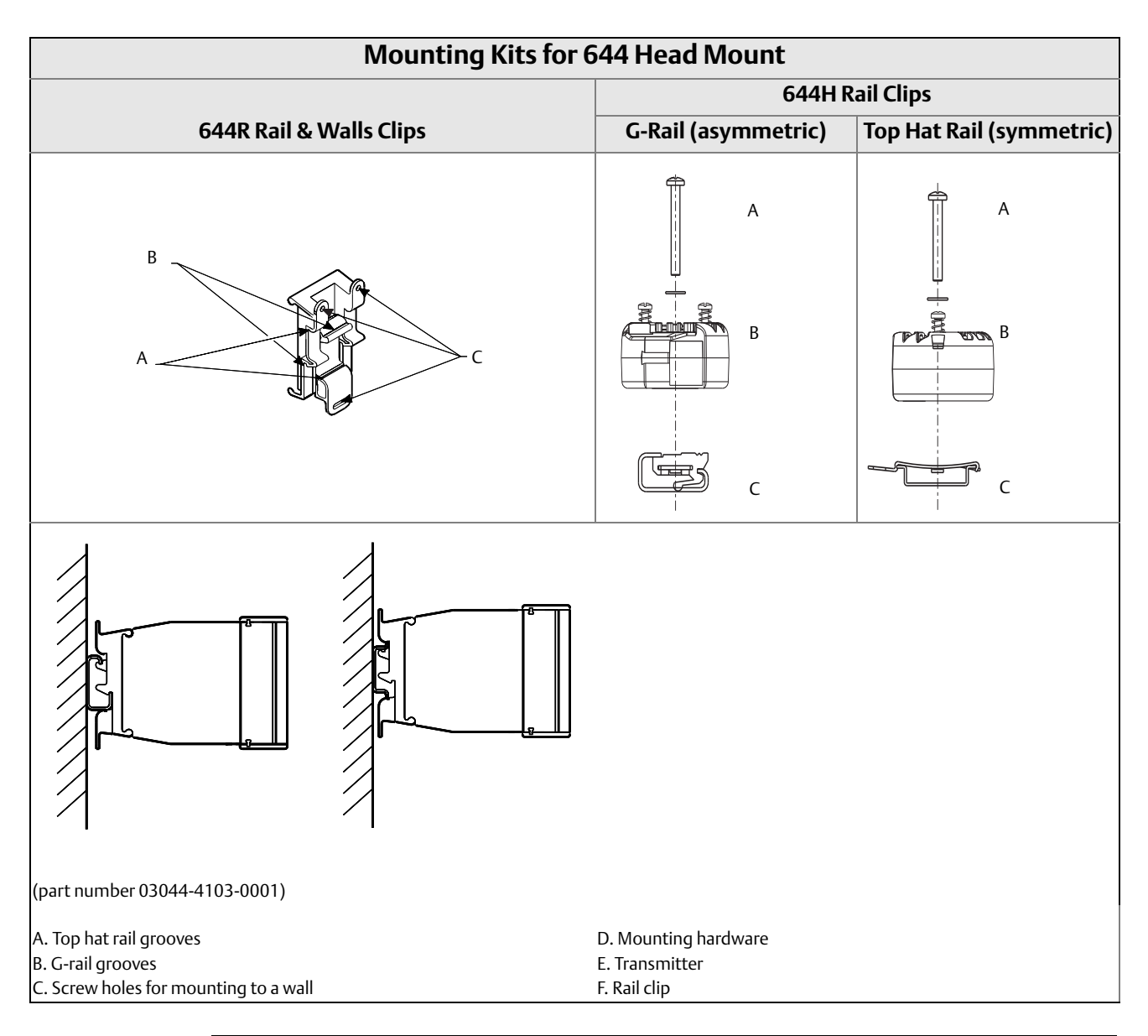

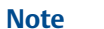

Kit (part number 00644-5301-0010) includes mounting hardware and both types of rail kits.

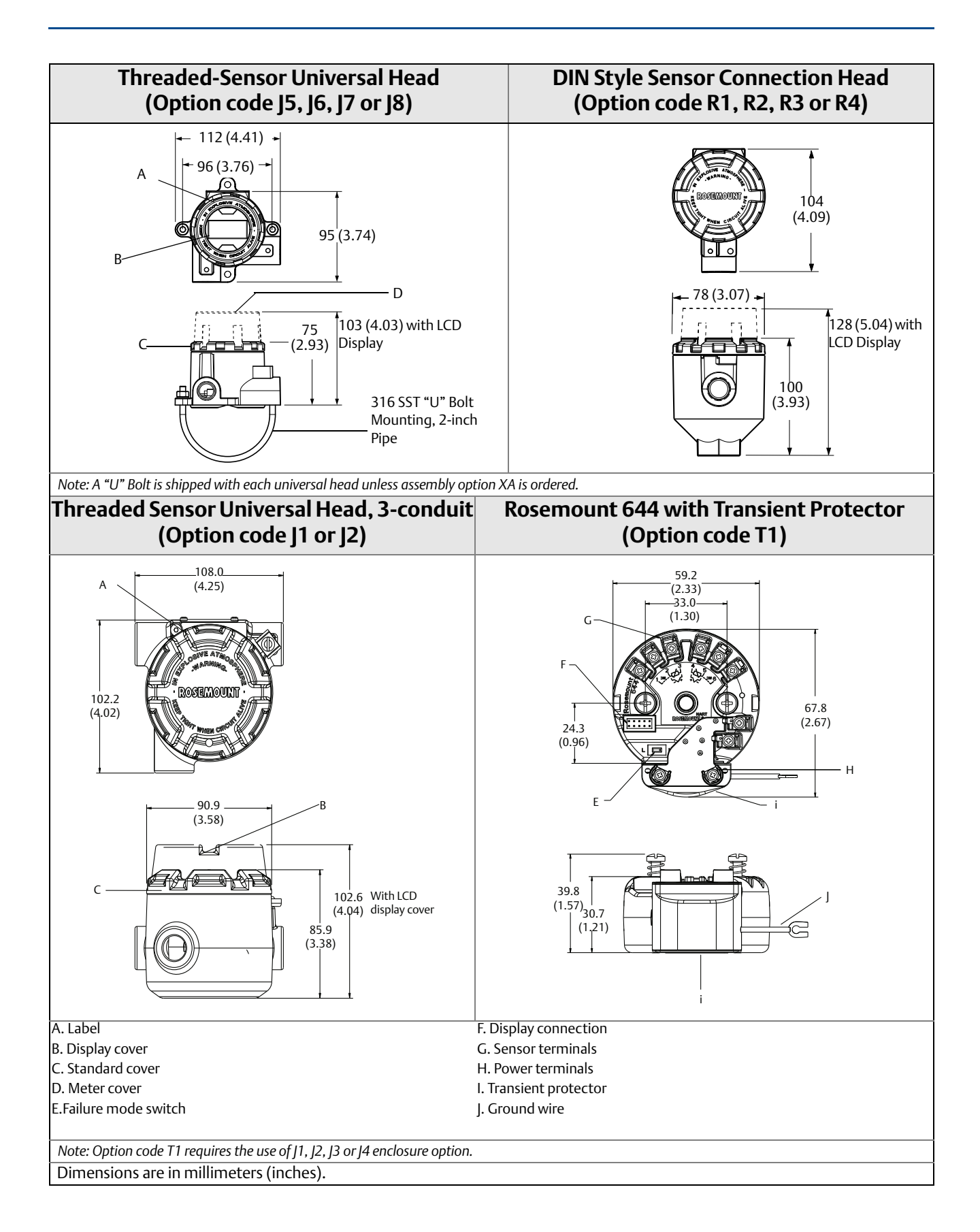

# **Stainless Steel Housing for Biotechnology, Pharmaceutical Industries, and Sanitary Applications**

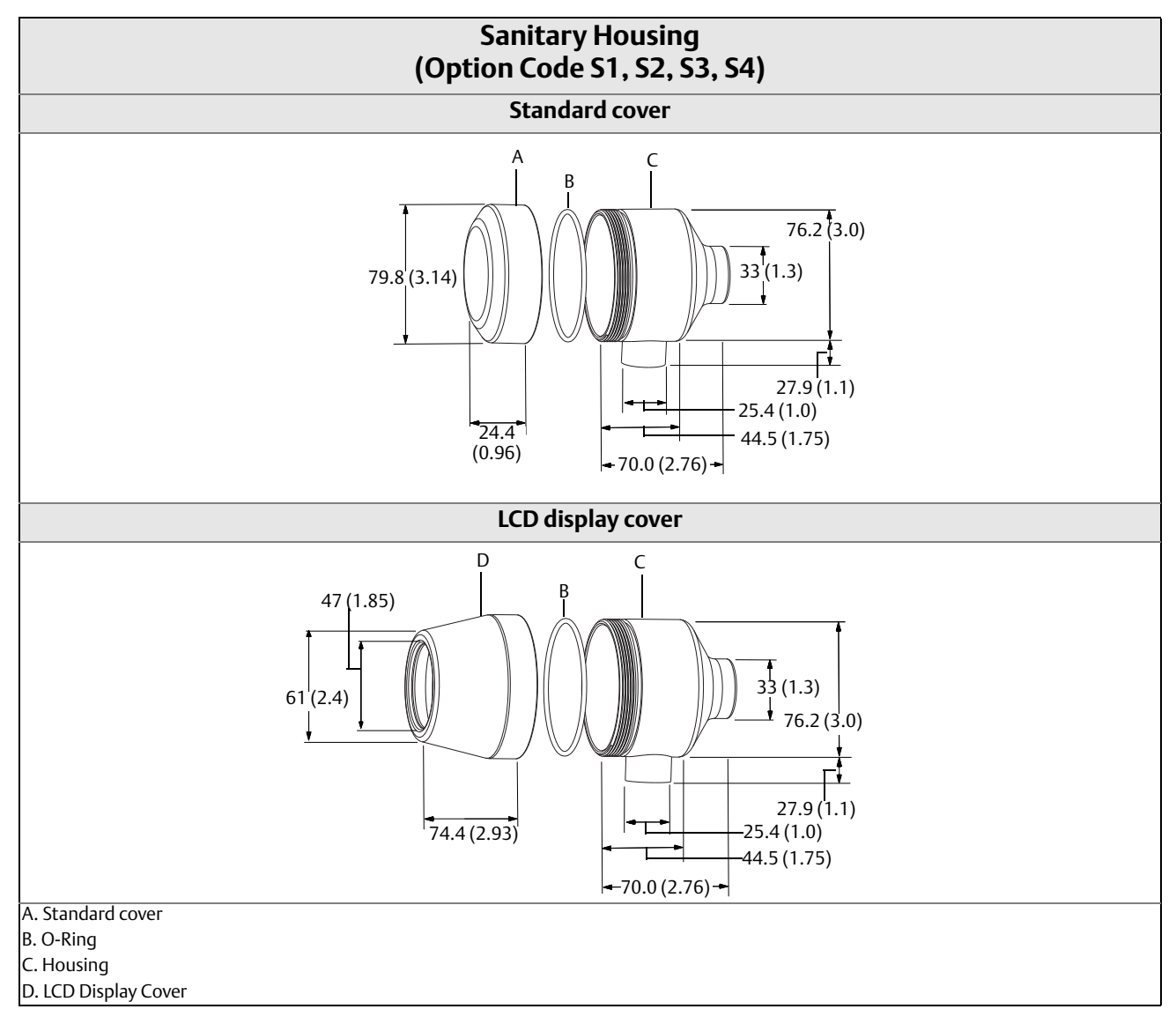

Dimensions are in millimeters (inches).

# **A.4 Ordering information**

The Rosemount 644 is a versatile temperature transmitter that delivers field reliability and advanced accuracy and stability to meet demanding process needs.

Transmitter features include:

- **HART/4-20 mA with Selectable Revisions 5 and 7 (Option Code A),** FOUNDATION fieldbus (Option Code F) or PROFIBUS PA (Option Code W)
	- DIN A Head Mount, Field Mount, or Rail Mount transmitter styles
		- Dual Sensor Input (Option Code S)
		- SIS SIL 2 Safety Certification (Option Code QT)
		- LCD display suite
	- Local Operator Interface (Option Code M4)
	- LCD Display (Option Code M5)
- Advanced Diagnostics (Option Codes DC and DA1)
- Enhanced Transmitter Accuracy and Stability (Option Code P8)
- Transmitter-Sensor Matching (Option Code C2)
- **Integral Transient Protection (Option Code T1)**

#### **Table A-5. Rosemount 644 Smart Temperature Transmitter Ordering Information**

★ The Standard offering represents the most common models and options. These options should be selected for best delivery.<br>The Expanded offering is manufactured after receipt of order and is subject to additional delivery

 $\bullet$  = Available – = Not Available

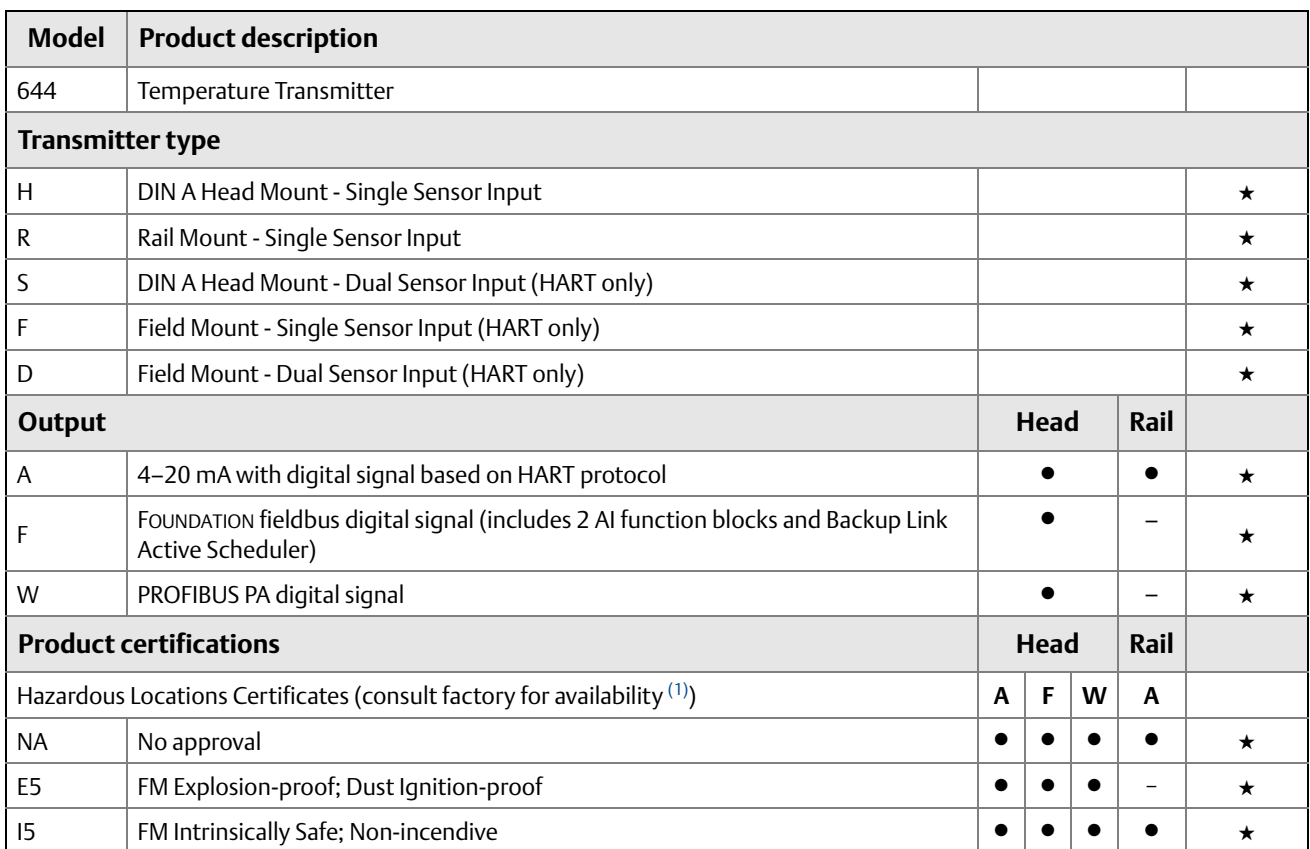

★ The Standard offering represents the most common models and options. These options should be selected for best delivery. The Expanded offering is manufactured after receipt of order and is subject to additional delivery lead time.

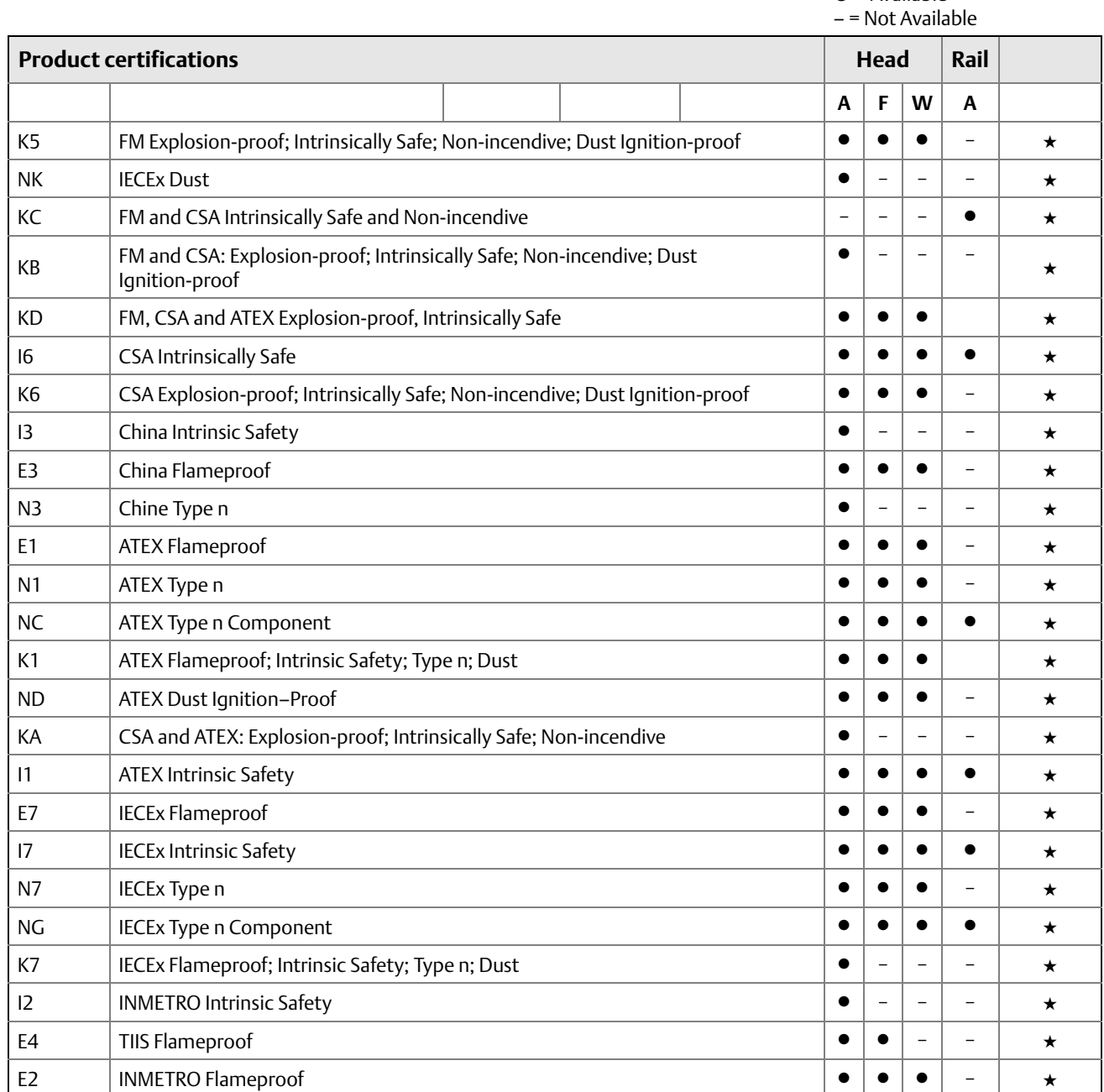

★ The Standard offering represents the most common models and options. These options should be selected for best delivery. The Expanded offering is manufactured after receipt of order and is subject to additional delivery lead time.

> $\bullet$  = Available – = Not Available

#### **Options**

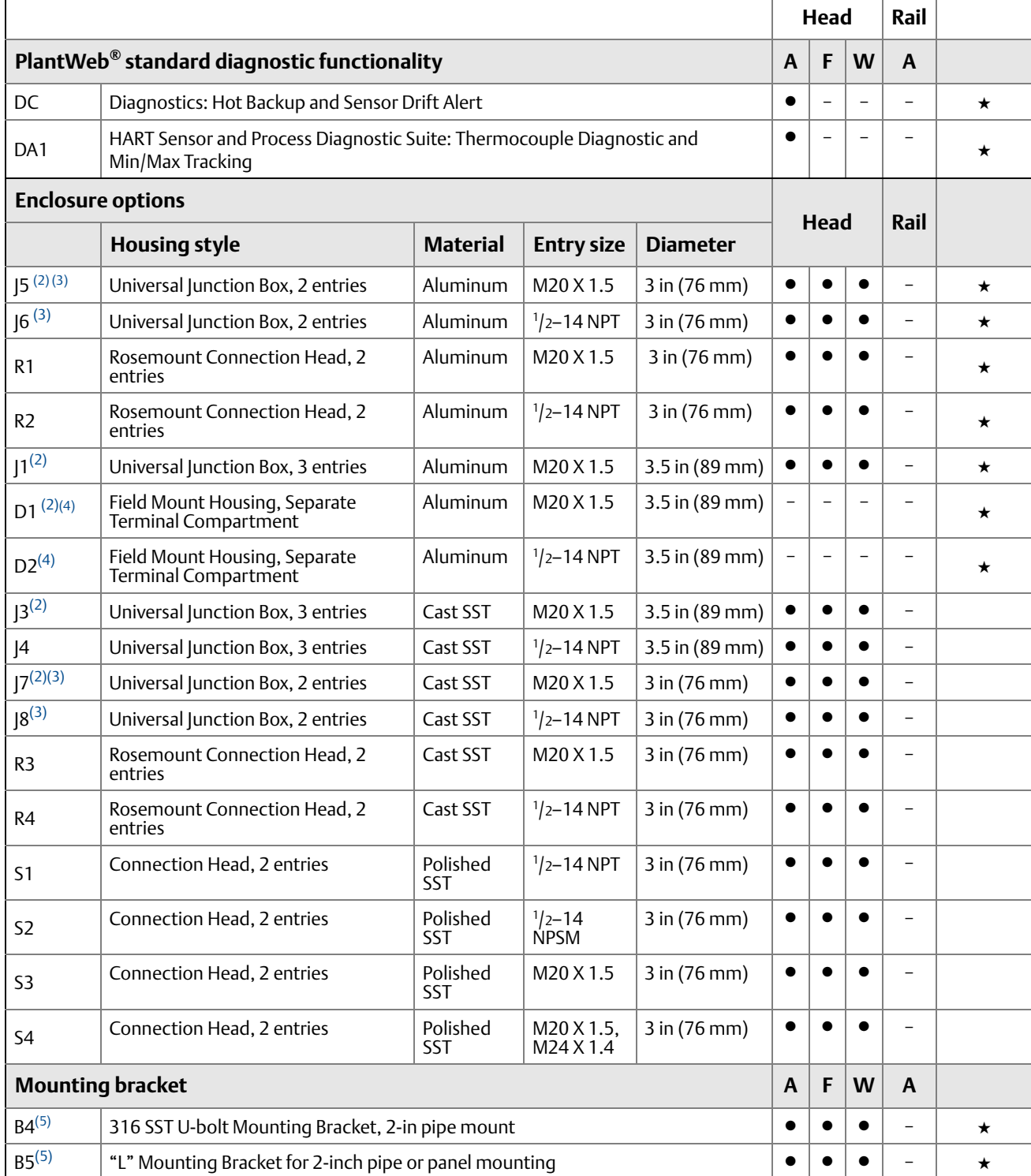

★ The Standard offering represents the most common models and options. These options should be selected for best delivery. The Expanded offering is manufactured after receipt of order and is subject to additional delivery lead time.

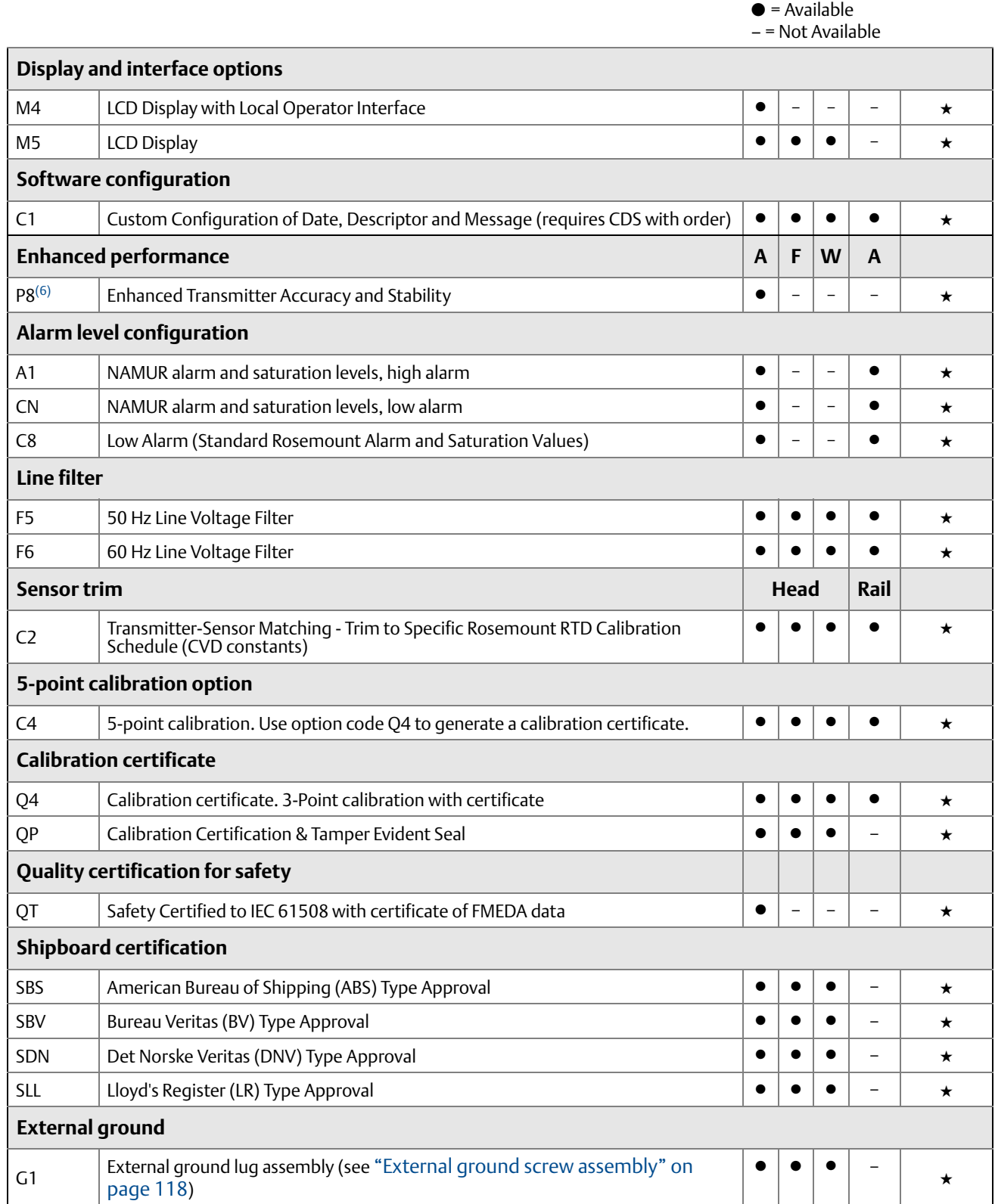

★ The Standard offering represents the most common models and options. These options should be selected for best delivery.<br>The Expanded offering is manufactured after receipt of order and is subject to additional delivery

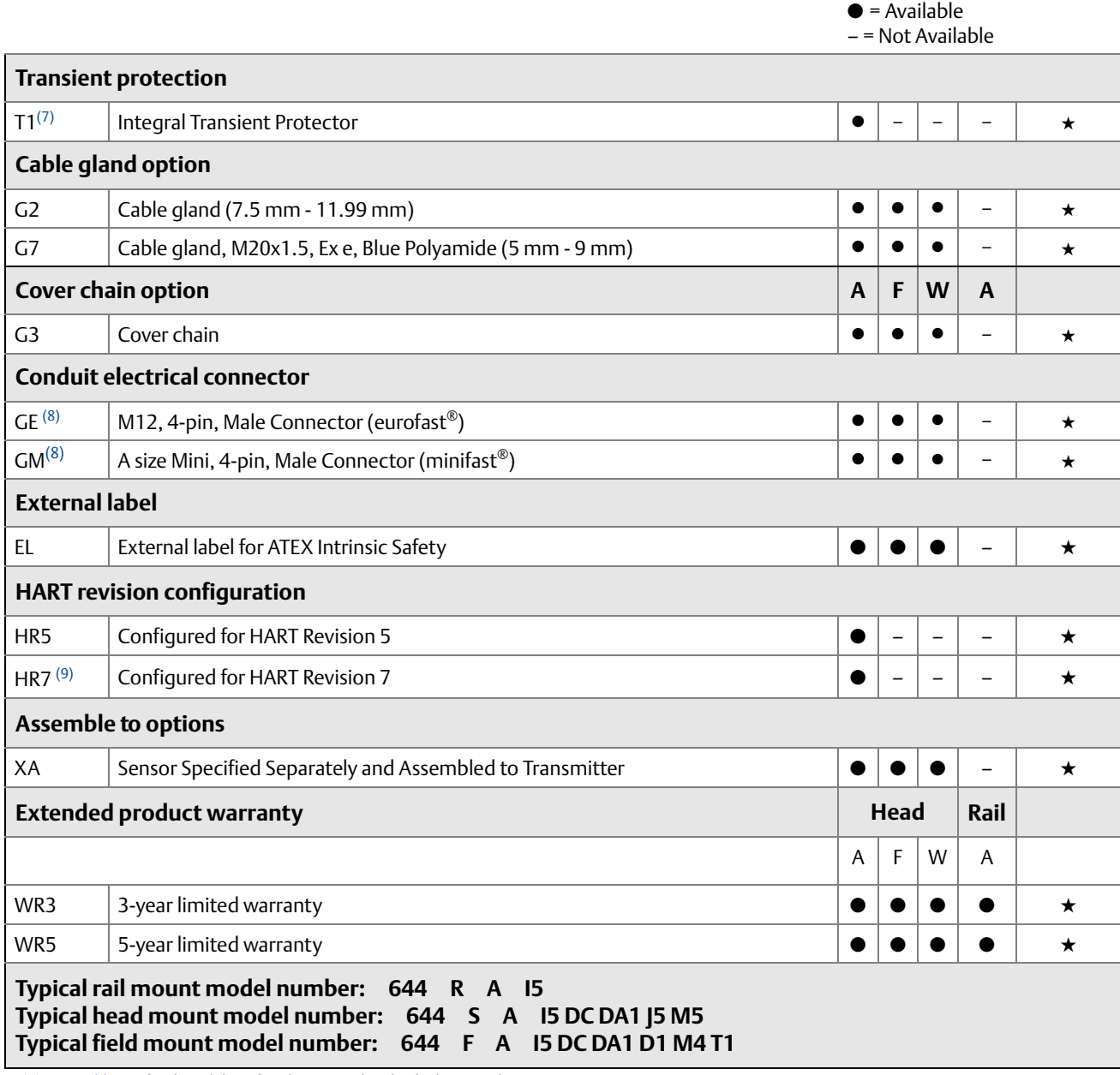

<span id="page-121-1"></span>(1) Se[eTable A-6](#page-122-0) for the validity of enclosures with individual approval options.<br>(2) When ordered with XA, <sup>1</sup>/2-in. NPT enclosure will come equipped with an M20 adapter with the sensor installed as a process ready.

<span id="page-121-0"></span>(3) Enclosure ships equipped with 50.8 mm (2-in) SST pipe bracket for mounting. (4) Available with Transmitter Type 644F or 644D only.

<span id="page-121-2"></span>

<span id="page-121-3"></span>(5) Bracket assembly only available with 3-Conduit housings J1, J2, J3, J4, D1, and D2.

(6) See [Table A-4](#page-111-0) for Enhanced Accuracy specifications. (7) Transient Protection option requires the use of J1, J2, J3, J4, D1, or D2.

<span id="page-121-4"></span>(8) Available with Intrinsically Safe approvals only. For FM Intrinsically Safe or non-incendive approval (option code I5), install in accordance with Rosemount drawing 03151-1009.

(9) Configures the HART output to HART Revision 7. The device can be field configured to HART Revision 5 if needed.

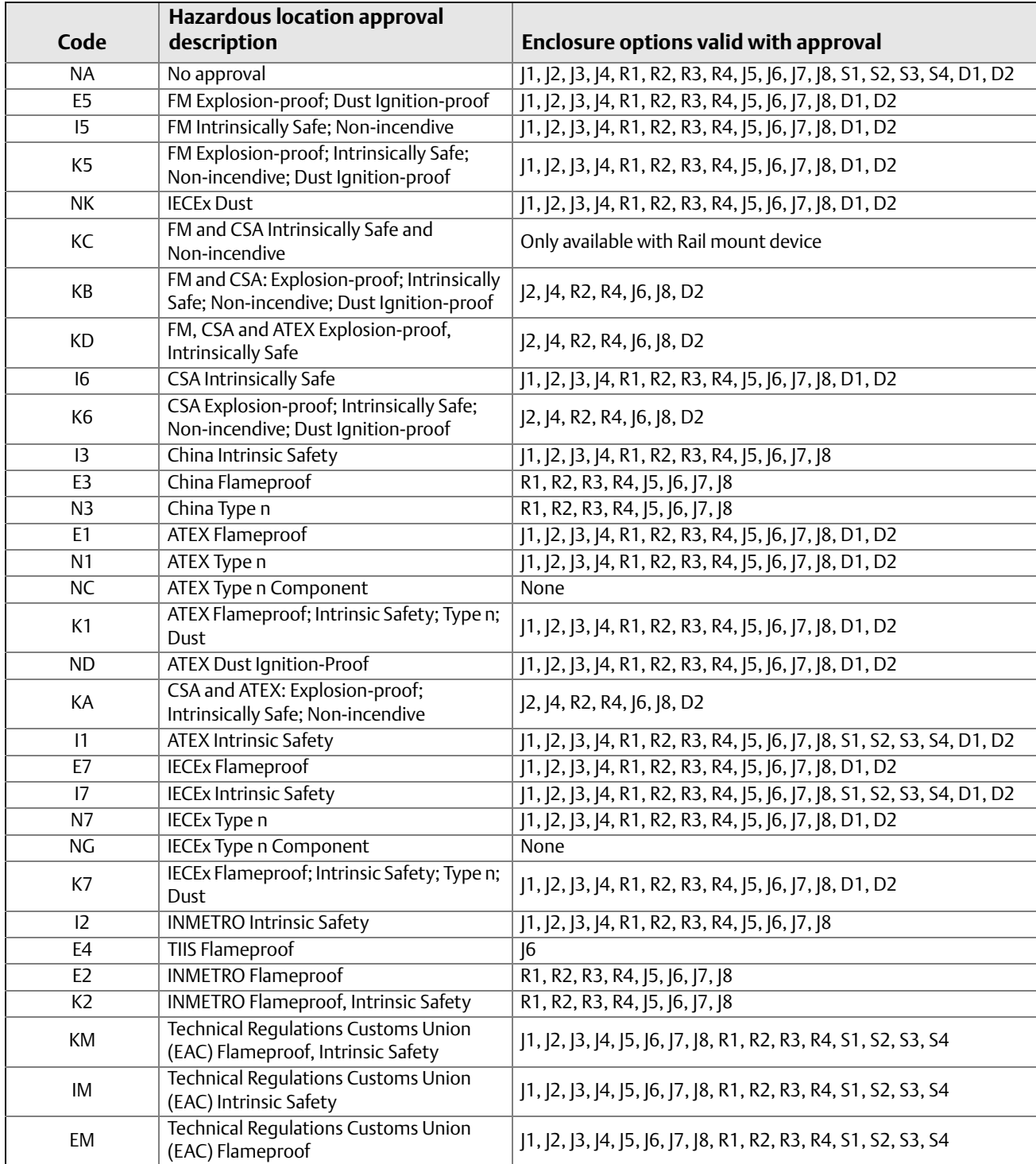

#### <span id="page-122-0"></span>**Table A-6. 644 Enclosure Options Valid With Individual Approval Codes**

#### **Table A-7. Enclosure Spares**

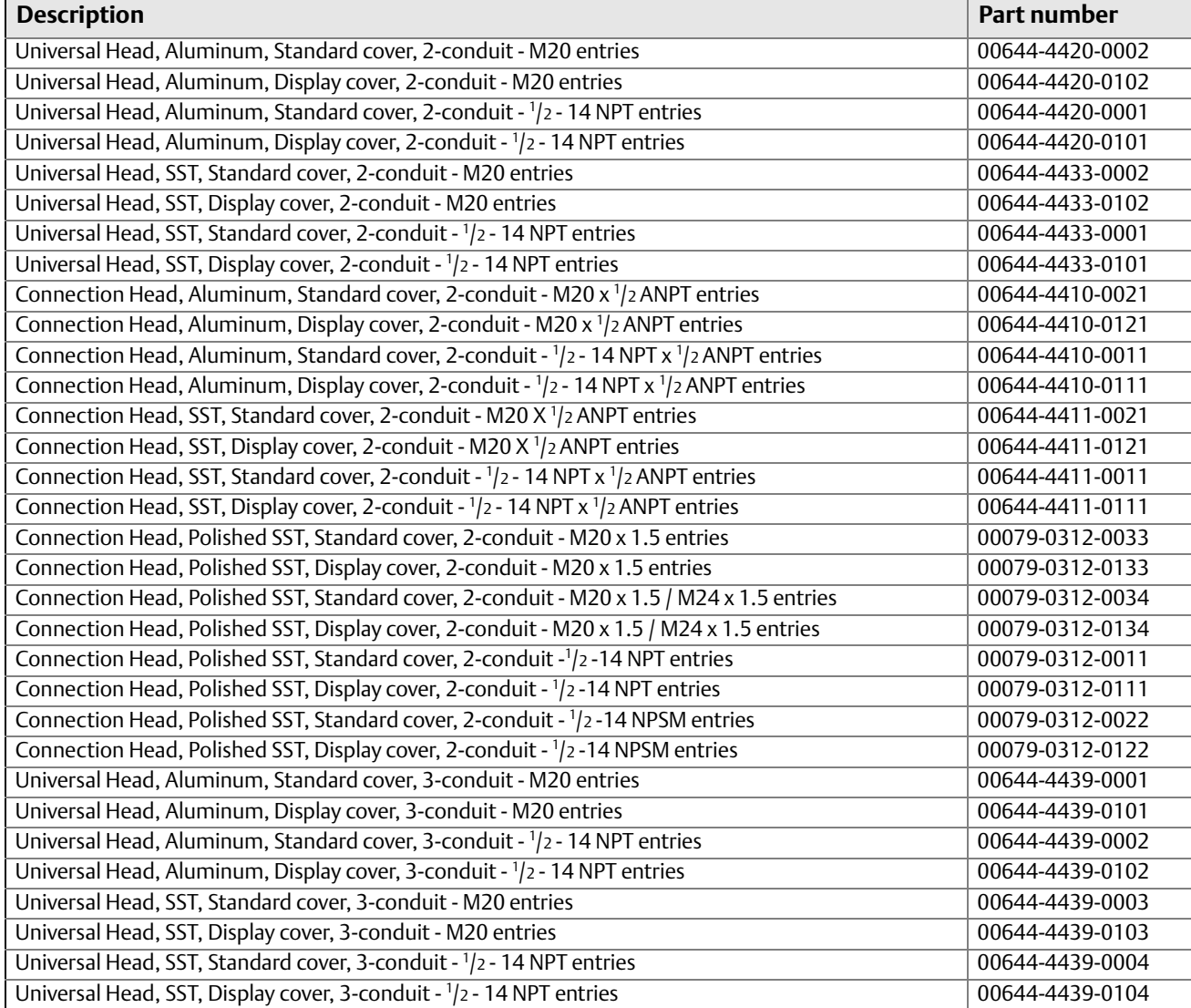

#### **Table A-8. Display Kit Spares**

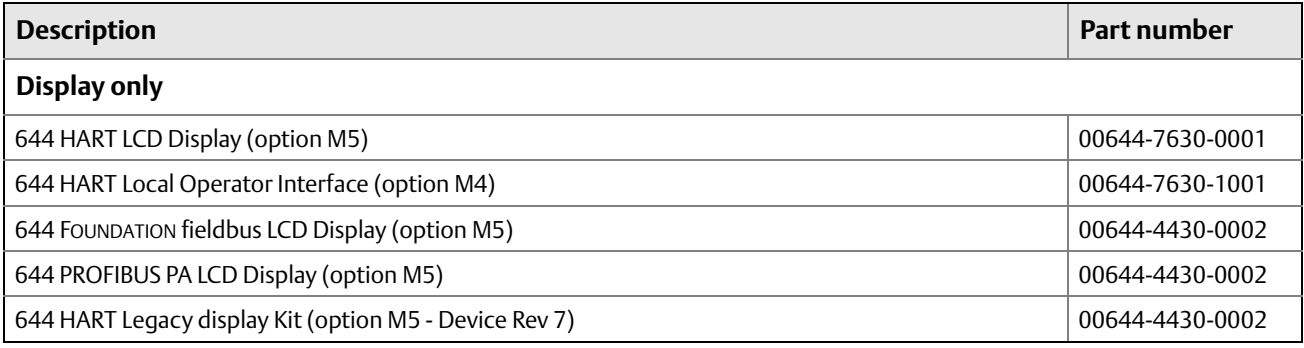

#### **Table A-8. Display Kit Spares**

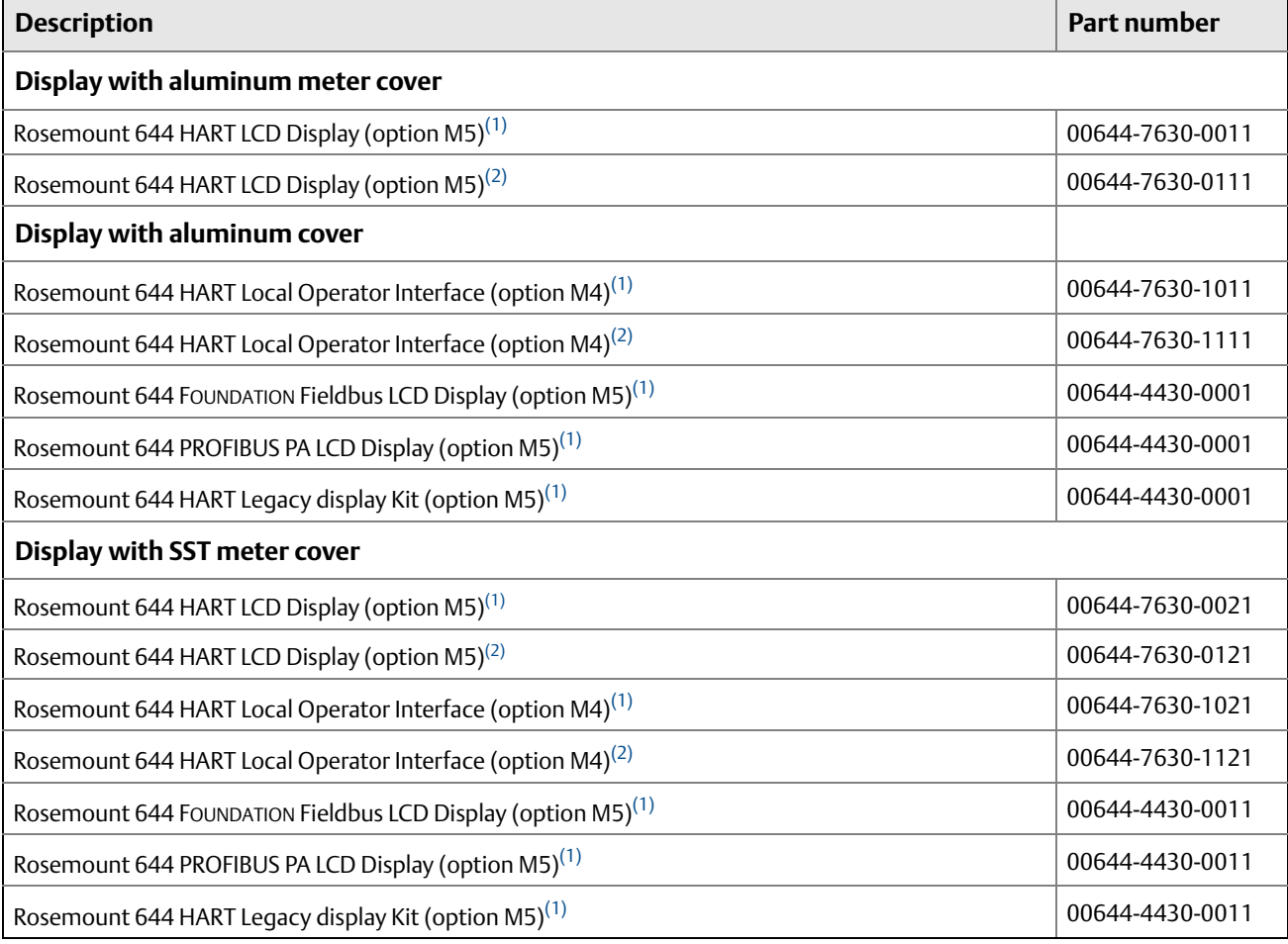

<span id="page-124-0"></span>(1) Covers provided are compatible with the 3-in (76 mm) Universal Junction Box and Rosemount Connection Head enclosure styles.

<span id="page-124-1"></span>(2) Cover provided is compatible with the 3.5-in (89 mm) Universal Junction Box and Field Mount enclosure styles.

#### **Table A-9. Transient Protection Spares**

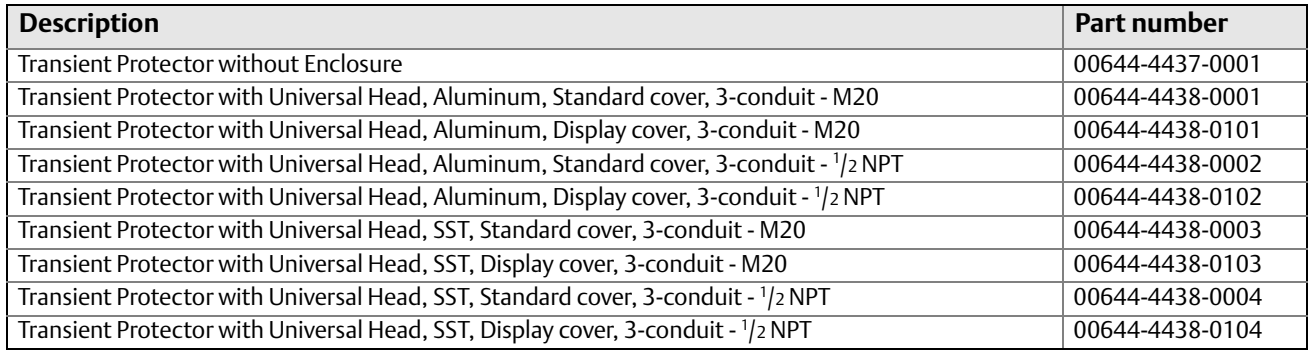

#### **Table A-10. Miscellaneous Accessories**

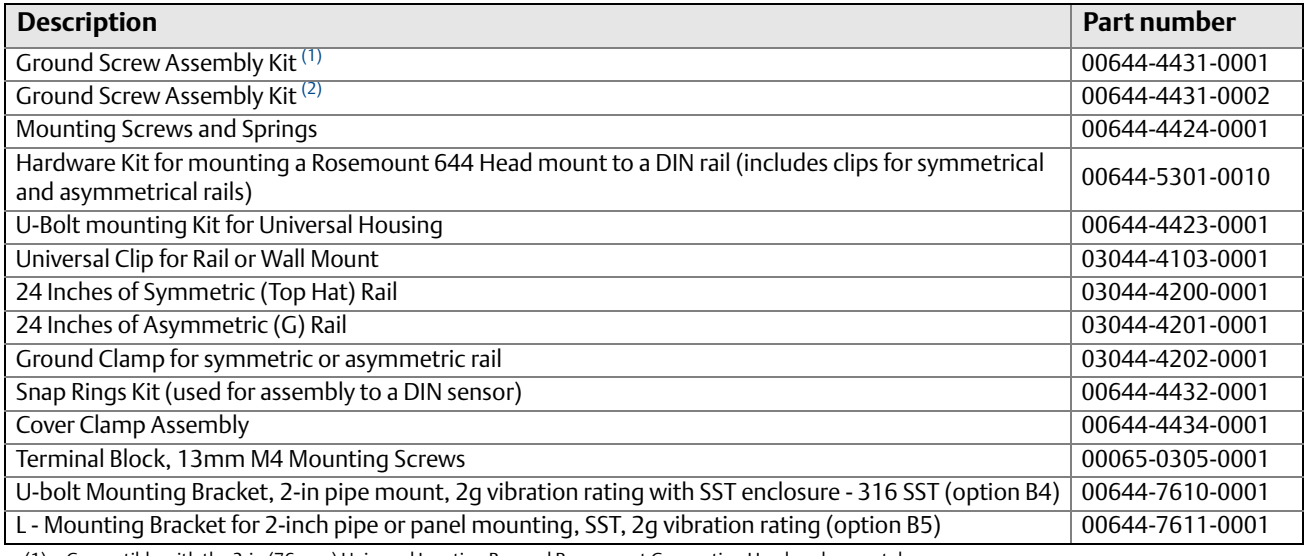

(1) Compatible with the 3-in (76 mm) Universal Junction Box and Rosemount Connection Head enclosure styles.

(2) Compatible with the 3.5-in (89 mm) Universal Junction Box and Field Mount enclosure styles.

#### **Note**

For additional options (e.g. "K" codes), contact your local Emerson Process Management representative.

# <span id="page-126-1"></span>A.4.1 Configuration

# **Transmitter configuration**

The transmitter is available with standard configuration settings for HART. The configuration settings may be changed in the field with DeltaV<sup>™</sup>, with AMS<sup>®</sup> Device Manager, or with any Field Communicator.

# **Standard HART configuration**

Unless specified, the transmitter will be shipped as follows:

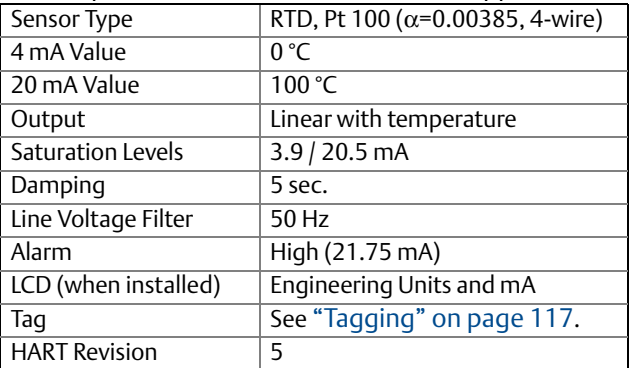

# <span id="page-126-0"></span>A.4.2 Tagging

# **Hardware tag**

- 13 characters total
- Tags are adhesive or metal labels
- Tag is permanently attached to transmitter

# **Software tag**

#### **HART Revision 5**

A HART Revision 5 Transmitter can store up to 8 characters for the HART software tag and defaults to the first 8 characters of the hardware tag.

#### **HART Revision 7**

A HART Revision 7 Transmitter can store the same 8 character tag as the Revision 5 but has a additional and separate long software tag that can be configured for up to 32 characters. The long software tag is available when option code HR7 is ordered.

# A.4.3 Considerations

# **Special mounting considerations**

See ["Mounting Kits for 644 Head Mount" on page 105](#page-114-0) for the special hardware that is available to:

- Mount a 644H to a DIN rail.
- Retrofit a new 644H to replace an existing 644H transmitter in an existing threaded sensor connection head.

## <span id="page-127-0"></span>**External ground screw assembly**

The external ground screw assembly can be ordered by specifying code G1 when an enclosure is specified. However, some approvals include the ground screw assembly in the transmitter shipment, hence it is not necessary to order code G1. The table below identifies which approval options include the external ground screw assembly and which do not.

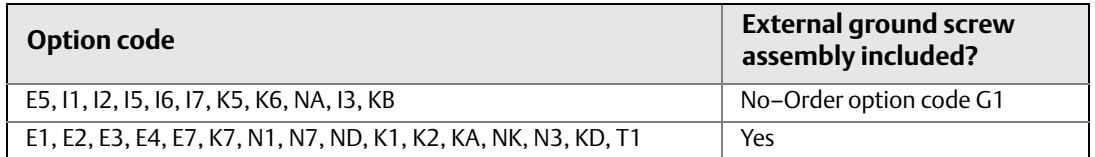

# **Custom configuration**

Custom configurations are to be specified when ordering. This configuration must be the same for all sensors. The following table lists the necessary requirements to specify a custom configuration.

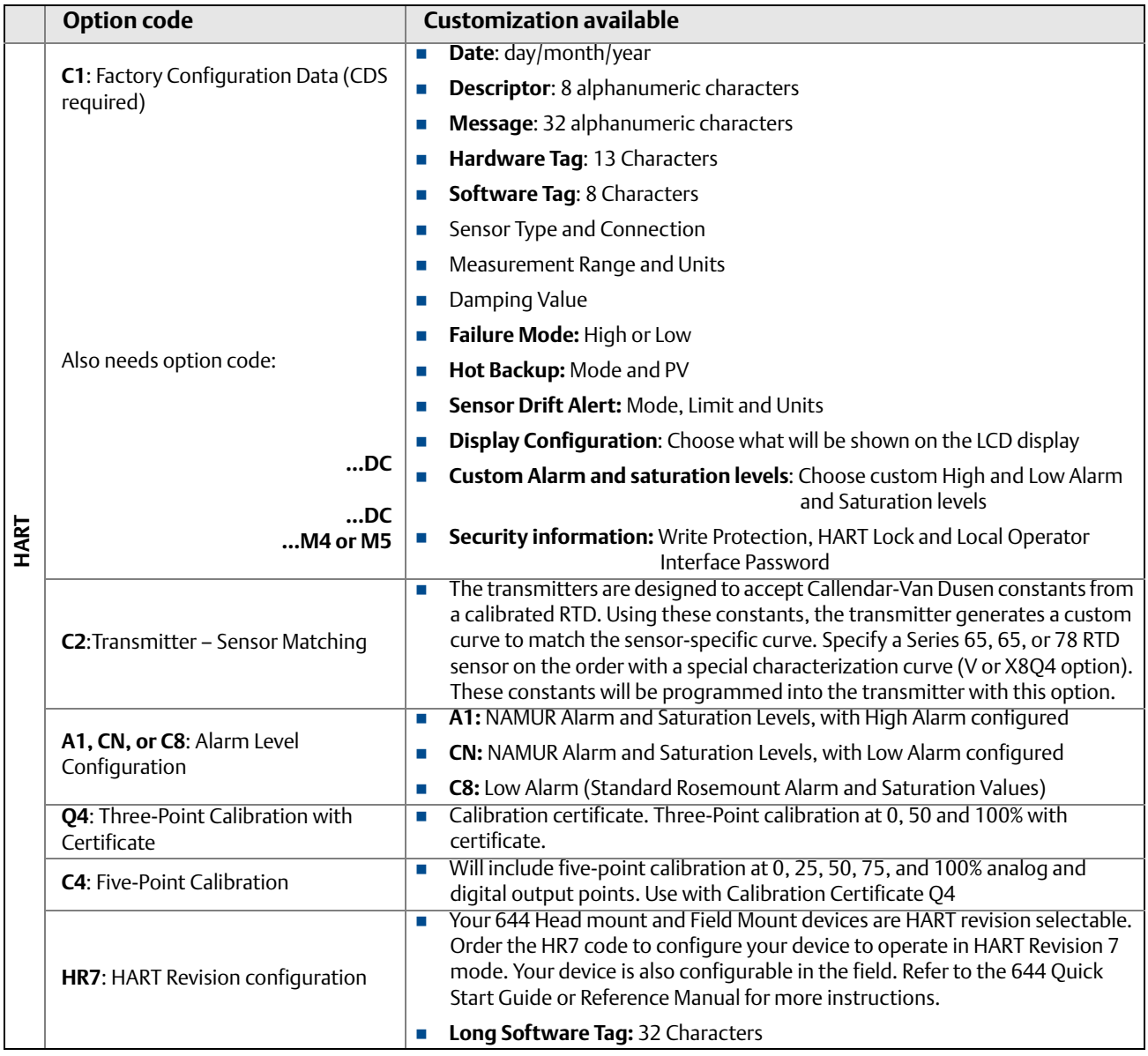

# **A.5 Specifications and reference data for 644 HART Head Mount**

(Device Revision 7 or previous)

# A.5.1 Functional specifications

#### **Inputs**

User-selectable; sensor terminals rated to 42.4 Vdc. See ["Accuracy" on page 98](#page-107-0) for sensor options.

#### **Output**

Single 2-wire device with either 4-20 mA/HART, linear with temperature or input. Device supports protocol revision HART 5.

## **Isolation**

Input/output isolation tested to 600 Vrms.

# **Local display**

The optional five-digit integral LCD display includes a floating or fixed decimal point. It can also display engineering units (°F, °C, °R, K, W, and mV), mA, and percent of span. The display can be configured to alternate between selected display options. Display settings are preconfigured at the factory according to the standard transmitter configuration. They can be reconfigured in the field using a compliant Field Communicator.

# **Humidity limits**

0–95% relative humidity

## **Update time**

≤ 0.5 sec. single sensor mode

≤1.0 sec. dual sensor mode

## **Accuracy**

(default configuration) PT 100 HART (0-100 °C): ±0.18 °C

# A.5.2 Physical specifications

# **Electrical connections**

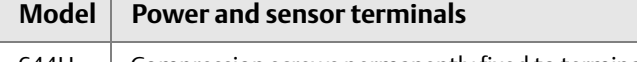

644H Compression screws permanently fixed to terminal block

## **Field Communicator connections**

#### **Communication terminals**

644H Clips permanently fixed to terminal block

# **Materials of construction**

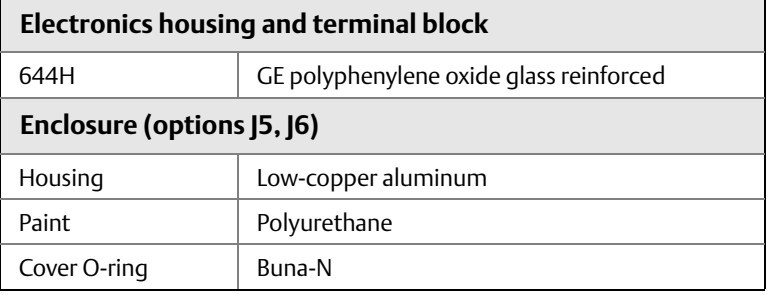

#### **Stainless steel housing for biotechnology, pharmaceutical industries, and sanitary applications**

#### **Housing and Standard Meter Cover**

■ 316 SST

#### **Cover O-ring**

■ Buna-N

## **Mounting**

The 644H installs in a connection head or universal head mounted directly on a sensor assembly, apart from a sensor assembly using a universal head, or to a DIN rail using an optional mounting clip.

# **Special mounting considerations**

See ["Mounting Kits for 644 Head Mount" on page 105](#page-114-0) for the special hardware that is available to:

- Mount a 644H to a DIN rail. (see [page 103](#page-112-0))
- Retrofit a new 644H to replace an existing 644H transmitter in an existing threaded sensor connection head.

## **Weight**

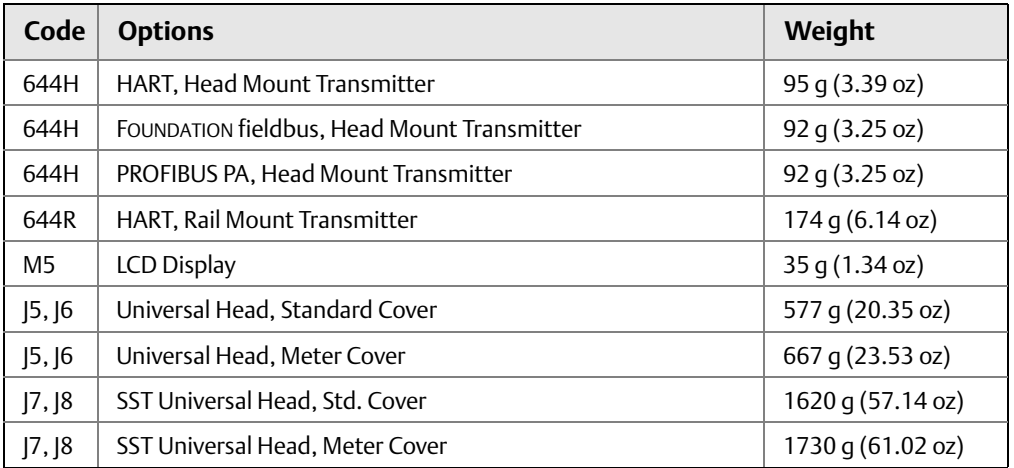

#### **Stainless steel housing for biotechnology, pharmaceutical industries, and sanitary applications**

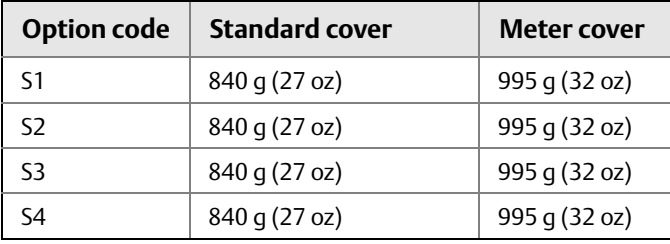

# **Enclosure ratings (644H)**

All available enclosures are Type 4X, IP66, and IP68.

## **Sanitary housing surface**

Surface finish is polished to 32 RMA. Laser etched product marking on housing and standard covers.

# A.5.3 Performance specifications

## **EMC (Electromagnetic Compatibility) NAMUR NE 21 Standard**

The 644H HART meets the requirements for NAMUR NE 21 Rating.

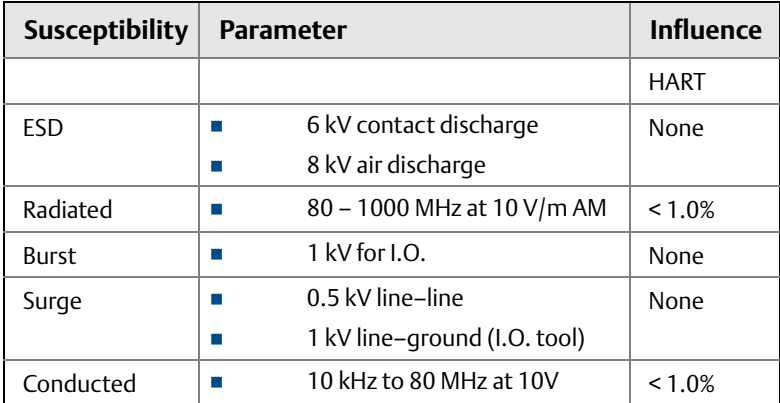

# **CE EMC compliance testing**

The 644 is compliant with Directive 2004/108/EC. Meets the criteria under IEC 61326:2006

# **Power supply effect**

Less than ±0.005% of span per volt

## **Stability**

RTDs and thermocouples have a stability of  $\pm 0.15\%$  of output reading or 0.15 °C (whichever is greater) for 24 months

## **Self calibration**

The analog-to-digital measurement circuitry automatically self-calibrates for each temperature update by comparing the dynamic measurement to extremely stable and accurate internal reference elements.

# **Vibration effect**

The 644 is tested to the following specifications with no effect on performance per IEC 60770-1, 1999:

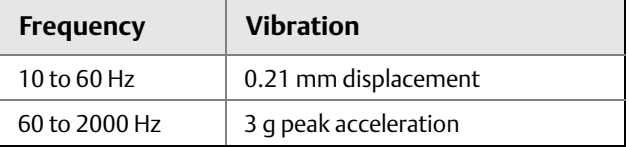

## **Sensor connections**

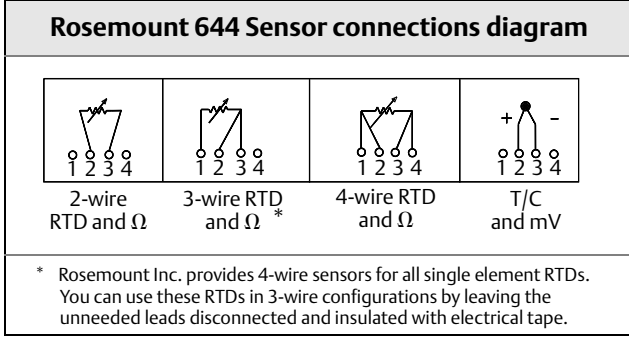

# **Tagging**

#### **Hardware**

- 13 characters total
- Tags are adhesive labels affixed to the side of the transmitter
- **Permanently attached to transmitter**
- Gharacter height is  $1/16$ -in (1.6 mm)

#### **Software**

- The transmitter can store up to 8 characters for the HART protocol
- Order software tag with C1 option code

# A.5.4 4–20 mA/HART specifications

# **Power supply**

External power supply required. Transmitters operate on 12.0 to 42.4 Vdc transmitter terminal voltage (with 250 ohm load, 18.1 Vdc power supply voltage is required). Transmitter power terminals rated to 42.4 Vdc.

## **Load limitations**

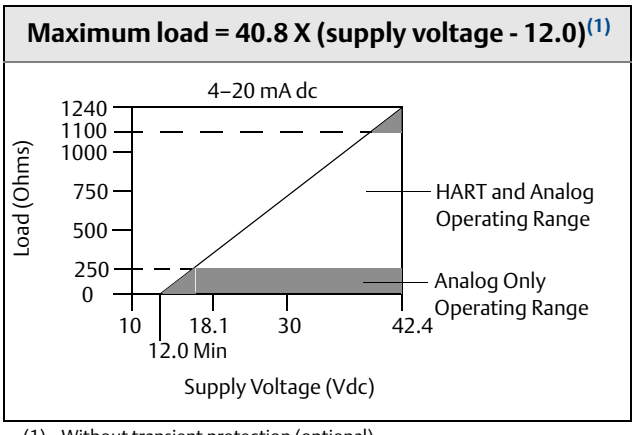

(1) Without transient protection (optional).

#### **Note**

HART communication requires a loop resistance between 250 and 1100 ohms. Do not communicate with the transmitter when power is below 12 Vdc at the transmitter terminals.

# **Temperature limits**

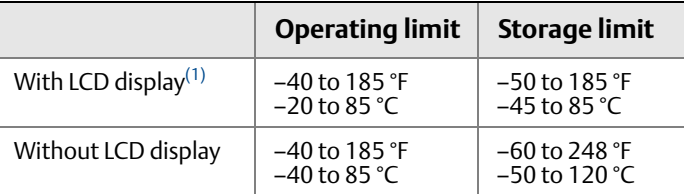

(1) LCD may not be readable and display updates will be slower at temperatures below -4  $\mathcal{F}$  (-20  $\mathcal{C}$ ).

# **Hardware and software failure mode**

The 644 features software driven alarm diagnostics and an independent circuit which is designed to provide backup alarm output if the microprocessor software fails. The alarm direction (HI/LO) is user-selectable using the failure mode switch. If failure occurs, the position of the switch determines the direction in which the output is driven (HI or LO). The switch feeds into the digital-to-analog (D/A) converter, which drives the proper alarm output even if the microprocessor fails. The values at which the transmitter software drives its output in failure mode depends on whether it is configured to standard, custom, or NAMUR-compliant (NAMUR recommendation NE 43, June 1997) operation. [Table A-1 on page 97](#page-106-0) shows the configuration alarm ranges.

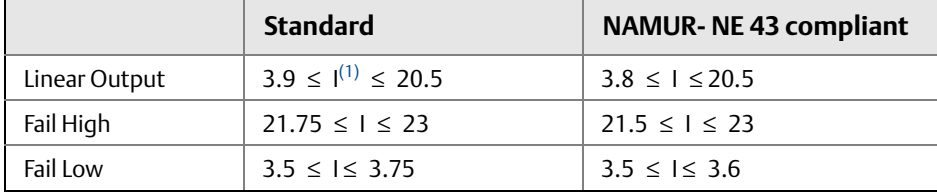

(1) I = Process Variable (current output).

# **Custom alarm and saturation level**

Custom factory configuration of alarm and saturation level is available with option code C1 for valid values. These values can also be configured in the field using a Field Communicator.

# **Turn-on time**

Performance within specifications in less than 5.0 seconds after power is applied, when damping value is set to 0 seconds.

# **External transient protection**

The Rosemount 470 prevents damage from transients induced by lightning, welding, or heavy electrical equipment. For more information, refer to the 470 Product Data Sheet (document number 00813-0100-4191).

# **Configuration**

For standard configuration information, see ["Configuration" on page 117](#page-126-1). **Table A-11. 644 HART Legacy Display Kits**

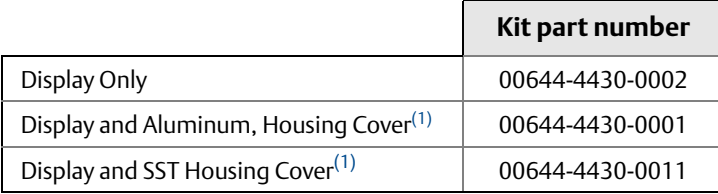

<span id="page-134-0"></span>(1) Covers provided are compatible with the 3 in (76mm) Universal Junction Box and Rosemount Connection Head enclosure styles.

# <span id="page-136-2"></span>Appendix B Product Certifications

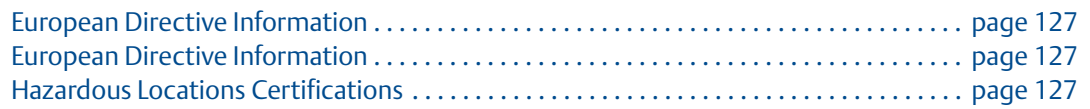

# <span id="page-136-0"></span>**B.1 European Directive Information**

A copy of the EC Declaration of Conformity can be found at the end of the Quick Start Guide. The most recent revision of the EC Declaration of Conformity can be found at www.rosemount.com.

# B.1.1 Ordinary Location Certification from FM Approvals

As standard, the transmitter has been examined and tested to determine that the design meets the basic electrical, mechanical, and fire protection requirements by a nationally recognized test laboratory (NRTL) as accredited by the Federal Occupational Safety and Health Administration (OSHA).

# B.1.2 Installing Equipment in North America

The US National Electrical Code (NEC) and the Canadian Electrical Code (CEC) permit the use of Division marked equipment in Zones and Zone marked equipment in Divisions. The markings must be suitable for the area classification, gas, and temperature class. This information is clearly defined in the respective codes.

# <span id="page-136-1"></span>B.1.3 Hazardous Locations Certifications

#### **USA**

- **E5** USA Explosionproof, Non-Incendive, Dust-Ignitionproof Certificate: [XP & DIP]: 3006278; [NI]: 3008880 & 3044581 Standards: FM Class 3600: 2011, FM Class 3615: 2006, FM Class 3616: 2011, FM Class 3810: 2005, NEMA-250: 250: 2003, ANSI/IEC 60529: 2004
	- Markings: XP CL I, DIV 1, GP B, C, D; DIP CL II / III, GP E, F, G; (-50°C  $\leq$  Ta  $\leq$  +85°C); Type 4X; See I5 description for Non-Incendive markings
- **I5** USA Intrinsic Safety and Non-Incendive Certificate: 3008880 [Headmount Fieldbus/Profibus, Railmount HART] Standards: FM Class 3600: 1998, FM Class 3610: 2010, FM Class 3611: 2004, FM Class 3810: 2005, NEMA - 250: 1991. Markings: IS CL I / II / III, DIV I, GP A, B, C, D, E, F, G; NI CL I, DIV 2, GP A, B, C, D.

#### *Special Conditions for Safe Use (X):*

- 1. When no enclosure option is selected, the Model 644 Temperature Transmitter shall be installed in an enclosure meeting the requirements of ANSI/ISA S82.01 and S82.03 or other applicable ordinary location standards.
- 2. Option code K5 is only applicable with Rosemount [5 Universal Head (M20  $\times$  1.5) or Rosemount J6 Universal Head (1 /2-14 NPT) enclosure.
- 3. An enclosure options must be selected to maintain a Type 4X rating.

Certificate: 3044581 [Headmount HART]

- Standards: FM Class 3600: 2011, FM Class 3610: 2010, FM Class 3611: 2004, FM Class 3810: 2005, ANSI/NEMA - 250: 1991, ANSI/IEC 60529: 2004; ANSI/ISA 60079-0: 2009; ANSI/ISA 60079-11: 2009.
- Markings: [No Enclosure]: IS CL I, DIV I, GP A, B, C, D T4; CL I ZONE 0 AEx ia IIC T4 Ga; NI CL I, DIV 2, GP A, B, C, D T5 [With Enclosure]: IS CL I / II / III, DIV 1, GP A, B, C, D, E, F, G; NI CL I, DIV 2, GP A, B, C, D.

#### *Special Conditions for Safe Use (X):*

- 1. When no enclosure option is selected, the Model 644 Temperature Transmitter shall be installed in a final enclosure meeting type of protection IP20 and meeting the requirements of ANSI/ISA 61010-1 and ANSI/ISA 60079-0.
- 2. The Model 644 optional housings may contain aluminum and is considered a potential risk of ignition by impact or friction. Care must be taken during installation and use to prevent impact and friction.

#### **Canada**

- **I6** Canada Intrinsic Safety and Division 2 Certificate: 1091070
	- Standards: CAN/CSA C22.2 No. 0-10, CSA Std C22.2 No. 25-1966, CAN/CSA-C22.2 No. 94-M91, CSA Std C22.2 No. 142-M1987, CAN/CSA-C22.2 No. 157-92, CSA Std C22.2 No. 213-M1987, C22.2 No 60529-05.
	- Markings: [HART] IS CL I GP A, B, C, D T4/T6; CL I, ZONE 0 IIC; CL I, DIV 2, GP A, B, C, D [Fieldbus/PROFIBUS] IS CL I GP A, B, C, D T4; CL I, ZONE 0 IIC; CL I, DIV 2, GP A, B, C, D.
- **K6** Canada Explosionproof, Dust-Ignitionproof, Intrinsic Safety and Division 2 Certificate: 1091070
	- Standards: CAN/CSA C22.2 No. 0-10, CSA Std C22.2 No. 25-1966, CSA Std. C22.2 No. 30-M1986, CAN/CSA-C22.2 No. 94-M91, CSA Std C22.2 No. 142-M1987, CAN/CSA-C22.2 No. 157-92, CSA Std C22.2 No. 213-M1987, C22.2 No 60529-05

Markings: CL I / II / III, DIV 1, GP B, C, D, E, F, G See I6 description for Intrinsic Safety and Division 2 markings

#### **Europe**

**E1** ATEX Flameproof

Certificate: FM12ATEX0065X Standards: EN 60079-0: 2012, EN 60079-1: 2007, EN 60529:1991 +A1:2000 Markings:  $\mathcal{L}$ II 2 G Ex d IIC T6...T1 Gb, T6(-50 °C  $\leq$  Ta  $\leq$  +40 °C), T5...T1(-50 °C  $\leq$  Ta  $\leq$  +60 °C); See [Table B-1](#page-147-0) for process temperatures

#### *Special Conditions for Safe Use (X):*

- 1. See certificate for ambient temperature range.
- 2. The non-metallic label may store an electrostatic charge and become a source of ignition in Group III environments.
- 3. Guard the LCD cover against impact energies greater than 4 joules.
- 4. Consult the manufacturer if dimensional information on the flameproof joints is necessary.

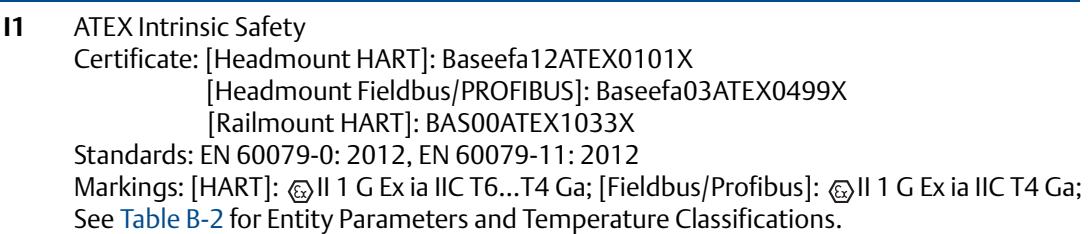

#### *Special Condition for Safe Use (X):*

- 1. The equipment must be installed in an enclosure which affords it a degree of protection of at least IP20 in accordance with the requirements of IEC 60529. Non-metallic enclosures must have a surface resistance of less than 1GΩ; light alloy or zirconium enclosures must be protected from impact and friction when installed in a Zone 0 environment.
- 2. When fitted with the Transient Protector Assembly, the equipment is not capable of withstanding the 500V test as defined in Clause 6.3.13 of EN 60079-11:2012. This must be taken into account during installation.
- **N1** ATEX Type n with enclosure Certificate: BAS00ATEX3145 Standards: EN 60079-0: 2012, EN 60079-15: 2010 Markings: II 3 G Ex nA IIC T5 Gc (-40 °C  $\leq$  Ta  $\leq$  +70 °C)
- **NC** ATEX Type n without enclosure Certificate: [Headmount Fieldbus/Profibus, Railmount HART]: Baseefa13ATEX0093X [Headmount HART]: Baseefa12ATEX0102U. Standards: EN 60079-0: 2012, EN 60079-15: 2010 Markings: [Headmount Fieldbus/Profibus, Railmount HART]:  $\textcircled{\tiny{\text{E}}}$  II 3 G Ex nA IIC T5 Gc (-40 °C  $\le$  Ta  $\le$  +70 °C) [Headmount HART]:  $\otimes$  II 3 G Ex nA IIC T6...T5 Gc; T6 (-60 °C ≤ Ta ≤ +40 °C);T5(-60 °C ≤ Ta ≤ +85 °C)

#### *Special Condition for Safe Use (X):*

- 1. The Model 644 Temperature Transmitter must be installed in a suitably certified enclosure such that it is afforded a degree of protection of at least IP54 in accordance with IEC 60529 and EN 60079-15.
- 2. When fitted with the Transient Protector Assembly, the equipment is not capable of withstanding the 500V test as defined in Clause 6.3.13 of EN 60079-11:2012. This must be taken into account during installation.
- **ND** ATEX Dust

Certificate: FM12ATEX0065X Standards: EN 60079-0: 2012, EN 60079-31: 2009, EN 60529:1991 +A1:2000 Markings:  $\mathcal{F}_\infty$  II 2 D Ex tb IIIC T130 °C Db, (-40 °C  $\leq$  Ta  $\leq$  +70 °C); IP66 See [Table B-1](#page-147-0) for process temperatures

#### *Special Conditions for Safe Use (X):*

- 1. See certificate for ambient temperature range.
- 2. The non-metallic label may store an electrostatic charge and become a source of ignition in Group III environments.
- 3. Guard the LCD cover against impact energies greater than 4 joules.
- 4. Consult the manufacturer if dimensional information on the flameproof joints is necessary.

#### **International**

**E7** IECEX Flameproof Certificate: IECEx FMG 12.0022X Standards: IEC 60079-0: 2011, IEC 60079-1: 2007 Markings: Ex d IIC T6...T1 Gb, T6(-50 °C ≤ Ta ≤ +40 °C), T5...T1(-50 °C ≤ Ta≤ +60 °C); See [Table B-1](#page-147-0) for process temperatures.

#### *Special Conditions for Safe Use (X):*

- 1. See certificate for ambient temperature range.
- 2. The non-metallic label may store an electrostatic charge and become a source of ignition in Group III environments.
- 3. Guard the LCD cover against impact energies greater than 4 joules.
- 4. Consult the manufacturer if dimensional information on the flameproof joints is necessary.
- **I7 IECEX Intrinsic Safety** Certificate: [Headmount HART]: IECEx BAS 12.0069X [Headmount Fieldbus/PROFIBUS, Railmount HART]: IECEx BAS 07.0053X Standards: IEC 60079-0: 2011, IEC 60079-11: 2011 Markings: Ex ia IIC T6…T4 Ga See [Table B-2](#page-147-1) for Entity Parameters and Temperature Classifications

#### *Special Condition for Safe Use (X):*

- 1. The equipment must be installed in an enclosure which affords it a degree of protection of at least IP20 in accordance with the requirements of IEC 60529. Non-metallic enclosures must have a surface resistance of less than  $1G\Omega$ ; light alloy or zirconium enclosures must be protected from impact and friction when installed in a Zone 0 environment.
- 2. When fitted with the Transient Protector Assembly, the equipment is not capable of withstanding the 500V test as defined in Clause 6.3.13 of IEC 60079-11:2011. This must be taken into account during installation.
- **N7** IECEx Type n with enclosure Certificate: IECEx BAS 07.0055 Standards Used: IEC 60079-0:2011, IEC 60079-15:2010 Markings: Ex nA IIC T5 Gc (-40 °C  $\leq$  Ta  $\leq$  +70 °C)

**NG** IECEx Type n - no enclosure Certificate: [Headmount Fieldbus/Profibus, Railmount HART]: IECEx BAS 12.0053X [Headmount HART]: IECEx BAS 12.0070U Standards: IEC 60079-0: 2011, IEC 60079-15: 2010 Markings: [Headmount Fieldbus/Profibus, Railmount HART]: Ex nA IIC T5 Gc (-40 °C ≤ Ta ≤ +70 °C) [Headmount HART]: Ex nA IIC T6…T5 Gc; T6(-60 °C ≤ Ta ≤ +40 °C); T5 (-60 °C ≤ Ta ≤ +85°C)

#### *Special Condition for Safe Use (X):*

- 1. The Model 644 Temperature Transmitter must be installed in a suitably certified enclosure such that it is afforded a degree of protection of at least IP54 in accordance with IEC 60529 and EN 60079-15.
- 2. When fitted with the Transient Protector Assembly, the equipment is not capable of withstanding the 500V test. This must be taken into account during installation.
- **NK** IECEx Dust Certificate: IECEx FMG 12.0022X Standards: IEC 60079-0: 2011, IEC 60079-31: 2008 Markings: Ex tb IIIC T130 °C Db, (-40 °C ≤ Ta ≤ +70 °C); IP66 See [Table B-1](#page-147-0) for process temperatures

#### *Special Conditions for Safe Use (X):*

- 1. See certificate for ambient temperature range.
- 2. The non-metallic label may store an electrostatic charge and become a source of ignition in Group III environments.
- 3. Guard the LCD cover against impact energies greater than 4 joules.
- 4. Consult the manufacturer if dimensional information on the flameproof joints is necessary.

#### **Brazil**

**E2** INMETRO Flameproof Certificate: NCC 12.1147X Standards: ABNT NBR IEC 60079-0:2008, ABNT NBR IEC 60079-1:2009, NBR 8094:1983 Markings: Ex d IIC T6…T1 (-40 °C ≤ Ta ≤ +65 °C) Gb; IP66W

#### *Special Conditions for Safe Use (X):*

- 1. Care must be taken to ensure that the surface temperature does not exceed 85°C when RTDs or thermocouples are fitted to the transmitter.
- 2. The mechanical and chemical characteristics of the process fluid must be evaluated in order not to cause deterioration or corrosion to the temperature probes.
- 3. For information on the dimensions of explosion-proof joints, the manufacturer should be contacted.

**I2** INMETRO Intrinsic Safety Certificate: CEPEL 02.0096X Standards: ABNT NBR IEC 60079-0:2008, ABNT NBR IEC 60079-11:2009, ABNT NBR IEC 60079-26:2008, ABNT NBR IEC 60529:2009 Markings: Ex ia IIC T\* Ga; IP66W See [Table B-2](#page-147-1) for Entity Parameters and Temperature Classifications

#### *Special Conditions for Safe Use (X):*

- 1. The apparatus must be installed in an enclosure which affords it a degree of protection of at least IP20.
- 2. Light allow or zirconium enclosures must be protected from impact and friction when installed.
- 3. When the maximum ambient temperature at the place of installation is greater than 50 °C, the equipment shall be installed with adequate insulation cables the minimum temperature of 90 °C.

#### **China**

**E3** China Flameproof Certificate: GYJ111385 Standards Used: GB3836.1-2000, GB3836.2-2000, GB12476.1-2000 Markings: Ex d IIC T6; DIP A20 Ta 95 °C; IP66

#### *Special Conditions for Safe Use (X):*

- 1. Temperature Assembly using temperature sensor type 65, 68, 75, 183, 185 are certified.
- 2. The ambient temperature range is:

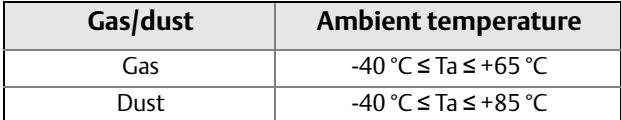

3. The earth connection facility in the enclosure should be connected reliably.

4. During installation, use and maintain in explosive gas atmospheres, observe the warning "Do not open when energized".

During installation, use and maintain in explosive dust atmosphere, observe the warning "Do not open when an explosive dust atmosphere is present".

- 5. During installation, there should be no mixture harmful to flameproof housing.
- 6. During installation in hazardous location, cable glands, conduits and blanking plugs, certified by state-appointed inspection bodies with Ex d II C, DIP A20 IP66 degree, should be used.
- 7. Maintenance should be done in a non-hazardous location.
- 8. During installation, use and maintain in explosive dust atmosphere, product enclosure should be cleaned to avoid dust accumulation, but compressed air should not be used.
- 9. End users is not permitted to change any components inside, but to settle the problem in conjunction with manufacturer to avoid damage to the product.
- 10. During installation, use and maintenance of this product, observe the following standards:

GB3836.13-1997 "Electrical apparatus for explosive gas atmospheres Part 13: Repair and overhaul for apparatus used in explosive gas atmospheres"

GB3836.15-2000 "Electrical apparatus for explosive gas atmospheres Part 15: Electrical installations in hazardous area (other than mines)"

GB3836.16-2006 "Electrical apparatus for explosive gas atmospheres Part 16: Inspection and maintenance of electrical installation (other than mines)"

GB50257-1996 "Code for construction and acceptance of electric device for explosion atmospheres and fire hazard electrical equipment installation engineering".

GB15577-1995 "Safe regulation for explosive dust atmospheres"

GB12476.2-2006 "Electrical apparatus for use in the presence of combustible dust Part 1-2: Electrical apparatus protected by enclosures and surface temperature limitation-Selection, installation and maintenance"

**I3** China Intrinsic Safety Certificate: GYJ111384X Standards Used: GB3836.1-2000, GB3836.4-2000 Markings: Ex ia IIC T4/T5/T6

*Special Conditions for Safe Use (X):*

1. The ambient temperature range is:

For 644 Fieldbus, Profibus, and Legacy 644 HART

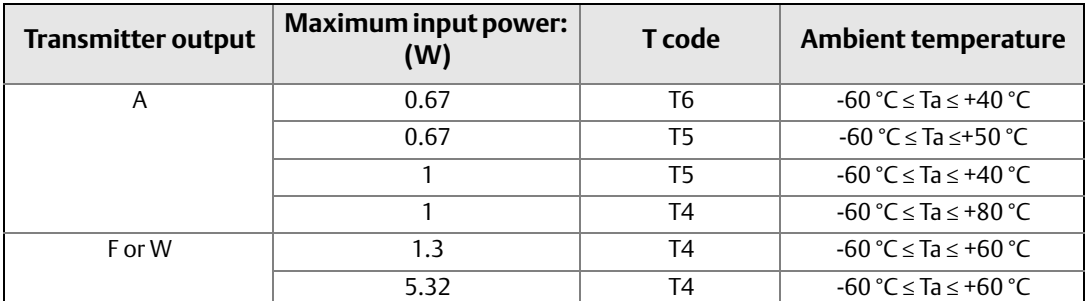

#### For Enhanced 644 HART

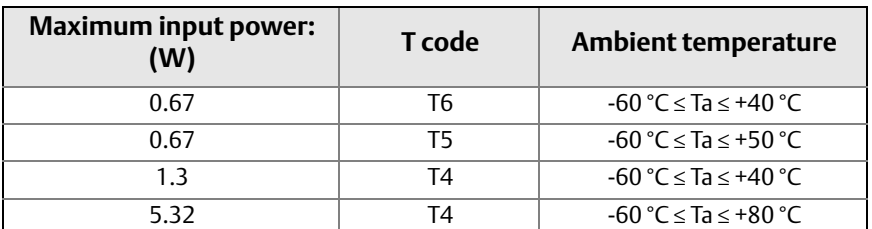

2. Parameters are:

For 644 Fieldbus, Profibus, and Legacy 644 HART

Terminals of power supply (+, -)

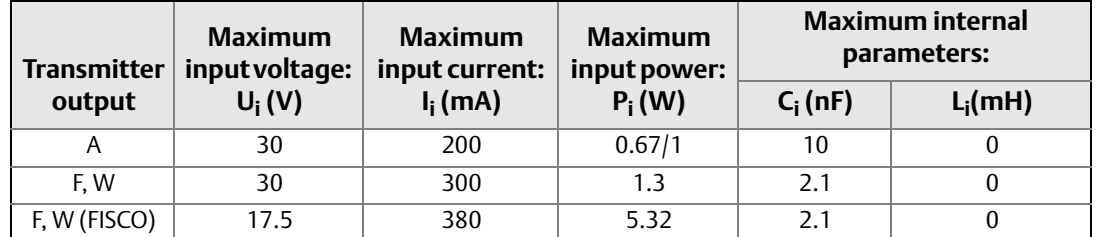

Terminals of sensor (1,2,3,4)

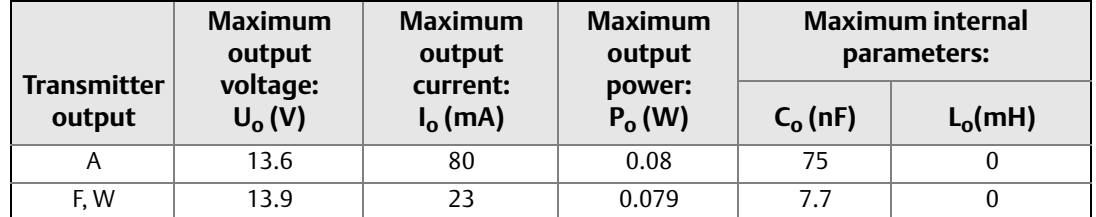

For Enhanced 644 HART

Terminals of power supply (+, -)

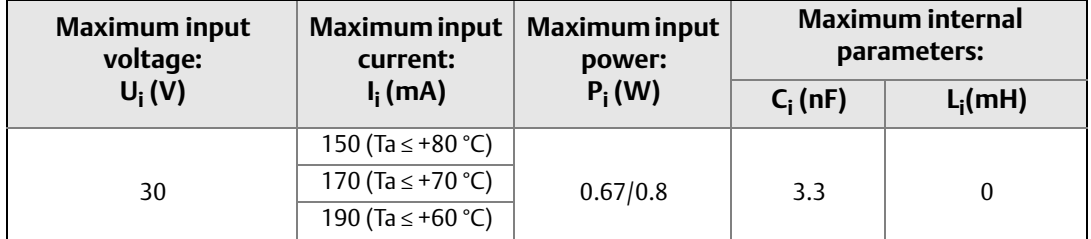

Terminals of sensor (1,2,3,4)

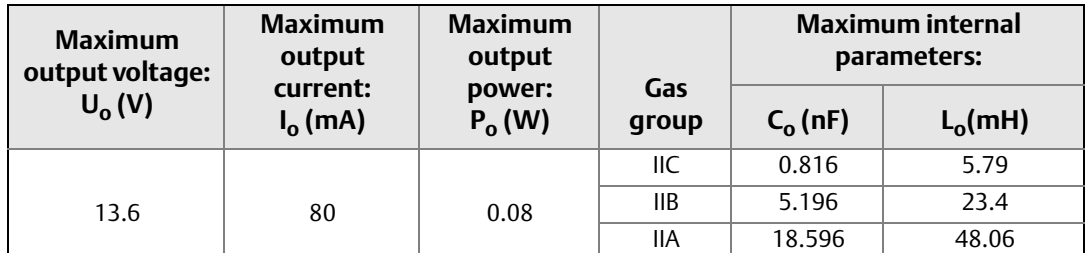
- 3. This product complies to the requirements for FISCO field devices specified in IEC60079-27: 2008. For the connection of an intrinsically safe circuit in accordance FISCO model, FISCO parameters of this product are as above.
- 4. The product should be used with Ex-certified associated apparatus to establish explosion protection system that can be used in explosive gas atmospheres. Wiring and terminals should comply with the instruction manual of the product and associated apparatus.
- 5. The cables between this product and associated apparatus should be shielded cables (the cables must have insulated shield). The shielded has to be grounded reliably in non-hazardous area.
- 6. End users are not permitted to change any components insides, but to settle the problem in conjunction with manufacturer to avoid damage to the product.
- 7. During installation, use and maintenance of this product, observe the following standards:

GB3836.13-1997 "Electrical apparatus for explosive gas atmospheres Part 13: Repair and overhaul for apparatus used in explosive gas atmospheres"

GB3836.15-2000 "Electrical apparatus for explosive gas atmospheres Part 15: Electrical installations in hazardous area (other than mines)"

GB3836.16-2006 "Electrical apparatus for explosive gas atmospheres Part 16: Inspection and maintenance of electrical installation (other than mines)"

GB50257-1996 "Code for construction and acceptance of electric device for explosion atmospheres and fire hazard electrical equipment installation engineering".

**N3** China Type n Certificate: GYJ101421 Standards Used: GB3836.1-2000, GB3836.8-2003 Markings: Ex nA nL IIC T5/T6

#### *Special Conditions for Safe Use (X):*

1. The relation among T code, ambient temperature range is as following:

When Options do not select Enhanced Performance:

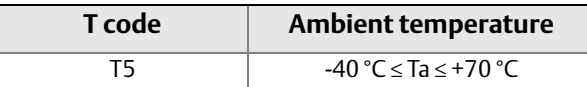

When Options select Enhanced Performance:

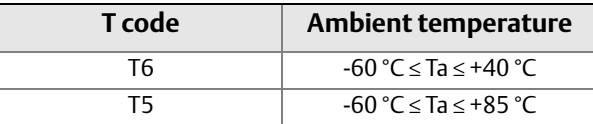

- 2. Maximum input voltage: 42.4V.
- 3. Cable glands, conduit or blanking plugs, certified by NEPSI with Ex e or Ex n protection type and appropriate thread type and IP54 degree, should be used on external connections and redundant cable entries.
- 4. Maintenance should be done in non-hazardous location.
- 5. End users are not permitted to change any components inside, but to settle the problem in conjunction with manufacturer to avoid damage to the product.
- 6. During installation, use and maintenance of this product, observe the following standards:

GB3836.13-1997 "Electrical apparatus for explosive gas atmospheres Part 13: Repair and overhaul for apparatus used in explosive gas atmospheres"

GB3836.15-2000 "Electrical apparatus for explosive gas atmospheres Part 15: Electrical installations in hazardous area (other than mines)"

GB3836.16-2006 "Electrical apparatus for explosive gas atmospheres Part 16: Inspection and maintenance of electrical installation (other than mines)"

GB50257-1996 "Code for construction and acceptance of electric device for explosion atmospheres and fire hazard electrical equipment installation engineering"

### **EAC - Belarus, Kazakhstan, Russia**

**EM** Technical Regulation Customs Union (EAC) Flameproof Certificate: RU C-US.GB05.B.00289 Standards: GOST R IEC 60079-0-2011, GOST IEC 60079-1-2011 Markings: 1Ex d IIC T6...T1 Gb X, T6(-50 °C ≤ Ta ≤ +40 °C), T5...T1(-50 °C ≤ Ta ≤ +60 °C); IP65/IP66/IP68

#### *Special Condition for Safe Use (X):*

See certificate for special conditions.

**IM** Technical Regulation Customs Union (EAC) Intrinsic Safety Certificate: RU C-US.GB05.B.00289 Standards: GOST R IEC 60079-0-2011, GOST R IEC 60079-11-2010 Markings: [HART]: 0Ex ia IIC T4…T6 Ga X; [Fieldbus/Profibus]: 0Ex ia IIC T4 Ga X

#### *Special Conditions for Safe Use (X):*

See certificate for special conditions

#### **Japan**

**E4** Japan Flameproof Certificate: TC20671 [J2 with LCD], TC20672 [J2], TC20673 [J6 with LCD], TC20674 [J6] Markings: Ex d IIC T5

#### **Combinations**

- **K1** Combination of E1, I1, N1, and ND
- **K2** Combination of E2 and I2
- **K5** Combination of E5 and I5
- **K7** Combination of E7, I7, and N7
- **KA** Combination of K1 and K6
- **KB** Combination of K5 and K6
- **KC** Combination of I5 and I6
- **KD** Combination of E1, E5, K6, I1, I5

## **Additional Certifications**

- **SBS** American Bureau of Shipping (ABS) Type Approval Certificate: 11-HS771994A-1-PDA ABS Rules: 2013 Steel Vessels Rules 1-1-4/7.7, 1-1-Appendix 3, 4-8-3/1.7, 4-8-3/13.1
- **SBV** Bureau Veritas (BV) Type Approval Certificate: 26325/A2 BV Requirements: Bureau Veritas Rules for the Classification of Steel Ships Application: Class notations: AUT-UMS, AUT-CCS, AUT-PORT and AUT-IMS
- **SDN** Det Norske Veritas (DNV) Type Approval Certificate: A-13246 Intended Use: Det Norske Veritas' Rules for Classification of Ships, High Speed & Light Craft and Det Norske Veritas' Offshore Standards Application: Location Classes: Temperature: D; Humidity: B; Vibration: A; EMC: B; Enclosure: B/IP66: A, C/IP66: SST
- **SLL** Lloyds Register (LR) Type Approval Certificate: 11/60002 Application: For use in environmental categories ENV1, ENV2, ENV3 and ENV5.

# **Tables**

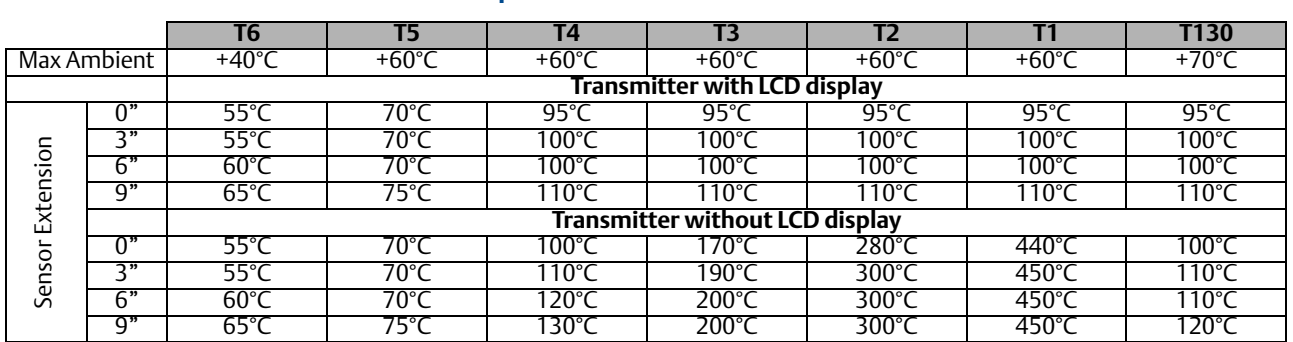

#### **Table B-1. Process Temperatures**

#### **Table B-2. Entity Parameters**

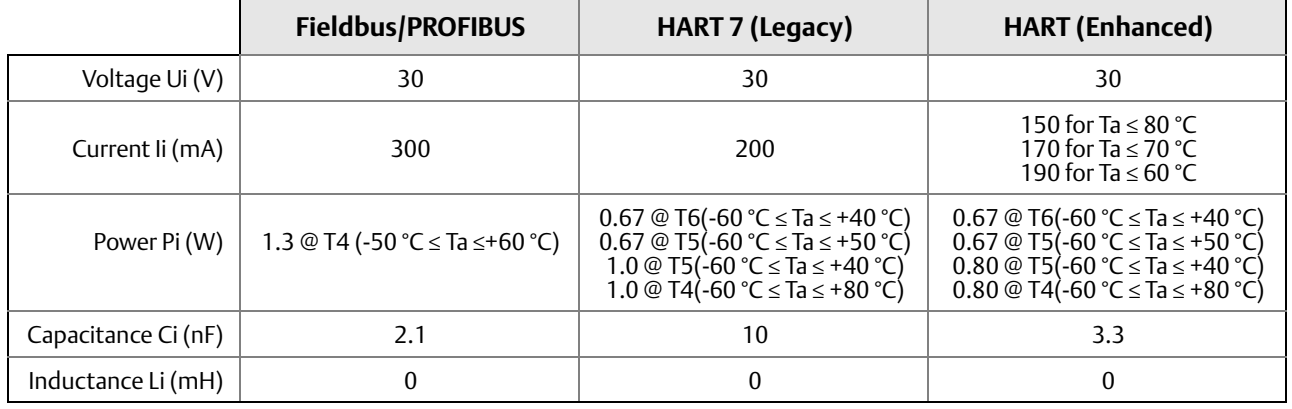

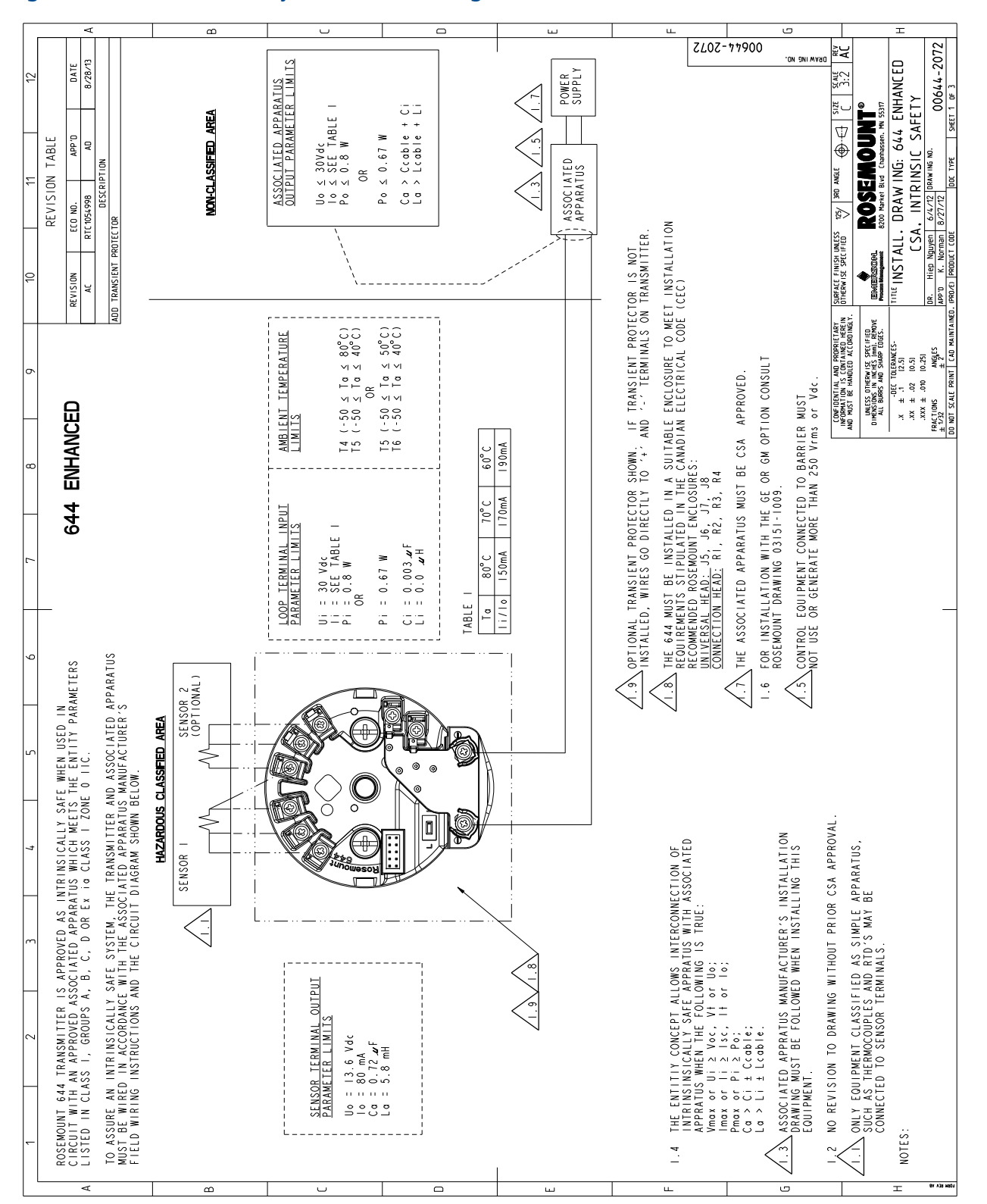

#### **Figure B-1. CSA Intrinsic Safety Installation Drawing 00644-2072. Rev AC**

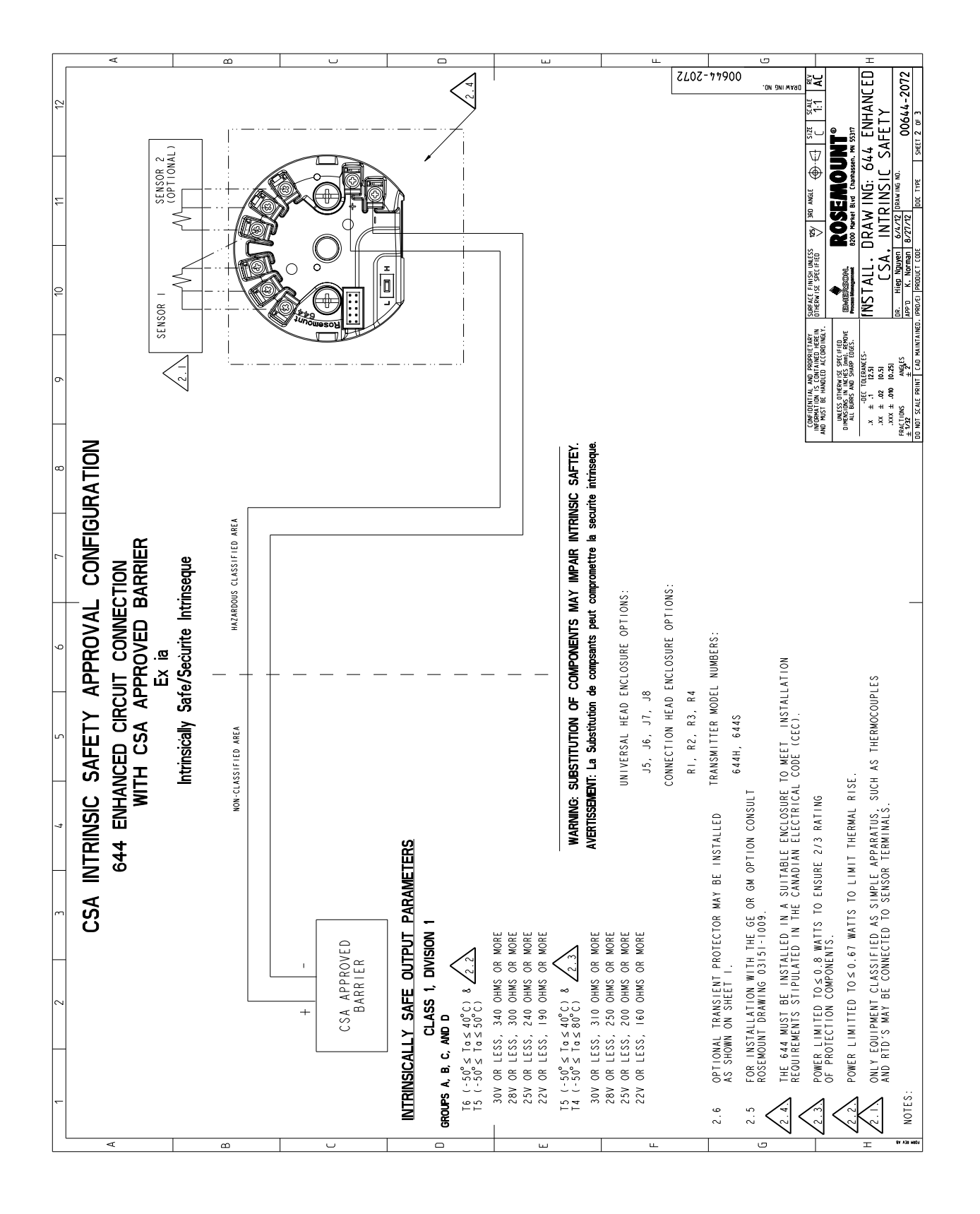

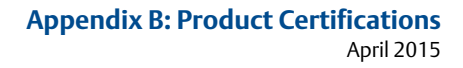

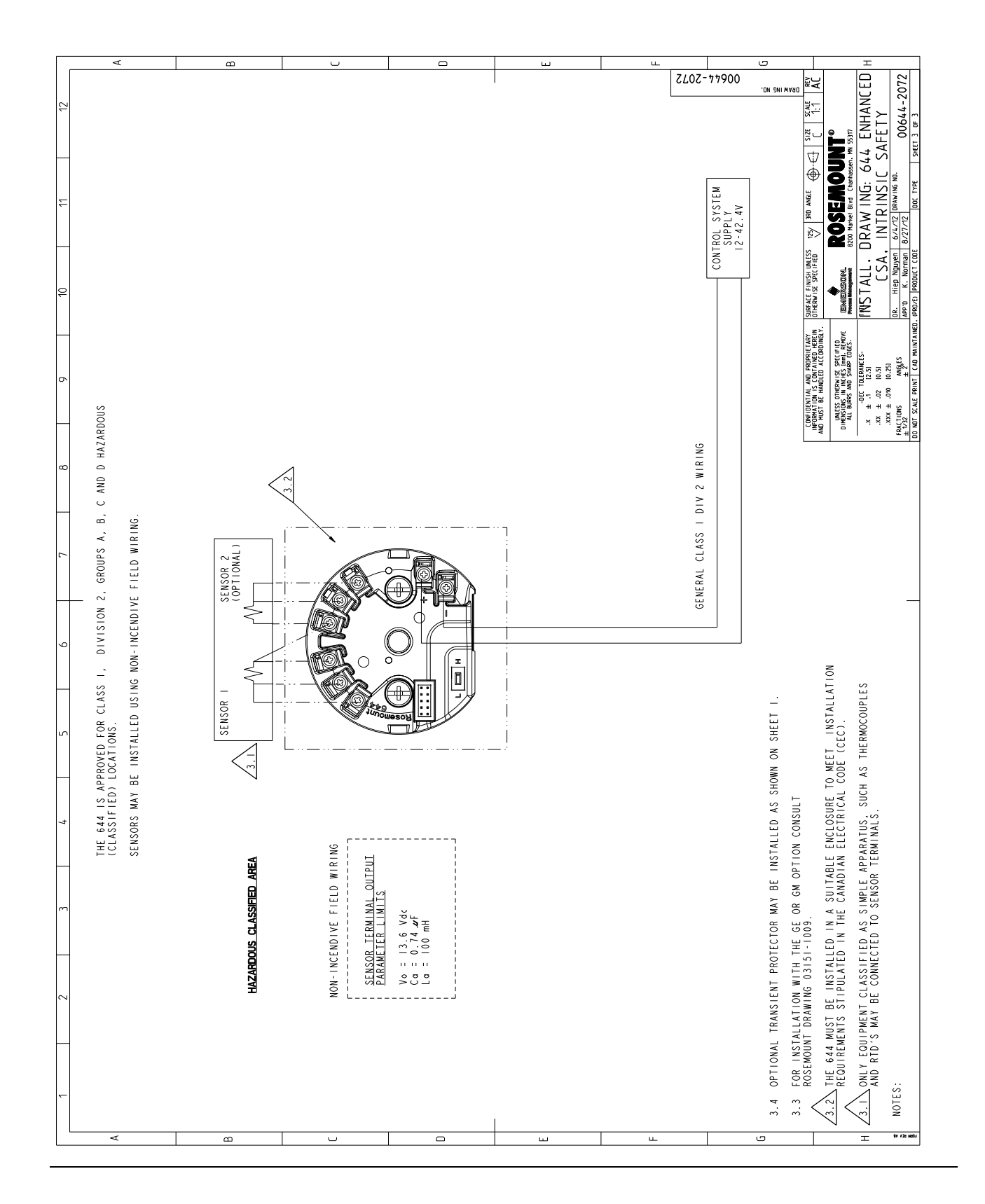

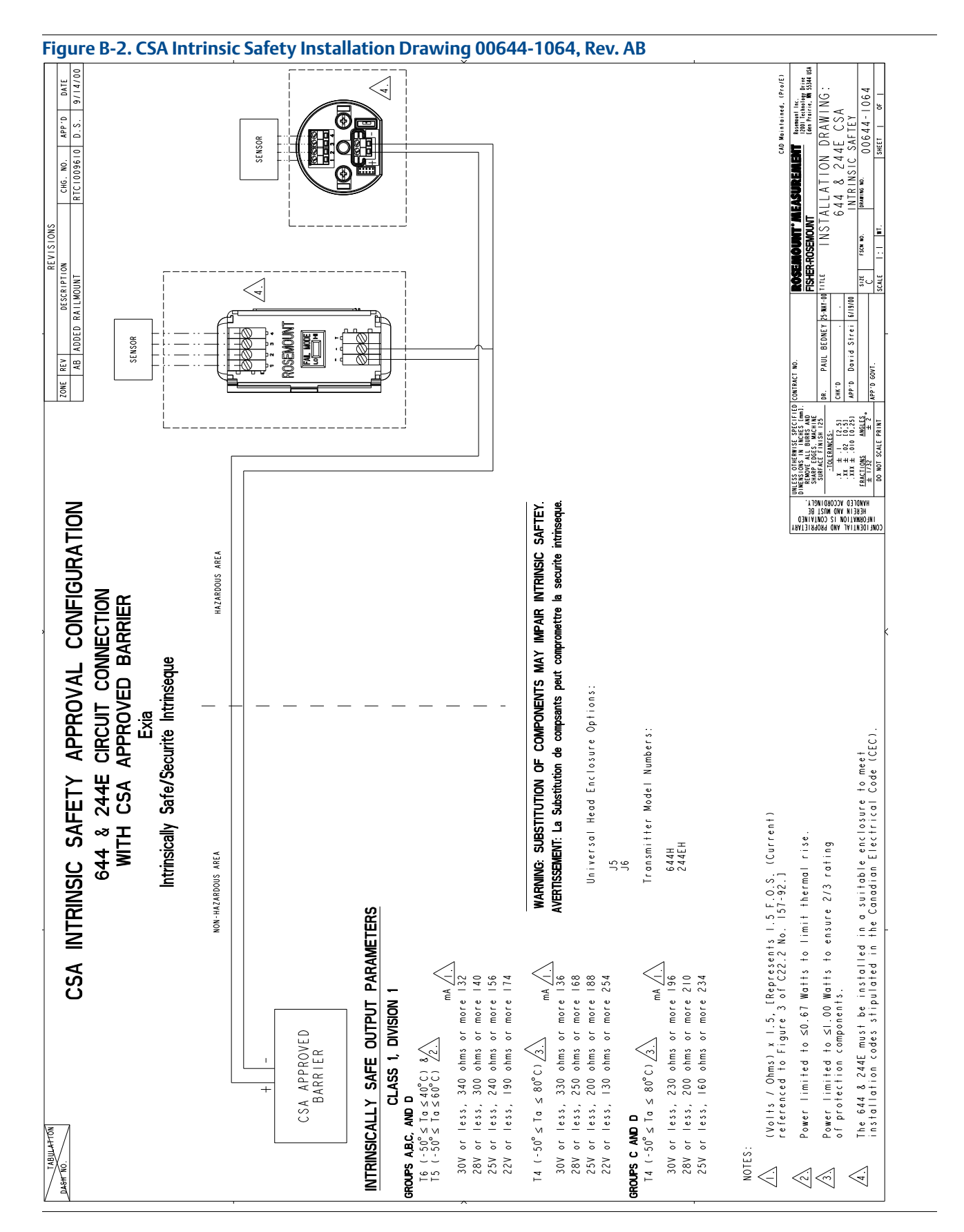

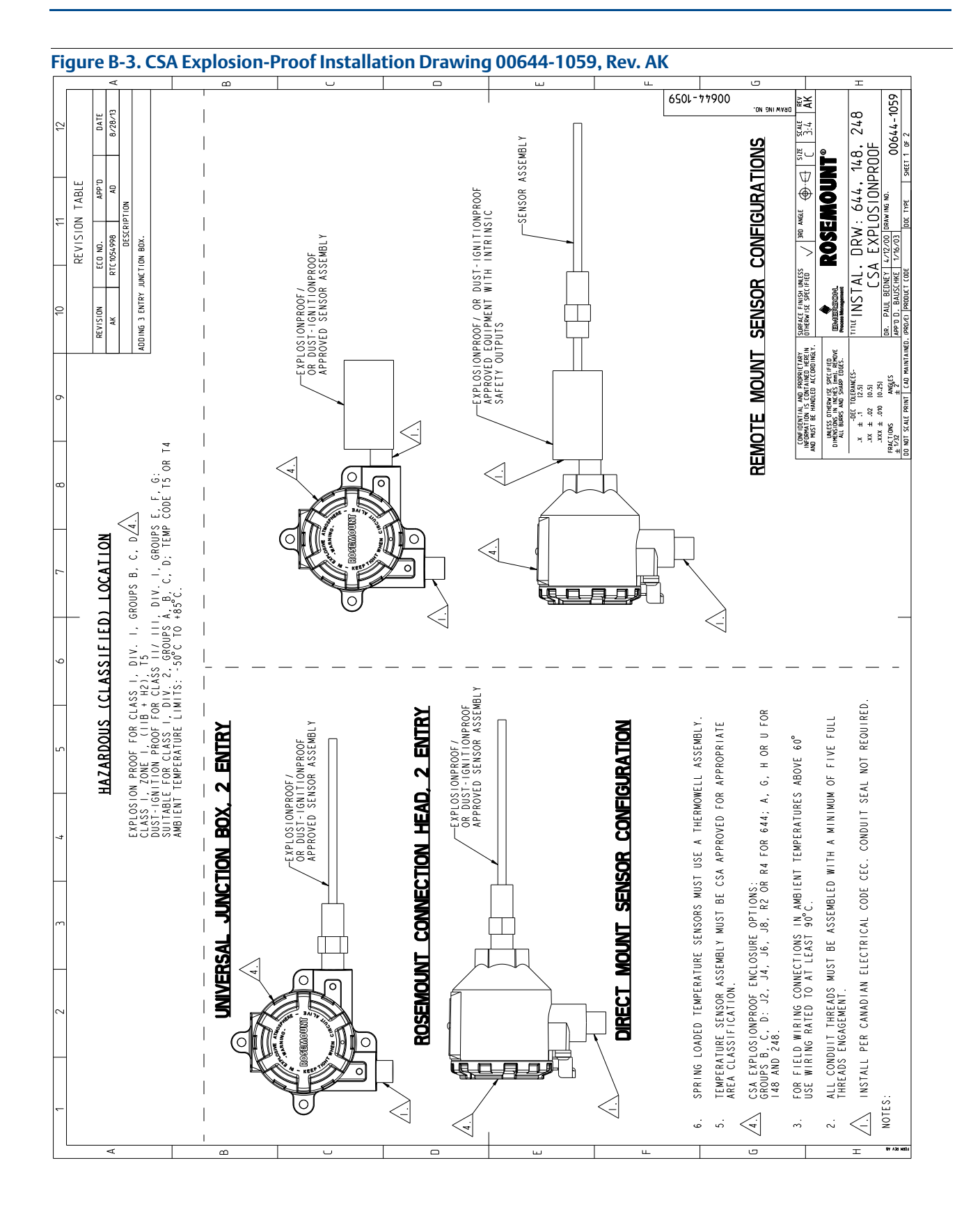

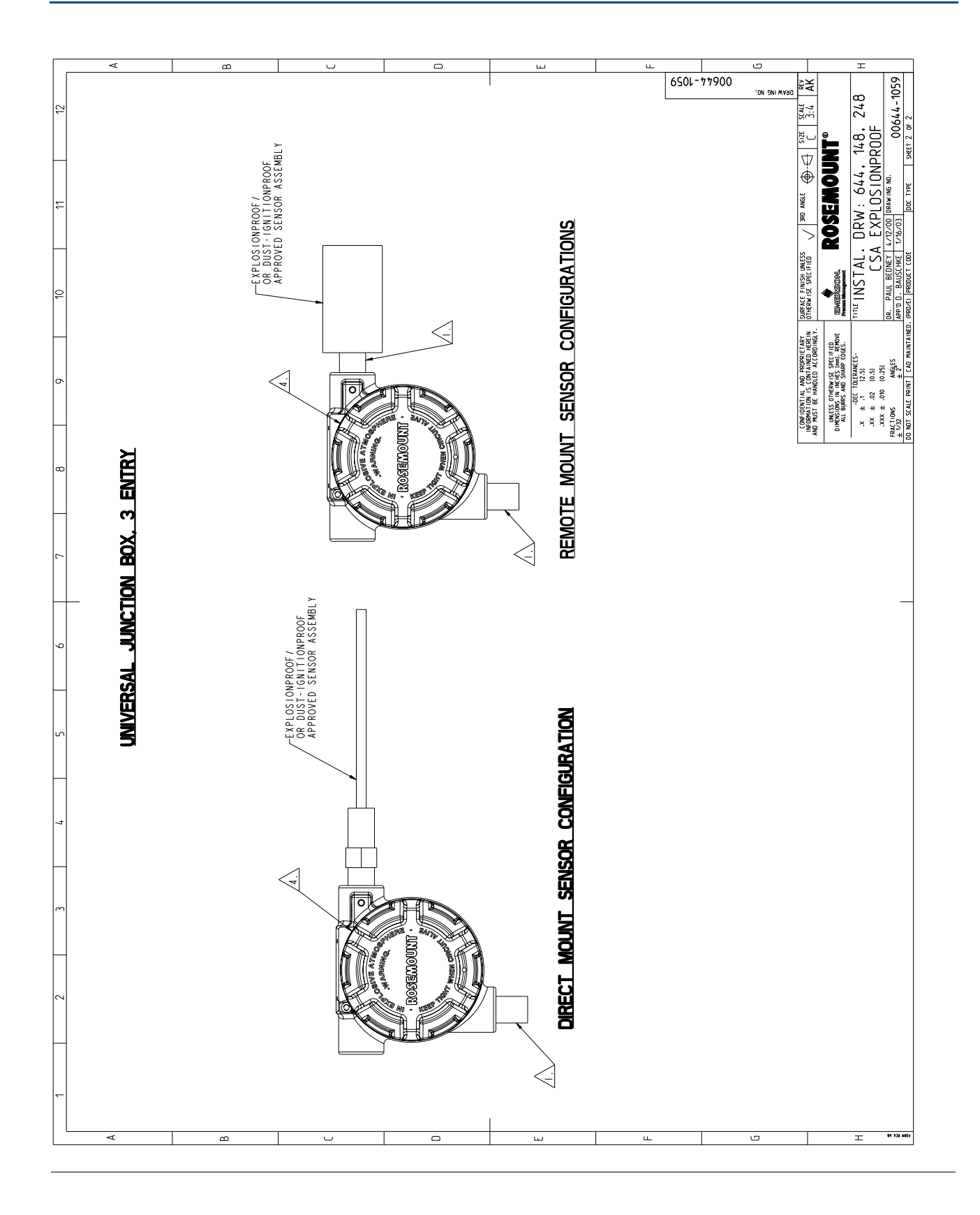

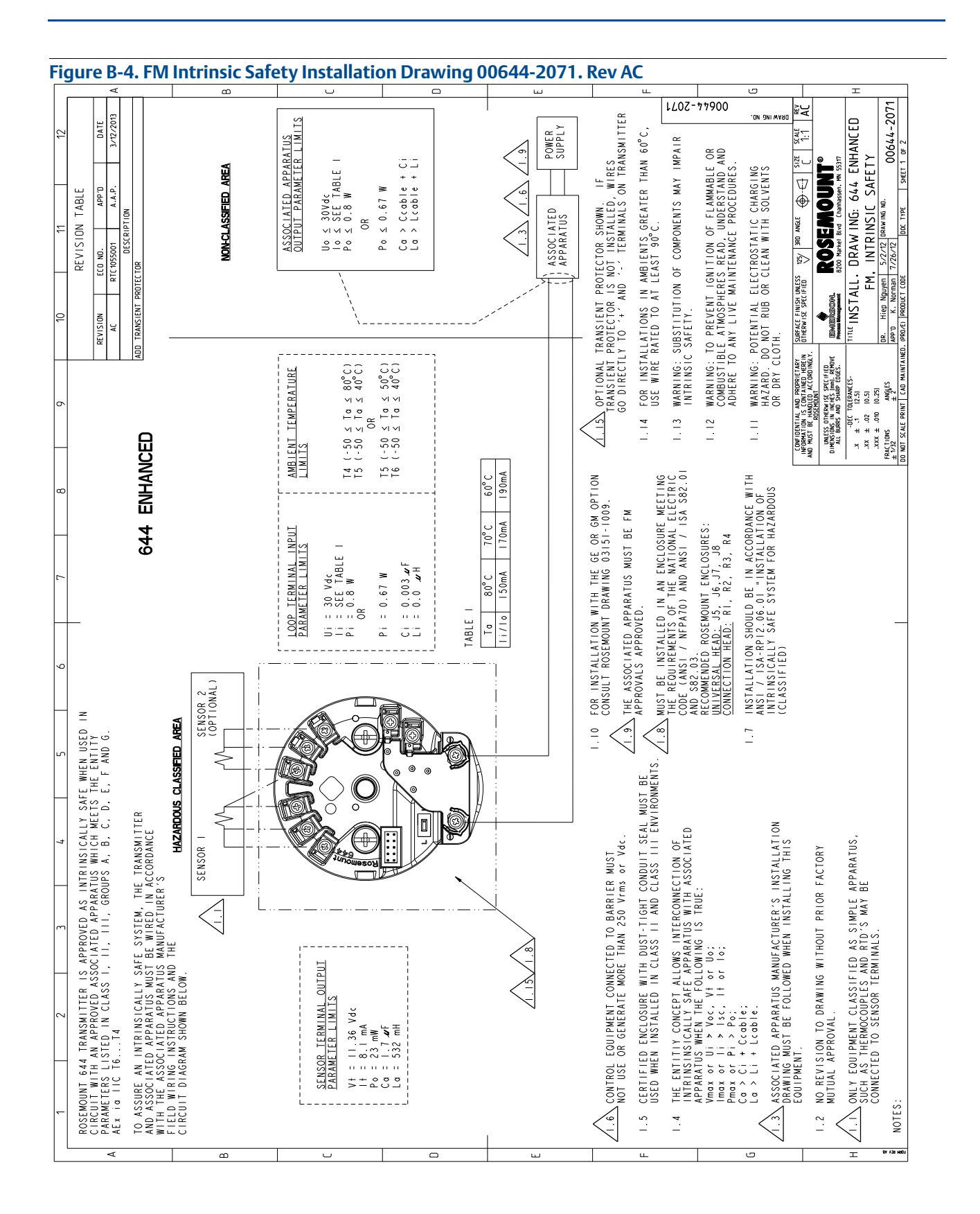

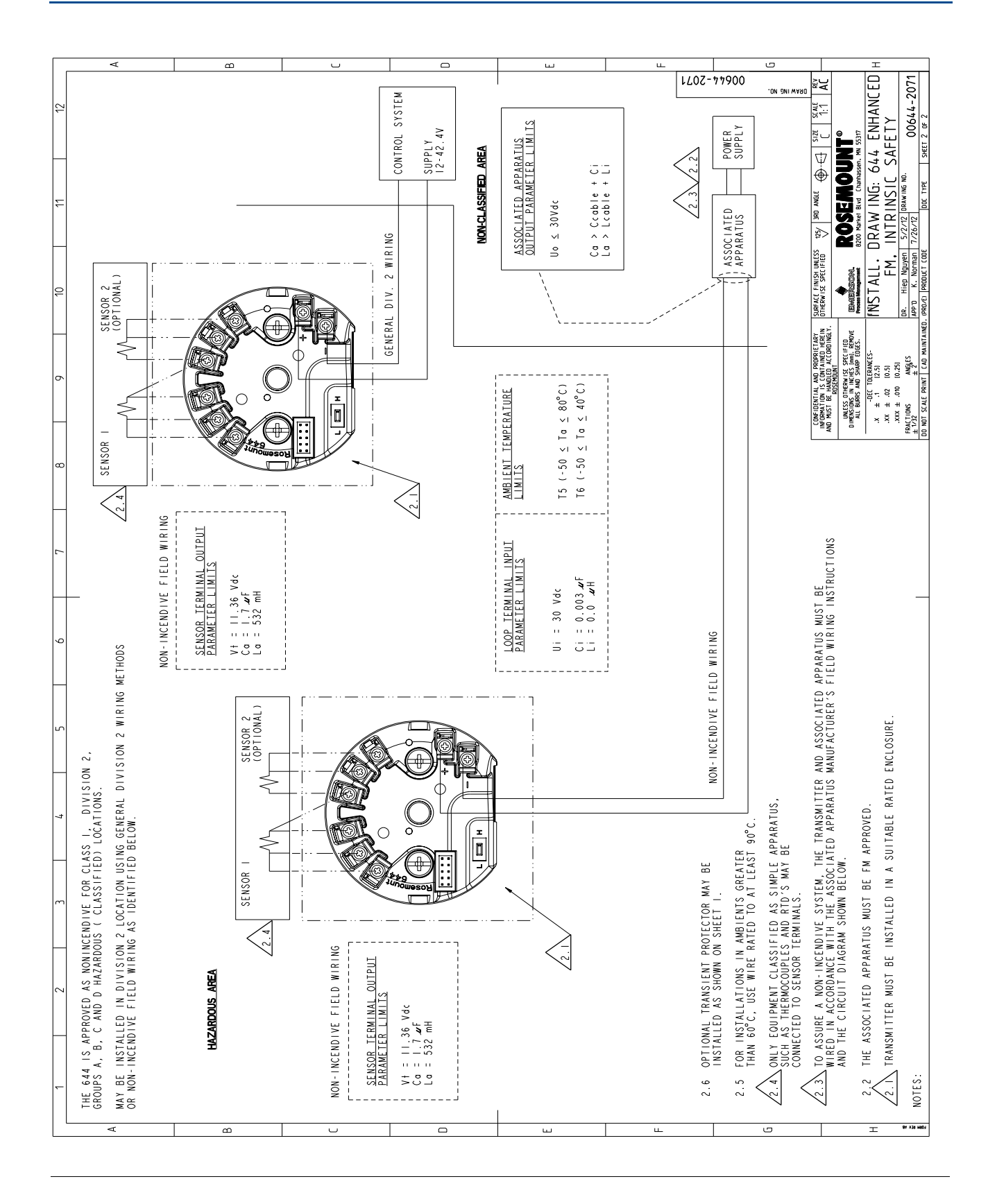

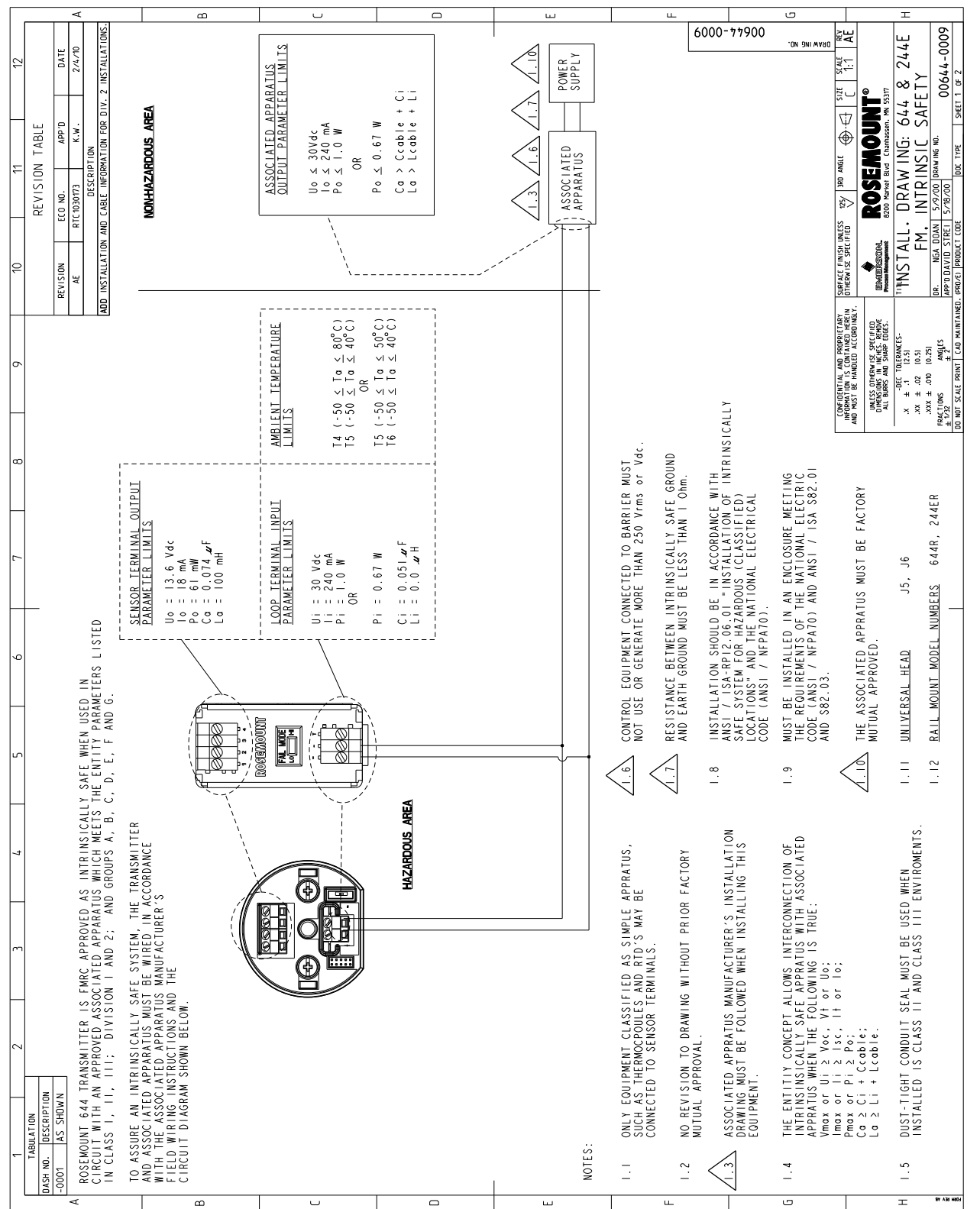

#### **Figure B-5. FM Intrinsic Safety Installation Drawing 00644-0009, Rev. AE Sheet 1 of 2**

#### **Appendix B: Product Certifications** April 2015

Sheet 2 of 2

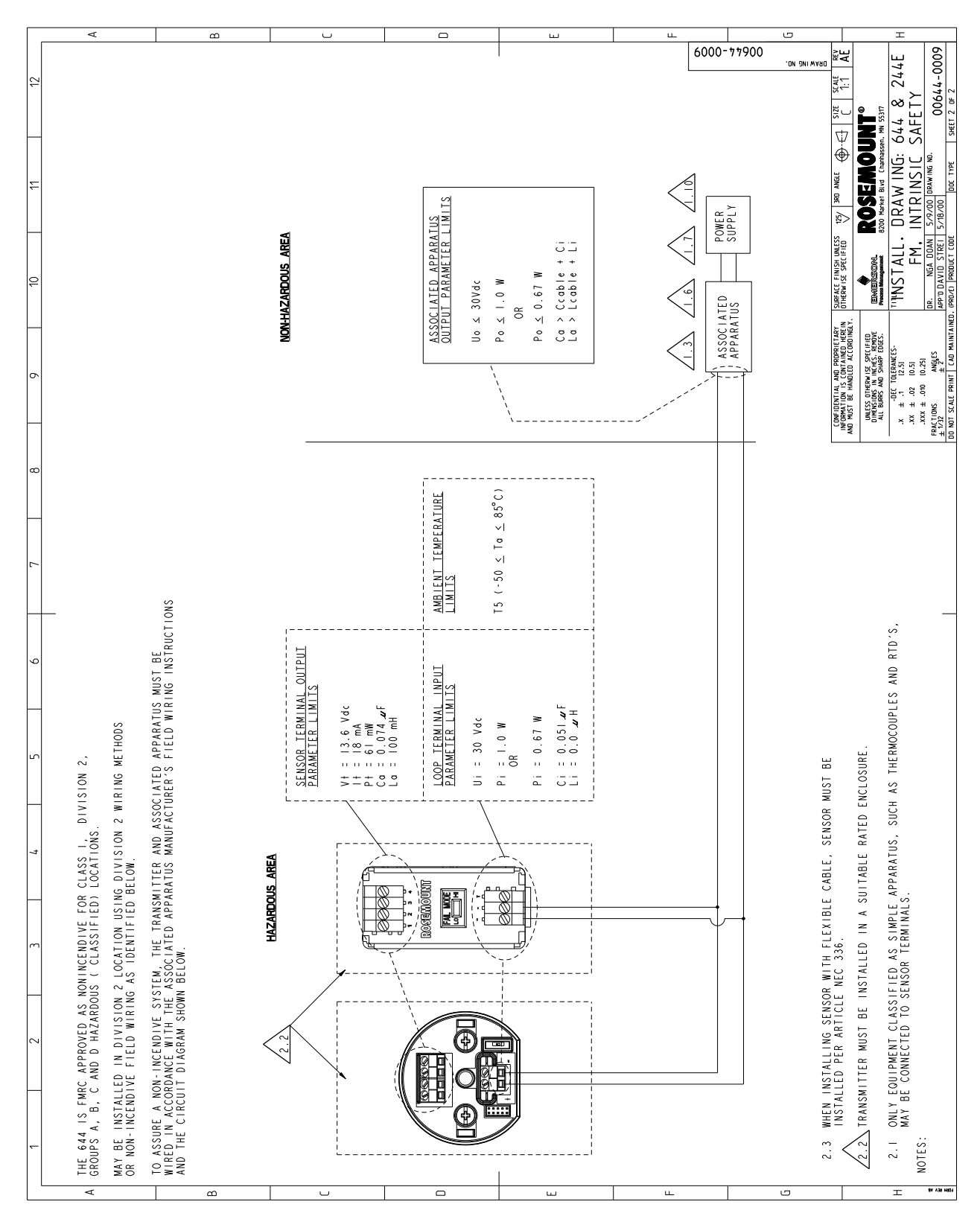

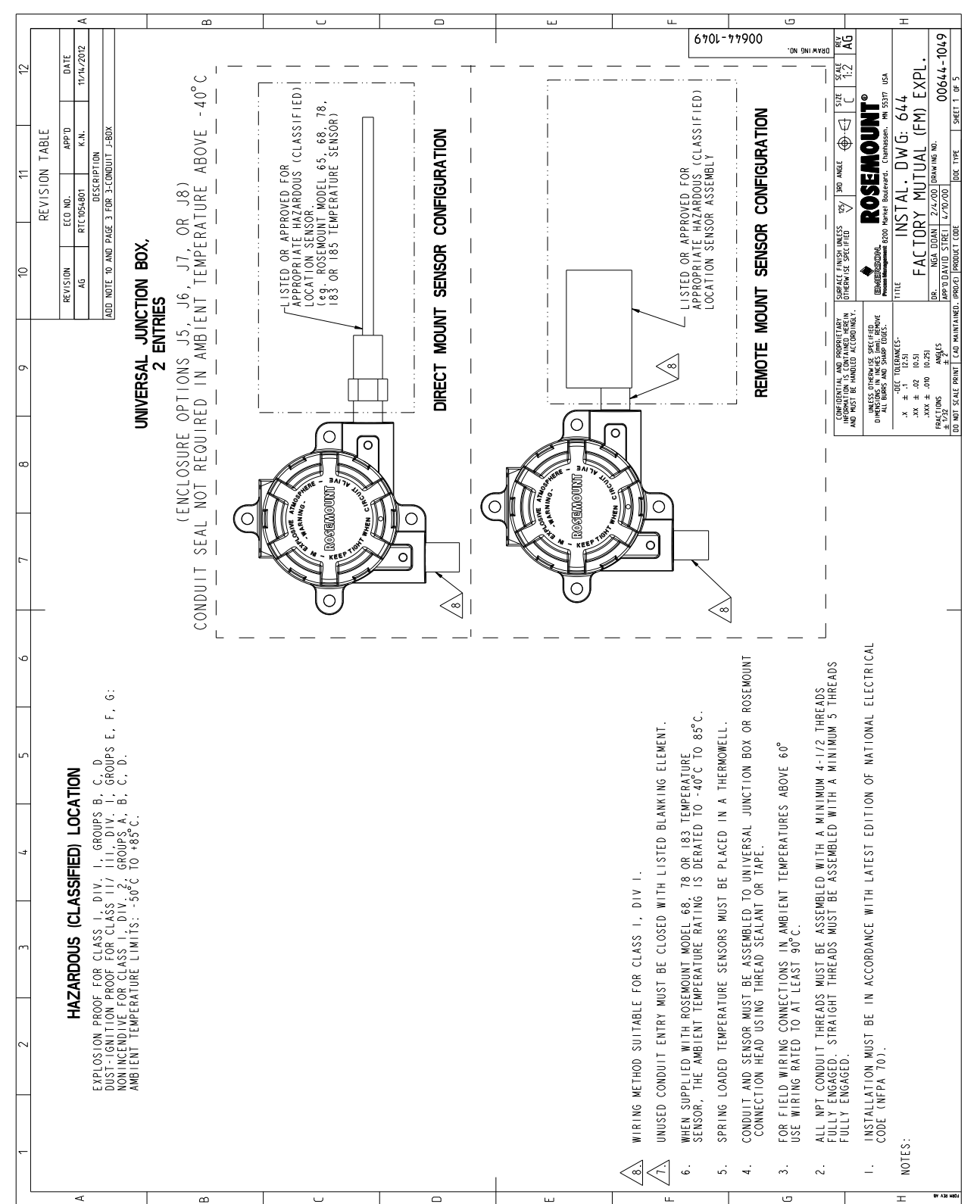

**Figure B-6. FM Explosion-Proof Installation Drawing 00644-1049, Rev. AG**

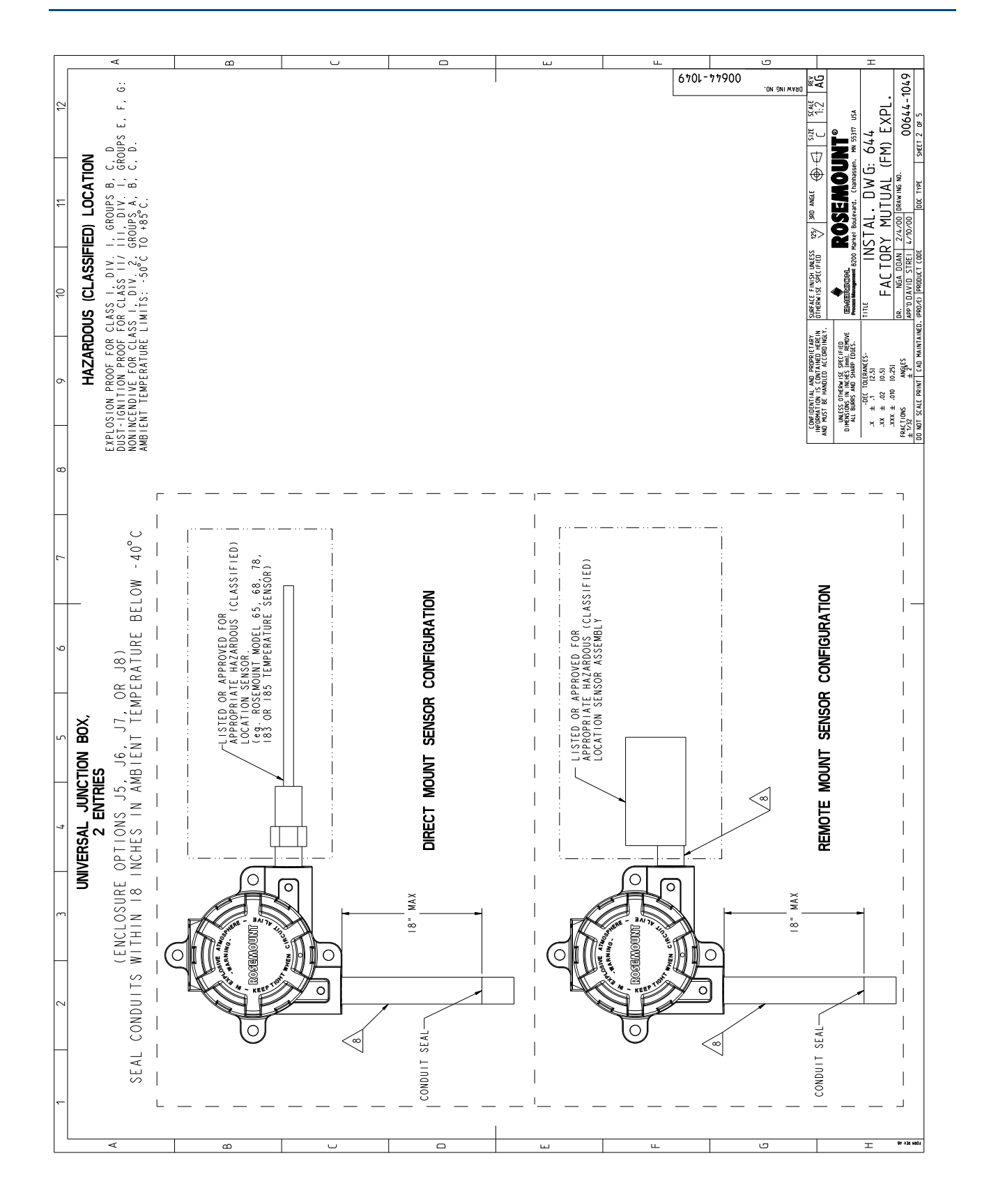

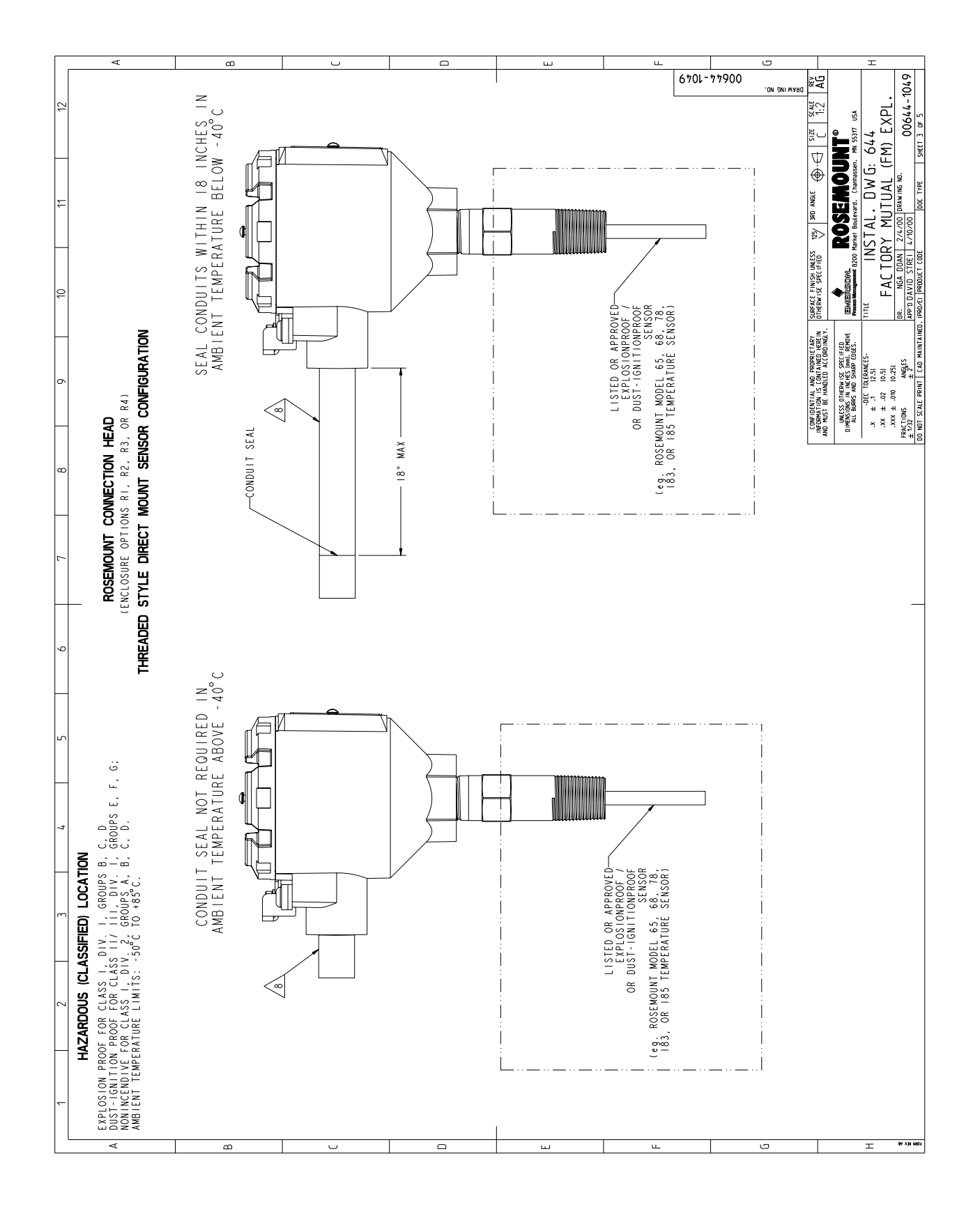

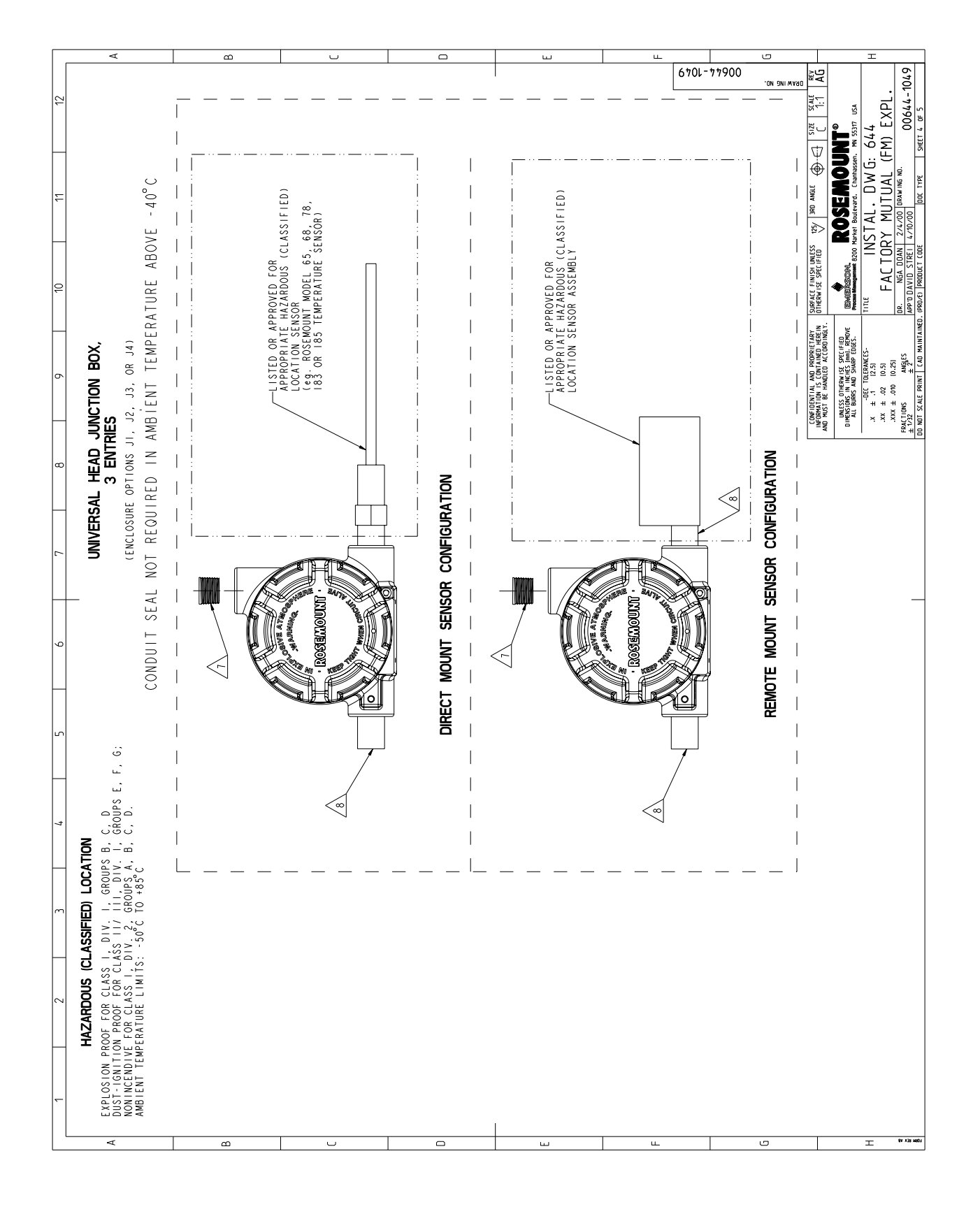

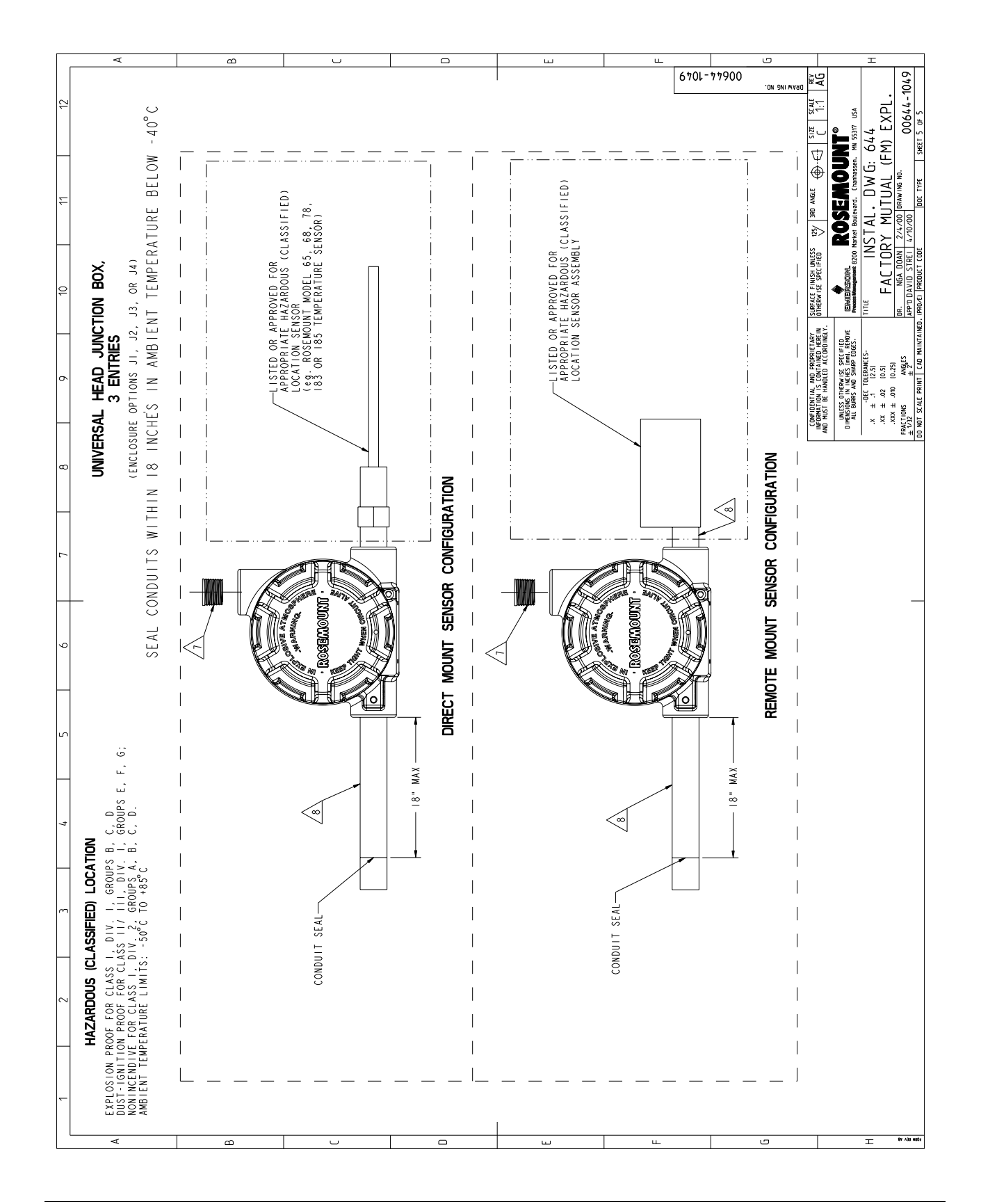

# <span id="page-164-0"></span>Appendix C Field Communicator Menu Trees and Fast Keys

# **C.1 Field Communicator menu trees**

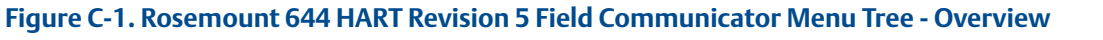

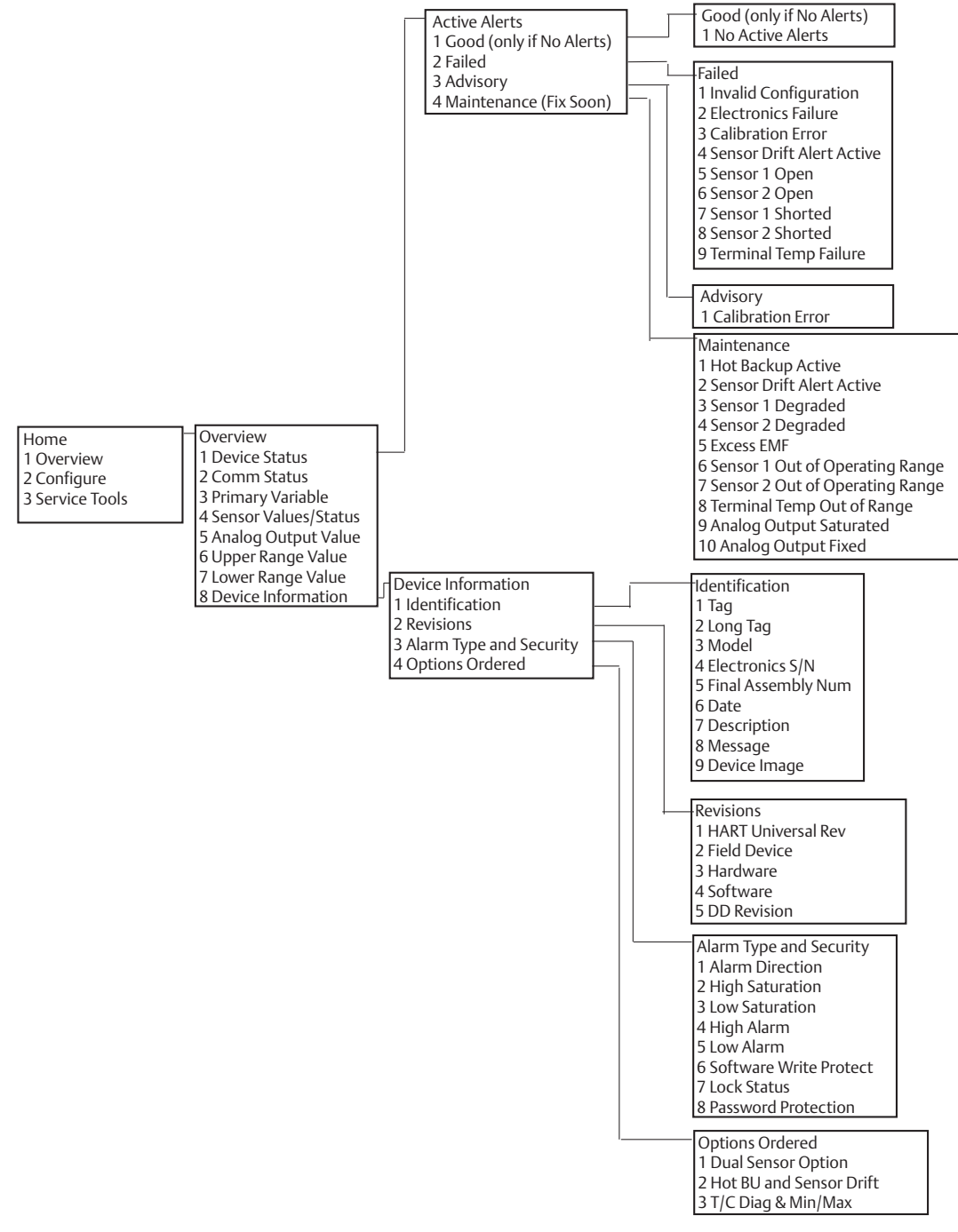

#### **Figure C-2. Rosemount 644 HART Revision 5 Field Communicator Menu Tree - Configure**

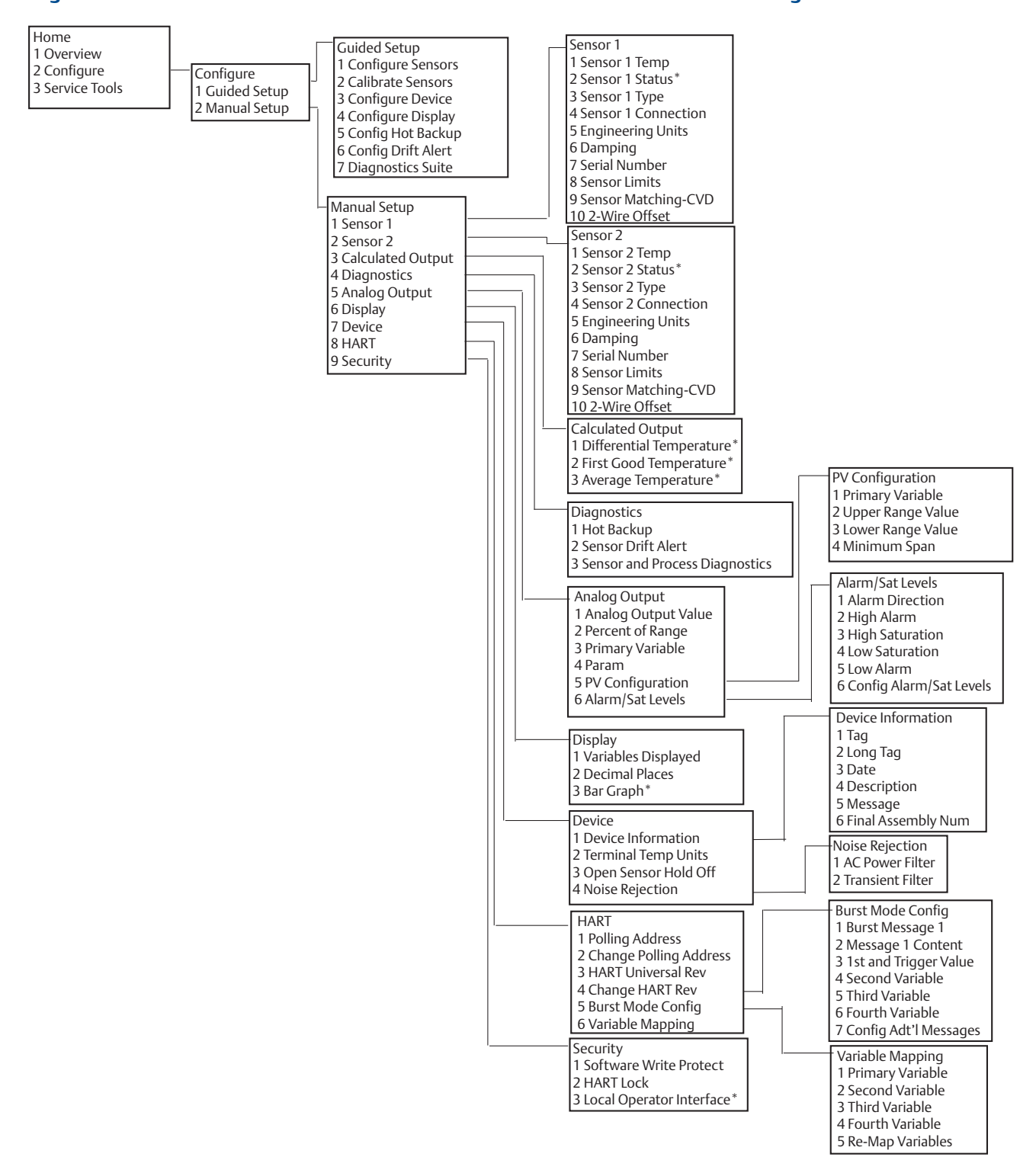

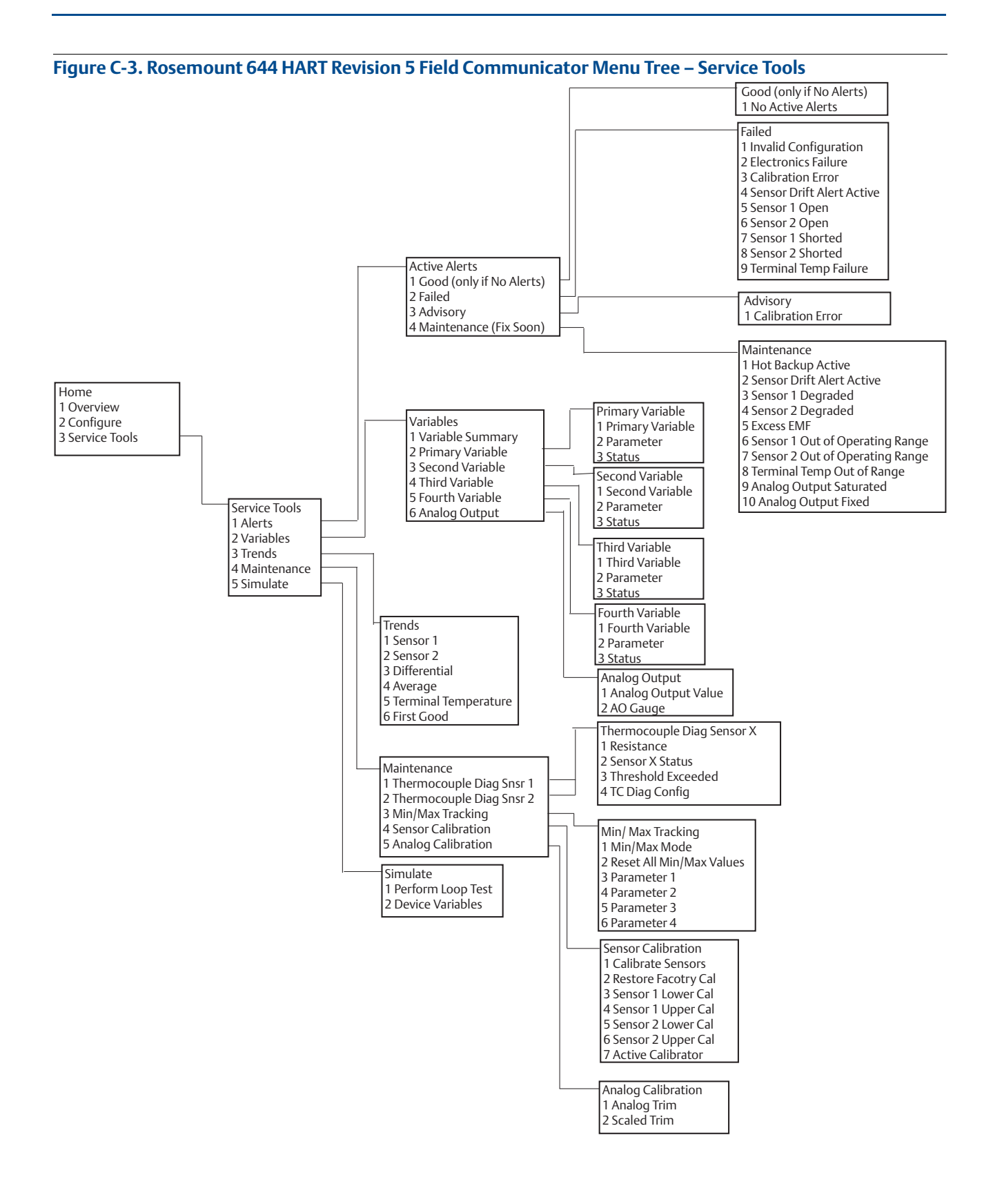

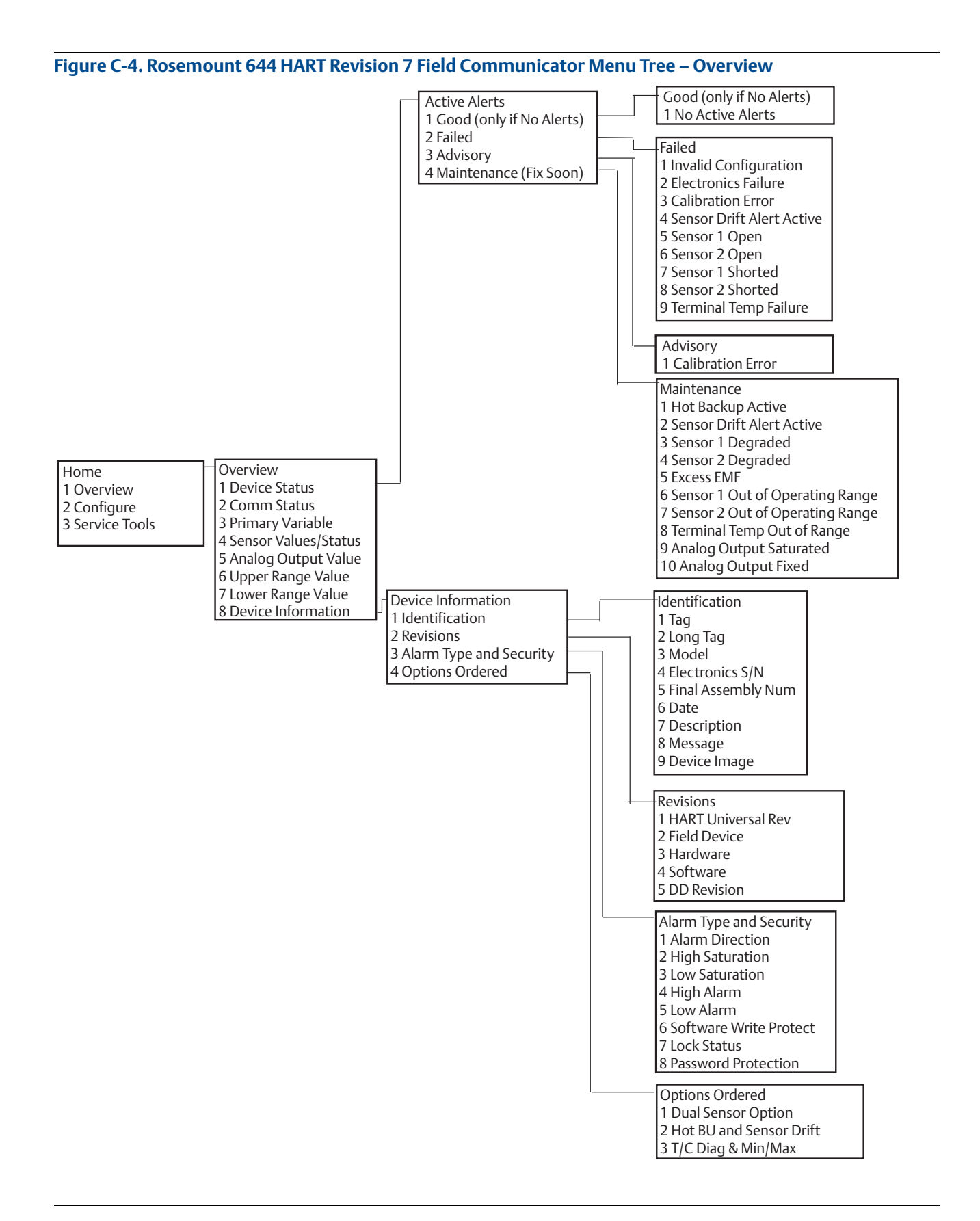

#### **Figure C-5. Rosemount 644 HART Revision 7 Field Communicator Menu Tree - Configure**

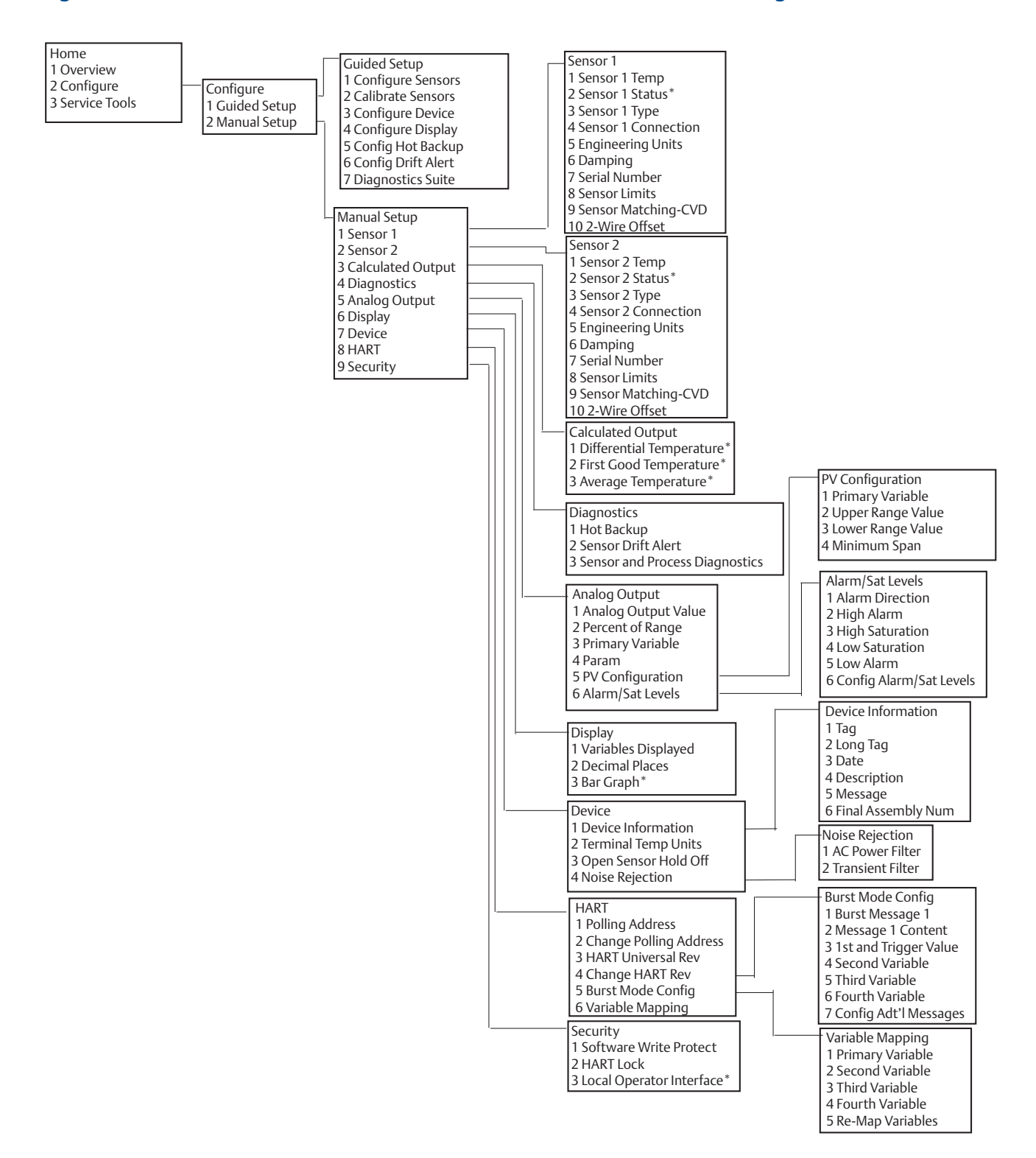

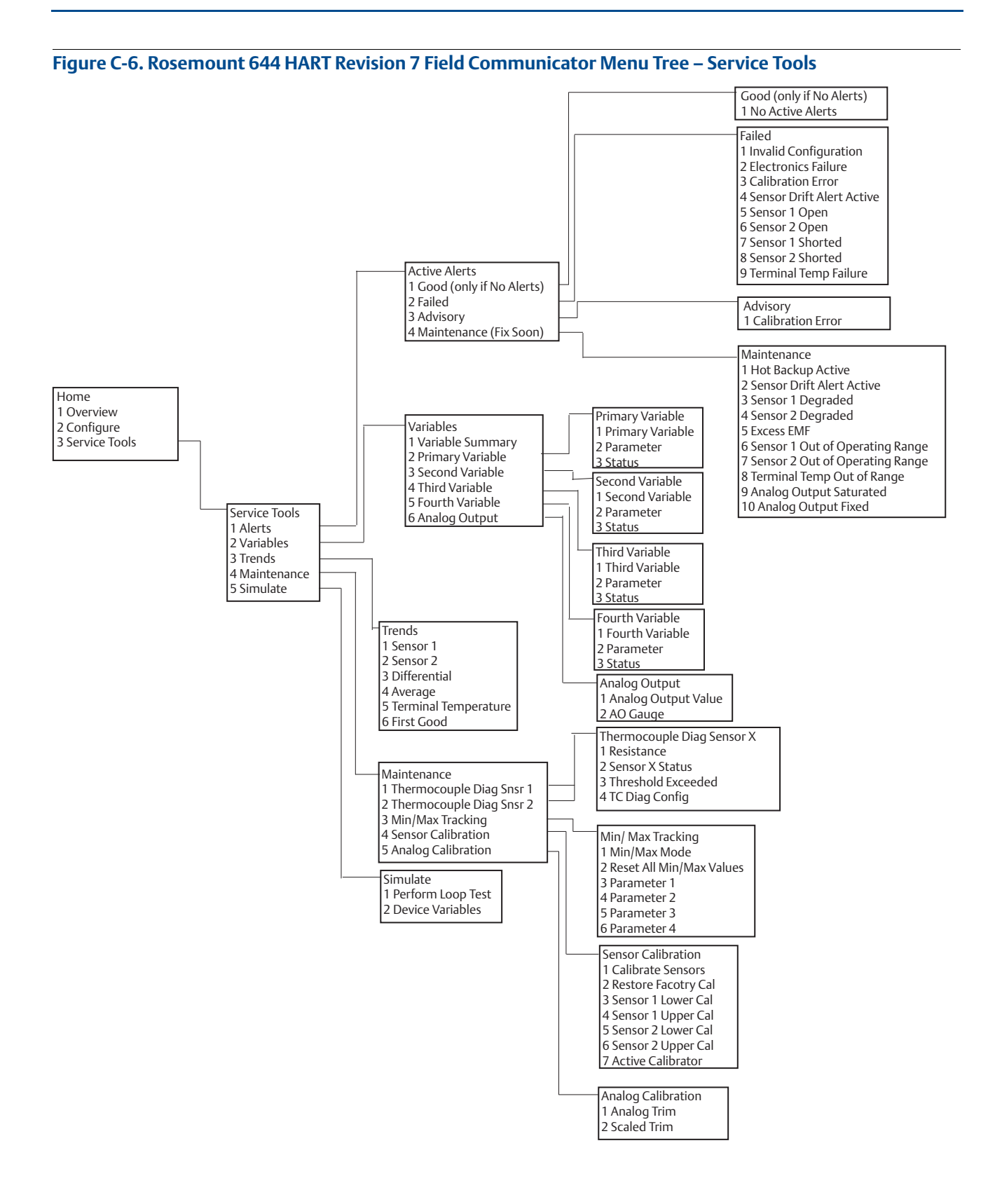

# **C.2 Field Communicator Fast Keys**

#### **Table C-1. Device Revision 8 and 9 (HART 5 and 7) Field Communicator Device Dashboard Fast Key Sequences**

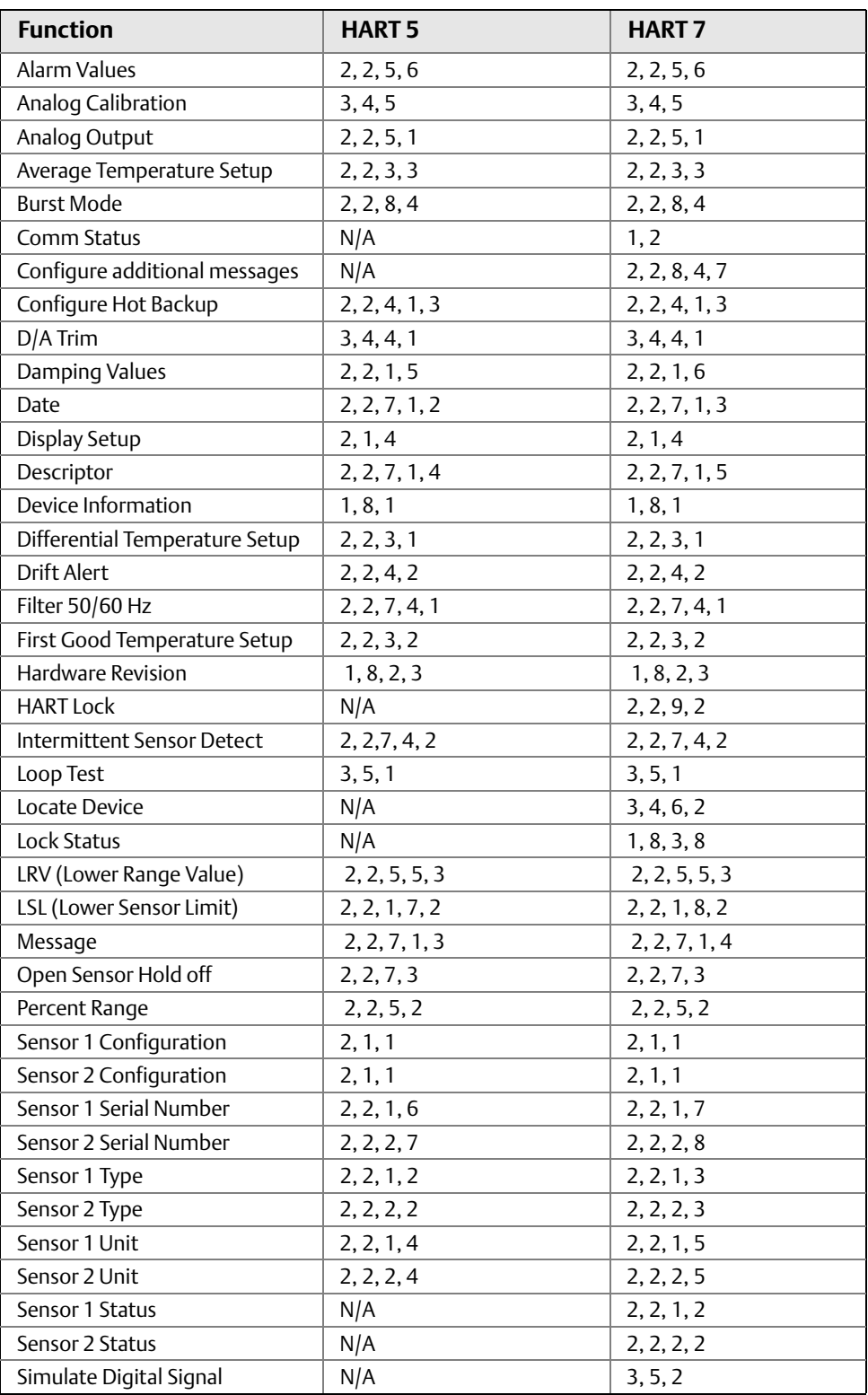

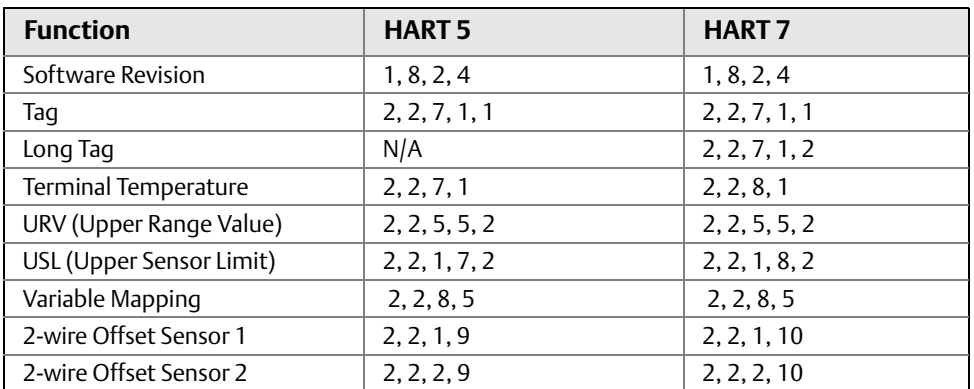

#### **Table C-2. Device Revision 7 Field Communicator Traditional Fast Key Sequences**

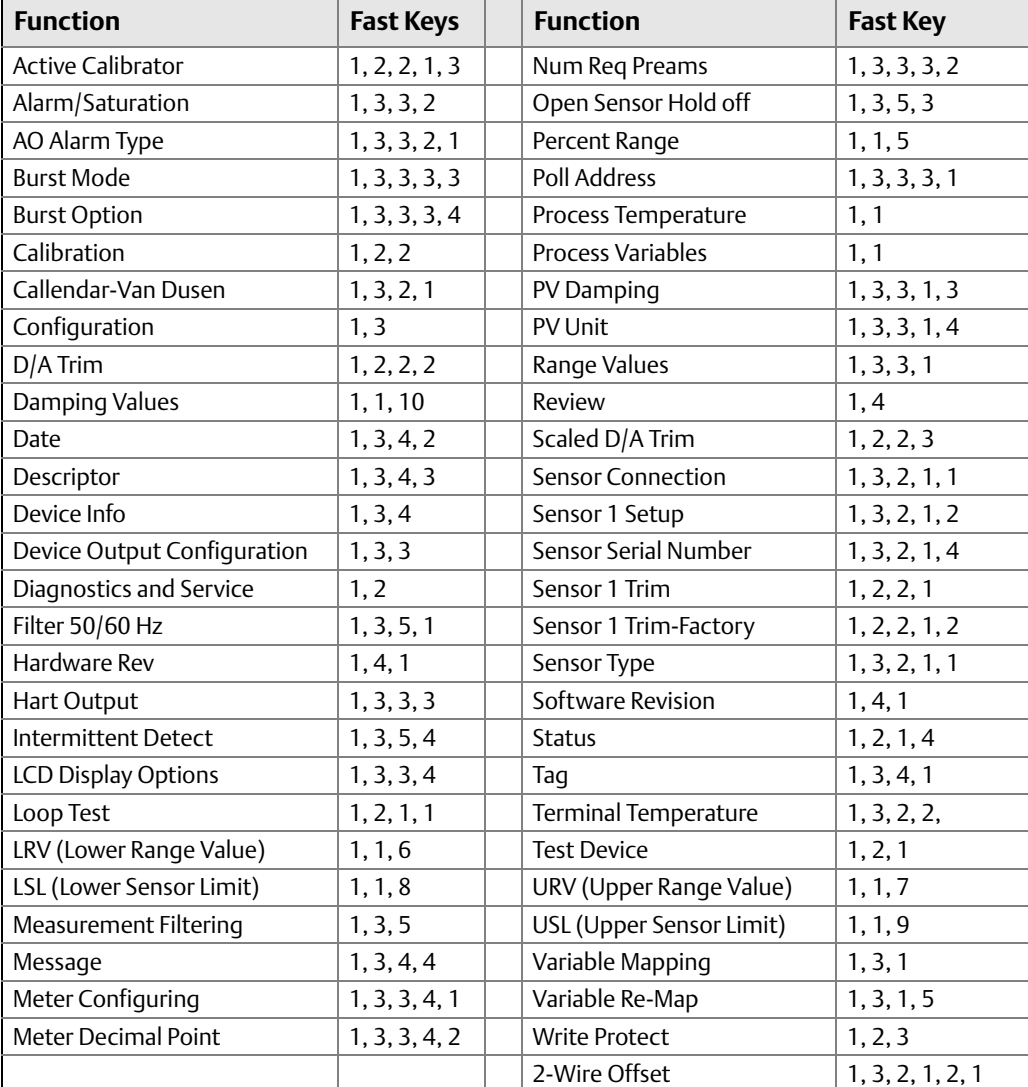

# <span id="page-172-0"></span>Appendix D Local Operator Interface (LOI)

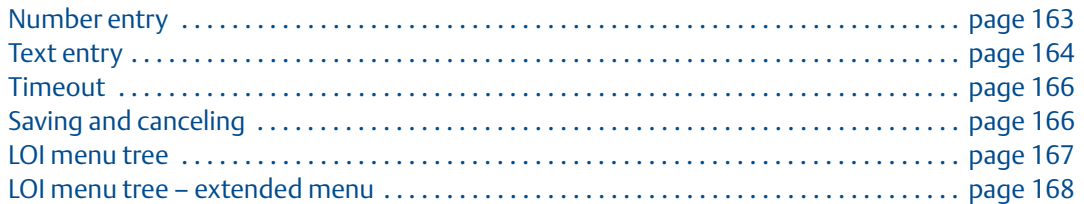

# <span id="page-172-1"></span>**D.1 Number entry**

Floating-point numbers can be entered with the LOI. All eight number locations on the top line can be used for number entry. Refer to [Table 2-2 on page 12](#page-21-0) for LOI button operation. Below is a floating-point number entry example for changing a value of "-0000022" to "000011.2"

#### **Table D-1. LOI Number Entry**

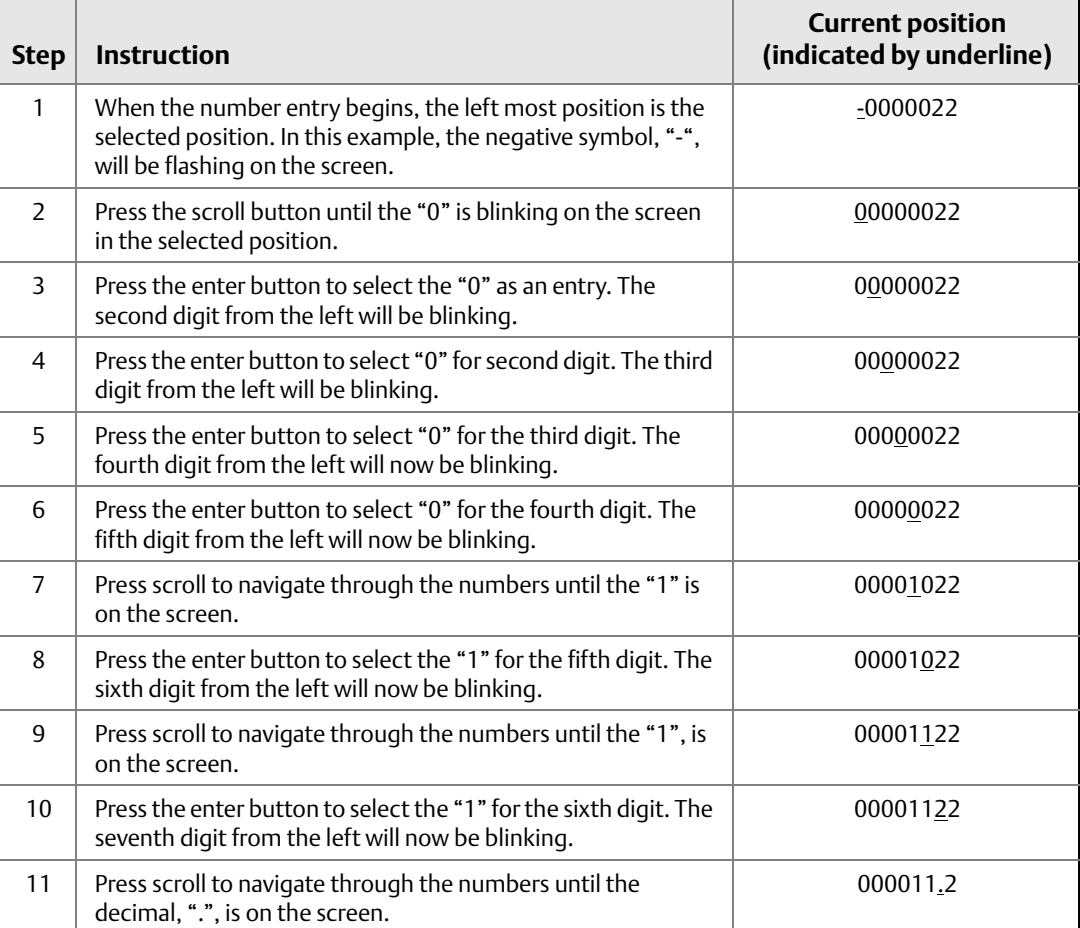

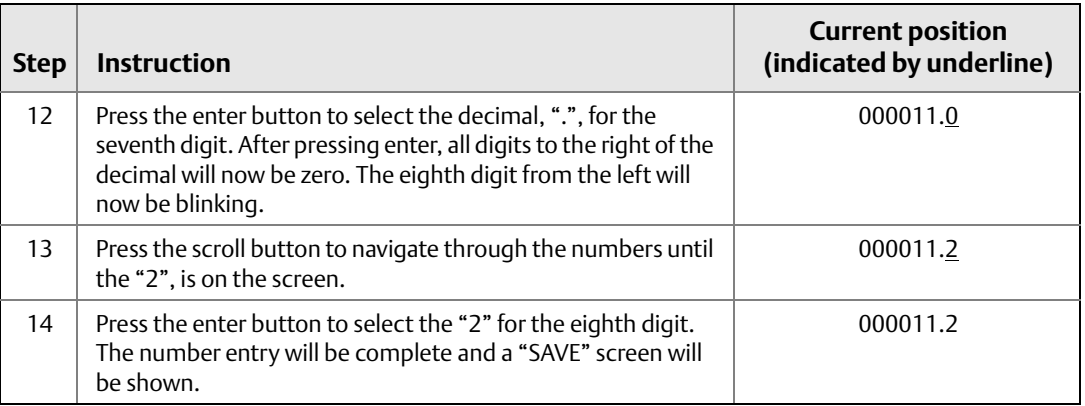

Usage notes:

- It is possible to move backwards in the number by scrolling to the left and pressing enter. The left arrow appears as such in the LOI:  $\cdot$
- The negative symbol is only allowed in the left most position.
- The *Over score* character "<sup>-</sup> "is used in the LOI to enter a blank space for Tag entry.

# <span id="page-173-0"></span>**D.2 Text entry**

Text can be entered with the LOI. Depending on the edited item, up to eight locations on the top line can be used for text entry. Text entry follows the same rules as the number entry rules in ["Number entry" on page 163](#page-172-1), except the following characters are available in all locations: A-Z, 0-9, -, /, space.

# D.2.1 Scrolling

When it is desired to move more quickly through the list of menu choices or alpha numeric characters without individual button presses, a faster scrolling technique is available. Scrolling functionality allows the user to walk through any menu in forward or reverse order, enter text or digits easily and quickly.

#### **Menu scrolling**

 Simply hold down the left button after it brings you to the next menu item, each of the proceeding menus will be shown one after another while the button is pressed down. For an example, see [Figure D-1](#page-174-0) below.

### **Text or digit entry scrolling**

 Quickly navigate through number and text menu lists by holding down the left button the same as in Menu.

<span id="page-174-0"></span>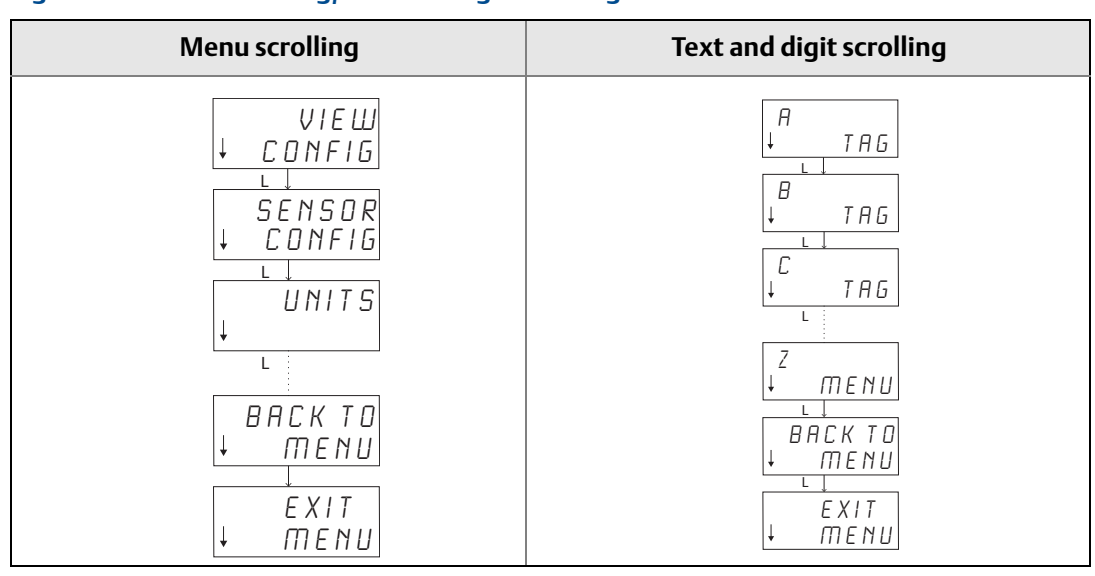

#### **Figure D-1. Menu Scrolling/Text and Digit Scrolling**

## **Scrolling backwards**

 Moving backwards during digit or text entry was described above in Digit Entry "Usage Notes". During regular menu navigation it is possible to go back to the previous screen by pressing both buttons at the same time.

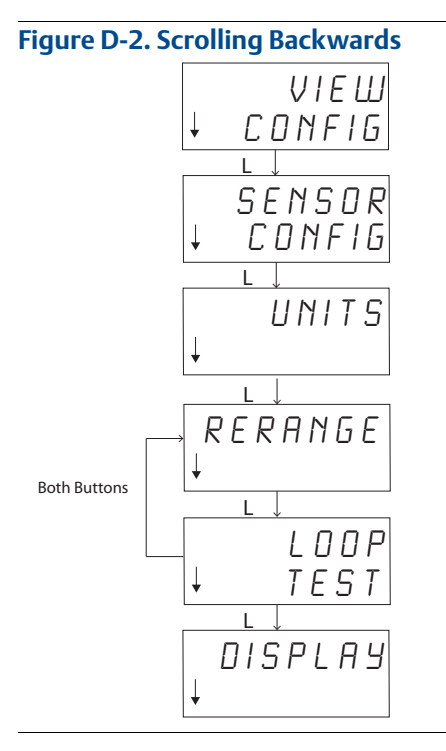

# <span id="page-175-0"></span>**D.3 Timeout**

The LOI in standard operation will Time Out and return to the home screen after 15 minutes of inactivity. To re-enter into the LOI menu press either button.

# <span id="page-175-1"></span>**D.4 Saving and canceling**

The Save and Cancel functionality implemented at the end of a series of steps allows the user to save the change or exit the function without saving any of the changes. The way these functions are shown should always look as follows:

#### **Saving**

Whether you're choosing a setting from a list of choices or entering digits or text the first screen shall show "SAVE?" to ask the user if they want to save the information just entered. You can select the cancel function (choose NO) or the save function (choose YES). After the save function is selected, "SAVED" shall appear on the screen.

#### **Saving a setting:**

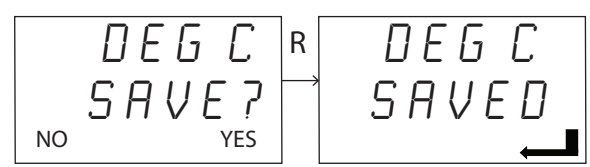

#### **Saving text or values:**

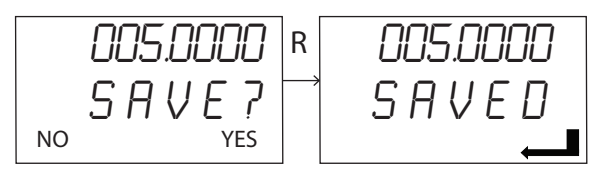

# **Canceling**

When a value or text string is being entered into the transmitter via the LOI and the function is canceled, the LOI menu can offer the user a means to re-enter the value without losing the information entered. Examples of a value being entered are the Tag, Damping, and Calibration values. If you do not want to Re-Enter the value and desire to continue canceling, select the NO option when prompted.

#### **Canceling**

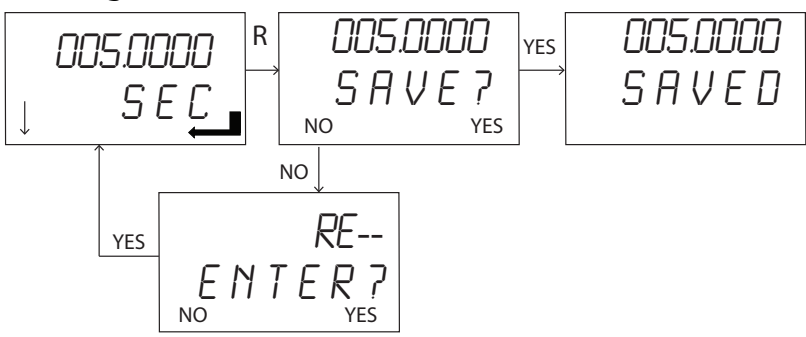

<span id="page-176-0"></span>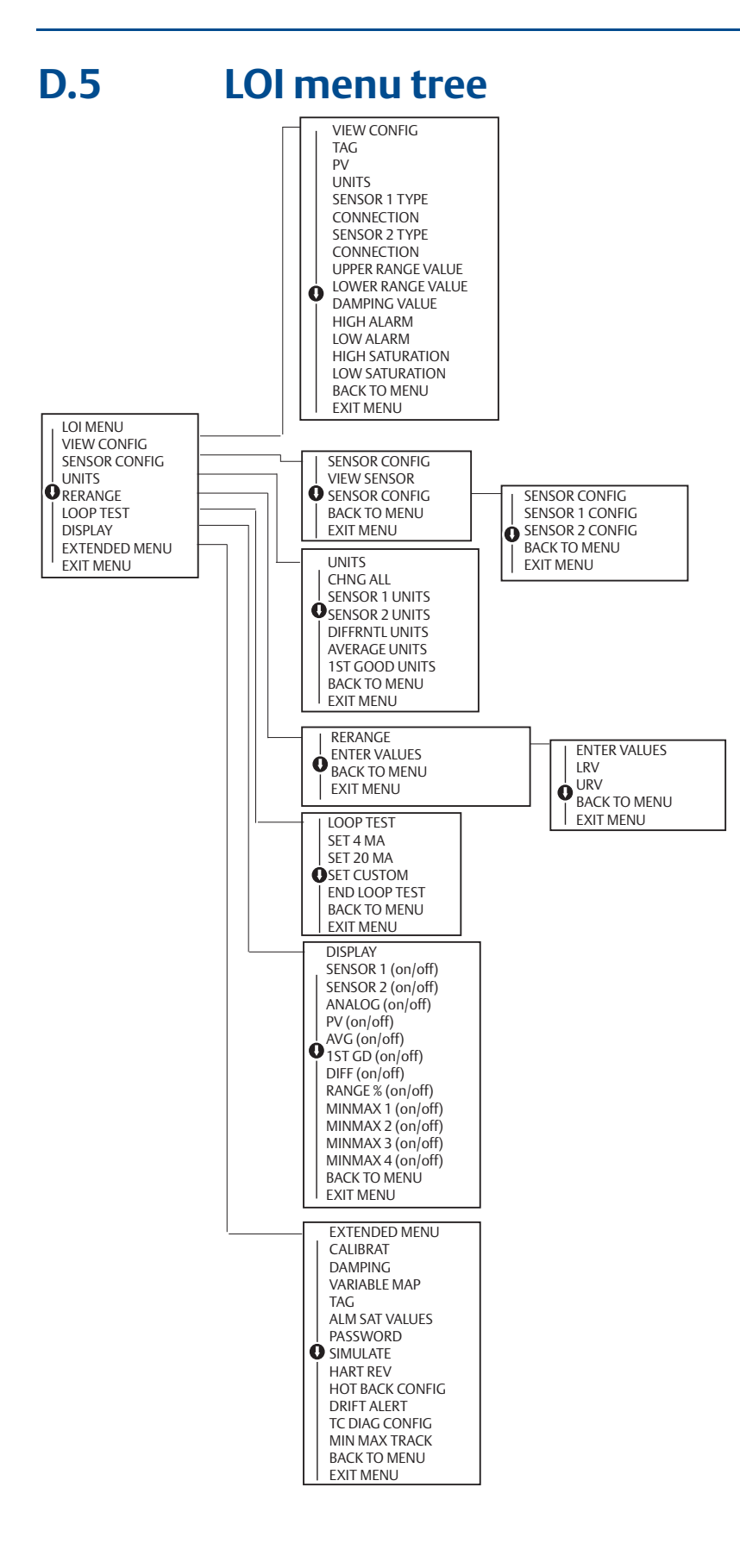

<span id="page-177-0"></span>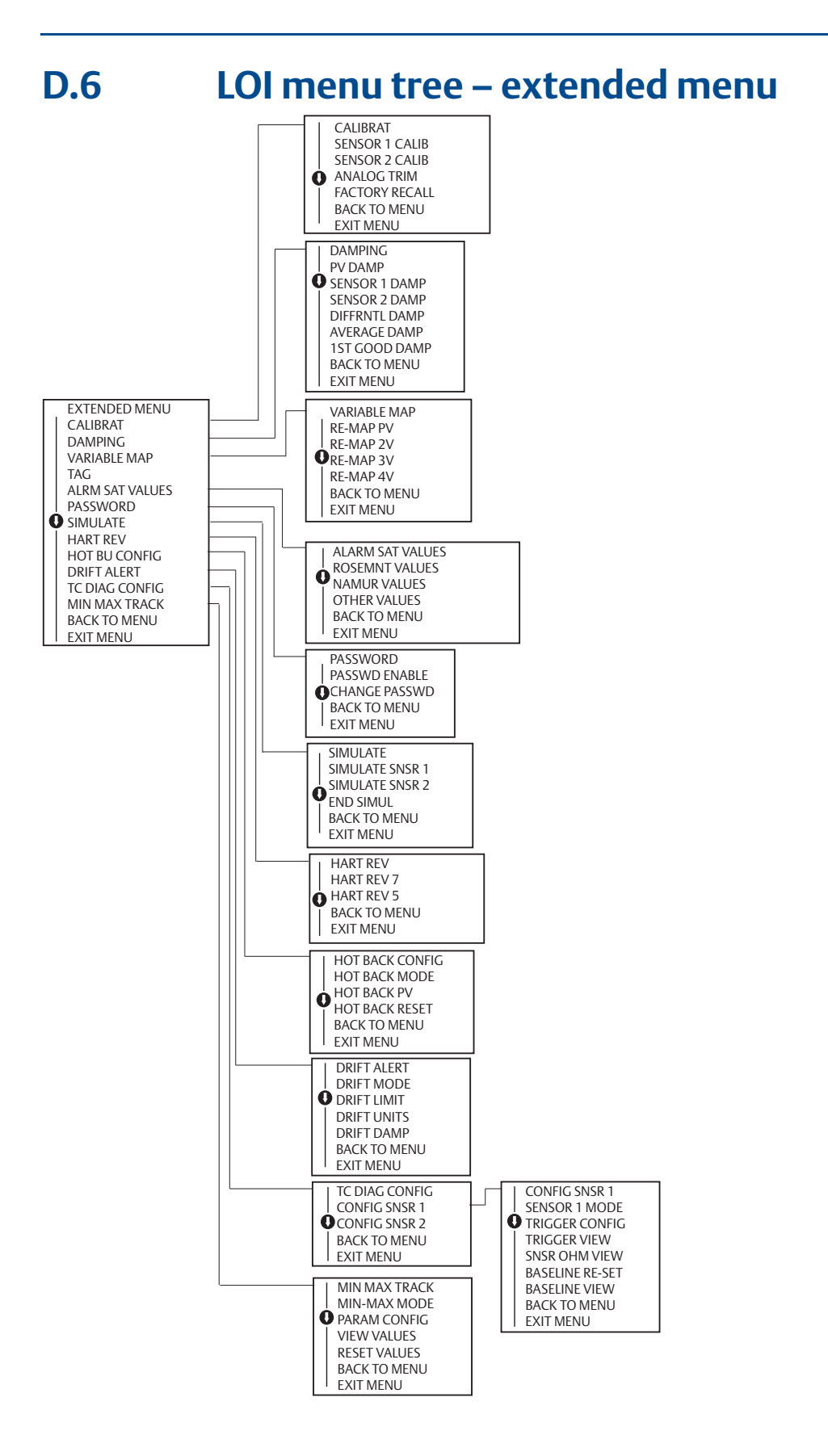

# Index

# **C**

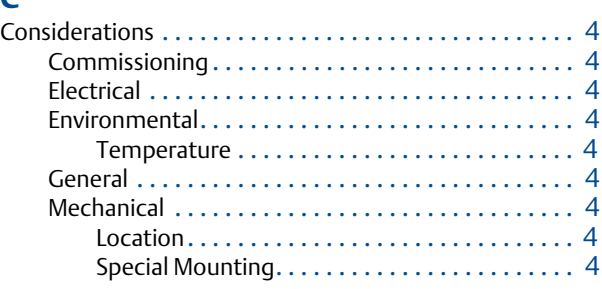

#### **D**

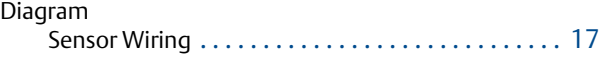

# **I**

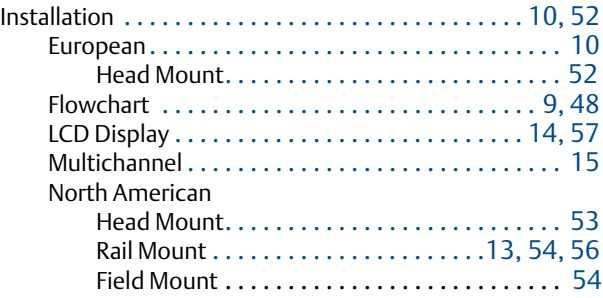

# **L**

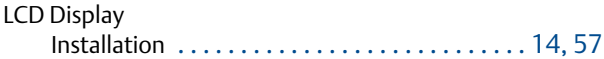

## **M**

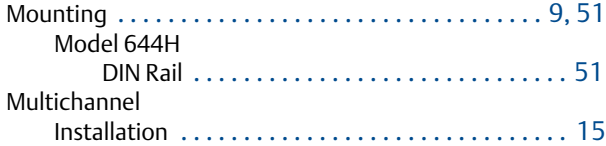

### **O**

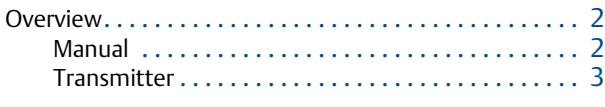

## **P**

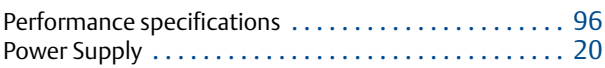

## **R**

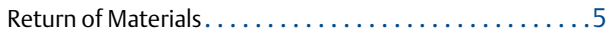

# **S**

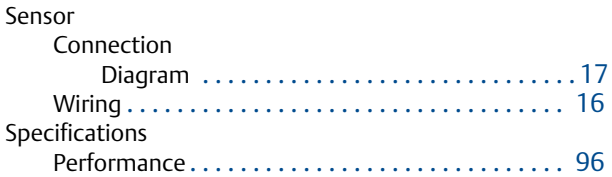

### **W**

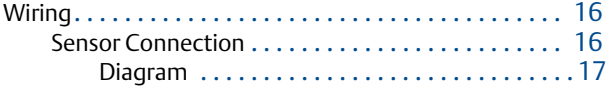
# **Rosemount World Headquarters**

# **Emerson Process Management**

6021 Innovation Blvd Shakopee, MN 55379, USA <sup>1</sup> 1800 999 9307 or +1 952 906 8888  $\bigoplus$  +1 952 949 7001 RFQ.RMD-RCC@EmersonProcess.com

## **North America Regional Office**

### **Emerson Process Management**  8200 Market Blvd. Chanhassen, MN 55317, USA <sup>1</sup> +1 800 999 9307 or +1 952 906 8888

- **a** +1 952 949 7001
- **RMT-NA.RCCRFQ@emerson.com**

# **Latin America Regional Office**

### **Emerson Process Management**

1300 Concord Terrace, Suite 400 Sunrise, Florida, 33323, USA  $\bigcap$  +1 954 846 5030  $\bigoplus$  +1 954 846 5121 RFQ.RMD-RCC@EmersonProcess.com

## **Europe Regional Office**

#### **Emerson Process Management Europe GmbH** Neuhofstrasse 19a P.O. Box 1046

CH 6340 Baar Switzerland  $\bigcap$  +41 41 768 6111  $\bigoplus$  +41 (0) 41 768 6300 RFQ.RMD-RCC@EmersonProcess.com

## **Asia Pacific Regional Office**

#### **Emerson Process Management Asia Pacific Pte Ltd**

1 Pandan Crescent Singapore 128461  $\bigoplus$  +65 6777 8211  $\bigoplus$  +65 6777 0947 **C** Enquiries@AP.EmersonProcess.com

# **Middle East and Africa Regional Office**

#### **Emerson Process Management**

Emerson FZE P.O. Box 17033, Jebel Ali Free Zone - South 2 Dubai, United Arab Emirates  $\bigcap$  +971 4 8118100  $\bigoplus$  +971 4 8865465 **■ RFQ.RMTMEA@Emerson.com**  Standard Terms and Conditions of Sale can be found at www.rosemount.com/terms\_of\_sale. The Emerson logo is a trademark and service mark of Emerson Electric Co. AMS, Rosemount, the Rosemount logotype are registered trademarks of Rosemount Inc. Coplanar, DeltaV, Hot Backup, and Tri-Loop are trademarks of Rosemount Inc.<br>HART is a registered trademark of the HART Communication Foundation.<br>Foundation fieldbus is a registered trademark of the Fieldbus Foundation. eurofast and minifast are registered trademarks of TURCK. PROFIBUS is a registered trademark of PROFINET International (PI). All other marks are the property of their respective owners. **©** 2015 Rosemount Inc. All rights reserved.

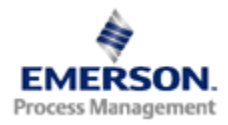

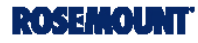